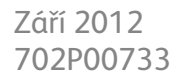

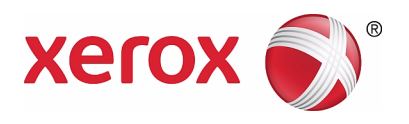

# WorkCentre 5019/5021

# Uživatelská příručka

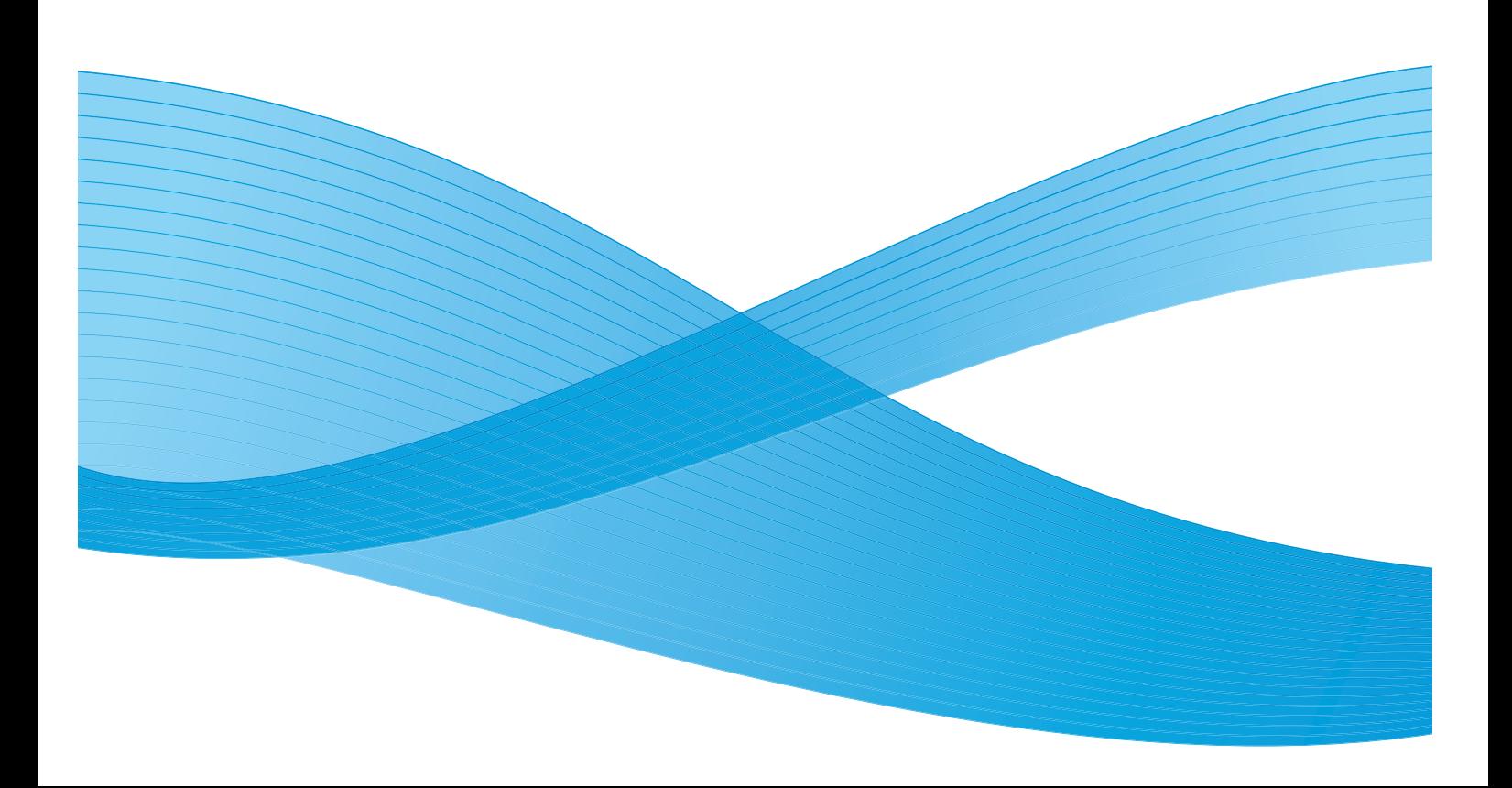

©2012 Xerox Corporation. Všechna práva vyhrazena. XEROX®, XEROX and Design® jsou ochrannými známkami společnosti Xerox Corporation ve Spojených státech amerických anebo v jiných zemích.

Microsoft, Windows, Windows Server, Windows XP, Windows Vista a Windows 7 jsou ochranné známky nebo registrované ochranné známky společnosti Microsoft Corporation.

Snímky obrazovek produktů Microsoft byly použity se svolením společnosti Microsoft Corporation.

Verze dokumentu 1.0: květen 2012

# Obsah

#### Před použitím přístroje  $\overline{1}$

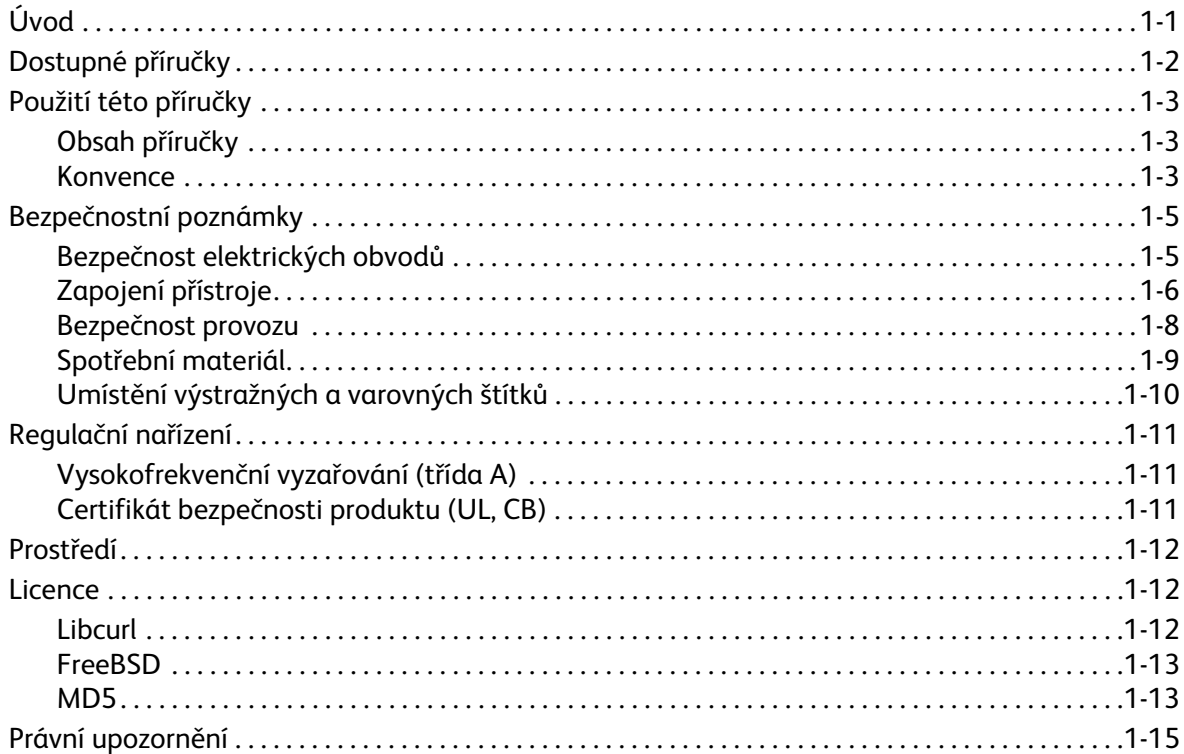

#### $\overline{2}$ Nastavení tiskového prostředí

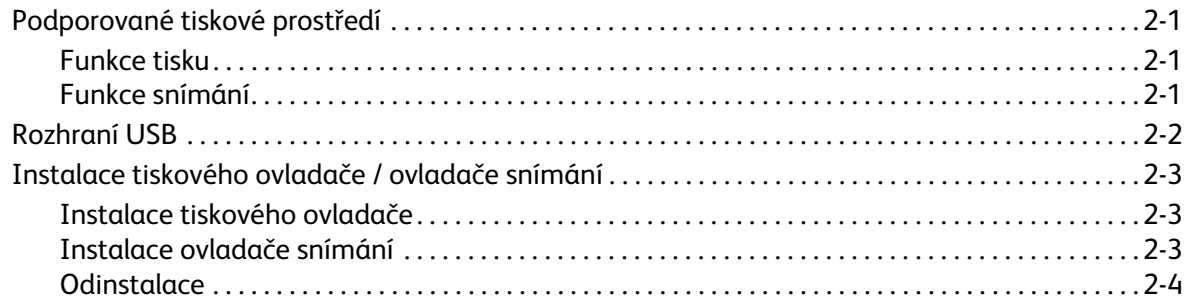

#### Základní informace o produktu  $\overline{3}$

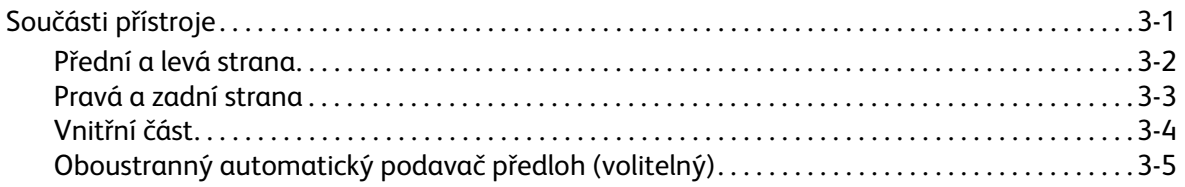

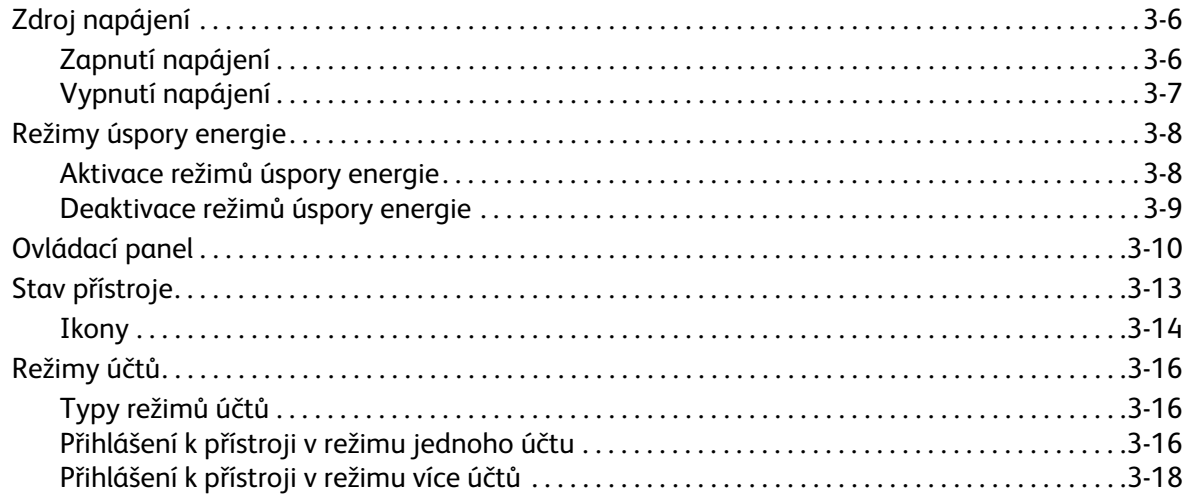

#### Vkládání papíru  $\overline{4}$

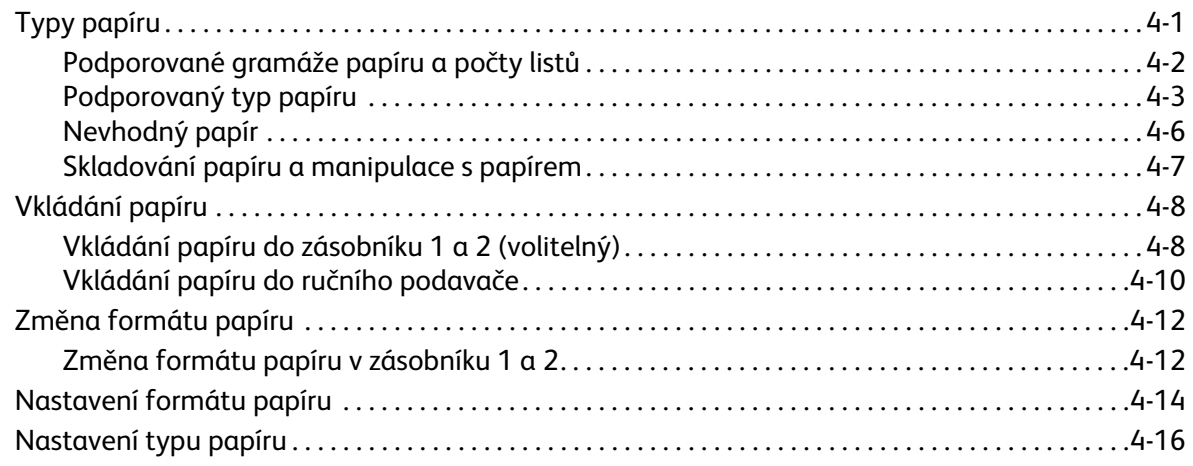

#### Kopírování 5

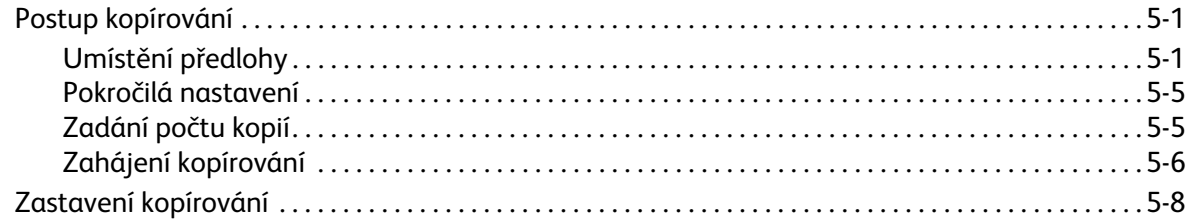

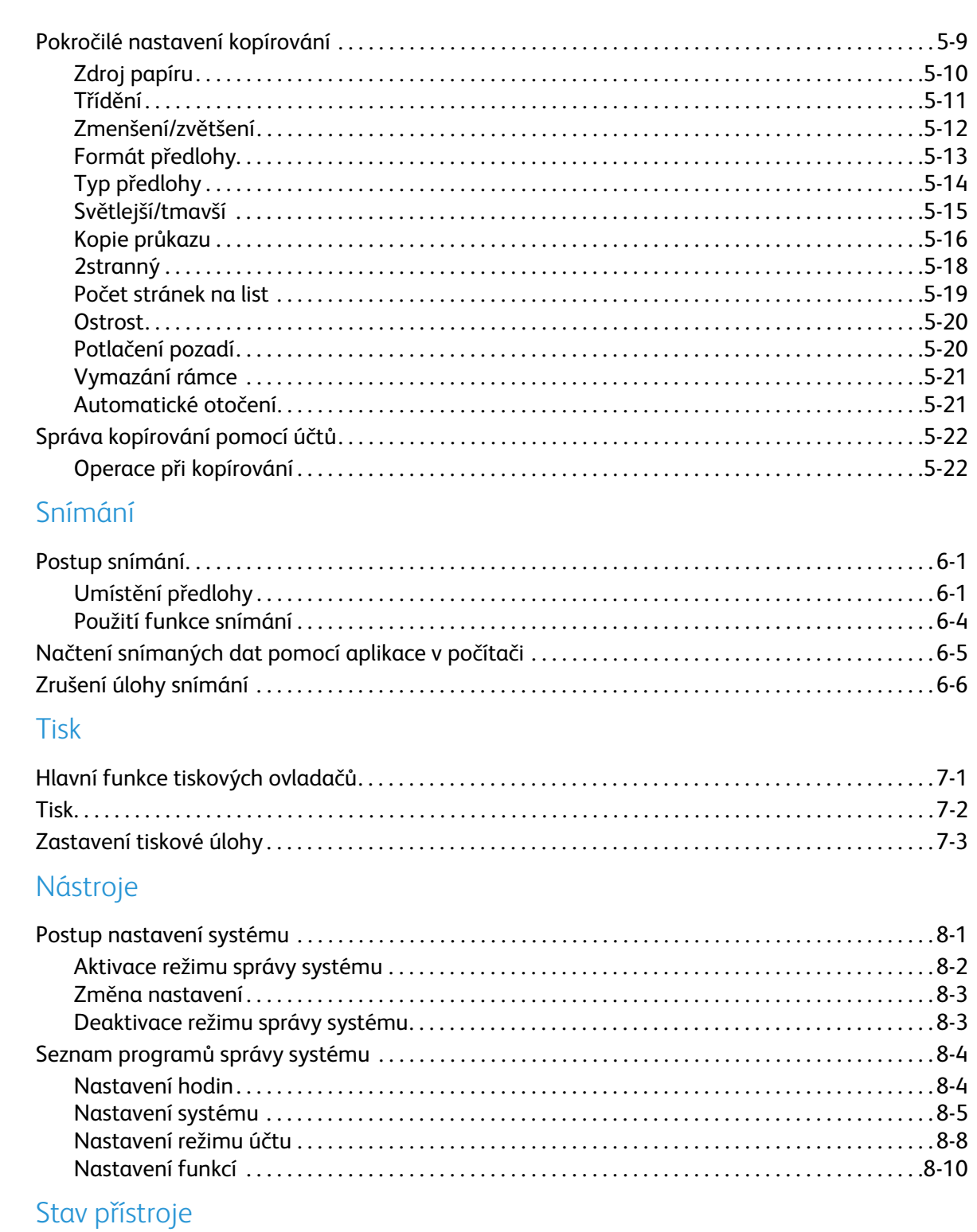

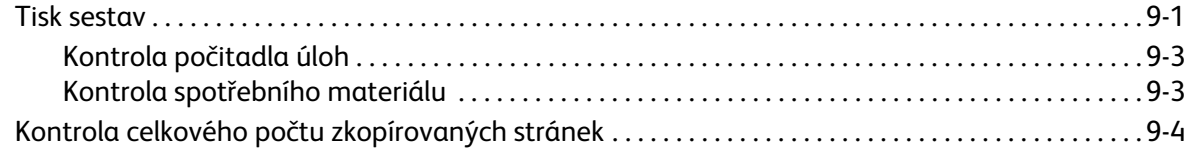

 $\overline{6}$ 

 $\overline{7}$ 

8

9

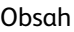

### [10 Údržba](#page-118-0)

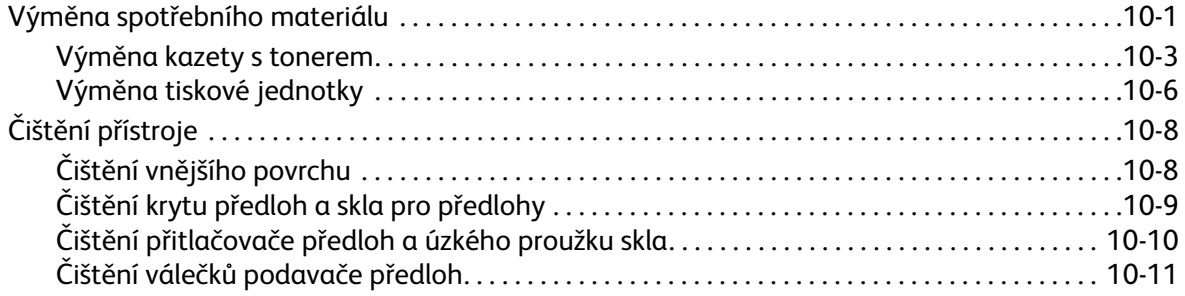

### [11 Řešení problémů](#page-130-0)

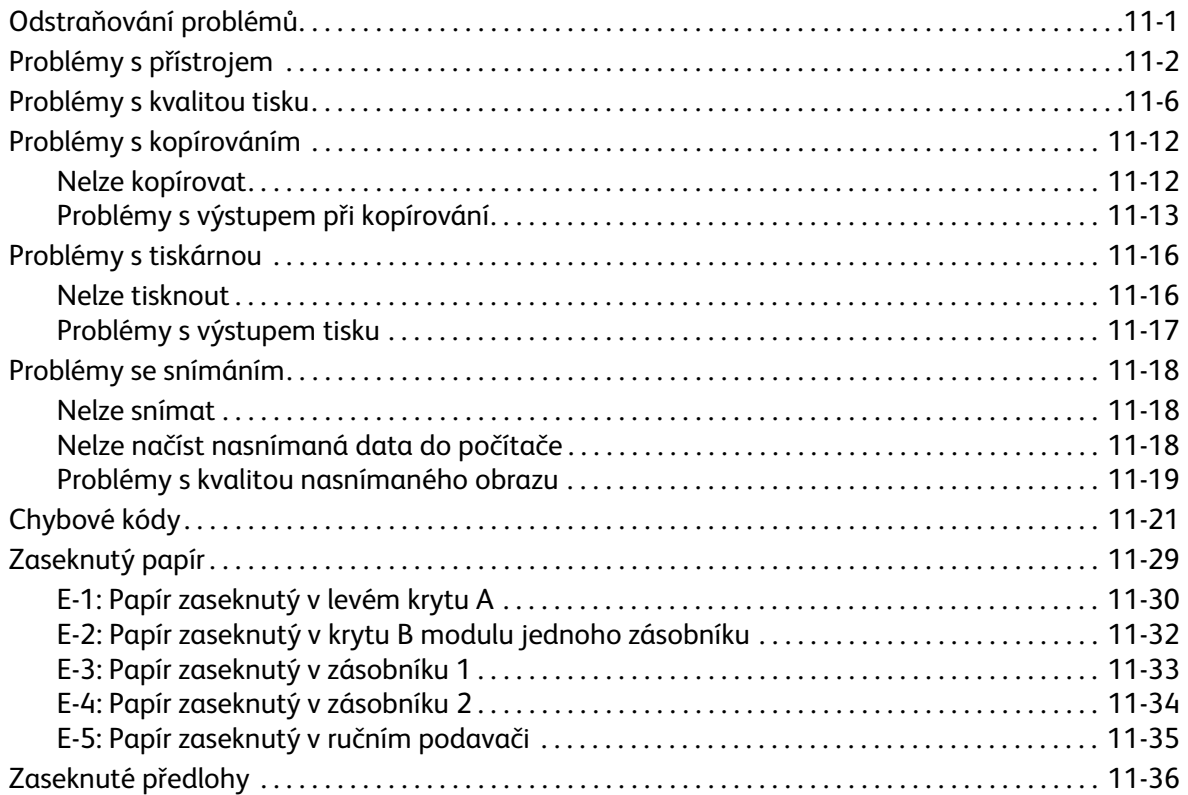

### [12 Dodatek](#page-168-0)

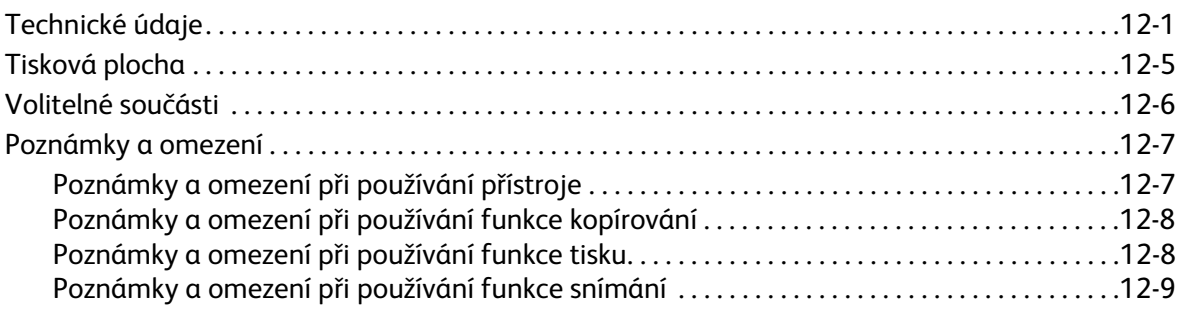

# <span id="page-6-0"></span>Před použitím přístroje 1

V této kapitole naleznete popis, jakým způsobem používat tuto příručku, a právní a bezpečnostní upozornění, která byste si před použitím přístroje měli prostudovat.

# <span id="page-6-1"></span>Úvod

Děkujeme, že jste si vybrali přístroj WorkCentre 5019/5021 (dále jen "přístroj").

Tato příručka popisuje, jak přístroj obsluhovat, a uvádí bezpečnostní opatření, jimiž byste se měli při obsluze řídit. Abyste přístroj mohli využívat co nejlépe, přečtěte si ji ještě před jeho prvním použitím.

V rámci příručky jsou předpokládány základní počítačové znalosti. Pokud potřebujete informace tohoto druhu, nahlédněte do příruček dodaných s počítačem nebo operačním systémem.

Po přečtení této příručky ji uchovejte po ruce k případnému dalšímu nahlédnutí.

# <span id="page-7-0"></span>Dostupné příručky

#### **Uživatelská příručka (tato příručka) (CD s ovladači)**

Tato příručka popisuje, jak používat funkce kopírování, tisku a snímání, jak založit papír, provádět běžnou údržbu a nastavení přístroje a jak řešit potíže.

#### **Příručka pro běžné používání přístroje (brožura)**

Tato příručka stručně popisuje základní provoz, běžnou údržbu a řešení potíží.

#### **Manuál (HTML)**

Tento manuál popisuje postup instalace a nastavení tiskových ovladačů a tiskového prostředí. Manuál je obsažen na CD s ovladači.

#### **Nápověda k tiskovým ovladačům**

Tato nápověda popisuje funkce tisku a tiskové operace.

#### **Příručky pro volitelné součásti**

K produktu jsou k dispozici volitelné součásti. Volitelné součásti jsou dodávány s instalační příručkou, která poskytuje informace o nastavení produktu a další informace.

# <span id="page-8-0"></span>Použití této příručky

Tato příručka je určena pro uživatele, kteří s přístrojem pracují poprvé. Popisuje základní operace při kopírování, tisku a snímání.

#### <span id="page-8-1"></span>Obsah příručky

Příručka se skládá z následujících kapitol:

[1 Před použitím přístroje](#page-6-0): Tato kapitola popisuje, jak používat příručku, a obsahuje licenční informace.

[2 Nastavení tiskového prostředí](#page-22-4): Tato kapitola popisuje technické požadavky na provoz přístroje.

[3 Základní informace o produktu](#page-26-2): Tato kapitola popisuje názvy jednotlivých částí přístroje a také základní operace, jako například zapnutí a vypnutí přístroje nebo použití funkce úspory energie.

[4 Vkládání papíru:](#page-48-2) Tato kapitola popisuje typy papírů a jiných médií, jež lze používat, a způsob, jakým se zakládají do zásobníku.

[5 Kopírování:](#page-66-3) Tato kapitola popisuje základní operace a funkci kopírování.

[6 Snímání:](#page-88-3) Tato kapitola popisuje základní operace a funkci snímání.

[7 Tisk:](#page-94-2) Tato kapitola popisuje základní tiskové operace.

[8 Nástroje](#page-98-2): Tato kapitola popisuje režim správy systému a postupy při změně výchozího nastavení.

[9 Stav přístroje:](#page-112-2) Tato kapitola popisuje, jak zjistit chyby, ke kterým došlo, a jak vytisknout různé sestavy.

[10 Údržba](#page-118-2): Tato kapitola popisuje, jak vyměnit spotřební materiál a jak přístroj čistit.

[11 Řešení problémů](#page-130-2): Tato kapitola popisuje postupy při řešení potíží s přístrojem.

[12 Dodatek](#page-168-2): Tato kapitola popisuje technické vlastnosti přístroje, volitelné příslušenství, upozornění a omezení.

#### <span id="page-8-2"></span>Konvence

- Snímky obrazovek a ilustrace použité v této příručce se liší v závislosti na konfiguraci přístroje a instalaci volitelných součástí. Na snímcích obrazovek nemusejí být s ohledem na konfiguraci přístroje zobrazeny některé položky.
- Postupy uvedené v příručce se mohou lišit v závislosti na verzi použitých ovladačů a softwarových nástrojů.
- Výraz "počítač" v tomto dokumentu označuje osobní počítač nebo pracovní stanici.
- Poznámky jsou v příručce používány ke zdůraznění důležitých informací nebo doplňujících informací k operacím či funkcím.

• Orientace dokumentů nebo papíru je v příručce popsána takto:

 $\Box$ ,  $\Box$ , Podávání delší stranou (PDS)

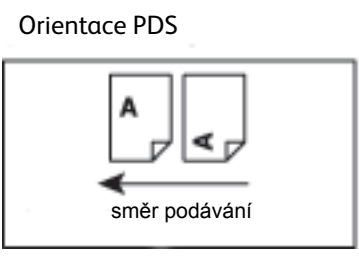

 $\square, \square,$ Podávání kratší stranou (PKS)

 $\overline{\mathcal{L}}$ 

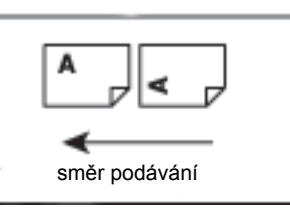

Orientace PDS Vložení dokumentu nebo papíru v orientaci na výšku při pohledu z přední strany přístroje.

Orientace PKS Vložení dokumentu nebo papíru v orientaci na šířku při pohledu z přední strany přístroje.

# <span id="page-10-0"></span>Bezpečnostní poznámky

Před použitím přístroje si pečlivě přečtěte bezpečnostní poznámky.

Tento produkt a doporučený spotřební materiál byly otestovány a odpovídají přísným bezpečnostním požadavkům včetně schválení bezpečnostními orgány a norem na ochranu životního prostředí.

Poznámka Po jakékoli neoprávněné změně, včetně přidání nových funkcí nebo připojení externích zařízení, se na produkt nebude vztahovat záruka. Další informace vám poskytne místní zástupce společnosti Xerox.

Dodržujte všechna varování vyznačená na produktu. Následující symboly označují nebezpečí poranění nebo poškození přístroje:

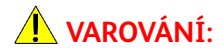

**VAROVÁNÍ:** V případě nedodržení pokynů hrozí riziko vážného nebo smrtelného zranění.

**UPOZORNĚNÍ:** V případě nedodržení pokynů hrozí poranění uživatele nebo poškození přístroje.

#### <span id="page-10-1"></span>Bezpečnost elektrických obvodů

U produktu je nutné používat zdroj napájení uvedený na přístroji na štítku s technickými údaji. Pokud si chcete ověřit, zda zdroj napájení odpovídá požadavkům, obra˙te se na místního dodavatele elektrické energie.

### **VAROVÁNÍ:**

- Připojte přístroj k ochrannému zemnicímu obvodu.
- Součástí tohoto výrobku je zástrčka s ochranným zemnicím kolíkem. Tuto zástrčku lze připojit pouze do uzemněné elektrické zásuvky. Jedná se o bezpečnostní prvek. Pokud zástrčku do zásuvky nelze připojit, obra˙te se na elektrikáře a nechejte zásuvku vyměnit, abyste se vyhnuli riziku elektrického šoku. Přístroj s uzemněnou zástrčkou nikdy nepřipojujte do elektrické zásuvky, která neobsahuje zemnicí koncovku.

Nesprávné připojení zemnicího vodiče by mohlo přivodit elektrický šok.

- Napájecí kabel zapojte přímo do uzemněné elektrické zásuvky. Abyste předešli nebezpečí přehřátí a požáru, nepoužívejte prodlužovací kabel, vícenásobný zásuvkový adaptér nebo vícenásobný konektor. Chcete-li ověřit, zda je zásuvka uzemněná, obra˙te se na místního zástupce společnosti Xerox.
- Připojte přístroj k větvi obvodu nebo k zásuvce, která má vyšší kapacitu, než jsou jmenovité hodnoty ampérů a napětí přístroje. Jmenovité hodnoty ampérů a napětí naleznete na štítku s technickými údaji na zadním panelu produktu.
- Napájecího kabelu se nikdy nedotýkejte mokrýma rukama. Mohlo by dojít k elektrickému šoku.
- Na napájecí kabel nepokládejte žádné předměty.
- Zástrčku pravidelně čistěte, aby na ní neulpěl prach. Prašné nebo vlhké prostředí může v konektoru vyvolat okamžitý elektrický proud. Tím může dojít k zahřátí, případně i k požáru.
- Abyste se vyhnuli riziku elektrického šoku nebo požáru, používejte pouze napájecí kabel dodaný s produktem nebo kabel doporučený společností Xerox.

Dodaný napájecí kabel používejte výhradně s tímto produktem. Nepoužívejte jej pro žádné jiné zařízení.

Napájecí kabel nepoškozujte, ani žádným způsobem neupravujte. Poškození nebo úprava kabelu může způsobit zahřátí, a případně tak vést k elektrickému šoku nebo požáru.

Pokud je napájecí kabel poškozený nebo došlo-li k obnažení izolovaných kabelů, obra˙te se na místního zástupce společnosti Xerox a požádejte o výměnu. Nepoužívejte poškozený nebo obnažený kabel, předejdete tak možnému riziku elektrického šoku a požáru.

### **UPOZORNĚNÍ:**

- Chcete-li přístroj vyčistit, vždy jej nejprve vypněte a odpojte od přívodu elektrické energie. Pokud je napájený vnitřek tiskárny přístupný, může dojít k zasažení elektrickým proudem.
- Jestliže je přístroj zapnutý, neodpojujte jej ze zásuvky ani jej nezapojujte. Zapojení či odpojení konektoru, který je pod proudem, může poškodit zástrčku a způsobit zahřátí, případně i požár.
- Při odpojování kabelu ze zásuvky uchopte zástrčku, nikoli kabel. Mohlo by dojít k poškození kabelu a následnému elektrickému šoku nebo požáru.
- Pokud přístroj delší dobu nepoužíváte, například během víkendu nebo dovolené, vždy jej vypněte a odpojte ze zásuvky. Jestliže tak neučiníte, mohlo by dojít k poškození izolace a následně k elektrickému šoku nebo požáru.
- Jednou za měsíc přístroj vypněte a zkontrolujte následující:
	- napájecí kabel je pevně zapojen do elektrické zásuvky,
	- zástrčka se příliš nepřehřívá, není zrezivělá nebo pokřivená,
	- zástrčka ani elektrická zásuvka není zaprášená,
	- napájecí kabel není popraskaný nebo opotřebený.

Zjistíte-li cokoli neobvyklého, přístroj vypněte, odpojte ze zásuvky a obra˙te se na místního zástupce společnosti Xerox.

#### <span id="page-11-0"></span>Zapojení přístroje

**∕<mark>↑</mark> VAROVÁNÍ:** Neumis˙ujte přístroj tam, kde může někdo stoupnout na napájecí kabel nebo kde o něj může zakopnout. Tření nebo nadměrný tlak může způsobit zahřátí a dokonce elektrický šok nebo požár.

### **UPOZORNĚNÍ:**

- Přístroj nikdy neumis˙ujte na následujících místech:
	- poblíž radiátorů nebo zdrojů tepla,
	- poblíž zavěšených hořlavých materiálů, jako jsou závěsy,
	- v prostředí, kde je horko, vlhko, prašno, nebo na místě, které je špatně odvětrávané,
- na místě, kam dopadá přímé sluneční světlo,
- poblíž sporáků nebo zvlhčovačů.
- Přístroj váží 36 kg (model s podavačem předloh). Přístroj zvedejte vždy ve dvou lidech, abyste s ním nakládali správným způsobem a vyhnuli se zranění. Jedna osoba by měla uchopit spodní část sklopeného ručního podavače na levé straně přístroje a druhá by měla uchopit rukojet' na pravé straně přístroje. Přístroj při zvedání nikdy neuchopujte za jiné části. Předejdete tak upuštění přístroje a případné bolesti zad nebo zranění.

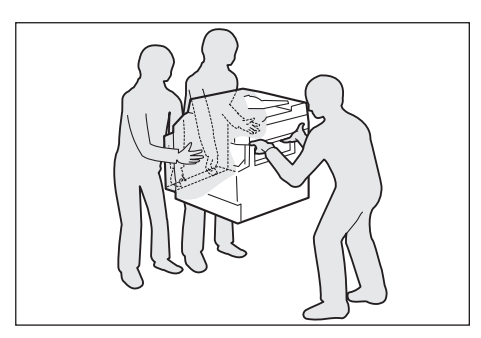

- Umístěte přístroj na rovný a pevný povrch, který unese jeho váhu. Pokud by byl přístroj nakloněný, mohl by se převrhnout a způsobit zranění.
- Umístěte přístroj do dobře odvětrávané místnosti. Zajistěte, aby větrací otvory přístroje nebyly zakryté.

Zachovejte minimální volný prostor v okolí přístroje, jak je uvedeno na následujícím obrázku, kvůli větrání a přístupu k zástrčce. Zjistíte-li jakoukoli nestandardní situaci, odpojte přístroj ze zásuvky.

Model s oboustranným automatickým podavačem předloh

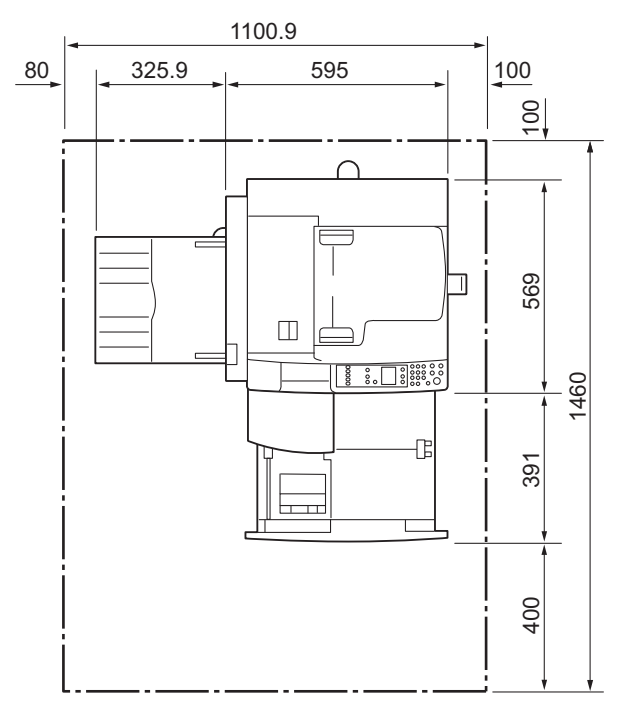

(Jednotky: mm)

### **VAROVÁNÍ:**

• Přístroj nenaklánějte ve větším úhlu než 10 stupňů. Mohl by se převrátit a způsobit zranění.

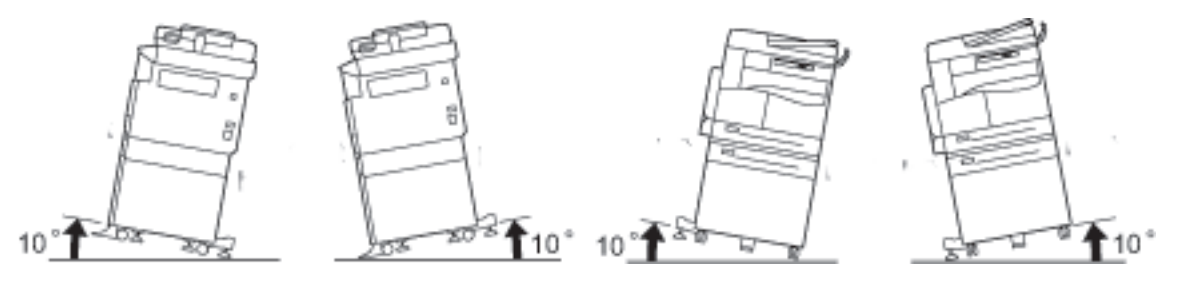

• Jakmile přístroj usadíte na vhodné místo, zajistěte kolečka. Pokud tak neučiníte, přístroj by se mohl převrátit a způsobit zranění.

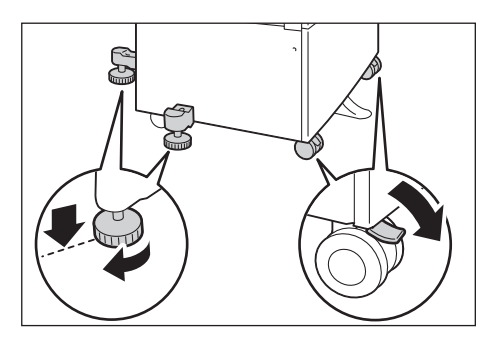

**UPOZORNĚNÍ:** Ke svázání drátů a kabelů používejte vždy kabelové vázací pásky a spirálové trubice od společnosti Xerox.

#### **Další upozornění**

• Aby přístroj správně fungoval a byl v dobrém stavu, používejte ho v prostředí s následujícími charakteristikami:

Teplota:  $10-32$  °C Vlhkost: 35–85 %

• Je-li přístroj ponechán v chladné místnosti, která je poté rychle vytopena, může uvnitř zařízení dojít ke kondenzaci vody a částečnému vymazání při tisku.

#### <span id="page-13-0"></span>Bezpečnost provozu

### **VAROVÁNÍ:**

- Všechny postupy údržby přístroje jsou popsány v zákaznické dokumentaci, která je dodávána s výrobkem. Neprovádějte žádný druh údržby, jenž není v dokumentaci popsán.
- Tento přístroj je vybaven bezpečnostní funkcí, která znemožňuje přístup do nebezpečných oblastí. Tyto oblasti jsou izolovány kryty a chrániči, k jejichž odstranění je zapotřebí nářadí. Abyste předešli elektrickému šoku nebo zranění, tyto kryty a chrániče nikdy neodstraňujte.

## **UPOZORNĚNÍ:**

- Elektrické a mechanické blokovací spínače nechávejte zapnuté. Blokovací spínače nesmějí být v blízkosti magnetických materiálů. Magnetické materiály mohou přístroj náhodně spustit a způsobit zranění nebo elektrický šok.
- Nepokoušejte se vyjmout papír, který je zaseknutý hluboko v přístroji, obzvláště pokud je omotaný kolem fixační jednotky nebo topného válce. Mohlo by dojít k poranění nebo popáleninám. Přístroj okamžitě vypněte a obra˙te se na místního zástupce společnosti Xerox.
- Pokud přidržujete silný dokument na skle pro předlohy, nepoužívejte přílišnou sílu. Mohlo by dojít k prasknutí skla a poranění.
- Během delšího provozu nebo objemnějšího kopírování dostatečně větrejte. Při nedostatečné ventilaci by mohlo být prostředí kanceláře nasyceno pachem ozónu.

Aby bylo prostředí příjemné a bezpečné, zajistěte dostatečné větrání.

#### <span id="page-14-0"></span>Spotřební materiál

### **VAROVÁNÍ:**

- Veškerý spotřební materiál skladujte v souladu s pokyny na obalu.
- Vysypaný toner ukliďte pomocí smetáčku nebo vlhkého hadříku. Vysypaný toner nikdy nevysávejte vysavačem. Pokud byste tak učinili, mohlo by dojít k požáru nebo explozi vinou elektrických jisker, jež by se ve vysavači mohly vznítit. Jestliže vysypete velké množství toneru, obra˙te se na místního zástupce společnosti Xerox.
- Nikdy nevhazujte kazety s tonerem do otevřeného ohně. Zbývající toner v kazetě by se mohl vznítit a způsobit popáleniny nebo výbuch.

Máte-li použitou kazetu s tonerem, kterou již nepotřebujete, požádejte místního zástupce společnosti Xerox o její likvidaci.

### **UPOZORNĚNÍ:**

- Tiskové jednotky a kazety s tonerem skladujte mimo dosah dětí. Pokud dítě toner náhodně spolkne, přimějte je, aby toner vyplivlo, vypláchlo si ústa vodou a napilo se vody. Okamžitě vyhledejte pomoc lékaře.
- Při výměně tiskových jednotek a kazet s tonerem dejte pozor, abyste toner nevysypali. Dojde-li k vysypání toneru, zabraňte jeho kontaktu s oděvem a pokožkou, vniknutí do očí a úst i vdechnutí.

Jestliže se vám částice toneru dostanou do očí, vymývejte je množstvím vody po dobu alespoň 15 minut, dokud podráždění neustoupí. V případě potřeby vyhledejte pomoc lékaře.

Pokud částice toneru vdechnete, vypláchněte si ústa vodou a běžte se nadýchat čerstvého vzduchu.

Pokud toner spolknete, vyplivněte ho, vypláchněte si ústa vodou a vypijte velké množství vody. Okamžitě vyhledejte pomoc lékaře.

• Při demontáži fixační jednotky ji vždy nejdříve vypněte a počkejte 40 minut, než vychladne.

#### <span id="page-15-0"></span>Umístění výstražných a varovných štítků

Vždy se řiďte všemi výstražnými pokyny uvedenými na produktu nebo v dodané dokumentaci.

**A VAROVÁNÍ:** Abyste se vyhnuli riziku popálení nebo elektrického šoku, nikdy se nedotýkejte oblastí s označením "Vysoká teplota" nebo "Vysoké napětí".

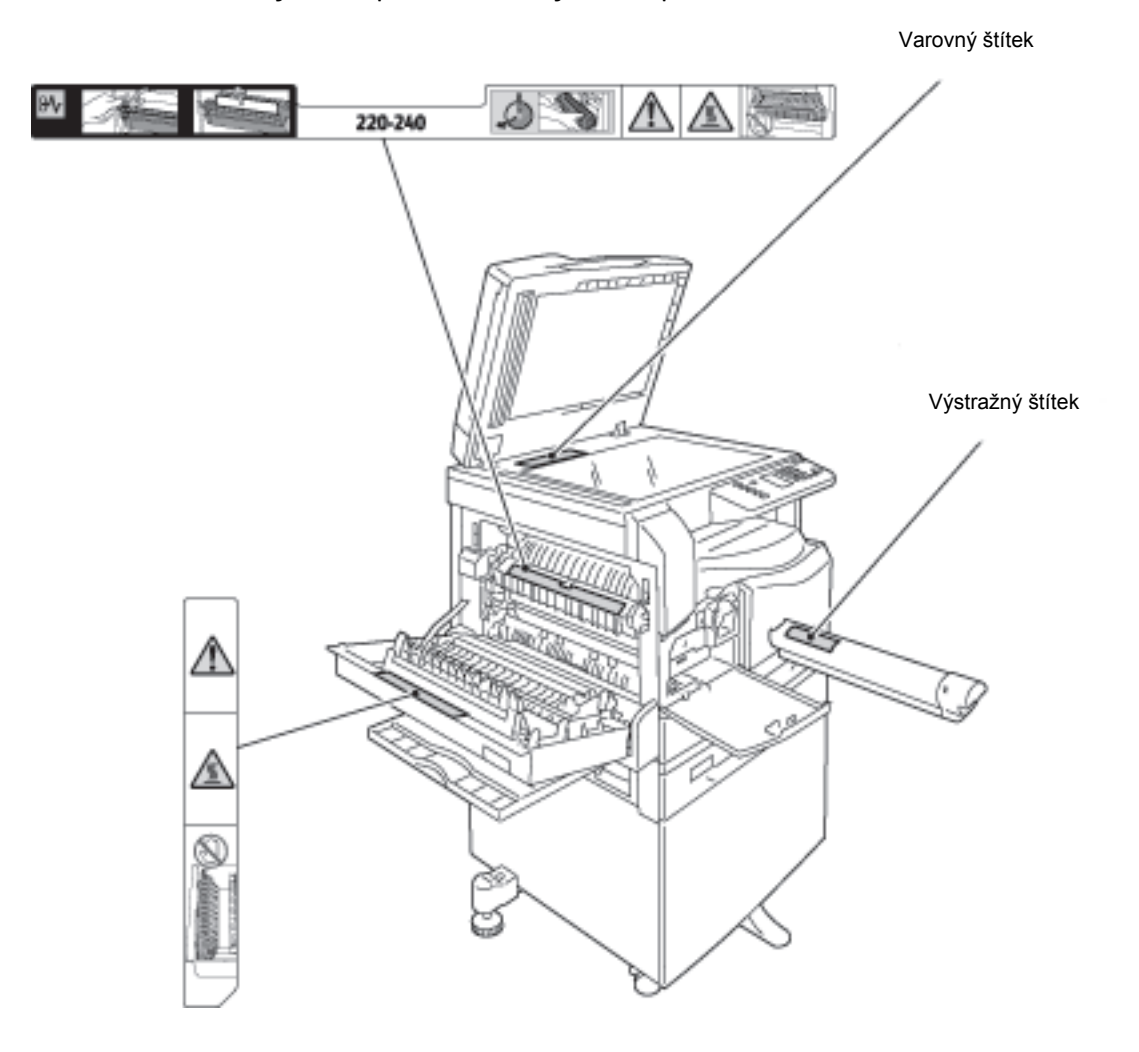

# <span id="page-16-0"></span>Regulační nařízení

### <span id="page-16-1"></span>Vysokofrekvenční vyzařování (třída A)

Toto zařízení bylo otestováno a vyhovuje limitům pro digitální zařízení třídy A podle mezinárodní normy pro elektromagnetické rušení (CISPR norma č. 22) a podle radiokomunikačního zákona z roku 1992 vydaného v Austrálii / na Novém Zélandu. Dané limity jsou navrženy tak, aby při používání zařízení v podnikovém prostředí poskytly přiměřenou ochranu proti škodlivému rušení. Zařízení generuje, využívá a může vyzařovat vysokofrekvenční energii, a není-li instalováno a používáno v souladu s dodanou dokumentací, může způsobovat škodlivé rušení rádiové komunikace. Provoz zařízení v obytné oblasti může způsobovat škodlivé rušení. V takovém případě musí uživatel zajistit nápravu na své vlastní náklady.

Změny a úpravy tohoto zařízení, které výslovně neschválí společnost Xerox, mohou vést ke ztrátě oprávnění uživatele k jeho provozu.

### <span id="page-16-2"></span>Certifikát bezpečnosti produktu (UL, CB)

Tento produkt byl certifikován následujícím úřadem na základě uvedených bezpečnostních norem.

Úřad: TUV

Norma: IEC60950-1: vyd. 2

## <span id="page-17-0"></span>Prostředí

V rámci ochrany životního prostředí a efektivního využívání zdrojů společnost Xerox recykluje vrácené kazety s tonerem a vyrábí z nich součásti a materiály nebo získává energii.

S použitými kazetami s tonerem a tiskovými jednotkami je zapotřebí nakládat stanoveným způsobem. Kazety s tonerem neotevírejte. Vrat'te je místnímu zástupci společnosti Xerox.

## <span id="page-17-1"></span>**Licence**

V této části jsou uvedeny informace o licencích. Přečtete si ji pečlivě.

#### <span id="page-17-2"></span>**Libcurl**

UPOZORNĚNÍ TÝKAJÍCÍ SE AUTORSKÝCH PRÁV

Copyright (c) 1996–2006, Daniel Stenberg, <daniel@haxx.se>.

Všechna práva vyhrazena.

Povolení ke zpoplatněnému nebo nezpoplatněnému používání, kopírování, změnám a distribuci tohoto softwaru za jakýmkoli účelem je poskytováno pod podmínkou, že bude u všech kopií uvedeno toto upozornění týkající se autorských práv.

TENTO SOFTWARE JE POSKYTOVÁN "TAK, JAK JE" BEZ JAKÉKOLI ZÁRUKY, VÝSLOVNĚ UVEDENÉ NEBO PŘEDPOKLÁDANÉ. ZEJMÉNA JSOU VYLOUČENY VEŠKERÉ ZÁRUKY PRODEJNOSTI, VHODNOSTI PRO URČITÝ ÚČEL NEBO NEPORUŠENÍ PRÁV TŘETÍCH OSOB. AUTOŘI NEBO DRŽITELÉ AUTORSKÝCH PRÁV V ŽÁDNÉM PŘÍPADĚ NEODPOVÍDAJÍ ZA JAKÉKOLI NÁROKY, ŠKODY NEBO JINÉ ZÁVAZKY, AŤ UŽ PLYNOUCÍ ZE SMLOUVY NEBO TRESTNÍ ODPOVĚDNOSTI ČI JINÝCH OKOLNOSTÍ, VZNIKLÉ VE SPOJITOSTI SE SOFTWAREM NEBO JEHO POUŽÍVÁNÍM ČI JINÝM NAKLÁDÁNÍM.

Jméno držitele autorských práv nesmí být kromě uvedeného upozornění používáno v reklamě nebo jiném způsobu podpory prodeje, používání a dalšího zacházení bez předchozího písemného svolení držitele autorských práv.

#### <span id="page-18-0"></span>**FreeBSD**

Tento produkt obsahuje část kódů FreeBSD.

Autorská práva kódů FreeBSD

Copyright 1994–2006 Projekt FreeBSD. Všechna práva vyhrazena.

Distribuce a používání ve zdrojové a binární formě se změnami nebo bez nich je povoleno za následujících podmínek:

Při šíření zdrojového kódu musí být zachována výše uvedená informace o autorských právech, tento seznam podmínek a následující prohlášení.

Při šíření v binární podobě musí být v dokumentaci anebo v dalších materiálech, jež jsou součástí šířeného produktu, zahrnuty výše uvedené informace o autorských právech, tento seznam podmínek a následující prohlášení.

TENTO SOFTWARE JE POSKYTOVÁN PROJEKTEM FREEBSD "TAK, JAK JE" BEZ JAKÉKOLI ZÁRUKY, VÝSLOVNĚ UVEDENÉ NEBO PŘEDPOKLÁDANÉ. ZEJMÉNA JSOU VYLOUČENY VEŠKERÉ ZÁRUKY PRODEJNOSTI NEBO VHODNOSTI PRO URČITÝ ÚČEL. PROJEKT FREEBSD NEBO JEHO SPOLUÚČASTNÍCI NENESOU V ŽÁDNÉM PŘÍPADĚ ODPOVĚDNOST ZA JAKÉKOLI PŘÍMÉ, NEPŘÍMÉ, SPECIÁLNÍ, PŘÍKLADNÉ NEBO NÁSLEDNÉ ŠKODY (ZEJMÉNA ZPŮSOBENÉ NUTNOSTÍ NÁHRADY ČI VÝMĚNY ZBOŽÍ NEBO SLUŽEB; ZTRÁTOU MOŽNOSTI POUŽÍVÁNÍ, ZTRÁTY DAT NEBO ZISKU; NEBO PŘERUŠENÍM PODNIKÁNÍ) VZNIKLÉ JAKÝMKOLI ZPŮSOBEM NEBO NA ZÁKLADĚ JAKÉKOLI TEORIE O ODPOVĚDNOSTI, NA ZÁKLADĚ SMLOUVY, ABSOLUTNÍ NEBO TRESTNÍ ODPOVĚDNOSTI (VČETNĚ NEDBALOSTI) VZNIKLÉ JAKKOLI PŘI POUŽÍVÁNÍ TOHOTO SOFTWARU, A TO DOKONCE ANI V PŘÍPADĚ UPOZORNĚNÍ NA MOŽNOST TAKOVÉTO ŠKODY.

Stanoviska a ujednání obsažená v softwaru a dokumentaci pocházejí od autorů a nepředstavují oficiální výslovně uvedená či předpokládaná stanoviska a ujednání projektu FreeBSD.

#### <span id="page-18-1"></span>MD5

Copyright (C) 1991–1992, RSA Data Security, Inc. Vytvořeno v roce 1991. Všechna práva vyhrazena.

Licence ke kopírování a používání tohoto softwaru může být poskytnuta pouze v případě, že ve všech materiálech zmiňujících tento software nebo odkazujících na tento software či jeho využití bude uvedeno následující: "Algoritmus pro rozbor zprávy MD5 společnosti RSA Data Security, Inc.".

Licence je dále poskytována za účelem vytváření a používání odvozených děl v případě, že je u takového díla ve všech materiálech zmiňujících odvozené dílo nebo odkazujících na odvozené dílo uvedeno následující: "Odvozeno z algoritmu pro rozbor zprávy MD5 společnosti RSA Data Security, Inc.".

Společnost RSA Data Security, Inc., neposkytuje konkrétní návrhy týkající se prodejnosti tohoto softwaru nebo jeho vhodnosti pro specifický účel.

Software je poskytován "tak, jak je" bez jakýchkoli výslovných nebo předpokládaných záruk.

Tato upozornění musejí být uvedena u všech kopií jakékoli části této dokumentace anebo softwaru.

# <span id="page-20-0"></span>Právní upozornění

Kopírování nebo tisk určitých dokumentů může být ve vaší zemi nezákonné. V případě porušení takového zákona mohou hrozit pokuty nebo tresty odnětí svobody. Následující položky jsou příkladem toho, co nemusí být ve vaší zemi povoleno kopírovat nebo tisknout:

- měna,
- bankovky a šeky,
- bankovní a státní dluhopisy a cenné papíry,
- pasy a průkazy totožnosti,
- materiál chráněný autorským právem nebo ochranné známky bez svolení vlastníka,
- poštovní známky a další obchodovatelné cenné papíry.

Tento seznam není kompletní a společnost není odpovědná za jeho úplnost a přesnost. V případě pochybností se obra˙te na svého právního zástupce.

Před použitím přístroje

# <span id="page-22-4"></span><span id="page-22-0"></span>Nastavení tiskového 2 prostředí

# <span id="page-22-1"></span>Podporované tiskové prostředí

V této části je popsáno nastavení tiskového prostředí potřebného k používání funkcí tisku a snímání.

#### <span id="page-22-2"></span>Funkce tisku

Chcete-li přístroj použít jako místní tiskárnu, připojte jej přímo k počítači. Přístroj připojte k počítači pomocí kabelu USB.

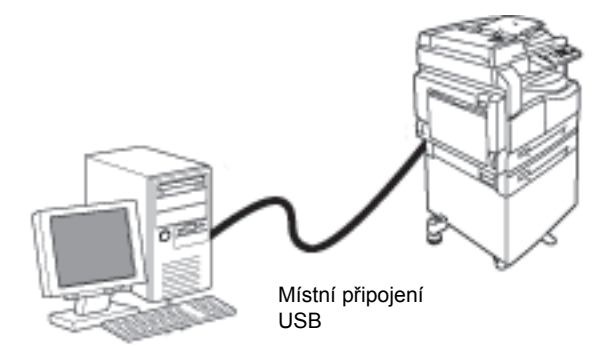

#### <span id="page-22-3"></span>Funkce snímání

Přístroj podporuje funkci snímání pomocí připojení přes rozhraní USB.

Tuto funkci je možné použít k načtení snímaných dat z aplikace nainstalované v počítači, která je kompatibilní s ovladačem TWAIN nebo WIA.

Po zadání parametrů snímání na obrazovce počítače můžete snímat dokumenty a kontrolovat výsledky snímání prostřednictvím obrazovky náhledu.

Další informace najdete v části [Načtení snímaných dat pomocí aplikace v počítači na straně 6-5.](#page-92-1)

## <span id="page-23-0"></span>Rozhraní USB

Přístroj podporuje rozhraní USB 1.1/2.0.

Připojení kabelu USB:

1. Vypněte napájení přepnutím sí˙ového vypínače do polohy vypnuto.

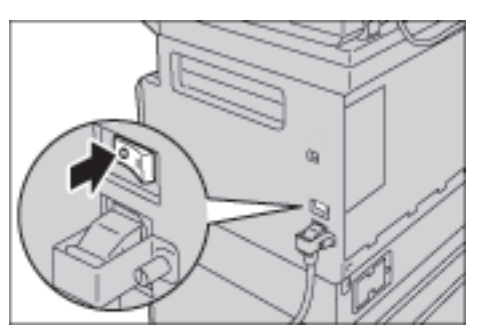

Poznámka Zkontrolujte, zda je schéma stavu přístroje vypnuto.

2. Připojte kabel USB ke konektoru rozhraní USB 1.1/2.0.

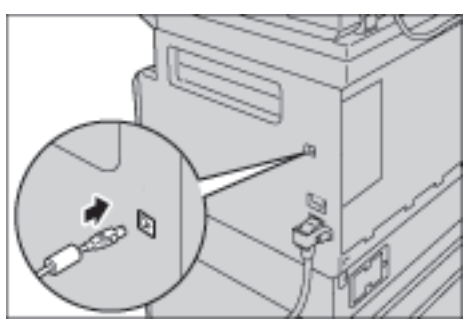

- 3. Zapojte druhý konec kabelu USB do počítače.
- 4. Zapněte napájení přepnutím sí˙ového vypínače do polohy zapnuto.

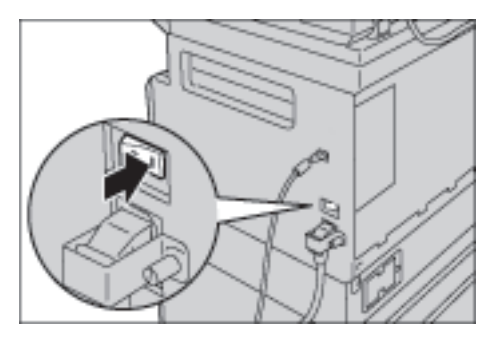

## <span id="page-24-0"></span>Instalace tiskového ovladače / ovladače snímání

### <span id="page-24-1"></span>Instalace tiskového ovladače

Chcete-li na přístroji tisknout, je nezbytné nejprve nainstalovat tiskový ovladač z disku CD-ROM s ovladači.

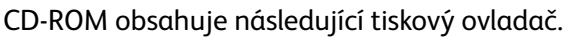

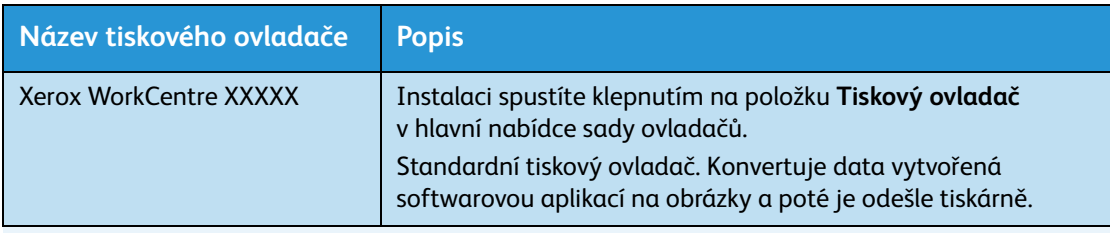

XXXXX: V závislosti na modelu přístroje se zobrazuje číslo 5019 nebo 5021.

Při instalaci tiskového ovladače postupujte podle pokynů uvedených v dokumentaci na disku CD-ROM (HTML).

#### <span id="page-24-2"></span>Instalace ovladače snímání

Přímé připojení přes rozhraní USB vám umožní načíst snímaná data z přístroje přímo do počítače.

Disk CD-ROM s ovladači obsahuje ovladač snímání kompatibilní s ovladači TWAIN a WIA.

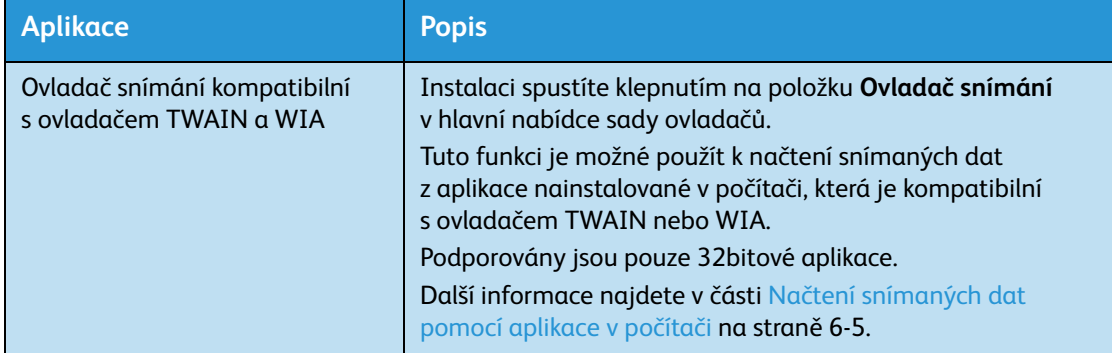

Při instalaci ovladače snímání postupujte podle pokynů uvedených v dokumentaci na disku CD-ROM (HTML).

Po instalaci ovladače snímání ihned restartujte počítač.

#### <span id="page-25-0"></span>**Odinstalace**

#### **Odinstalace tiskového ovladače**

Chcete-li tiskový ovladač odinstalovat, použijte nástroj pro odinstalaci v sadě ovladačů na disku CD-ROM. Postupujte podle pokynů uvedených v dokumentaci na disku CD-ROM (HTML).

#### **Odinstalace jiného softwaru**

Pokud chcete odinstalovat jiný software nainstalovaný ze sady ovladačů na disku CD-ROM, nahlédněte do souboru Readme příslušné aplikace. Soubory Readme lze zobrazit na disku CD-ROM v sekci informací o produktu (HTML).

# <span id="page-26-2"></span><span id="page-26-0"></span>Základní informace 3 o produktu

V této kapitole jsou uvedeny názvy jednotlivých součástí přístroje a popis základních operací jako vypnutí a zapnutí a používání ovládacího panelu.

# <span id="page-26-1"></span>Součásti přístroje

V této části jsou popsány součásti přístroje a jejich funkce.

### <span id="page-27-0"></span>Přední a levá strana

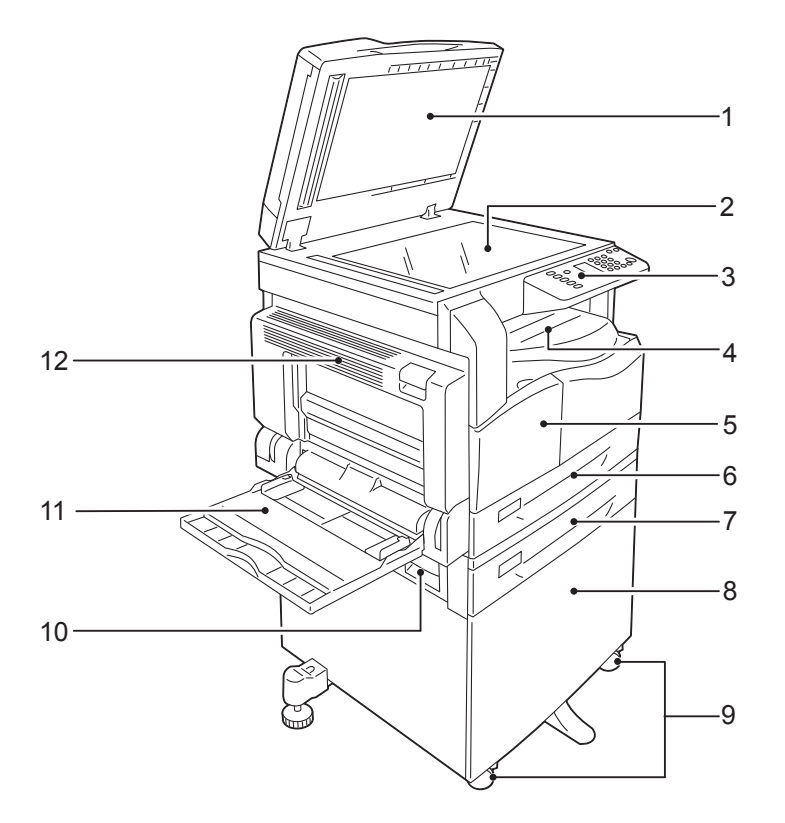

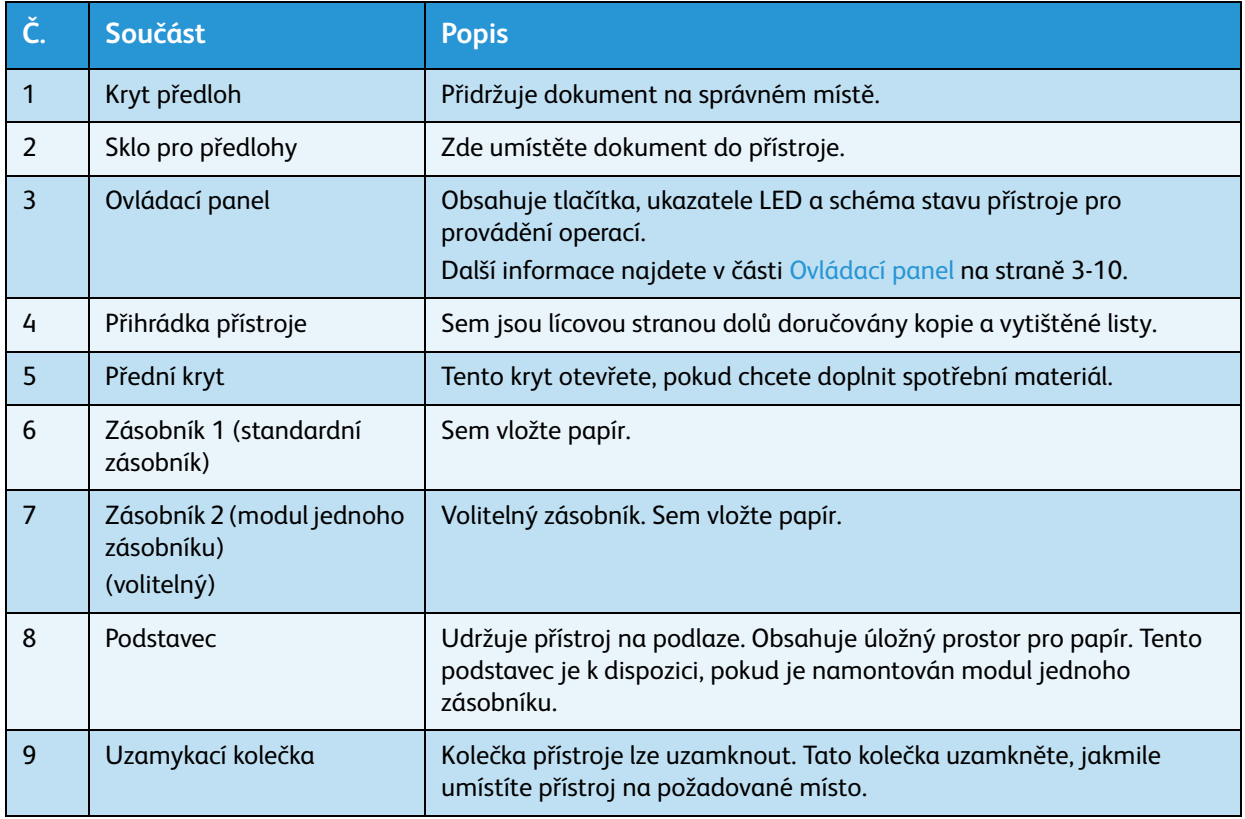

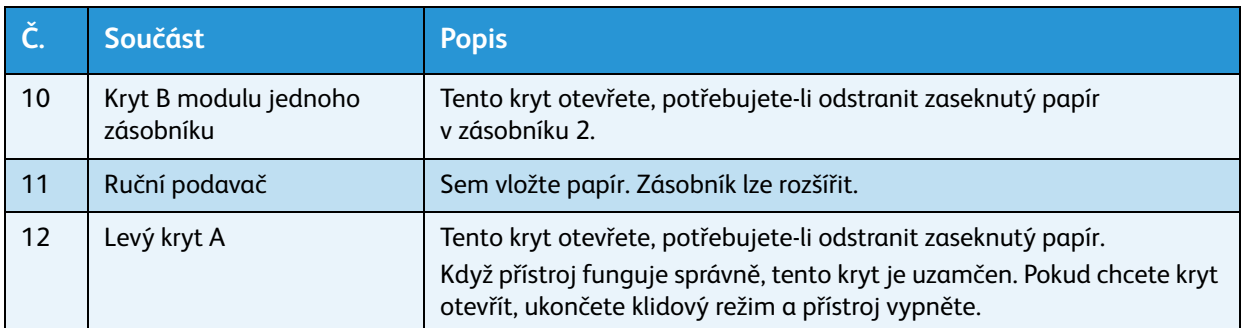

### <span id="page-28-0"></span>Pravá a zadní strana

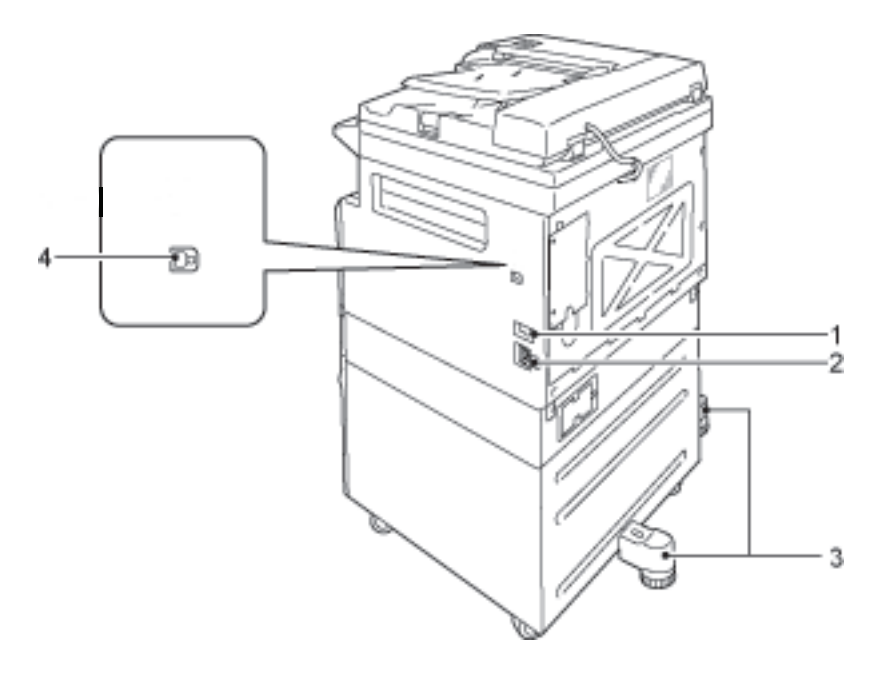

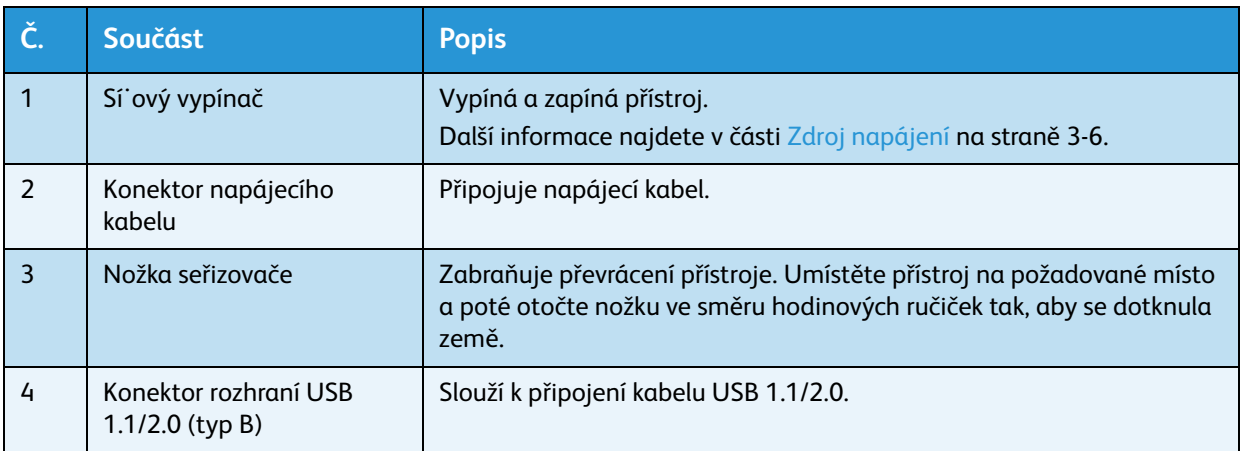

### <span id="page-29-0"></span>Vnitřní část

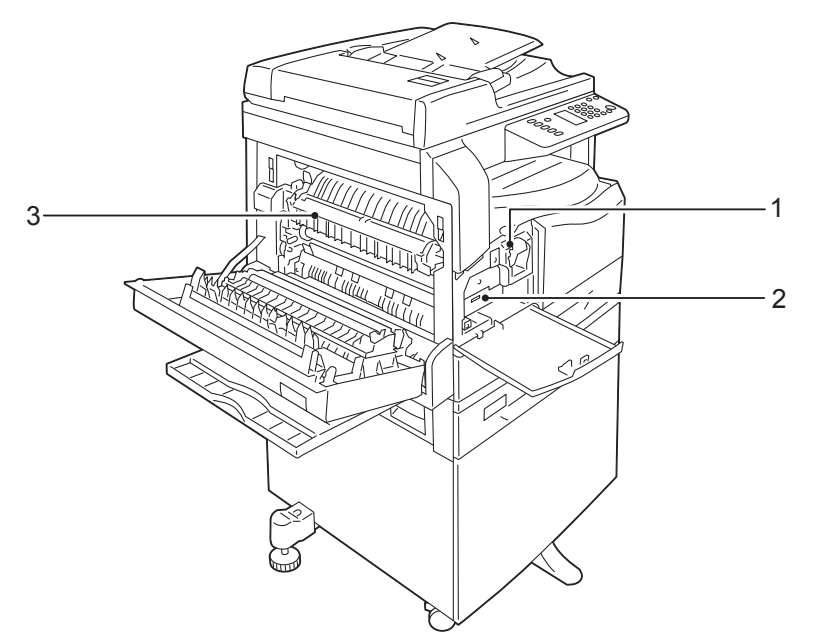

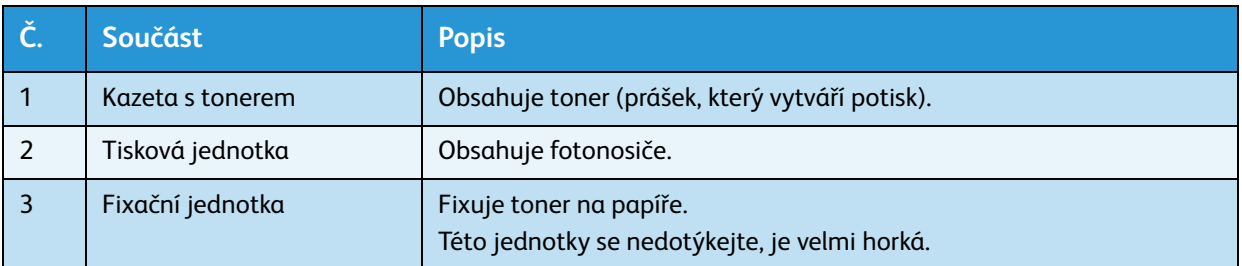

# 5 6 1 2 3 4

### <span id="page-30-0"></span>Oboustranný automatický podavač předloh (volitelný)

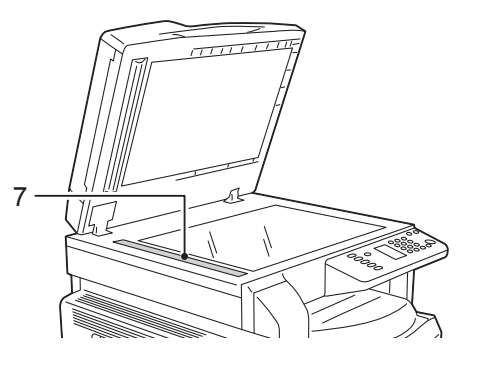

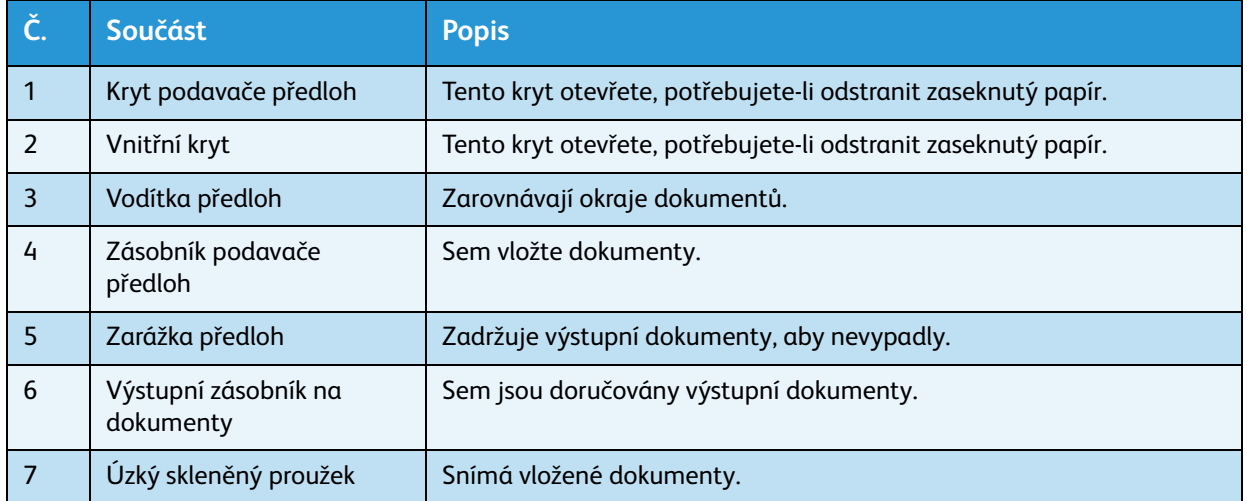

Poznámka V této příručce se pro oboustranný automatický podavač předloh používá výraz "podavač předloh".

# <span id="page-31-0"></span>Zdroj napájení

### <span id="page-31-1"></span>Zapnutí napájení

Následující popis uvádí, jak zapnout napájení.

Přístroj se po zapnutí napájení zahřívá přibližně 30 vteřin, teprve poté je připraven ke kopírování nebo tisku. V závislosti na konfiguraci zařízení může tento proces trvat ještě o něco déle.

Na konci dne nebo v případě delší doby, kdy přístroj nepoužíváte, napájení vypněte.

1. Zapněte napájení přepnutím sí˙ového vypínače do polohy zapnuto.

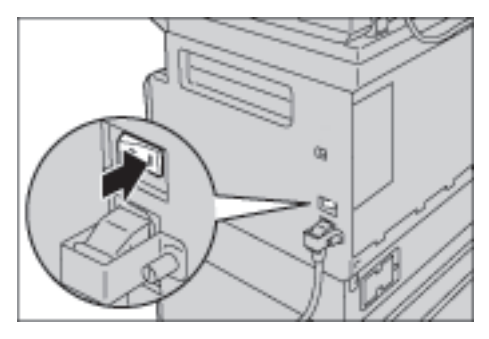

#### Poznámky

- Schéma stavu přístroje při zahřívání je zobrazeno na následujícím obrázku. Přístroj během zahřívání nelze ovládat.
- Ujistěte se, zda je napájecí kabel řádně připojen k přístroji a v zásuvce ve stěně.

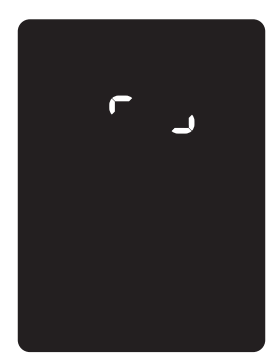

### <span id="page-32-0"></span>Vypnutí napájení

Poznámky

- V následujících případech napájení nevypínejte. Pokud napájení vypnete, může dojít ke ztrátě zpracovávaných dat.
- V průběhu přijímání dat
- V průběhu tisku
- V průběhu kopírování
- V průběhu snímání
- Pokud chcete napájení vypnout, počkejte 5 vteřin od doručení výstupních dokumentů.
- Chcete-li přístroj po vypnutí znovu zapnout, počkejte 10 vteřin od zhasnutí displeje.
- 1. Před vypnutím napájení se ujistěte, zda byly dokončeny všechny úlohy tisku a kopírování. Poté zkontrolujte, zda ukazatel dat nesvítí.
- 2. Vypněte napájení přepnutím sí˙ového vypínače do polohy vypnuto.

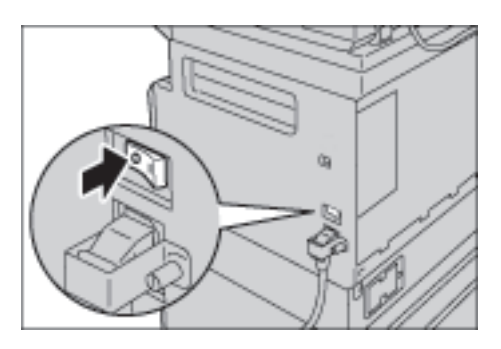

# <span id="page-33-0"></span>Režimy úspory energie

Přístroj je vybaven funkcí úspory energie, která v případě, že po delší dobu nejsou přijímána data pro kopírování nebo tisk, automaticky sníží spotřebu elektrické energie.

K dispozici jsou dva režimy úspory energie: režim nízké spotřeby energie a klidový režim.

#### **Režim nízké spotřeby energie**

V režimu nízké spotřeby energie není napájení přístroje vypnuto. Tento režim však zajiš˙uje rovnováhu mezi nízkou spotřebou energie a krátkým časem zahřátí tak, že reguluje teplotu fixační jednotky na úroveň mezi teplotou při vypnutí napájení a teplotou při běžném provozu.

#### **Klidový režim**

Klidový režim minimalizuje spotřebu energie uzavřením přívodu elektrické energie do všech součástí kromě řadiče. Čas zahřívání v klidovém režimu je delší než v režimu s nízkou spotřebou energie.

#### <span id="page-33-1"></span>Aktivace režimů úspory energie

Když je přístroj v režimu úspory energie, schéma stavu přístroje zmizí a na ovládacím panelu se rozsvítí tlačítko **Úspora energie**.

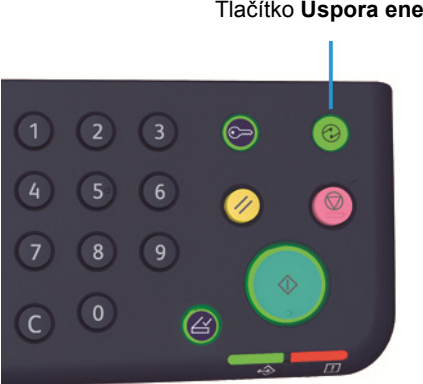

#### Tlačítko **Úspora energie**

Můžete nastavit požadovanou dobu, po níž přístroj přejde do režimu nízké spotřeby energie či klidového režimu.

Jak režim nízké spotřeby energie, tak klidový režim jsou v rámci výrobního nastavení stanoveny na 1 minutu. Pokud je přístroj nečinný po dobu 1 minuty, přejde do režimu nízké spotřeby energie a po další minutě do klidového režimu.

Dobu, než přístroj přejde do režimu nízké spotřeby energie, můžete nastavit od 1 do 60 minut a dobu, než přístroj přejde do klidového režimu, od 1 do 239 minut.

Poznámka Životnost fixační jednotky je značně ovlivněna nastavením spotřeby energie. Nastavíteli dobu před aktivací funkce úspory energie na dlouhý interval, přístroj bude déle napájen a fixační jednotku bude potřeba měnit častěji. Je možné, že budete muset fixační jednotku vyměnit předčasně. Více informací vám poskytne středisko podpory zákazníků.

Více informací o tom, jak nastavit interval před aktivací režimu nízké spotřeby energie anebo klidového režimu, najdete v části [Nastavení systému na straně 8-5](#page-102-1).

#### <span id="page-34-0"></span>Deaktivace režimů úspory energie

Následující postup uvádí, jak deaktivovat režim úspory energie.

Režim úspory energie se deaktivuje a tlačítko Úspora energie zhasne v následujících případech:

#### **Deaktivace režimu nízké spotřeby energie**

- Přijetí úlohy
- Stisknutí tlačítka **Úspora energie**
- Přechod do režimu správy systému z počítače

#### **Deaktivace klidového režimu**

- Přijetí úlohy
- Stisknutí tlačítka **Úspora energie**
- Přechod do režimu správy systému z počítače
- Stisknutí kteréhokoli tlačítka na ovládacím panelu
- Vyjmutí nebo vložení do zásobníku
- Otevření nebo uzavření krytu předloh
- Otevření nebo uzavření krytu přístroje

# <span id="page-35-0"></span>Ovládací panel

甲叉骨叉骨甲  $\boxed{2}$  $\odot$  $\left(3\right)$  $100<sub>x</sub>$ \_)  $200 %$ <br>A4 → A3<br>A3 → A4<br>A3 → A4<br>50 % o  $\oplus$  $R \times C$  $\overline{5}$  $6\phantom{a}$ 25-400%  $\blacktriangle$  $\overline{\mathbf{8}}$  $\overline{9}$ Auto<br>100% e e a  $\Box$  $\mathbf{1}\overleftrightarrow{\mathbf{0}}$  $\overline{R}$ भ $\overline{D}$ **TYTY M**  $\overline{\textbf{v}}$  $\bullet$  $\circledcirc$ 

Názvy a funkce součástí ovládacího panelu jsou popsány níže.

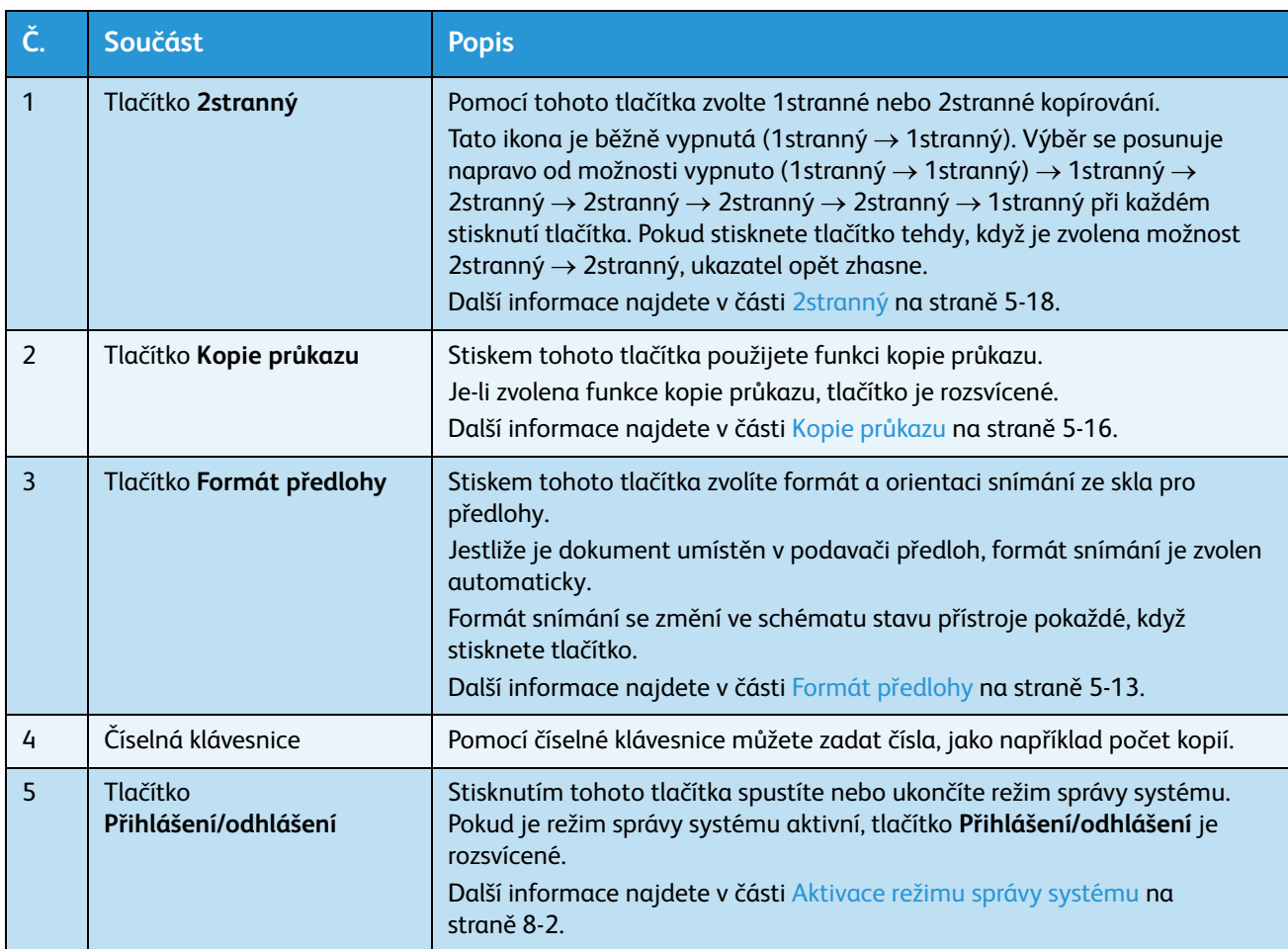
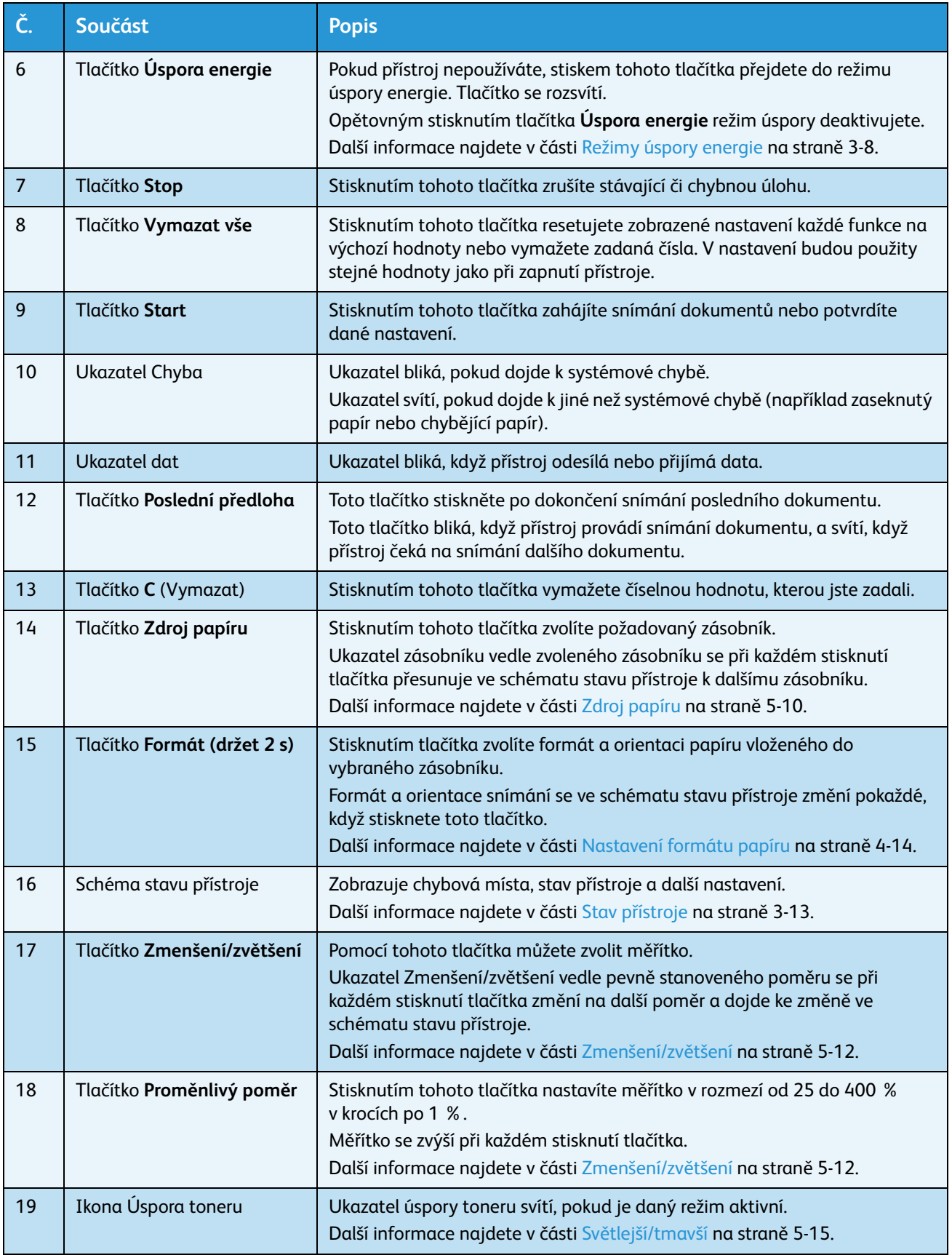

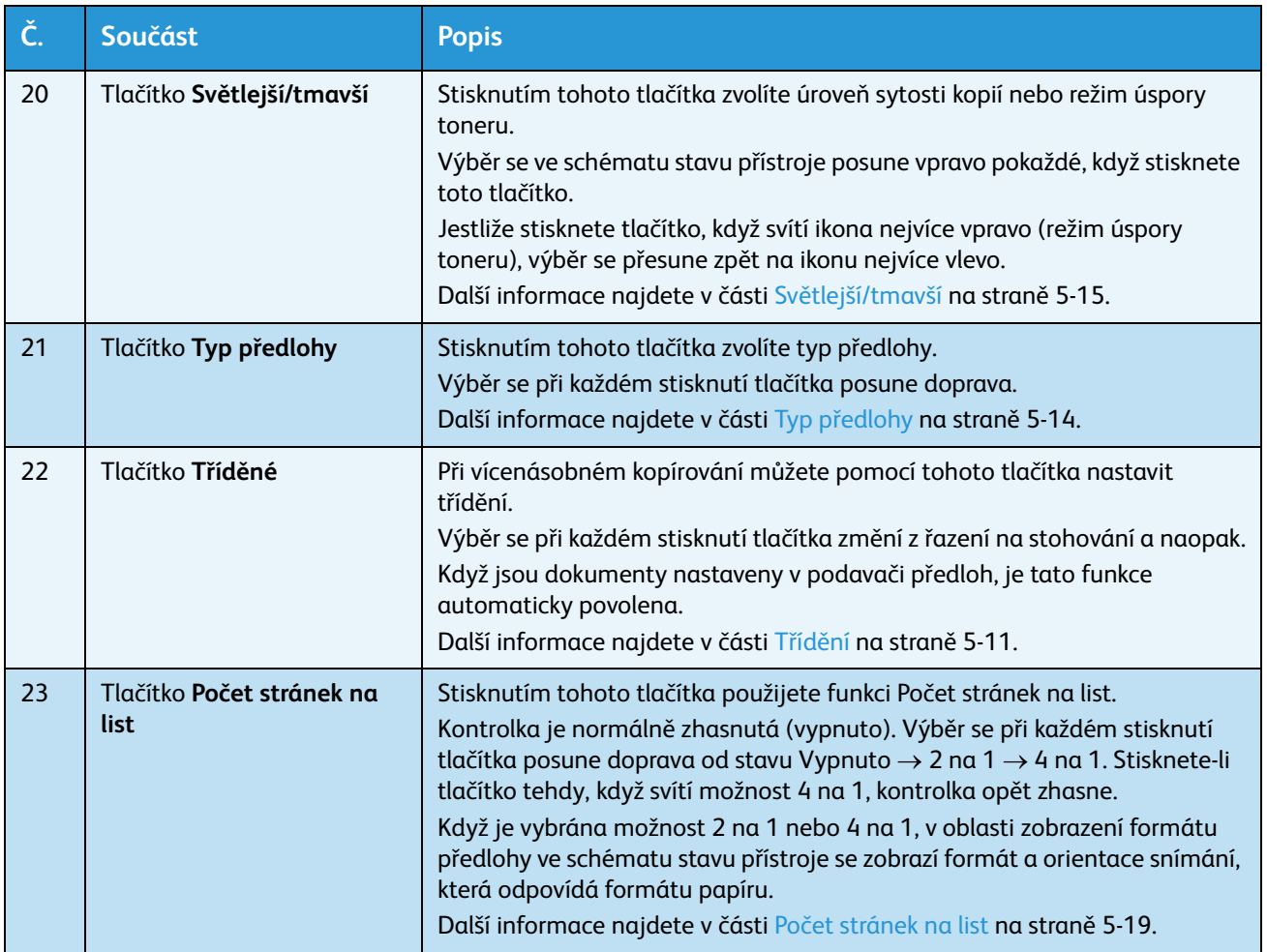

Poznámka U některých modelů přístroje nejsou některá tlačítka k dispozici. Možnosti lze však rozšířit. Více informací vám poskytne středisko podpory zákazníků.

# <span id="page-38-0"></span>Stav přístroje

Schéma stavu přístroje sestává z následujících ukazatelů, jež udávají stav přístroje.

V této části je uveden podrobný popis každého ukazatele ve schématu stavu přístroje.

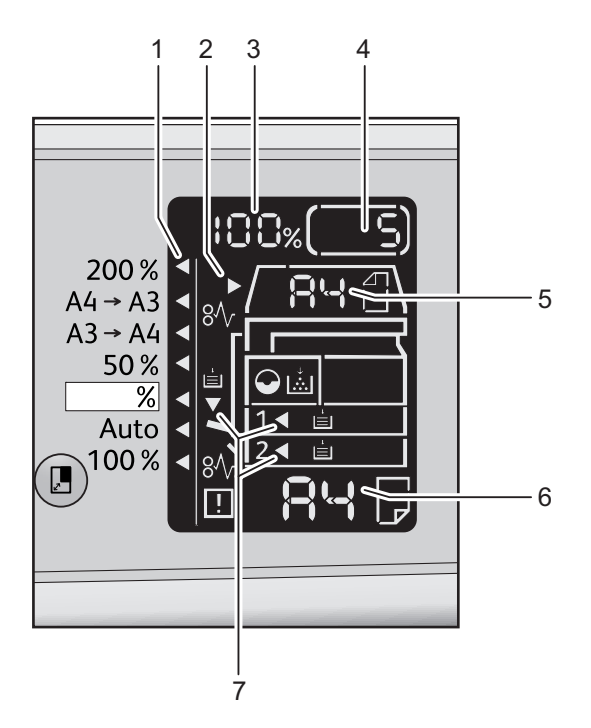

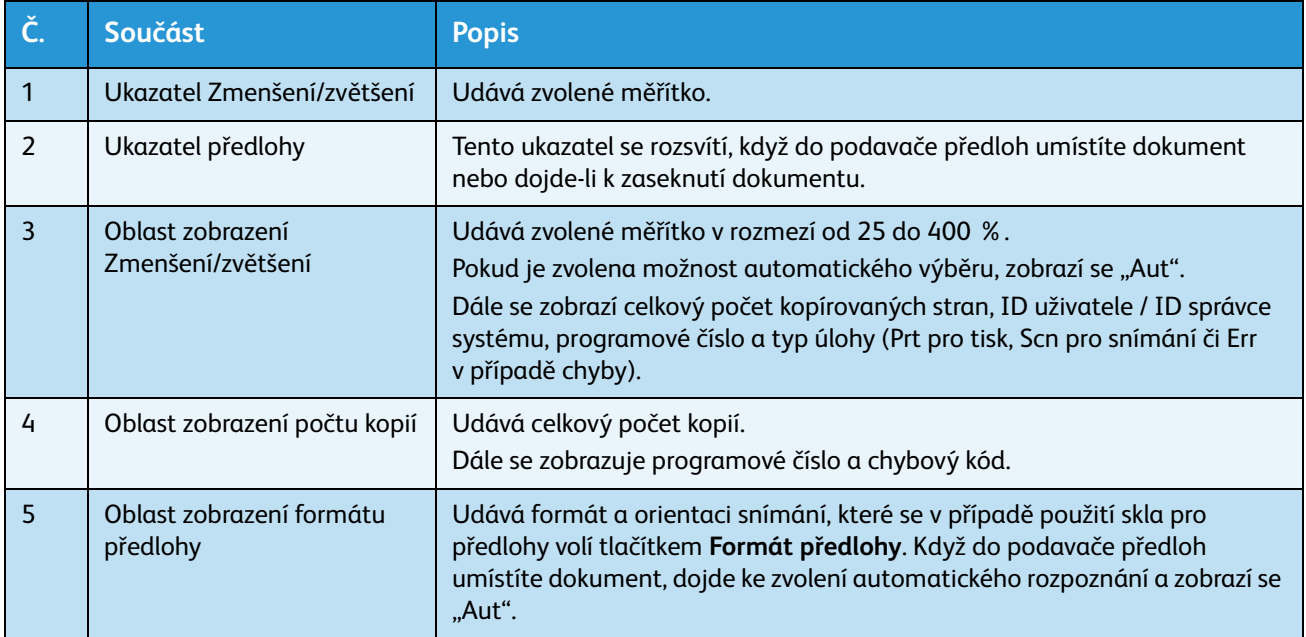

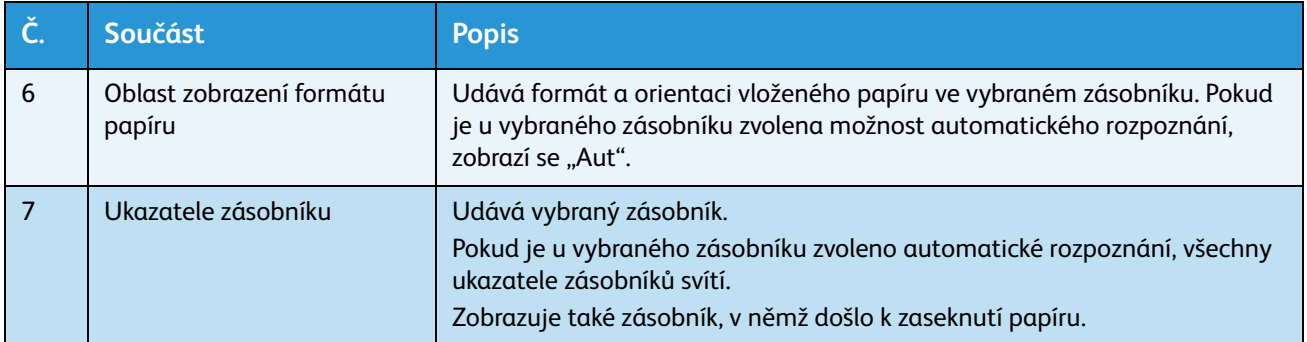

# Ikony

V této části jsou popsány ikony, které se zobrazují ve schématu stavu přístroje.

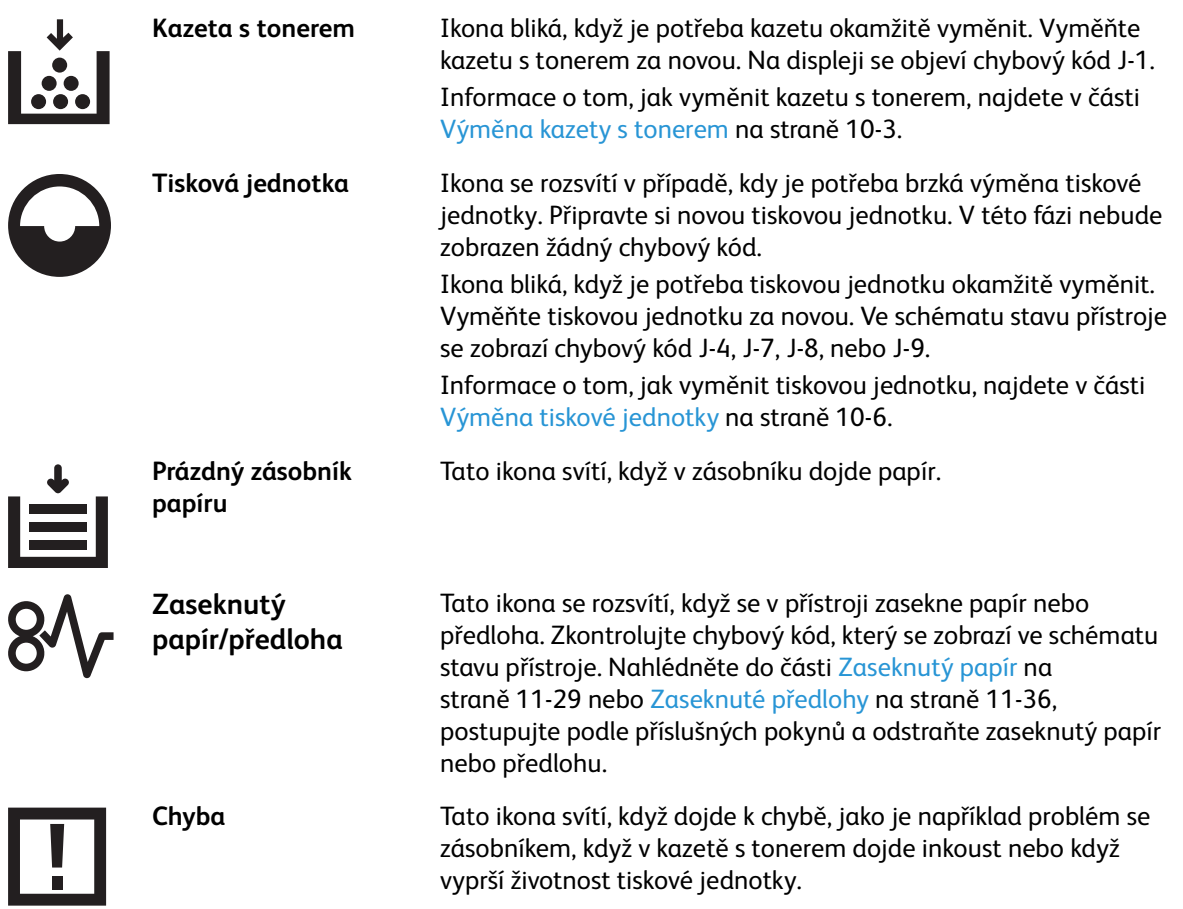

#### **Oblast – blikání**

Když dojde k zaseknutí papíru či dokumentu nebo je otevřen některý kryt, začne blikat příslušná oblast, jak je uvedeno na obrázku níže.

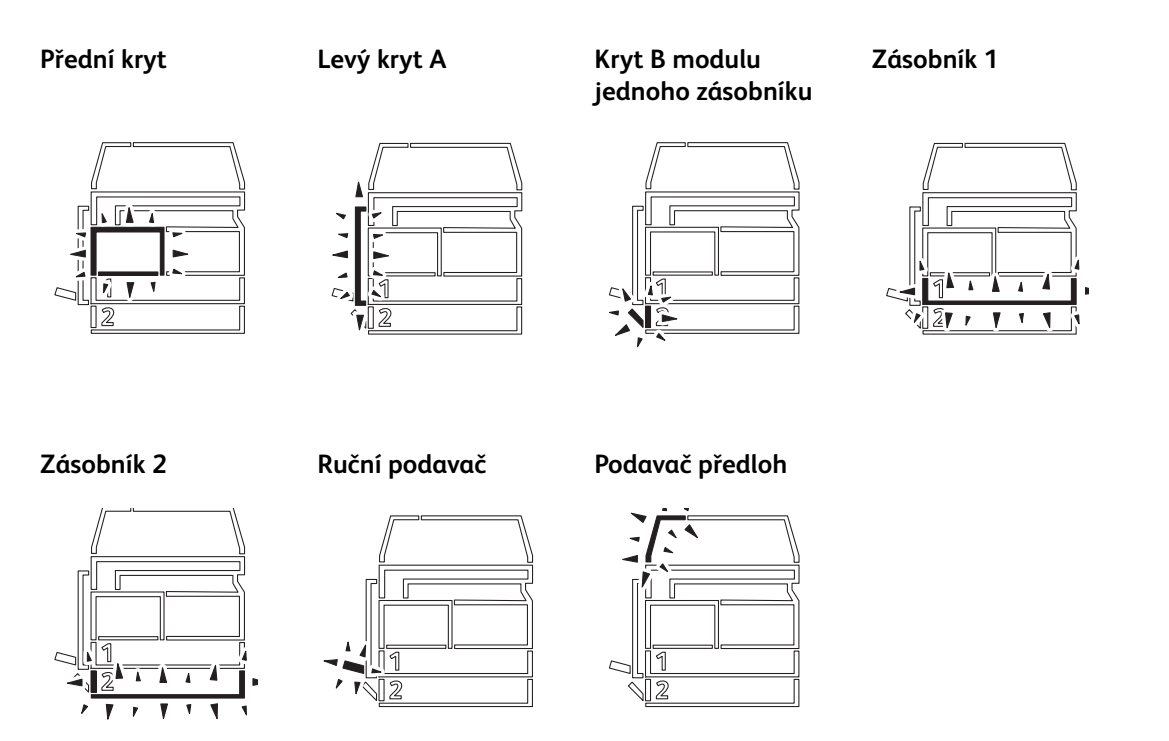

Dojde-li k zaseknutí papíru nebo dokumentu, zobrazí se také symbol  $\partial\!\Delta_{\mathcal{L}}$ .

# Režimy účtů

V této části jsou popsány tři různé režimy účtů, které přístroj nabízí k účinné správě úloh kopírování, a uveden postup přihlášení k přístroji.

# Typy režimů účtů

V nastavení systému můžete zvolit jeden z následujících režimů účtů: režim bez účtů, režim jednoho účtu nebo režim více účtů.

Více informací o tom, jak v nastavení systému zvolit režim účtu, najdete v části [Nastavení režimu účtu](#page-105-0)  [na straně 8-8](#page-105-0).

#### **Režim bez účtů**

V režimu bez účtů není v přístroji nastaveno žádné heslo, takže všichni uživatelé mohou provádět všechny úlohy.

#### **Režim jednoho účtu**

V režimu jednoho účtu je v přístroji nastaveno jedno heslo. Pouze osoby, které heslo znají, mohou na přístroji provádět úlohy kopírování.

Poznámka U tiskových úloh a úloh snímání není vyžadováno zadání hesla.

#### **Režim více účtů**

V režimu více účtů lze v přístroji nastavit až 10 uživatelských účtů. U každého uživatelského účtu můžete nastavit požadované heslo. Uživatelé se musí k přístroji přihlásit pomocí svého čísla účtu a hesla. Správce systému může nastavit limit pro úlohy kopírování pro každý uživatelský účet a může také kontrolovat celkový počet kopií pořízených v rámci každého účtu.

Poznámka U tiskových úloh a úloh snímání není vyžadováno zadání hesla.

# Přihlášení k přístroji v režimu jednoho účtu

Pokud je přístroj v režimu jednoho účtu, ve schématu stavu přístroje se zobrazí " \_ \_ \_ \_ \_ \_ ".

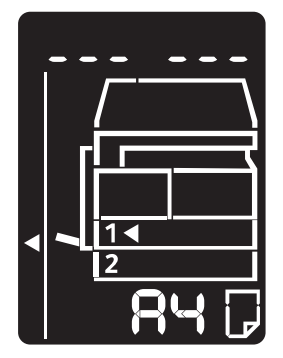

Více informací o tom, jak v nastavení systému zvolit režim účtu, najdete v části [Nastavení režimu účtu](#page-105-0)  [na straně 8-8](#page-105-0).

1. Na číselné klávesnici zadejte heslo.

Číselná klávesnice

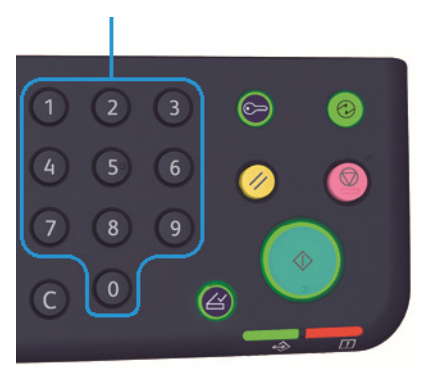

Poznámka Heslo je shodné s heslem, které používá správce systému k aktivaci režimu správce systému z ovládacího panelu. Další informace najdete v části Aktivace režimu správy systému na [straně 8-2](#page-99-0).

Při zadávání jednotlivých číslic hesla se na displeji z bezpečnostních důvodů místo zadané číslice objeví pomlčka.

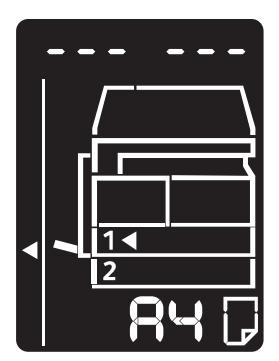

2. Stiskem tlačítka **Start** potvrďte zadané heslo.

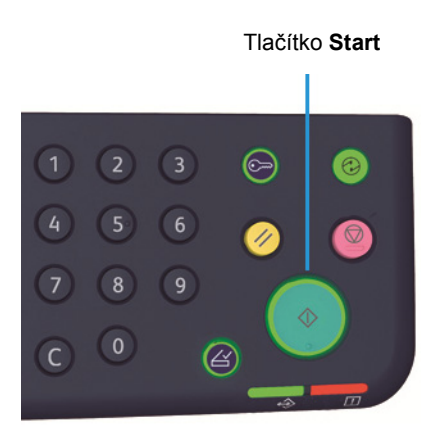

Základní informace o produktu

Pokud heslo zadáte správně, přístroj přejde do režimu kopírování a na displeji se objeví číslo 1.

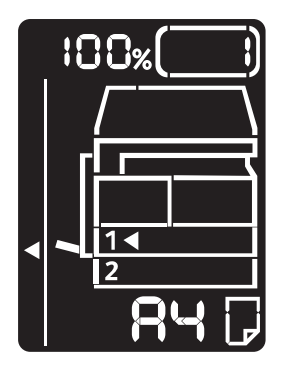

Zatímco jste přihlášeni, tlačítko **Přihlášení/odhlášení** zůstane rozsvícené.

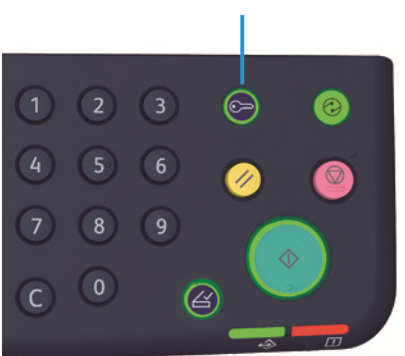

#### Tlačítko **Přihlášení/odhlášení**

#### Poznámky

- K přístroji se nemusíte přihlašovat při provádění úlohy snímání nebo tiskové úlohy.
- Odhlášení provedete opětovaným stiskem tlačítka **Přihlášení/odhlášení**.

## Přihlášení k přístroji v režimu více účtů

Pokud je přístroj v režimu více účtů, ve schématu stavu přístroje bude blikat "Id  $_{-}$ ".

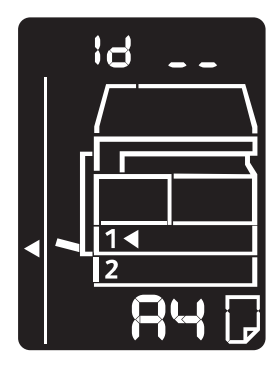

Více informací o tom, jak v nastavení systému zvolit režim účtu, najdete v části [Nastavení režimu účtu](#page-105-0)  [na straně 8-8](#page-105-0).

1. Pomocí číselné klávesnice zadejte číslo účtu.

Číselná klávesnice

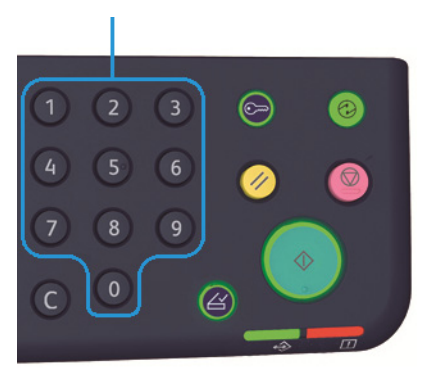

Zadané číslo účtu se objeví na displeji.

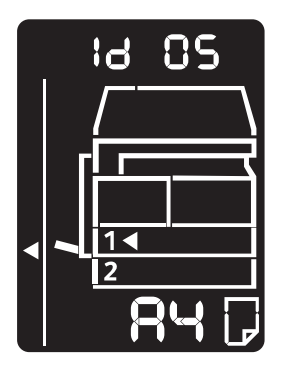

2. Číslo potvrdíte stisknutím tlačítka **Start**.

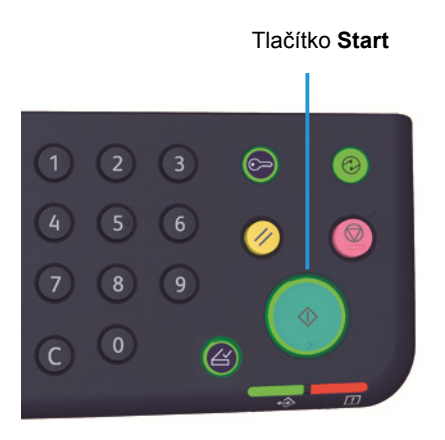

Základní informace o produktu

Ve schématu stavu přístroje se objeví " $_{---}$   $_{---}$ ".

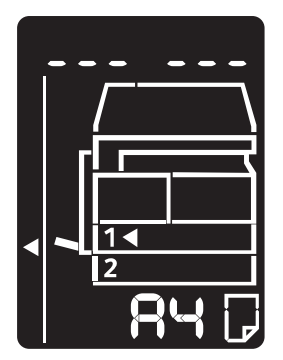

3. Pomocí číselné klávesnice zadejte heslo odpovídající číslu účtu, které jste právě zadali.

Číselná klávesnice

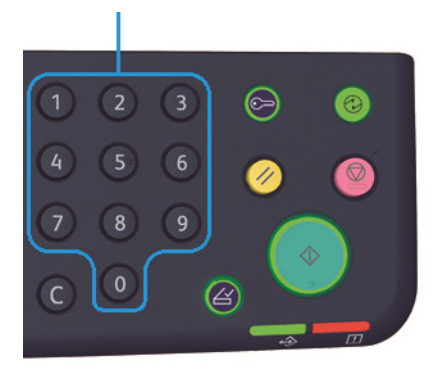

Při zadávání jednotlivých číslic hesla se na displeji z bezpečnostních důvodů místo zadané číslice objeví pomlčka.

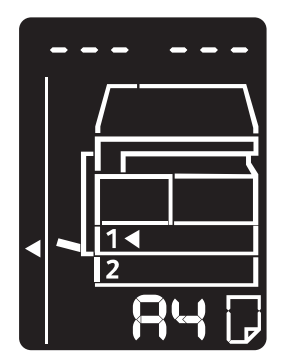

4. Heslo potvrdíte stisknutím tlačítka **Start**.

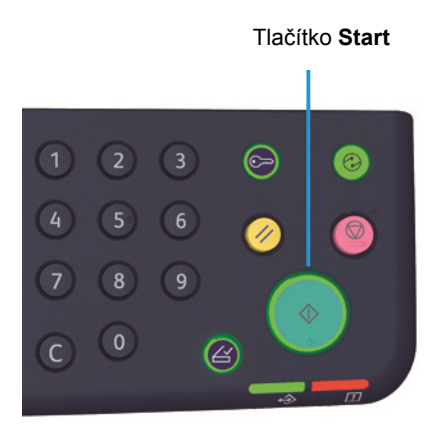

Pokud heslo zadáte správně, přístroj přejde do režimu kopírování a na displeji se objeví číslo 1.

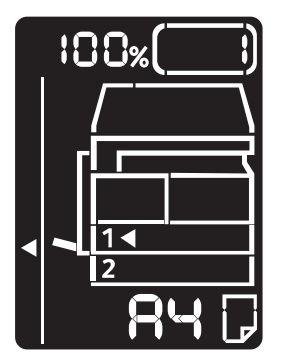

Zatímco jste přihlášeni, tlačítko **Přihlášení/odhlášení** zůstane rozsvícené.

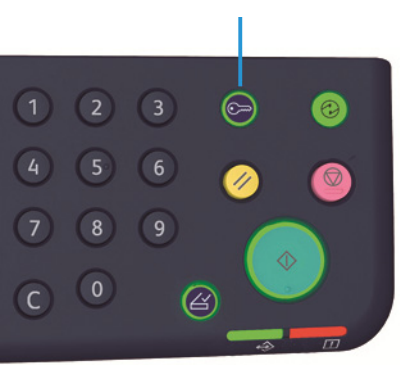

Tlačítko **Přihlášení/odhlášení**

#### Poznámky

- K přístroji se nemusíte přihlašovat při provádění úlohy snímání nebo tiskové úlohy.
- Odhlášení provedete opětovaným stiskem tlačítka **Přihlášení/odhlášení**.

Základní informace o produktu

# Vkládání papíru

V této kapitole je uveden popis toho, jaký papír lze v přístroji používat, dále bezpečnostní opatření při zacházení s papírem a způsob, jakým vkládat papír do zásobníků.

# Typy papíru

Abyste dosáhli co nejlepších výsledků, používejte pouze typy papíru doporučené společností Xerox. Používání jiných než doporučených typů papíru může způsobit zaseknutí papíru, špatnou kvalitu tisku, špatnou funkci přístroje nebo poškození přístroje.

Pokud chcete použít jiný papír než papír doporučený společností Xerox, obra˙te se na středisko podpory zákazníků.

#### Poznámky

- Nepoužívejte vodivý papír, jako například papír na origami, karbonový papír nebo papír s vodivým potahem. Při zaseknutí papíru by mohlo dojít ke zkratování přístroje a dokonce k požáru.
- Vlhkost způsobená vodou, deštěm nebo párou může zapříčinit vyblednutí potisku. Více informací vám poskytne středisko podpory zákazníků.

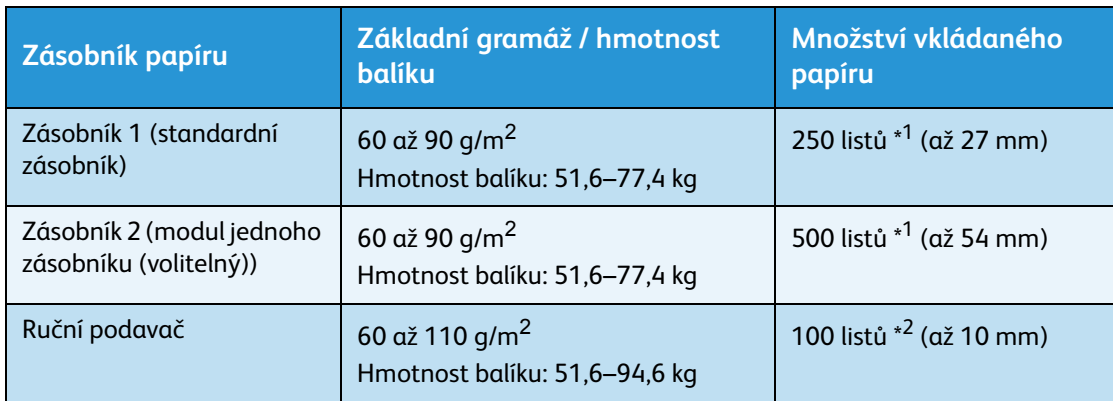

# Podporované gramáže papíru a počty listů

 $^{\ast1}$  Při použití papíru s gramáží 80 g/m $^2$ 

\* 2 Při použití standardního papíru Xerox

#### Poznámky

- Pokud se pokusíte tisknout na jiný typ nebo formát papíru, než je zvolený v ovladači, nebo ze zásobníku, který nepodporuje vložený papír, může dojít k zaseknutí papíru. Aby byl tisk zdařilý, vyberte správný formát a typ papíru a správný zásobník.
- Základní gramáž je hmotnost jednoho listu papíru o velikosti 1 m<sup>2</sup>.
- Hmotnost balíku je hmotnost 1 000 listů papíru o velikosti archu o dvanácti stránkách (788 × 1 091 mm).

#### **Podporované formáty papíru:**

- Maximální: A3, 11 × 17"
- Minimální: zásobník 1 a 2: B5, ruční podavač: A5, 5,5 × 8,5"

#### **Oboustranný tisk (2stranný tisk)**

Následující typy papíru jsou vhodné pro automatický oboustranný tisk:

- Lehčí gramáž (60 až 63 g/m<sup>2</sup>)
- Obyčejný papír (64 až 90 g/m<sup>2</sup>)
- Těžší gramáž (91 až 110 g/m<sup>2</sup>) \*Pouze ruční podavač

# <span id="page-50-0"></span>Podporovaný typ papíru

## **Standardní papír**

Při tisku a kopírování na běžný papír používejte takový papír, který splňuje níže popsané parametry. Aby byly kopírování a tisk co nejkvalitnější, doporučujeme následující standardní papír.

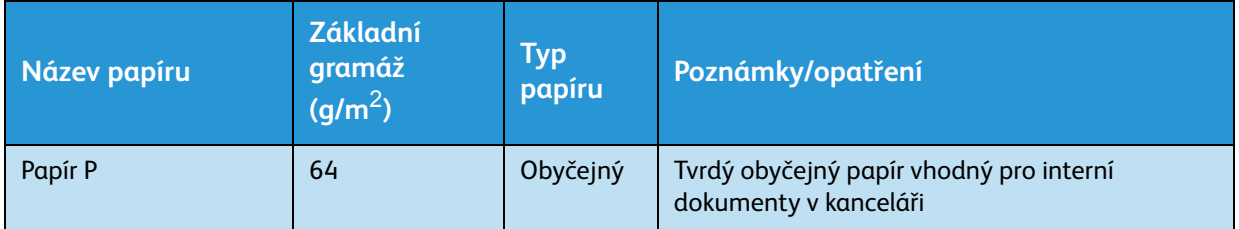

## **Polostandardní papír**

Kromě standardního papíru lze použít také tento papír.

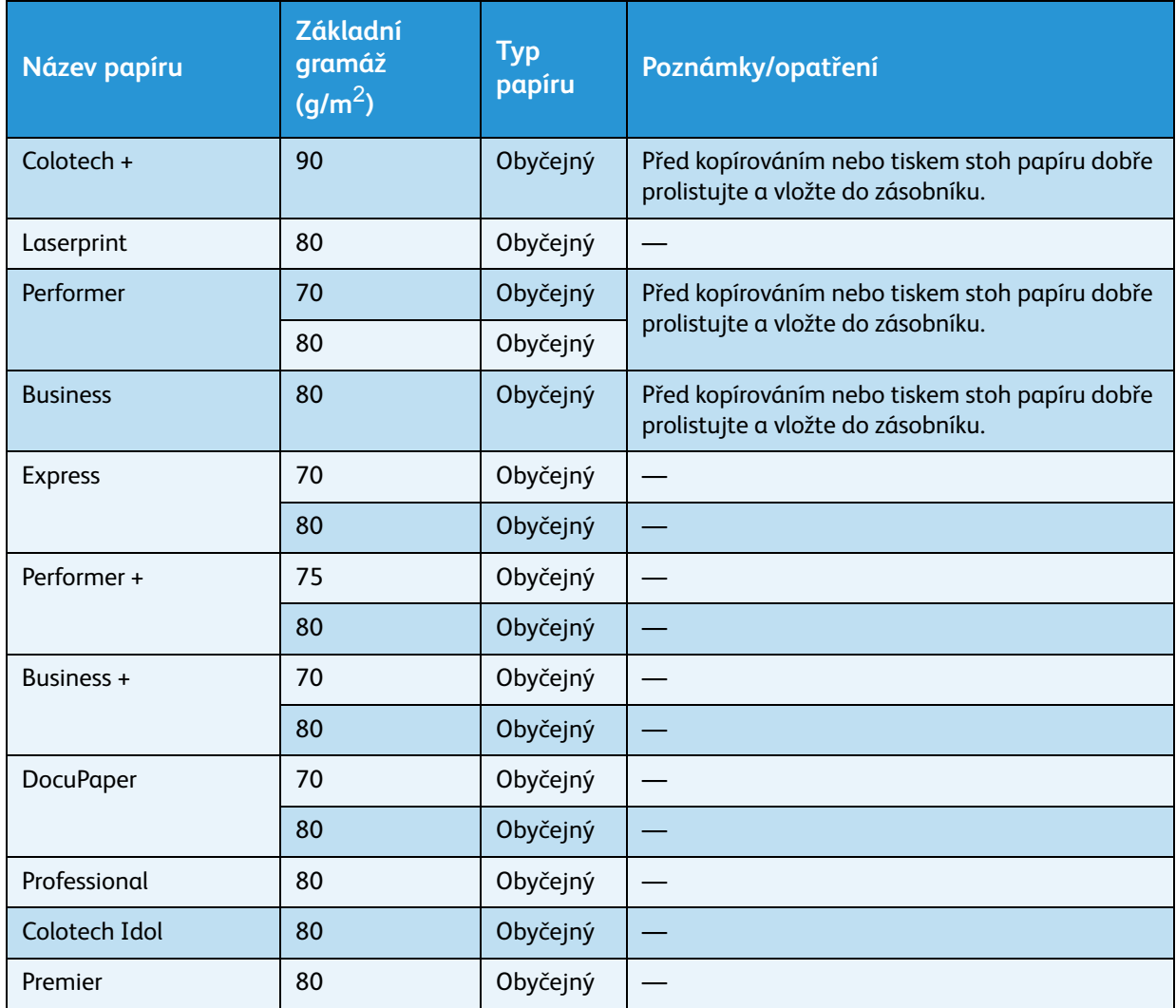

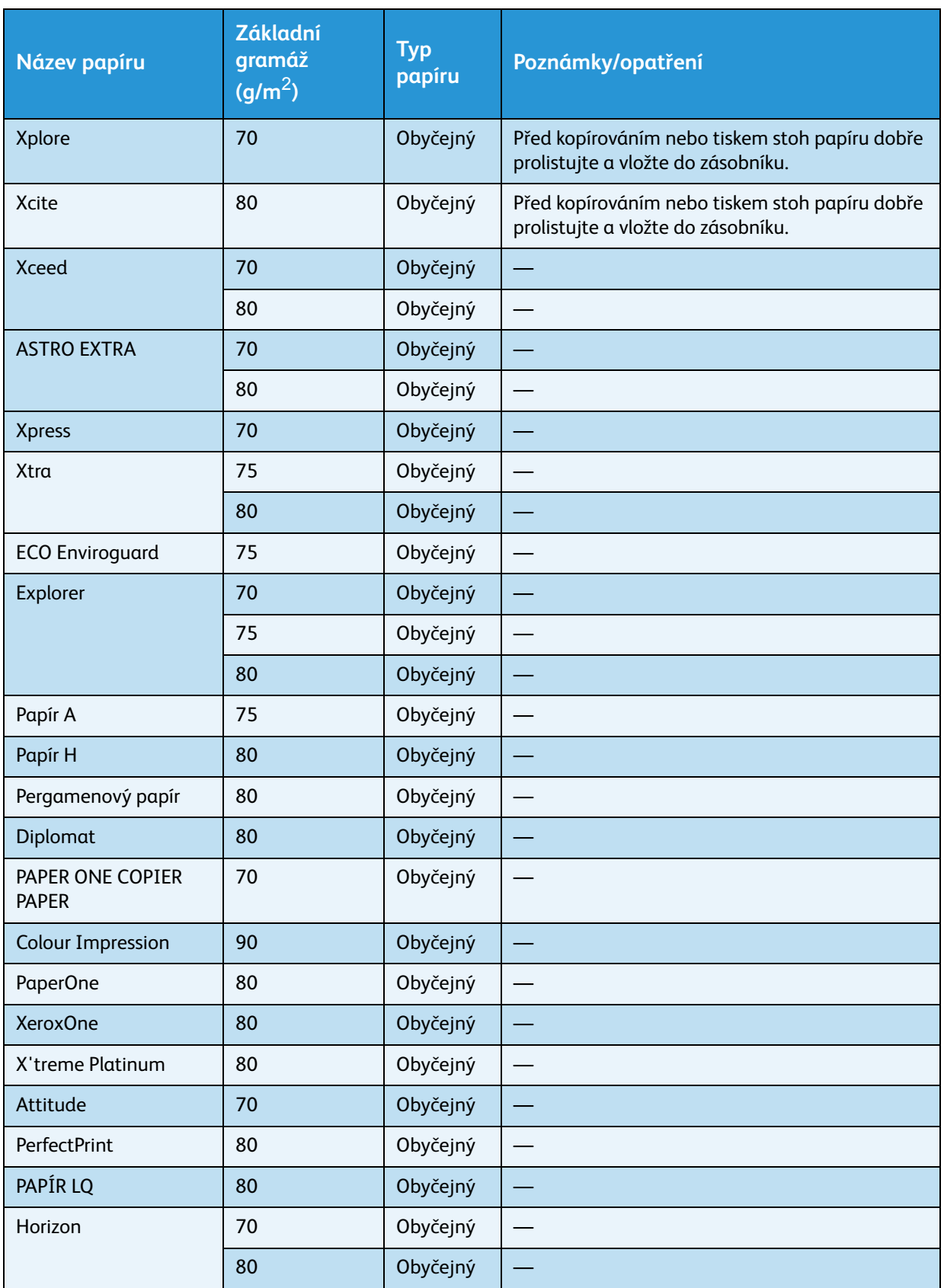

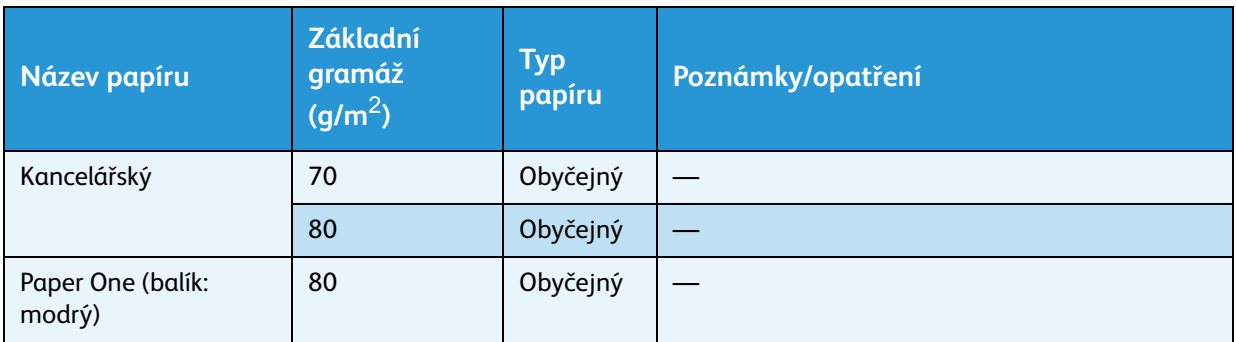

## **Použitelný papír**

Kromě standardního či polostandardního papíru lze použít také následující druhy papíru.

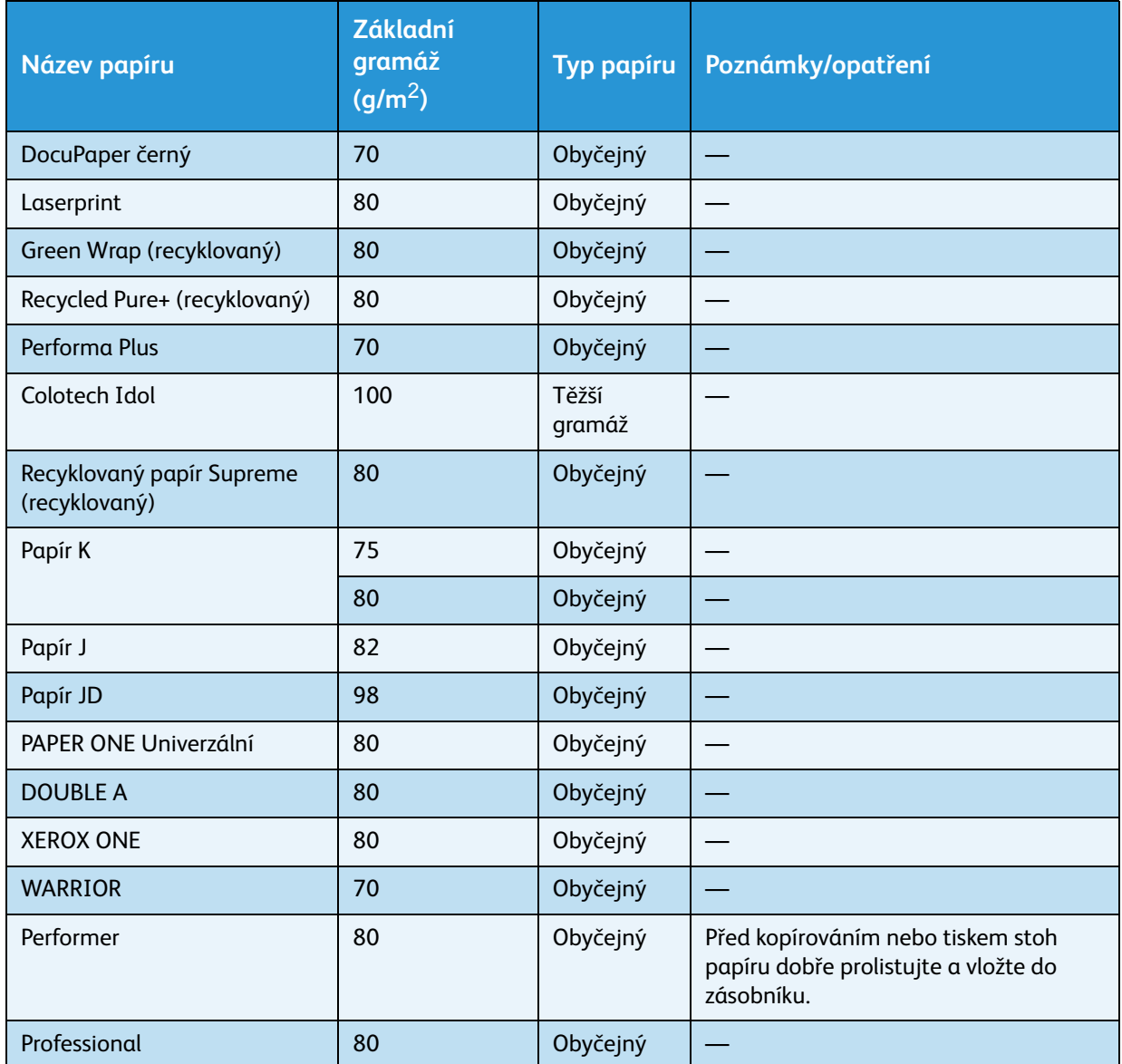

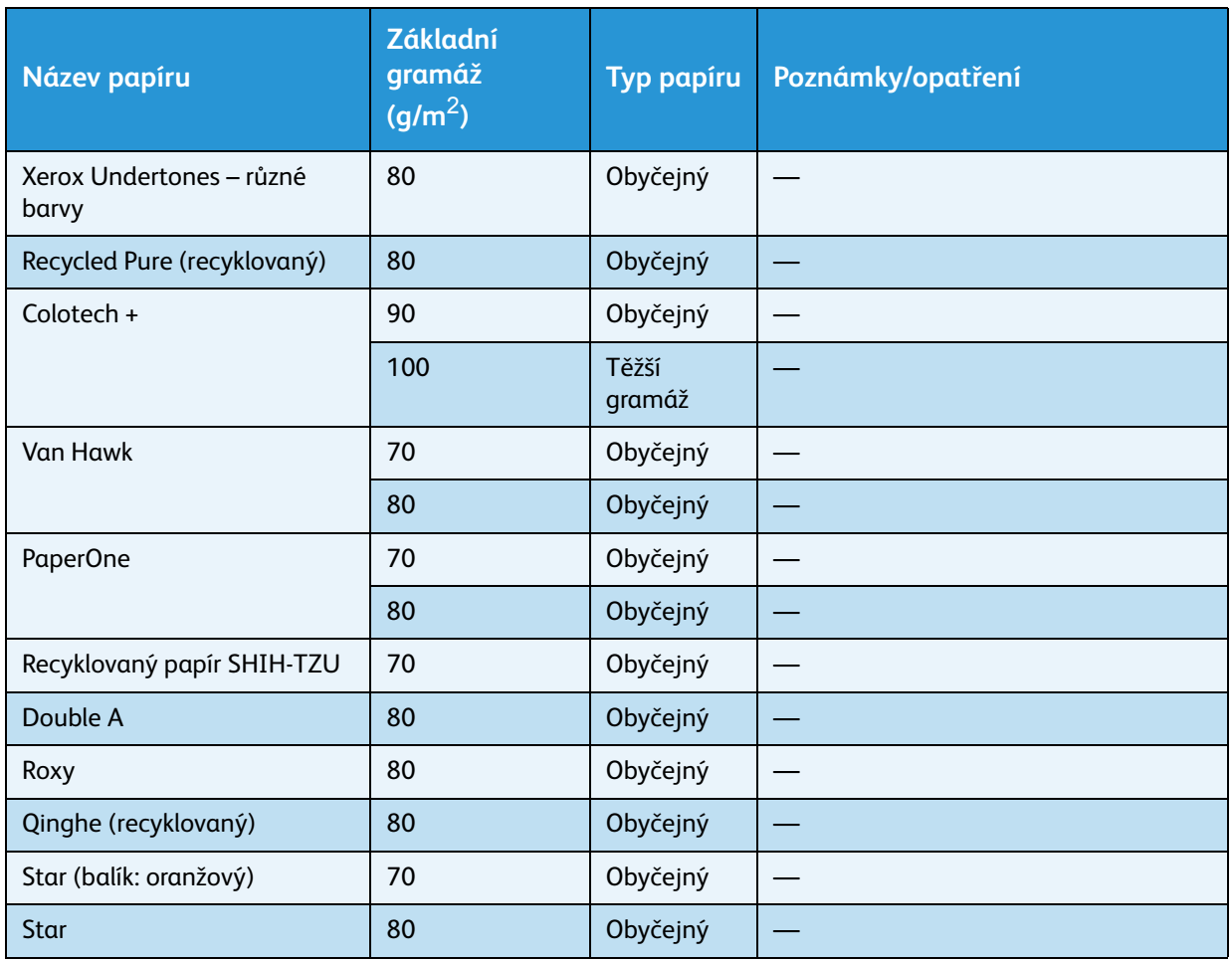

# Nevhodný papír

Pokud použijete papír, který není doporučený společností Xerox, může dojít k zaseknutí papíru nebo špatné funkci přístroje. Používejte proto papír doporučený společností Xerox.

# Skladování papíru a manipulace s papírem

#### **Při skladování papíru mějte na paměti následující:**

- Papír skladujte ve skříni nebo na jiném suchém místě. Papír, který nasákne vlhkost, může způsobit zaseknutí papíru a zhoršení kvality tisku.
- Jakmile otevřete nový balík papíru, zbývající papír zabalte a uschovejte. Zbývající papír doporučujeme skladovat v krabici, jež zamezí vniknutí vlhkosti.
- Papír by měl být uložený na rovném povrchu, aby se nepokrčil nebo nezkroutil.

#### **Při vkládání papíru do zásobníku postupujte následujícím způsobem:**

- Než vložíte stoh papíru do zásobníku, stoh úhledně srovnejte.
- Nepoužívejte pokrčený nebo zmačkaný papír.
- Nepoužívejte zkroucený nebo stočený papír.
- Nevkládejte do zásobníků současně papíry různého formátu.
- Snažte se nedotýkat tiskové strany. Na tiskových médiích by mohla ulpět mastnota z rukou, což by mohlo ovlivnit kvalitu tisku. Je-li to nutné, použijte při manipulaci s tiskovými médii návleky, rukavice nebo jinou ochranu rukou.
- U ručního podavače se v případě médií těžší gramáže doporučuje podávání dlouhou stranou. Pokud papír vložíte špatně, zaváděcí okraj papíru stočte směrem nahoru.

# Vkládání papíru

#### **Automatický výběr zásobníku**

Při zpracovávání tiskové úlohy proveďte na obrazovce tiskového ovladače nastavení. Učiníte tak na kartě Papír/výstup pod možností Zásobník papíru výběrem možnosti **Automatický výběr papíru**. Přístroj automaticky vybere zásobník, který odpovídá zvolenému formátu a orientaci papíru. Tato funkce se nazývá automatický výběr zásobníku.

Při zpracovávání úlohy kopírování vyberte stisknutím tlačítka **Zdroj papíru** možnost **Aut**.

V případě, že více než jeden zásobník obsahuje papír stejného formátu a orientace, funkce automatického výběru zásobníku zvolí zásobník v pořadí Zásobník 1 > Zásobník 2.

Poznámky

- Automatický výběr zásobníku nemůže zvolit ruční podavač.
- Zásobník 2 je volitelná součást.
- Když v přístroji během kopírování nebo tisku dojde papír, vyberte zásobník, jenž obsahuje papír stejného formátu a orientace, který byl při tisku nebo kopírování používán, a pokračujte v kopírování nebo tisku (funkce automatického přepínání zásobníku).

## Vkládání papíru do zásobníku 1 a 2 (volitelný)

Když v přístroji během kopírování nebo tisku dojde papír a ve schématu stavu přístroje se zobrazí chybový kód, doplňte do zásobníku papír. Po doplnění papíru bude přístroj automaticky pokračovat v kopírování nebo tisku.

Poznámka Před vložením do zásobníku stoh papíru prolistujte, aby se oddělily jednotlivé listy. Tímto se sníží pravděpodobnost slepení jednotlivých listů a zaseknutí papíru.

Informace o tom, jak změnit formát a orientaci papíru v zásobníku, najdete v části [Změna](#page-59-0)  [formátu papíru v zásobníku 1 a 2 na straně 4-12](#page-59-0).

1. Vytáhněte zásobník až na doraz.

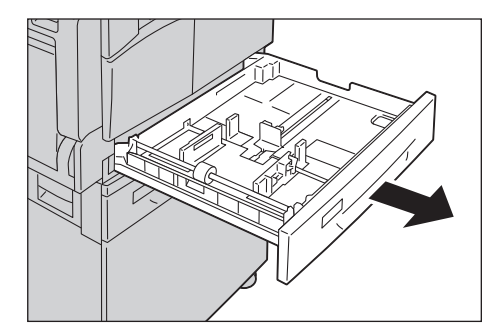

#### Poznámky

- Probíhá-li kopírování nebo tisk, nevytahujte zásobník, který je pro danou úlohu používán.
- Abyste se vyhnuli zaseknutí papíru a chybnému vložení papíru, nevkládejte na zbývající papír v zásobníku jiné velikosti ani typy papíru.
- Vytažení všech zásobníků najednou by mohlo způsobit převrhnutí nebo pád přístroje s možným následkem poranění.

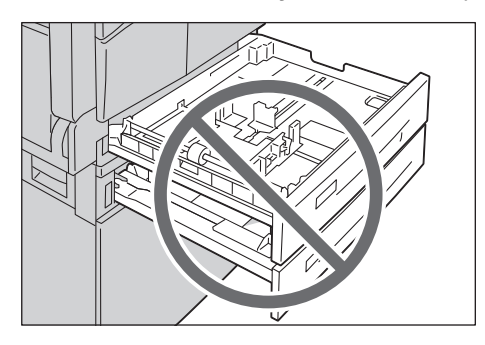

2. U zásobníku 1 zatlačte kovovou desku na dno zásobníku.

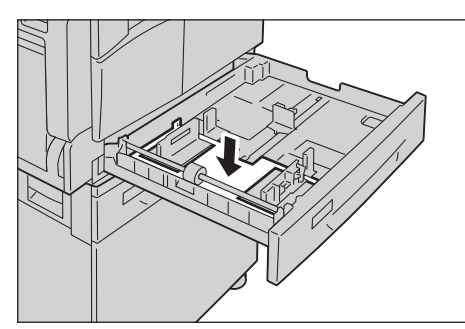

3. Vložte papír stranou, na niž se má kopírovat nebo tisknout, otočenou nahoru. Zaváděcí okraj papíru zarovnejte s levou stranou zásobníku.

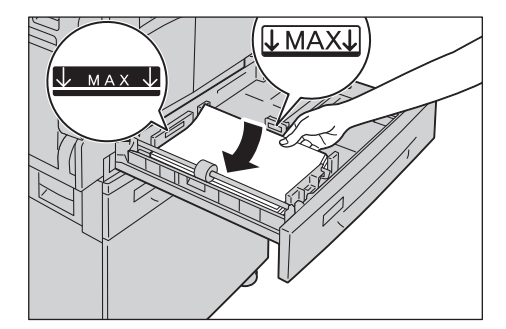

#### Poznámky

- Nevkládejte papír nad značku maximálního naplnění. Mohlo by dojít k zaseknutí papíru nebo chybnému chodu přístroje.
- Do prázdného prostoru pravé části zásobníku 1 nebo 2 nevkládejte žádný papír nebo předměty. Mohlo by dojít k zaseknutí papíru nebo chybnému chodu přístroje.

4. Jemně zatlačte zásobník až na doraz.

#### Poznámky

- Zásobník zatlačte pomalým pohybem. Pokud byste zásobník zatlačili příliš velkou silou, mohlo by dojít k chybnému chodu přístroje.
- Abyste se vyhnuli zaseknutí papíru, zatlačte zásobník až na doraz.

## Vkládání papíru do ručního podavače

Pokud tisknete nebo kopírujete na papír, který nelze vložit do zásobníku 1 nebo 2, použijte ruční podavač.

V případě tisku proveďte nastavení v tiskovém ovladači na kartě Papír/výstup. Upřesněte také typ papíru, jejž budete vkládat.

Poznámky

- Zaseknutí a chybnému podávání papíru se můžete vyhnout tím, že nebudete papír vyjímat z obalu dříve, než těsně před jeho použitím.
- Před vložením do zásobníku stoh papíru prolistujte, aby se oddělily jednotlivé listy. Tímto se sníží pravděpodobnost slepení jednotlivých listů a zaseknutí papíru.
- 1. Otevřete ruční podavač.

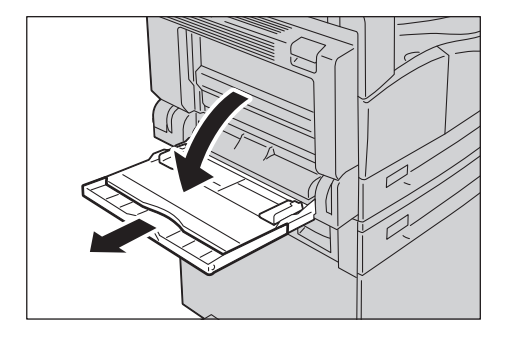

Poznámka Pokud je potřeba, vytáhněte nástavec zásobníku. Nástavec zásobníku opatrně vytáhněte.

2. Vložte papír stranou, na niž se má kopírovat nebo tisknout, otočenou dolů a zasunujte ho do té doby, než se jeho okraj lehce dotkne místa vstupu do tiskárny.

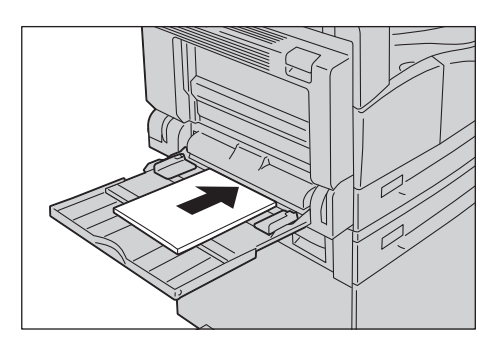

#### Poznámky

- Do zásobníku nevkládejte zároveň různé typy papíru.
- Nevkládejte papír nad značku maximálního naplnění. Mohlo by dojít k zaseknutí papíru nebo chybnému chodu přístroje.
- U některých typů papíru se může stát, že jej přístroj nebude moci podat nebo že nebude dosaženo požadované kvality tisku.
- 3. Vodítka papíru opatrně srovnejte s vloženým papírem.

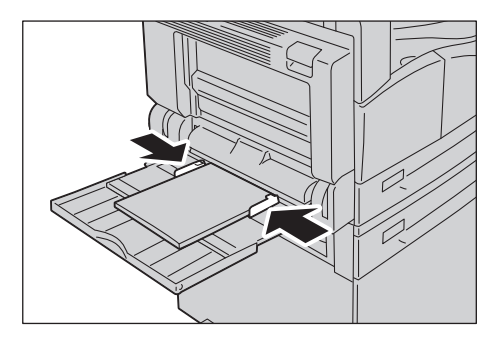

4. Proveďte kopírování nebo tisk.

# Změna formátu papíru

V této části je uveden popis postupu, jak v zásobníku 1 a 2 změnit formát papíru.

Poznámky

- Do zásobníku nevkládejte zároveň různé formáty papíru.
- Když v zásobníku změníte formát a orientaci papíru, změňte následně i nastavení formátu papíru. Informace o tom, jak změnit formát a orientaci papíru, najdete v části [Nastavení formátu papíru na straně 4-14.](#page-61-1)

# <span id="page-59-0"></span>Změna formátu papíru v zásobníku 1 a 2

1. Vytáhněte zásobník až na doraz.

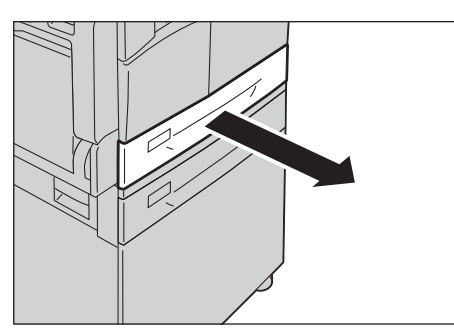

#### Poznámky

- Probíhá-li kopírování nebo tisk, nevytahujte zásobník, který je pro danou úlohu používán.
- Abyste se vyhnuli zaseknutí papíru a chybnému vložení papíru, nevkládejte na zbývající papír v zásobníku jiné velikosti ani typy papíru.
- 2. Odstraňte veškerý papír, který je vložený v zásobníku.
- 3. U zásobníku 1 zatlačte kovovou desku na dno zásobníku.

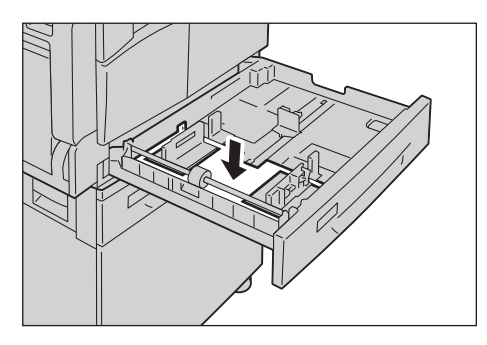

4. Při stlačování obou páček vodítek papíru je posuňte k okrajům papíru.

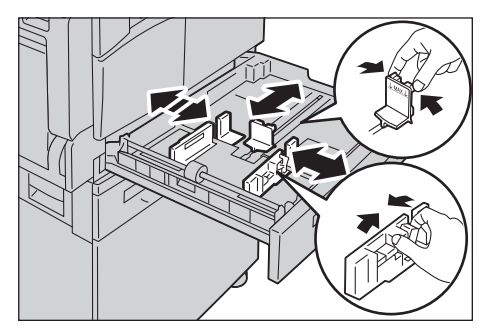

5. Vložte papír stranou, na niž se má kopírovat nebo tisknout, otočenou nahoru. Zaváděcí okraj papíru zarovnejte s levou stranou zásobníku.

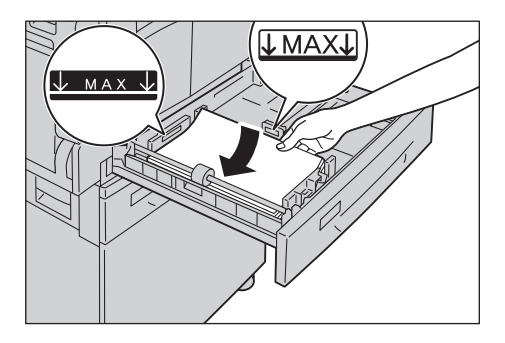

Poznámka Nevkládejte papír nad značku maximálního naplnění. Mohlo by dojít k zaseknutí papíru nebo chybnému chodu přístroje.

6. Jemně zatlačte zásobník až na doraz.

Poznámky

- Zásobník zatlačte pomalým pohybem. Pokud byste zásobník zatlačili příliš velkou silou, mohlo by dojít k chybnému chodu přístroje.
- Na přední stranu zásobníku připevněte štítek s označením formátu papíru.
- 7. Proveďte nastavení formátu papíru.

Nahlédněte do části [Nastavení formátu papíru na straně 4-14](#page-61-1).

# <span id="page-61-1"></span><span id="page-61-0"></span>Nastavení formátu papíru

V této části je popsáno, jak provést nastavení formátu a orientace papíru pro zásobníky 1 a 2.

Po vložení papíru nezapomeňte nastavit formát a orientaci vloženého papíru.

Poznámka Nastavení nelze změnit, pokud probíhá úloha.

1. Chcete-li vybrat zásobník, u něhož potřebujete nastavit formát a orientaci papíru, stiskněte tlačítko **Zdroj papíru**.

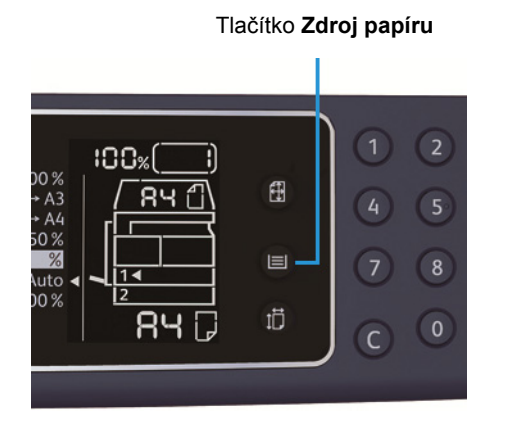

Ve schématu stavu přístroje se u vybraného zásobníku rozsvítí ukazatel zásobníku a v oblasti zobrazení formátu papíru se zobrazí formát a orientace papíru.

2. Stiskněte a podržte tlačítko **Formát (držet 2 s)** déle než 2 vteřiny, dokud v oblasti zobrazení formátu papíru nezačne blikat formát papíru.

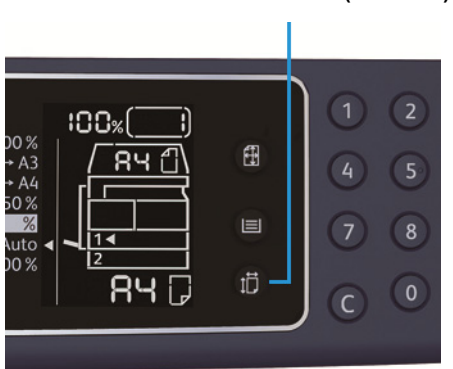

Tlačítko **Formát (držet 2 s)**

V oblasti zobrazení formátu papíru bliká formát papíru a přístroj přejde do režimu nastavení formátu papíru.

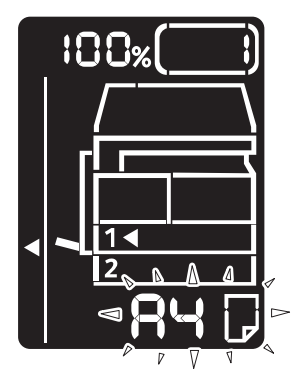

3. Stiskněte tlačítko **Formát (držet 2 s)** a zvolte formát a orientaci papíru vloženého do vybraného zásobníku.

Ve schématu stavu přístroje se zobrazí vybraný formát a orientace papíru.

Během nastavování tlačítko **Start** bliká.

4. Nastavení potvrdíte stisknutím tlačítka **Start**.

Pokud chcete ukončit režim nastavení formátu papíru, stiskněte tlačítko **Vymazat vše** nebo tlačítko **Stop**.

Poznámka Nezapomeňte stisknout tlačítko **Start**. Pokud tak neučiníte, nastavení formátu a orientace papíru bude zrušeno a zachová se původní nastavení.

# Nastavení typu papíru

V této části je popsáno, jak nastavit typ papíru vloženého do zásobníku.

Výchozí nastavení papíru je standardní typ papíru. Vložíte-li do zásobníku jiný typ papíru, změňte nastavení typu papíru podle typu vloženého papíru, abyste zachovali kvalitu tisku.

Nahlédněte do části [Podporovaný typ papíru na straně 4-3](#page-50-0).

1. Spus˙te režim správy systému.

Nahlédněte do části [Aktivace režimu správy systému na straně 8-2](#page-99-0).

2. Stiskněte programové číslo zásobníku, který chcete potvrdit.

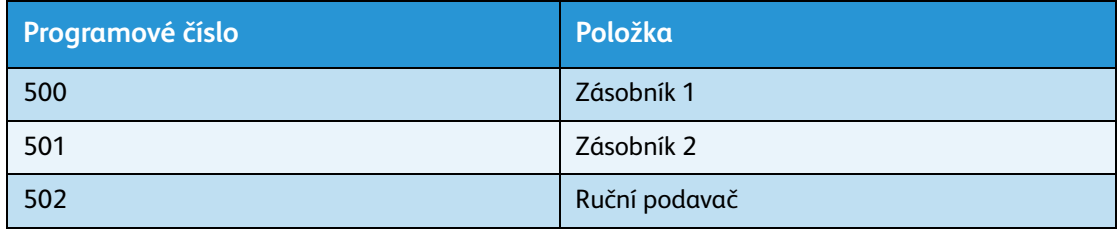

#### Zobrazí se výchozí hodnota.

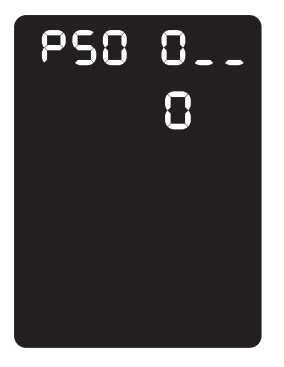

- 3. Pokud chcete změnit nastavení, stiskněte tlačítko **Formát (držet 2 s)**.
- 4. Zadejte programové číslo typu papíru, který chcete nastavit, a stiskněte tlačítko **Start**.

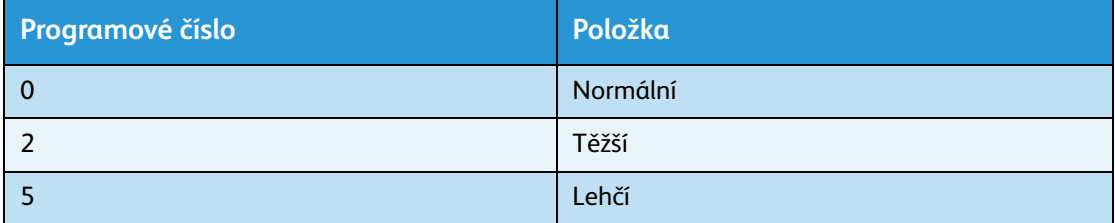

Jakmile programové číslo dvakrát zabliká, nové nastavení je potvrzeno.

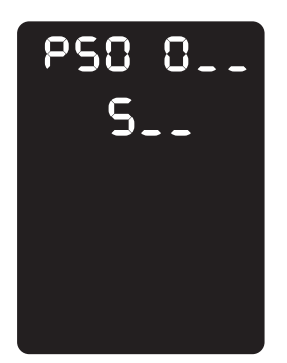

5. Poté co nastavení potvrdíte, stiskněte tlačítko **Přihlášení/odhlášení** a ukončete režim správy systému.

Poznámka Jakmile režim správy systému ukončíte, tlačítko **Přihlášení/odhlášení** zhasne.

Vkládání papíru

# Kopírování 5

# Postup kopírování

V této části jsou popsány základní postupy kopírování.

# Umístění předlohy

Dokument je možné vložit těmito dvěma způsoby:

#### **Podavač předloh**

- Jeden list
- Více listů

#### **Sklo pro předlohy**

- Jeden list
- Vázané dokumenty, například knihy

Poznámka Podavač předloh není u některých modelů dostupný. Je zapotřebí volitelná součást. Obra˙te se na zástupce společnosti Xerox.

## **Podavač předloh**

#### **Podporované formáty dokumentů**

Do podavače předloh můžete umístit dokumenty standardních formátů.

Když do podavače předloh umístíte dokument, přístroj automaticky rozpozná formát dokumentu. Následující standardní formáty dokumentů jsou rozpoznány automaticky: A5  $\Box$ , A4  $\Box$ , A4  $\Box$ , A3  $\Box$ ,  $B5 \nsubseteq$ ,  $B5 \nsubseteq$ ,  $B4 \nsubseteq$ ,  $8,5 \times 11$ "  $\subseteq$ ,  $8,5 \times 11$ "  $\subseteq$ ,  $8,5 \times 13$ "  $\subseteq$ ,  $8,5 \times 14$ "  $\subseteq$ ,  $11 \times 17$ "  $\subseteq$ ,  $16K \nsubseteq$ ,  $16K \nsubseteq$  a  $8K \trianglelefteq$ .

Poznámka Vybrat můžete také jeden z následujících alternativních formátů dokumentů. Další informace najdete v části [Nastavení systému na straně 8-5](#page-102-0).

- 8,5 × 13"  $\Box$  nebo 8,5 × 13,4"  $\Box$
- $8,5 \times 13$ "  $\Box$  nebo  $8,5 \times 14$ "  $\Box$
- $BS \n\Box$  nebo 16K $\Box$

#### **Typy podporovaných dokumentů (gramáže)**

Do podavače předloh lze vložit a snímat dokumenty s gramáží od 38 do 128 g/m<sup>2</sup> (u 2stranných dokumentů 50 až 128 g/m<sup>2</sup>).

Podavač předloh pojme následující počty listů.

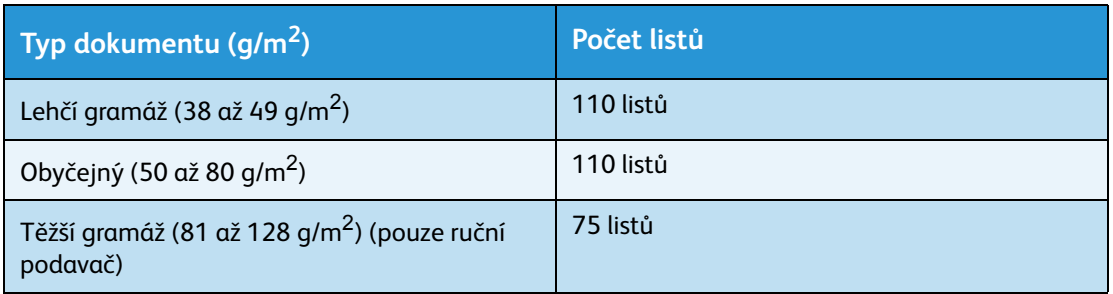

Poznámka Abyste předešli zaseknutí papíru, používejte pro různé formáty předloh, přeložený, pomačkaný, slepovaný, stočený a průklepový papír sklo pro předlohy. Pokud stočený dokument narovnáte, můžete jej použít.

Pokud chcete do podavače předloh umístit dokumenty, postupujte následovně.

Do podavače předloh můžete umístit jeden list nebo více listů.

- 1. Než dokument umístíte do podavače předloh, odstraňte všechny sponky a svorky.
- 2. Umístěte dokument do středu podavače předloh stranou určenou ke kopírování (nebo lícovou stranou 2stranného dokumentu) nahoru.

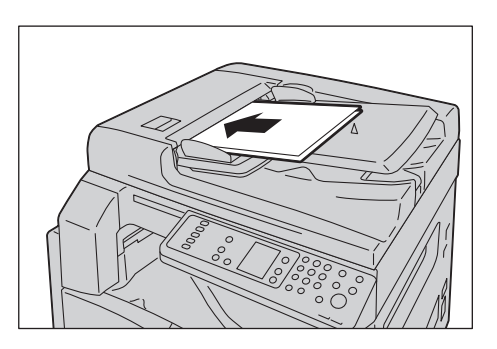

Poznámka Jakmile vložíte dokument do podavače, ukazatel dokumentu se rozsvítí. Pokud se ukazatel nerozsvítí, umístěte dokument znovu.

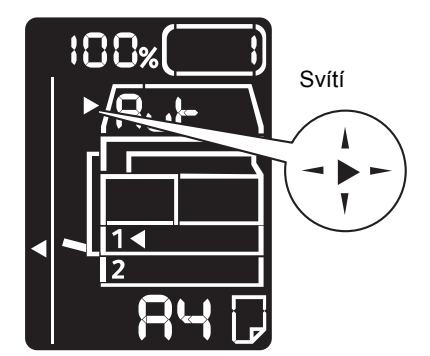

3. Zarovnejte vodítka předloh s oběma stranami dokumentu.

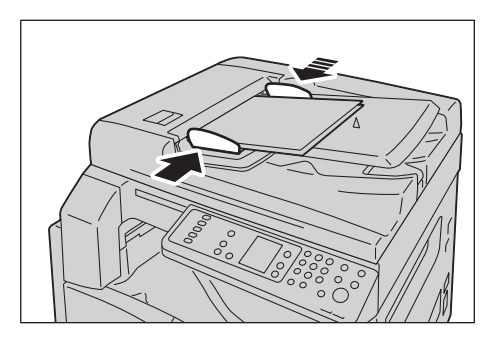

4. Otevřete zarážku předloh.

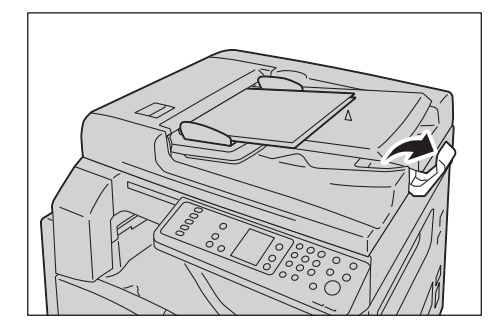

#### **Sklo pro předlohy**

#### **Podporované formáty dokumentů**

V případě skla pro předlohy můžete použít některý z následujících formátů dokumentů.

A5  $\Box$ , A4  $\Box$ , A4  $\Box$ , A3  $\Box$ , B5  $\Box$ , B5  $\Box$ , B4  $\Box$ , 8,5 × 11"  $\Box$ , 8,5 × 11"  $\Box$ , 8,5 × 13"  $\Box$ , 8,5 × 14"  $\Box$ ,  $11 \times 17$ "  $\Box$ , 16K  $\Box$ , 16K  $\Box$  a 8K  $\Box$ .

Poznámka Při použití skla pro předlohy nedochází k rozpoznání formátu dokumentu. Informace o nastavení formátu a orientaci papíru najdete v části [Formát předlohy na straně 5-13.](#page-78-0)

**UPOZORNĚNÍ:** Pokud přidržujete silný dokument na skle pro předlohy, nepoužívejte přílišnou sílu. Mohlo by dojít k prasknutí skla a poranění.

Pokud chcete na sklo pro předlohy umístit dokument, postupujte následovně.

Na sklo pro předlohy můžete umístit jeden list nebo vázaný dokument, jako například knihu.

1. Otevřete kryt předloh.

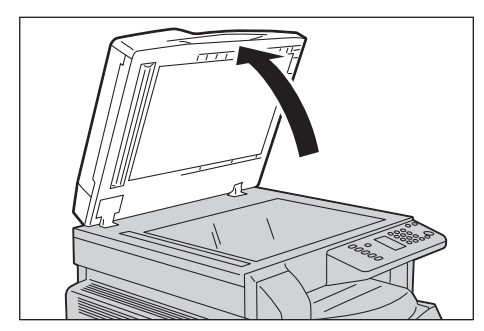

Poznámka Pokud používáte sklo pro předlohy, po dokončení kopírování nezapomeňte zavřít kryt předloh.

2. Umístěte dokument lícovou stranou dolů a zarovnejte ho s horním levým rohem skla pro předlohy.

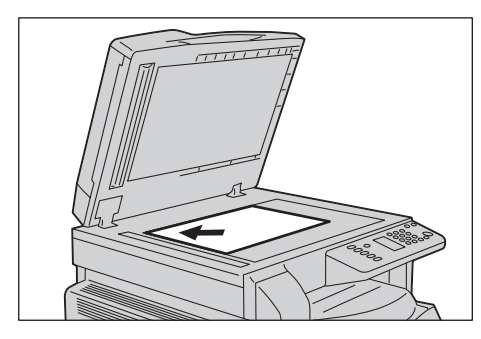

3. Zavřete kryt předloh.

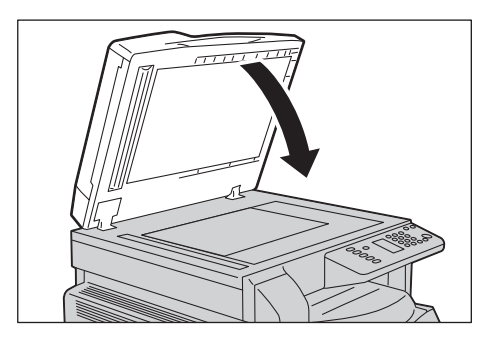

Poznámka Používáte-li sklo pro předlohy, nezapomeňte nastavit formát a orientaci papíru. Nahlédněte do části [Formát předlohy na straně 5-13.](#page-78-0)

# Pokročilá nastavení

#### Poznámky

- Zobrazená nastavení se mohou v závislosti na modelu lišit.
- Mohou nastat situace, kdy bude nutné k použití funkce kopírování zadat heslo. Heslo si vyžádejte od správce systému.

Další informace o pokročilém nastavení najdete v části [Pokročilé nastavení kopírování na](#page-74-0)  [straně 5-9](#page-74-0).

Další informace o zadání hesla najdete v části [Aktivace režimu správy systému na straně 8-2.](#page-99-0)

# Zadání počtu kopií

Počet kopií lze zadat od 1 do 999.

1. Na číselné klávesnici zadejte požadovaný počet kopií.

Číselná klávesnice

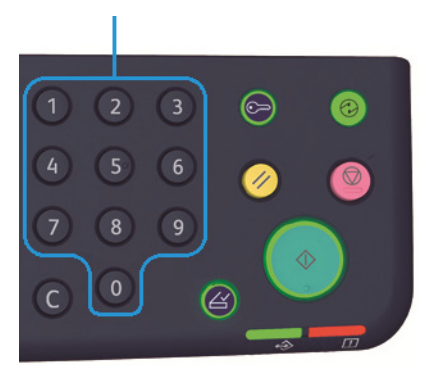

Zadaná hodnota se zobrazí ve schématu stavu přístroje.

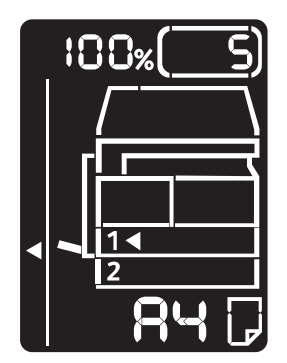

Poznámka Pokud zadáte nesprávnou hodnotu, vymažte ji stiskem tlačítka **C** (Vymazat) a poté zadejte správnou hodnotu.

Tlačítko **C** (Vymazat)

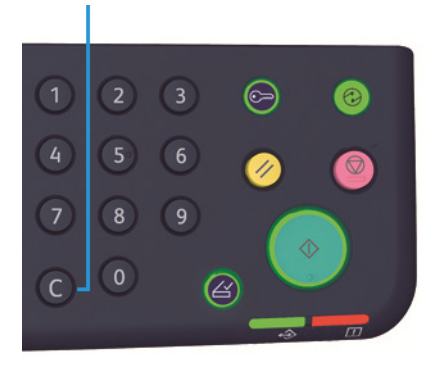

# Zahájení kopírování

1. Stiskněte tlačítko **Start**.

Tlačítko **Start**

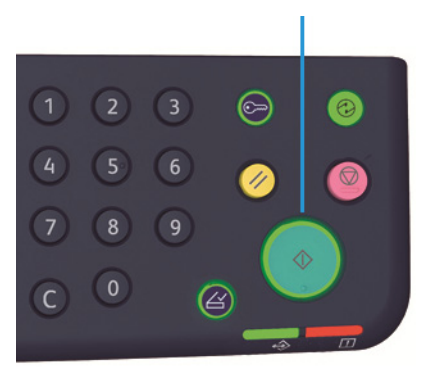

#### Poznámky

- Pokud je dokument umístěn na podavači předloh a je zpracováván, netlačte na něj.
- Dojde-li k chybě, ve schématu stavu přístroje se zobrazí chybový kód. Více informací o chybových kódech najdete v části [Chybové kódy na straně 11-21](#page-150-0).

### **Umístění dokumentu na sklo pro předlohy**

#### **Kopírování více sad dokumentů**

Pokud je nastavena některá z následujících funkcí, kopírování lze po vložení dokumentu zahájit pomocí blikajícího tlačítka **Poslední předloha**.

- Třídění: Zapnuto
- 2stranný:  $1 \rightarrow 2$ stranný,  $2 \rightarrow 2$ stranný
- Počet stránek na list: 2 nebo 4
- Kopie průkazu: Zapnuto
Až nasnímáte všechny dokumenty, spus˙te kopírování stiskem tlačítka **Poslední předloha**.

### Tlačítko **Poslední předloha**

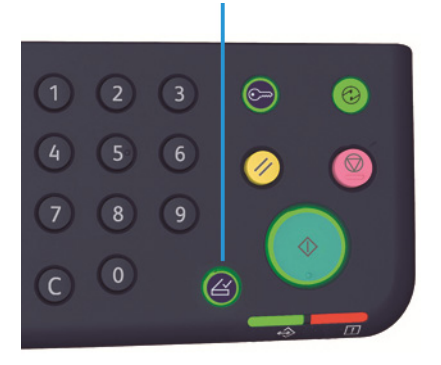

# Zastavení kopírování

Chcete-li zrušit právě probíhající úlohu kopírování, stiskněte tlačítko **Stop**.

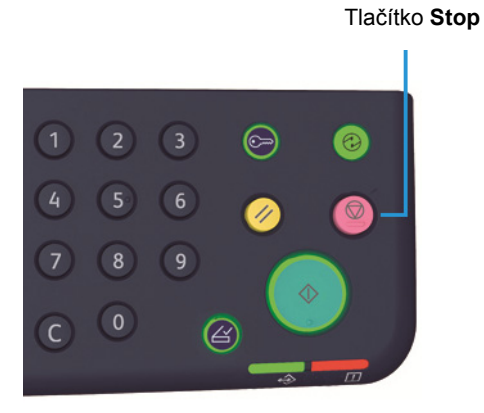

# Pokročilé nastavení kopírování

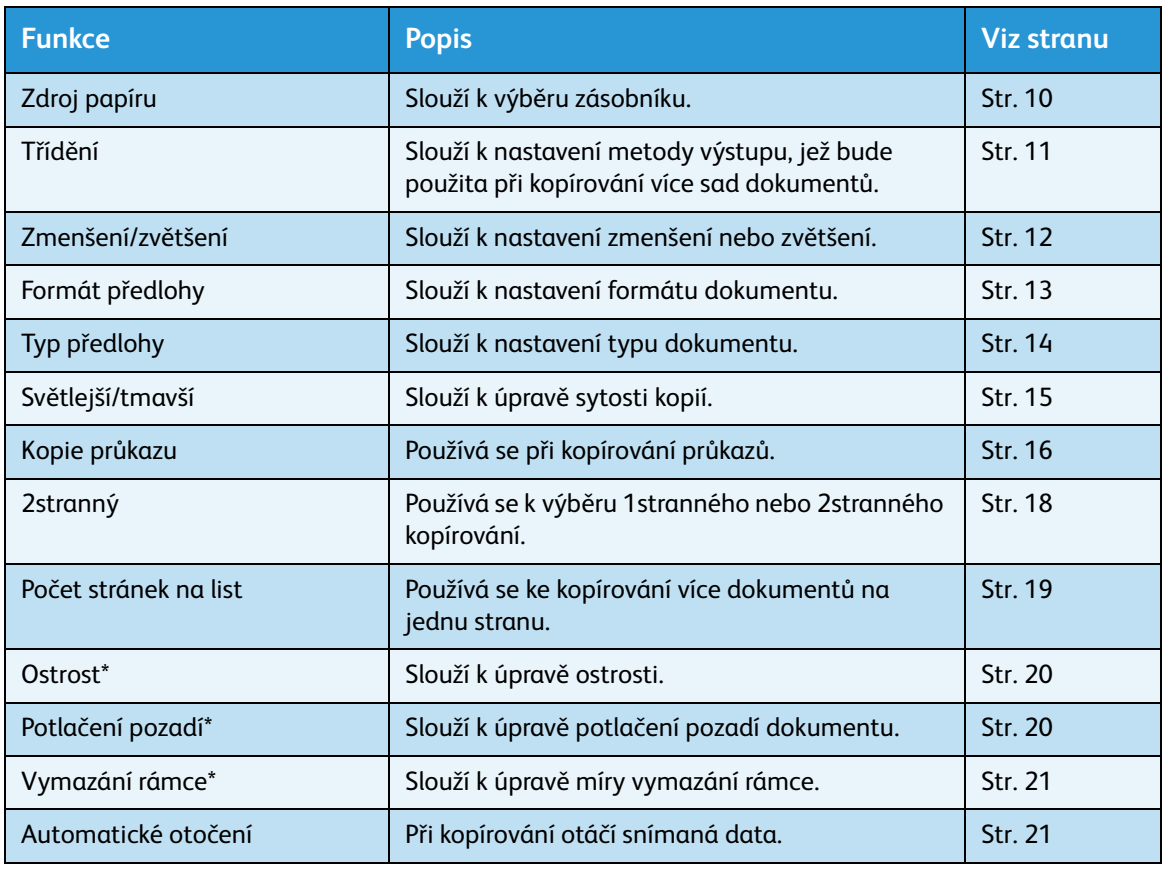

\* V režimu správy systému můžete změnit nastavení funkcí, které jsou označeny symbolem \*.

Poznámka Můžete také změnit výchozí hodnoty některých funkcí.

Další informace o změnách nastavení najdete v části [Nastavení funkcí na straně 8-10](#page-107-0).

# <span id="page-75-0"></span>Zdroj papíru

Pokud chcete nastavit zásobník pro kopírování, stiskněte tlačítko **Zdroj papíru**.

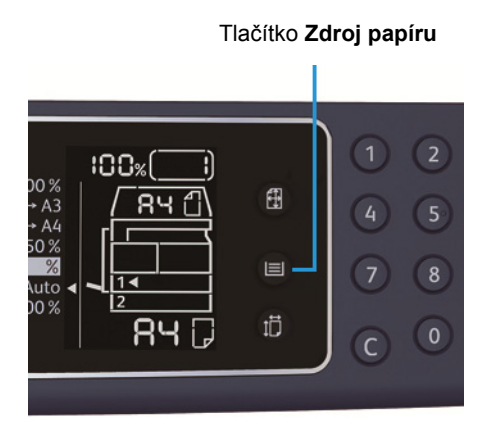

Ve schématu stavu přístroje se u vybraného zásobníku rozsvítí ukazatel zásobníku a v oblasti zobrazení formátu papíru se zobrazí formát a orientace papíru.

#### **Aut (automatický výběr papíru)**

Automaticky zvolí zásobník s vhodným papírem podle formátu dokumentu a zvoleného měřítka.

Poznámka Pokud používáte funkci automatického výběru papíru, nelze nastavit automatické měřítko.

#### **Zásobník 1, zásobník 2 a ruční podavač**

Vyberte jeden z volitelných zásobníků. Ukazatel se při každém stisku tlačítka **Zdroj papíru** posune na vybraný zásobník.

Poznámka Zásobník 2 je volitelná součást.

# <span id="page-76-0"></span>Třídění

Můžete zvolit metodu výstupu pro kopírování sad více dokumentů.

1. Stiskem tlačítka **Tříděné** vyberte požadovanou metodu výstupu.

#### Tlačítko **Tříděné**

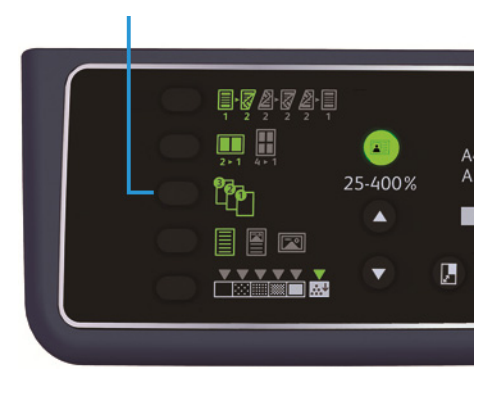

**Vypnuto (nesvítí)** Netříděné. Přístroj vyhotoví požadovaný počet kopií a seřadí listy

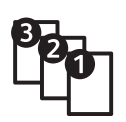

**Zapnuto** Přístroj vyhotoví listy roztříděné do sad a seřazené podle pořadí stránek. Když umístíte dokument do podavače dokumentů, funkce se automaticky zapne. Nastavení můžete také vypnout.

2. Po nasnímání všech dokumentů stiskněte tlačítko **Poslední předloha**.

podle stran.

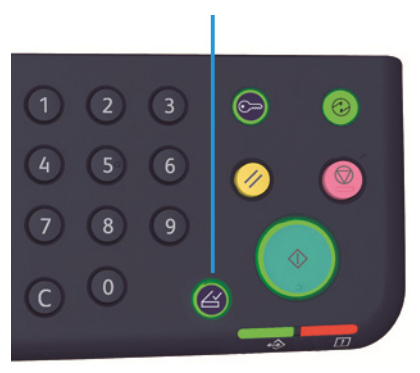

#### Tlačítko **Poslední předloha**

# <span id="page-77-0"></span>Zmenšení/zvětšení

#### Stisknutím tlačítka **Zmenšení/zvětšení** nastavte měřítko.

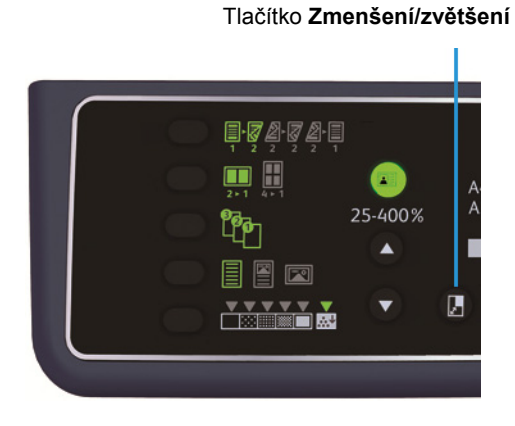

Ukazatel zmenšení/zvětšení ve schématu stavu přístroje zobrazuje zvolené měřítko.

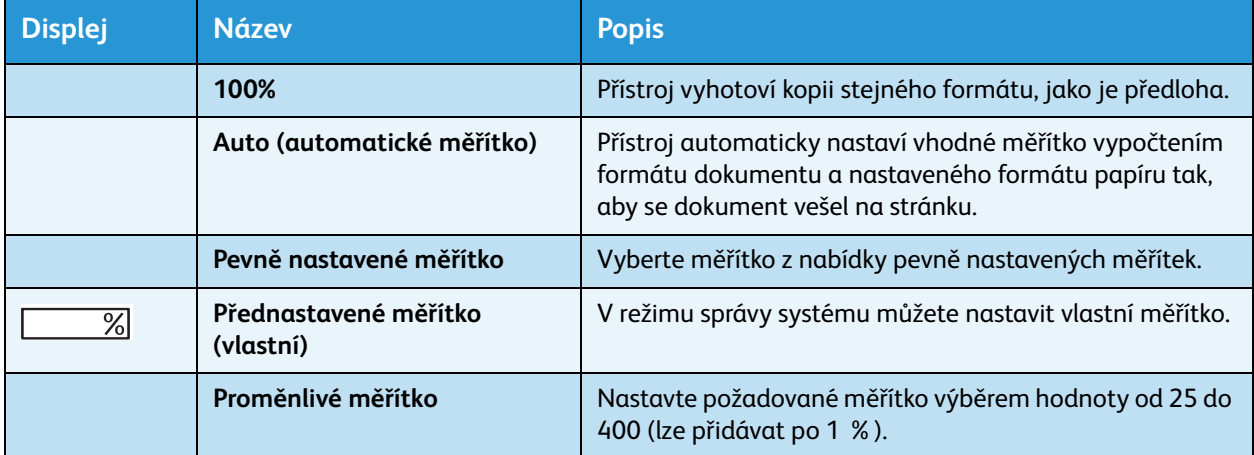

#### Tlačítko **Proměnlivý poměr**

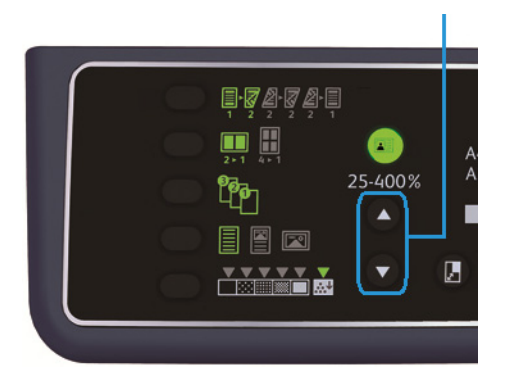

Poznámka Pokud používáte funkci automatického měřítka, nelze nastavit automatický výběr papíru.

## **Tabulka zvětšení**

Jestliže vyhotovujete zvětšené nebo zmenšené kopie z dokumentů standardního formátu na standardní formát papíru, mohou být použita následující měřítka.

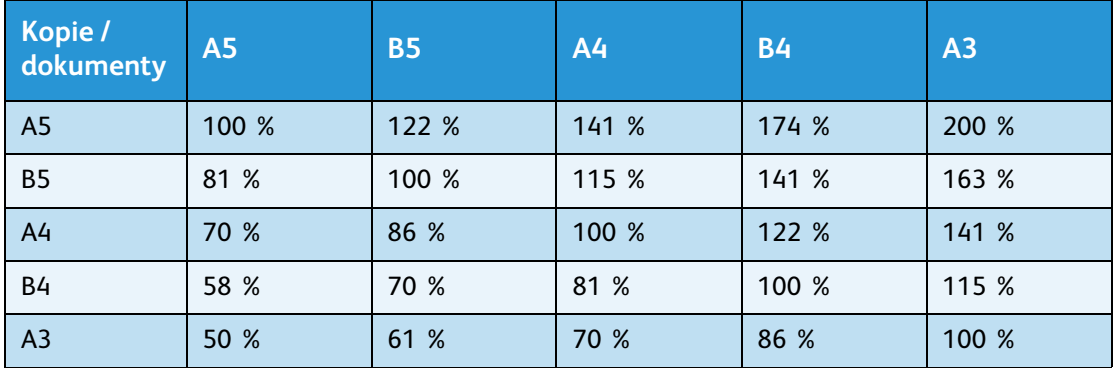

## <span id="page-78-0"></span>Formát předlohy

Můžete nastavit formát a orientaci předlohy.

Po umístění dokumentu na sklo pro předlohy nezapomeňte nastavit formát a orientaci dokumentu.

Poznámka Pokud je formát dokumentu větší než formát předlohy, může dojít k oříznutí obrazu. Ujistěte se, zda volíte správný formát dokumentu.

Stisknutím tlačítka **Formát předlohy** vyberte formát dokumentu.

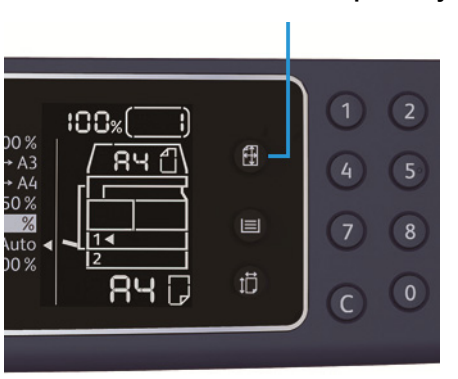

Tlačítko **Formát předlohy**

Ve schématu stavu přístroje se v oblasti zobrazení formátu předlohy zobrazí vybraný formát a orientace dokumentu.

#### **Pevně stanovený formát dokumentu (přednastavený)**

Formát umístěného dokumentu můžete zvolit výběrem některého z přednastavených formátů. Formát a orientace dokumentu se změní při každém stisknutí tlačítka **Formát předlohy**.

#### **Nezobrazuje se (oblast zobrazení formátu předlohy je prázdná) (Očekávaný formát dokumentu)**

Přístroj automaticky zvolí vhodnou oblast snímání na základě vybraného formátu papíru a měřítka.

## **Při používání podavače předloh**

#### **Aut (automatické rozpoznání formátu dokumentu)**

Když do podavače předloh umístíte dokument, přístroj automaticky zvolí formát dokumentu z podporovaných standardních formátů.

# <span id="page-79-0"></span>Typ předlohy

Stisknutím tlačítka **Typ předlohy** nastavte typ dokumentu, abyste optimalizovali kopírování.

Tlačítko **Typ předlohy**

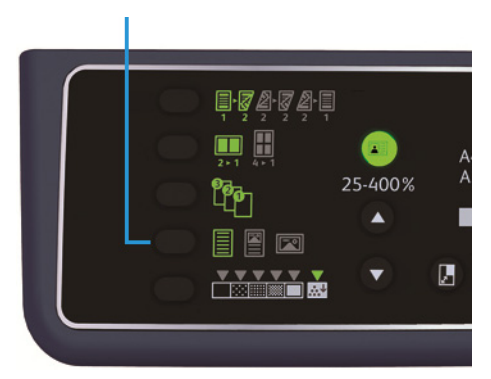

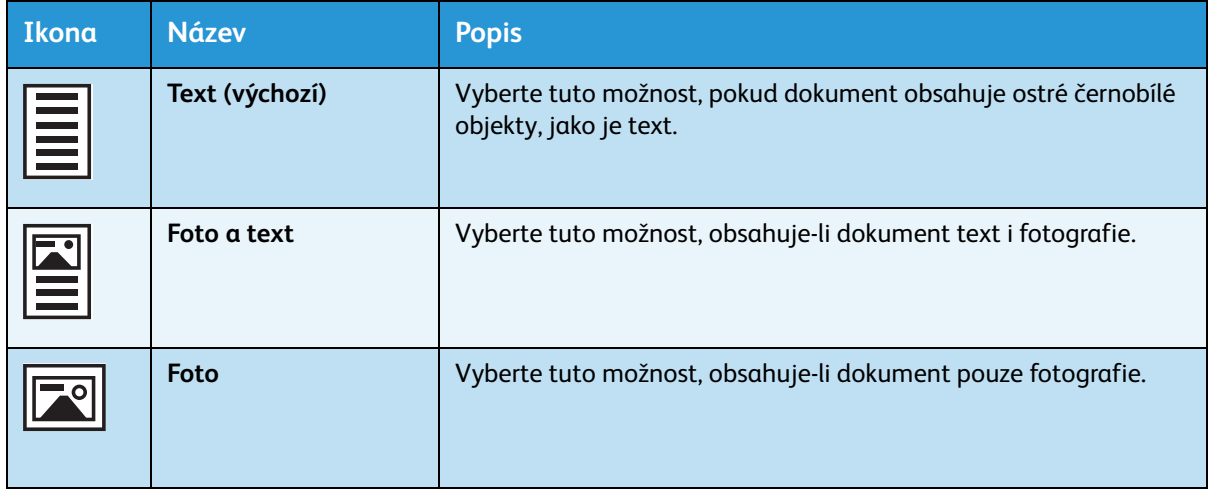

# <span id="page-80-0"></span>Světlejší/tmavší

Můžete vybrat z pěti úrovní sytosti. Čím více je symbol ▼ nalevo, tím je kopie tmavší. Čím více je napravo, tím je světlejší.

Pokud chcete nastavit režim úspory toneru, stiskněte tlačítko **Světlejší/tmavší** a zvolte úroveň sytosti.

Tlačítko **Světlejší/tmavší**

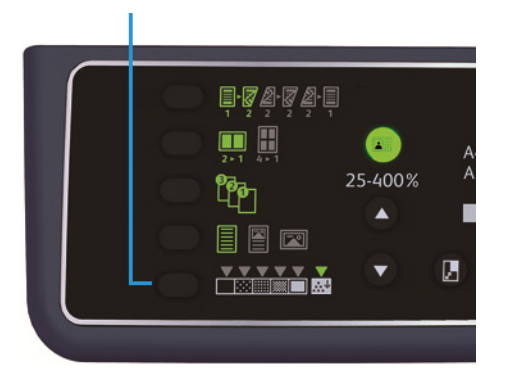

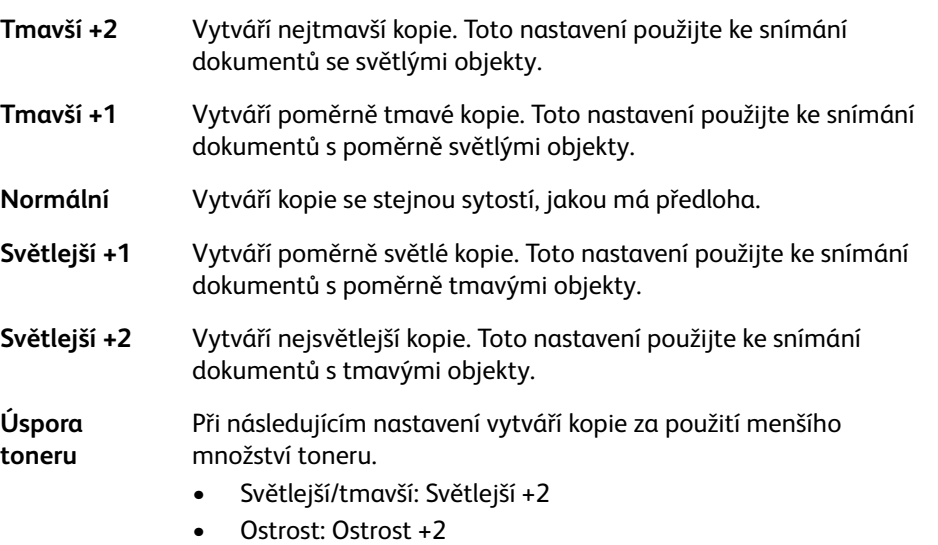

• Typ předlohy: Foto a text (Toto nastavení by se nemělo měnit.)

# <span id="page-81-0"></span>Kopie průkazu

Obě strany průkazu (jmenovky, zaměstnanecké karty apod.) můžete kopírovat na jednu stranu papíru. Funkci aktivujete stiskem tlačítka **Kopie průkazu**.

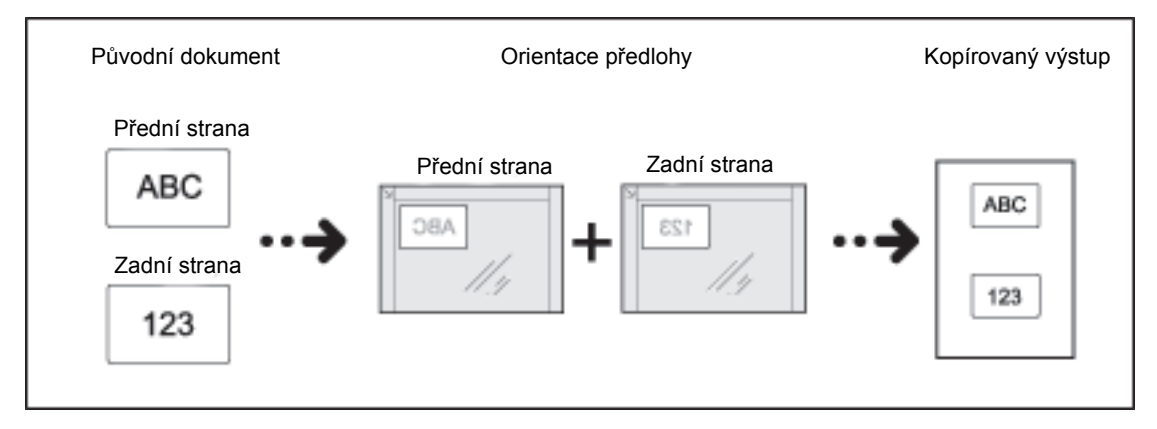

#### Poznámky

- Průkaz položte do levého horního rohu.
- Při zapnuté funkci kopírování průkazu je měřítko nastaveno na 100 %. Měřítko můžete ručně změnit.

Stiskem tohoto tlačítka aktivujete funkci kopie průkazu.

1. Umístěte průkaz lícovou stranou dolů kousek od levého horního rohu skla pro předlohy a zavřete kryt předloh.

Pokud byste průkaz umístili příliš do rohu skla pro předlohy, okraj průkazu by se nemusel zcela okopírovat.

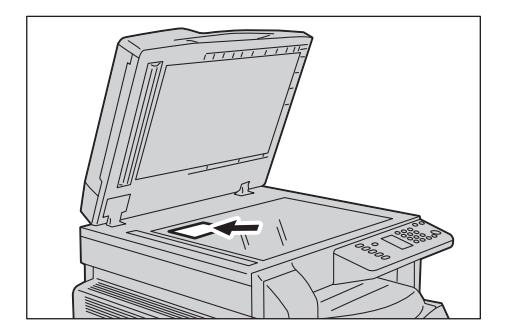

2. Stiskněte tlačítko **Kopie průkazu**. Tlačítko **Kopie průkazu** se rozsvítí.

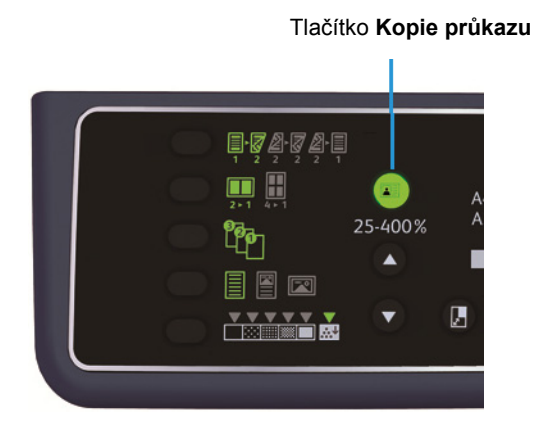

3. Stiskněte tlačítko **Zdroj papíru** a vyberte zásobník.

Ve schématu stavu přístroje se u vybraného zásobníku rozsvítí ukazatel zásobníku a v oblasti zobrazení formátu papíru se zobrazí formát a orientace papíru.

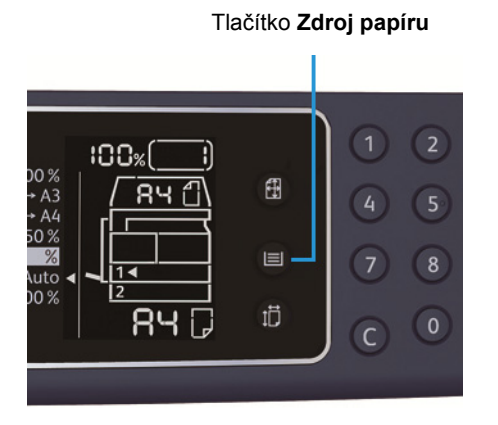

4. Stiskněte tlačítko **Start**.

Po nasnímání jedné strany začne tlačítko **Start** blikat.

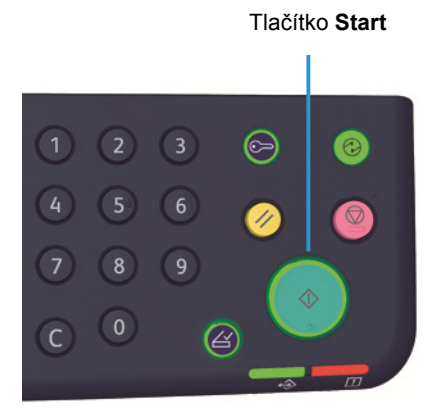

- 5. Umístěte druhou stranu průkazu směrem dolů kousek od levého horního rohu skla pro předlohy a zavřete kryt předloh.
- 6. Stiskněte tlačítko **Start**.

## <span id="page-83-0"></span>2stranný

Přístroj můžete nastavit na 1stranné nebo 2stranné snímání dokumentu nebo kopírování jedné nebo obou stran papíru.

Poznámka Tato funkce je dostupná, je-li nainstalována duplexní výstupní jednotka.

1. Stiskem tlačítka **2stranný** vyberte požadovanou metodu kopírování.

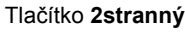

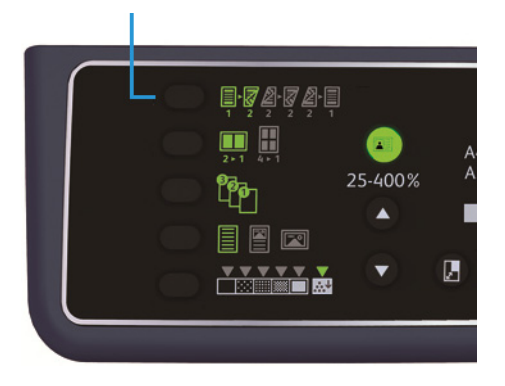

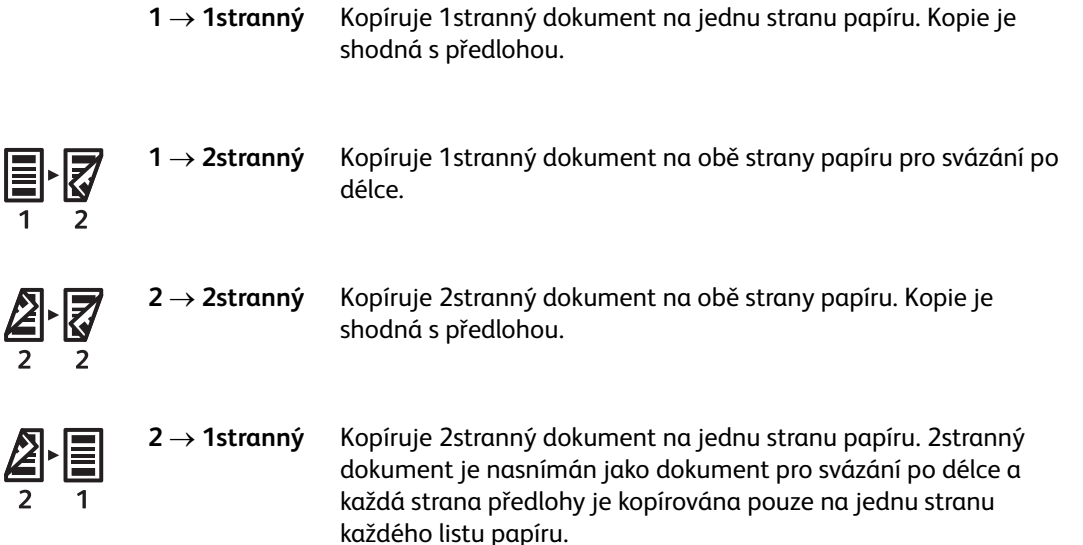

Chcete-li použít režim kopírování  $1 \rightarrow 2$ stranný nebo 2  $\rightarrow$  1stranný pro svázání po šířce, změňte nastavení okraje pro vazbu a vložte dokument na šířku. Pokud je dokument nebo papír nastaven na výšku nebo je použita funkce Počet stránek na list, nedojde ke správnému kopírování určenému pro svázání po šířce.

2. Používáte-li sklo pro předlohy, je zvolen režim **1 2stranný** nebo **2 2stranný** a všechny dokumenty byly nasnímány, stiskněte tlačítko **Poslední předloha**.

Tento krok je nutné učinit, pokud tlačítko **Poslední předloha** bliká.

#### Tlačítko **Poslední předloha**

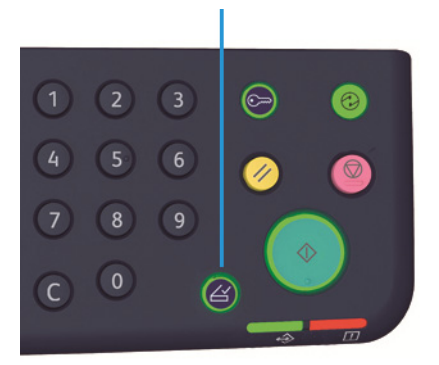

## <span id="page-84-0"></span>Počet stránek na list

Tento oddíl se týká kopírování 2 nebo 4 dokumentů na jednu stranu.

Jestliže vyberete funkci Počet stránek na list, dojde k automatickému nastavení měřítka, které umožní umístit dokumenty na jeden list papíru.

Poznámky

- Horní okraj papíru zarovnejte s horním okrajem zásobníku.
- Při zvolení funkce Počet stránek na list dojde k nastavení měřítka na automatický výběr.
- Měřítko je automaticky upraveno v rozmezí od 25 % do 400 %.

Stiskem tlačítka **Počet stránek na list** vyberete požadovanou metodu kopírování.

Tlačítko **Počet stránek na list**

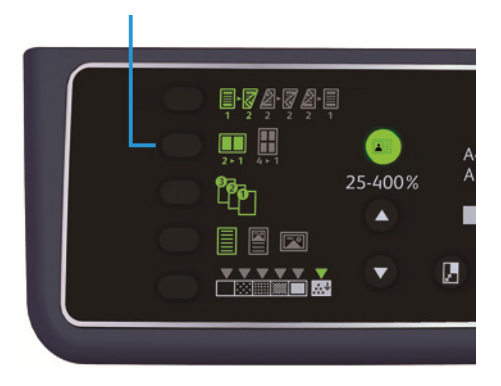

3. Používáte-li sklo pro předlohy a všechny dokumenty byly nasnímány, stiskněte tlačítko **Poslední předloha**.

Tento krok je nutné učinit, pokud tlačítko **Poslední předloha** bliká.

#### Tlačítko **Poslední předloha**

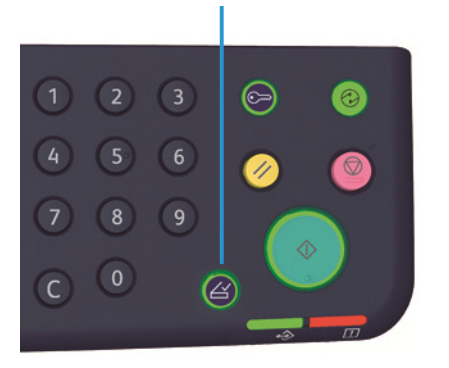

**Vypnuto** Deaktivuje funkci Počet stránek na list.

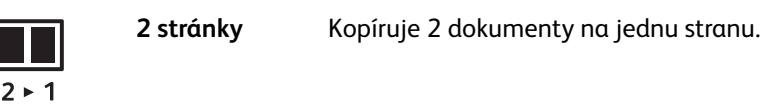

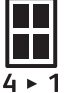

**4 stránky** Kopíruje 4 dokumenty na jednu stranu.

# <span id="page-85-0"></span>**Ostrost**

Ostrost snímku můžete nastavit na některou z 5 úrovní.

Ostrost nastavíte v režimu správy systému. Další informace najdete v části Nastavení funkcí na [straně 8-10.](#page-107-0)

## <span id="page-85-1"></span>Potlačení pozadí

Můžete nastavit úroveň potlačení pozadí.

Když je tato funkce zapnuta, šum pozadí dokumentu je během kopírování potlačen. Když je tato funkce vypnuta, šum pozadí dokumentu není během kopírování potlačen.

Potlačení pozadí nastavíte v režimu správy systému. Další informace najdete v části [Nastavení funkcí](#page-107-0)  [na straně 8-10](#page-107-0).

# <span id="page-86-0"></span>Vymazání rámce

Můžete nastavit vymazání černých stínů vytvořených kolem okraje papíru při kopírování s otevřeným krytem předloh nebo při kopírování vázaného dokumentu.

Funkci vymazání rámce můžete nastavit na hodnotu 0 až 50 mm (lze přidávat po 1 mm).

Poznámky

- Hodnota nastavená pro vymazání rámce platí pro všechny okraje dokumentu.
- Vymazání rámce pro kopírování průkazu se nastavuje odděleně.

Vymazání rámce nastavíte v režimu správy systému. Další informace najdete v části [Nastavení funkcí](#page-107-0)  [na straně 8-10](#page-107-0).

# <span id="page-86-1"></span>Automatické otočení

Přístroj můžete nastavit tak, aby při kopírování dokumentu otáčel snímaná data tak, že výsledná orientace bude jiná než orientace papíru vloženého v zásobníku.

Tuto funkci lze nastavit v následujících případech:

- Výběr zásobníku je nastaven na automatický.
- Výběr měřítka je nastaven na automatický.
- Měřítko je nastaveno na 100 % a formát dokumentu a papíru se shoduje.

Používáte-li sklo pro předlohy, nezapomeňte nastavit formát a orientaci dokumentu.

# Správa kopírování pomocí účtů

Využití kopírování lze spravovat až pro 10 uživatelů.

Pro každého uživatele můžete nastavit heslo a maximální počet povolených kopií.

Níže je uveden seznam funkcí, které jsou u účtů dostupné.

- Zobrazení a nastavení hesla
- Zobrazení celkového počtu kopií
- Zobrazení a nastavení maximálního počtu povolených kopií
- Vymazání celkového počtu kopií

Více informací o režimech účtů najdete v části [Nastavení režimu účtu na straně 8-8](#page-105-0).

## Operace při kopírování

Postupy se mohou lišit v závislosti na režimu účtu, který používáte.

Další informace najdete v části [Režimy účtů na straně 3-16.](#page-41-0)

# Snímání 6

# Postup snímání

Základní postupy operací při snímání včetně umístění dokumentu do přístroje a volby pokročilých nastavení jsou uvedeny níže.

#### Poznámky

- Tento přístroj podporuje funkci snímání pomocí připojení přes rozhraní USB.
- Pouze monochromatické binární snímání

# <span id="page-88-0"></span>Umístění předlohy

Dokument je možné vložit těmito dvěma způsoby:

#### **Podavač předloh**

- Jeden list
- Více listů

#### **Sklo pro předlohy**

- Jeden list
- Vázané dokumenty, například knihy

Poznámka Podavač předloh není u některých modelů dostupný. Je zapotřebí volitelná součást. Obra˙te se na zástupce společnosti Xerox.

### **Podavač předloh**

#### **Podporované formáty dokumentů**

Do podavače předloh můžete umístit dokumenty standardních formátů.

Když do podavače předloh umístíte dokument, přístroj automaticky rozpozná formát dokumentu. Následující standardní formáty dokumentů jsou rozpoznány automaticky: A5  $\Box$ , A4  $\Box$ , A4  $\Box$ , A3  $\Box$ ,  $B5$   $\Box$ ,  $B5$   $\Box$ ,  $B4$   $\Box$ ,  $8,5 \times 11$ "  $\Box$ ,  $8,5 \times 11$ "  $\Box$ ,  $8,5 \times 13$ "  $\Box$ ,  $8,5 \times 14$ "  $\Box$ ,  $11 \times 17$ "  $\Box$ ,  $16$ K  $\Box$ ,  $16$ K  $\Box$  a  $8K \trianglelefteq.$ 

Poznámka Vybrat můžete také jeden z následujících alternativních formátů dokumentů. Další informace najdete v části [Nastavení systému na straně 8-5](#page-102-0).

- $8,5 \times 13$ "  $\Box$  nebo  $8,5 \times 13,4$ "  $\Box$
- $8.5 \times 13^{1}$  mebo  $8.5 \times 14^{1}$   $\Box$
- $B5 \n\bigtriangleup$  nebo 16K $\bigtriangleup$

#### **Dostupné formáty dokumentů v ovladači snímání**

A3 (297 × 420 mm), A4 (210 × 297 mm), A5 (148 × 210 mm), B4 (257 × 364 mm), B5 (182 × 257 mm), 8,5 × 11", 8,5 × 14", 11 × 17", 7,25 × 10,5" a vlastní.

#### **Typy podporovaných dokumentů (gramáže)**

Do podavače předloh lze vložit a snímat dokumenty s gramáží od 38 do 128 g/m<sup>2</sup> (u 2stranných dokumentů 50 až 128 g/m<sup>2</sup>).

Podavač předloh pojme následující počty listů.

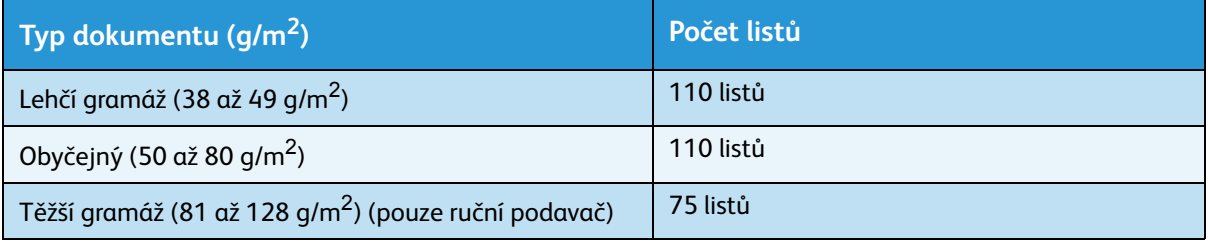

Poznámka Abyste předešli zaseknutí papíru, používejte pro různé formáty předloh, přeložený, pomačkaný, slepovaný, stočený a průklepový papír sklo pro předlohy. Pokud stočený dokument narovnáte, můžete jej použít.

Pokud chcete do podavače předloh umístit dokument, postupujte následovně.

Do podavače předloh můžete umístit jeden list nebo více listů.

- 1. Než dokument umístíte do podavače předloh, odstraňte všechny sponky a svorky.
- 2. Umístěte dokument do středu podavače předloh stranou určenou ke snímání (nebo lícovou stranou 2stranného dokumentu) nahoru.

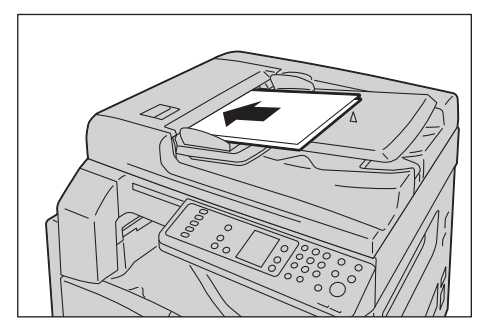

Poznámka Jakmile vložíte dokument do podavače, ukazatel dokumentu se rozsvítí. Pokud se ukazatel nerozsvítí, umístěte dokument znovu.

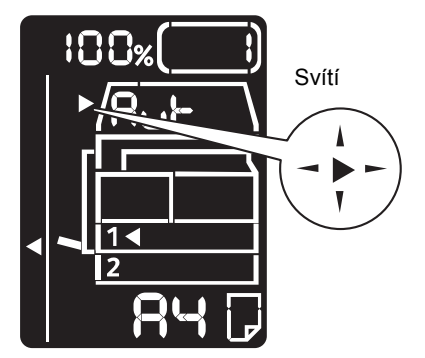

3. Zarovnejte vodítka předloh s oběma stranami dokumentu.

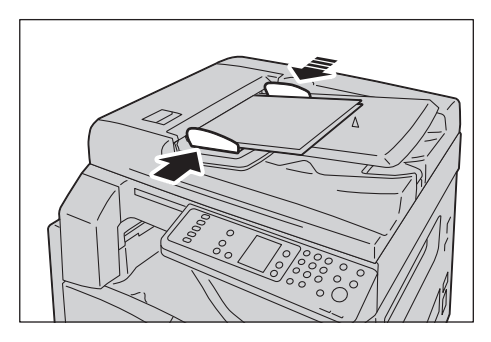

4. Otevřete zarážku předloh.

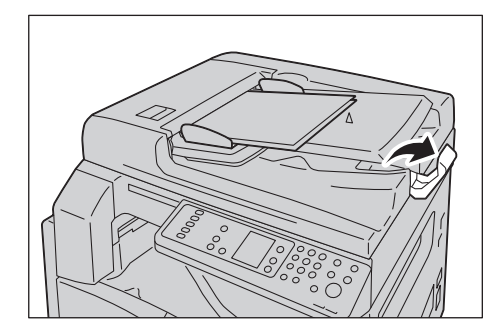

#### **Sklo pro předlohy**

#### **Podporované formáty dokumentů**

Maximální velikost je 297 × 432 mm.

#### **Dostupné formáty dokumentů v ovladači snímání**

A3 (297 × 420 mm), A4 (210 × 297 mm), A5 (148 × 210 mm), B4 (257 × 364 mm), B5 (182 × 257 mm), 8,5 × 11", 8,5 × 14", 11 × 17", 7,25 × 10,5" a vlastní.

**UPOZORNĚNÍ:** Pokud přidržujete silný dokument na skle pro předlohy, nepoužívejte přílišnou sílu. Mohlo by dojít k prasknutí skla a poranění.

Chcete-li na sklo pro předlohy umístit jeden list nebo vázaný dokument, jako například knihu, postupujte následovně.

1. Otevřete kryt předloh.

Poznámka Pokud používáte sklo pro předlohy, po dokončení snímání nezapomeňte zavřít kryt předloh.

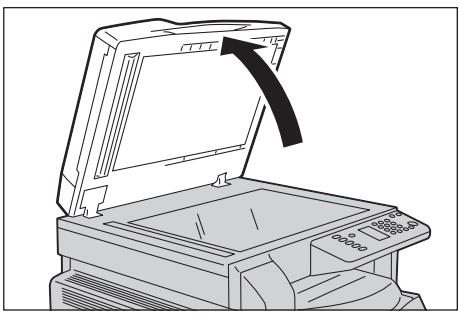

2. Umístěte dokument lícovou stranou dolů a zarovnejte ho s horním levým rohem skla pro předlohy.

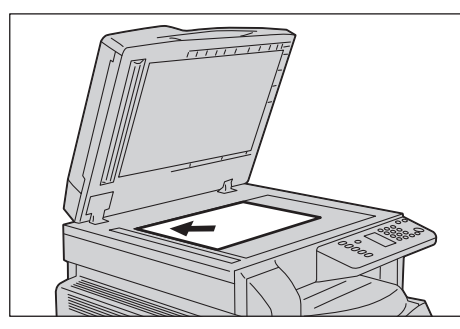

3. Zavřete kryt předloh.

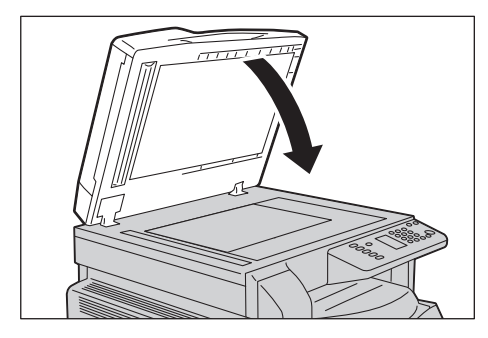

## Použití funkce snímání

Více informací o tom, jak používat aplikaci k načtení snímaných dat do počítače, najdete v části [Načtení snímaných dat pomocí aplikace v počítači na straně 6-5](#page-92-0).

Poznámky

- Tento přístroj podporuje funkci snímání pomocí připojení přes rozhraní USB.
- Pouze monochromatické binární snímání
- Název souboru se snímanými daty se zobrazí ve formátu RRMMDDHHMMSS.přípona, kde RR = rok (4 číslice), MM = měsíc (2 číslice), DD = den (2 číslice), HH = hodina (2 číslice), MM = minuty (2 číslice) a SS = sekundy (2 číslice).
- Formát snímaného obrázku může být v některých případech o něco větší než formát dokumentu. To je způsobeno odchylkou při zpracování.

# <span id="page-92-0"></span>Načtení snímaných dat pomocí aplikace v počítači

Tuto funkci je možné použít k načtení snímaných dat z aplikace nainstalované v počítači, která je kompatibilní s ovladačem TWAIN nebo WIA. Můžete nastavit načítání dokumentů z obrazovky počítače, což vám umožní načíst dokument, zatímco si budete prohlížet výsledky snímání na obrazovce s náhledem.

Poznámky

- Abyste mohli tuto funkci využít, nainstalujte ovladač snímání. Informace o instalaci ovladače snímání najdete v části [Instalace ovladače snímání na straně 2-3.](#page-24-0)
- Položky, které lze nastavit, se budou lišit podle aplikací kompatibilních s ovladači TWAIN a WIA, jež používáte.
- Podporovány jsou pouze 32bitové aplikace.

Chcete-li danou operaci provést, postupujte podle následujících pokynů.

1. Umístěte dokument.

Nahlédněte do části [Umístění předlohy na straně 6-1](#page-88-0).

- 2. Spus˙te aplikaci a načtěte snímaná data.
- 3. Z nabídky Soubor vyberte položku pro skener (zdroj).
- 4. Vyberte přístroj Xerox WorkCentre 5019/5021.
- 5. V případě potřeby proveďte další volby.

Poznámka Pokud chcete získat informace o funkcích snímání, klepněte na obrazovce tiskového ovladače na položku **Nápověda**.

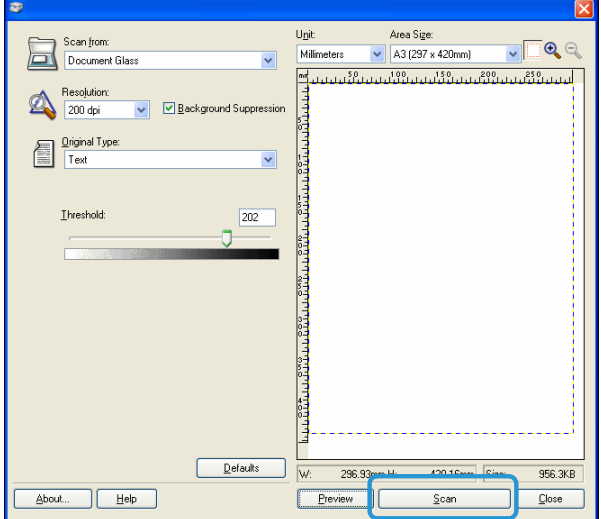

6. Klepněte na tlačítko **Snímat**.

Snímání

# Zrušení úlohy snímání

Zrušení probíhající úlohy snímání:

#### **Na přístroji**

Stiskněte tlačítko **Stop**.

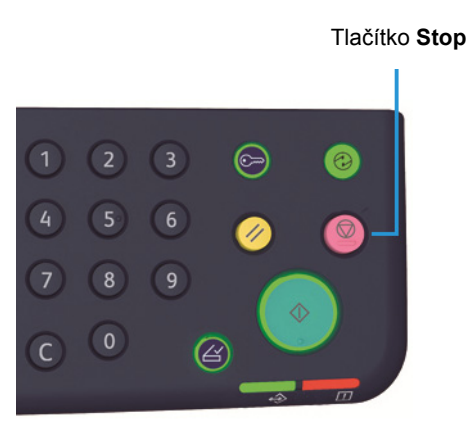

#### **V počítači**

Při snímání stiskněte na obrazovce tlačítko **Storno**.

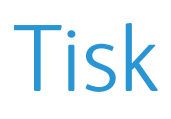

# Hlavní funkce tiskových ovladačů

V této části jsou popsány hlavní funkce tiskových ovladačů používaných pro tisk. Tiskový ovladač je zapotřebí nejprve nainstalovat.

Informace o instalaci ovladače tiskárny najdete v části [Instalace tiskového ovladače / ovladače](#page-24-1)  [snímání na straně 2-3.](#page-24-1)

#### Poznámky

- Pokud chcete získat informace o funkcích tisku, klepněte na obrazovce tiskového ovladače na tlačítko **Nápověda**.
- Některé funkce zobrazené na kartě Možnosti na obrazovce Vlastnosti lze použít, pouze pokud byly v tiskovém ovladači nastaveny informace o nainstalovaných volitelných součástech. Funkce, které byly deaktivovány, se nezobrazí.

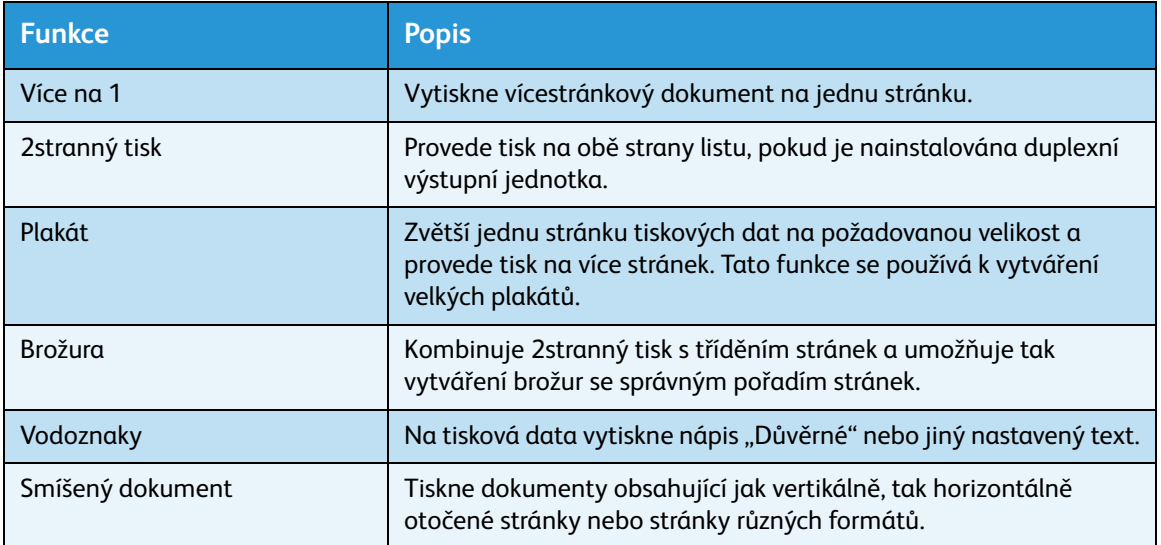

# Tisk

Postup tisku se liší podle používané aplikace. Konkrétní postup najdete v návodu k aplikaci.

Následující kroky se používají v tiskovém ovladači Xerox WorkCentre 5019/5021.

- 1. V aplikaci v nabídce Soubor vyberte možnost **Tisk**.
- 2. Vyberte možnost **Xerox WorkCentre XXXXX**.

Poznámka Namísto znaků XXXXX se v závislosti na modelu přístroje zobrazí číslo 5019 nebo 5021.

3. V případě potřeby vyberte položku **Vlastnosti** a proveďte změny. Vyberte požadované nastavení. Poznámka Pokud chcete získat informace o funkcích tisku, klepněte na obrazovce tiskového ovladače tlačítko **Nápověda**.

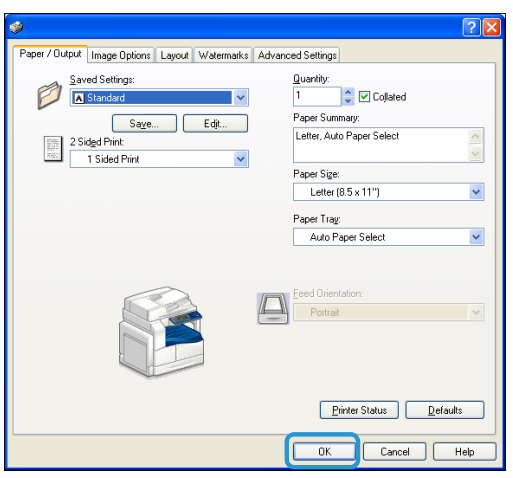

- 4. Klepněte na tlačítko **OK**.
- 5. V dialogovém okně Tisk klepněte na tlačítko **OK**.

# Zastavení tiskové úlohy

Postup zrušení tiskové úlohy:

#### **Na přístroji**

Stiskněte tlačítko **Stop**.

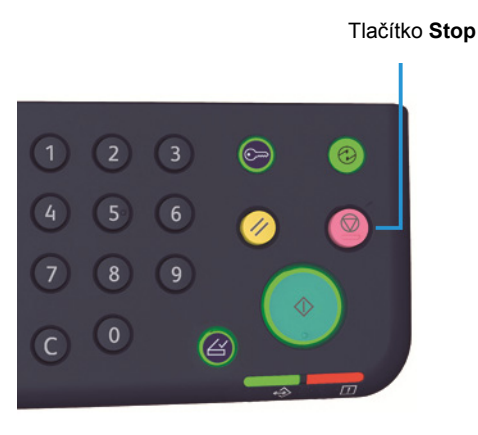

#### **V počítači**

- 1. Na hlavním panelu v pravém dolním rohu obrazovky poklepejte na ikonu tiskárny
- 2. Vyberte název dokumentu, jehož tisk chcete zrušit, a poté stiskněte klávesu **Delete**.

Pokud se v okně nezobrazuje žádný dokument, zrušte tisk přímo na přístroji.

Tisk

# Nástroje estadí de la positiva de la positiva de la positiva de la positiva de la positiva de la positiva de l

Každá funkce přístroje je nastavena na výchozí (původní) nastavení, tato nastavení však můžete podle svých potřeb změnit. Tato nastavení změníte v režimu správy systému.

Poznámka Některá nastavení se u některých modelů nemusí zobrazovat. Je zapotřebí volitelná součást. Více informací vám poskytne středisko podpory zákazníků.

V této kapitole jsou popsány funkce, u kterých můžete měnit nastavení, a uvedeny postupy pro nastavení.

# Postup nastavení systému

V této části je uvedeno, jak změnit výchozí nastavení přístroje a jak zkontrolovat informace o přístroji.

#### Poznámky

- Pokud probíhají úlohy nebo některé úlohy čekají na zpracování, nelze spustit režim správy.
- V režimu správy nelze přijímat úlohy tisku nebo zahájit úlohu tisku či snímání.

## Aktivace režimu správy systému

1. Stiskněte a podržte tlačítko **Přihlášení/odhlášení** po dobu více než 4 sekund, dokud se neobjeví následující obrazovka.

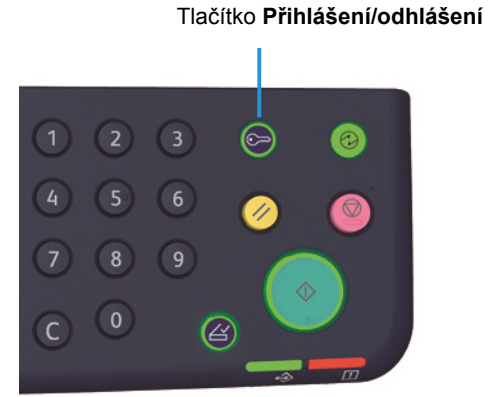

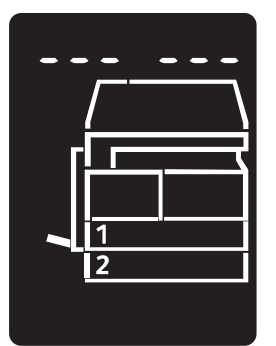

2. Prostřednictvím číselné klávesnice zadejte heslo a stiskněte tlačítko **Start**.

Poznámky Heslo je původně nastaveno na 11111 (pět číslic 1).

- Heslo lze změnit. Další informace najdete v části [Nastavení systému na straně 8-5](#page-102-1).
- Když přístroj přejde do režimu správy systému, rozsvítí se tlačítko **Přihlášení/odhlášení**.

Objeví se obrazovka pro zadání programového čísla a zobrazí se písmeno **P**.

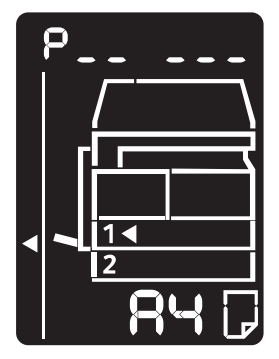

# Změna nastavení

1. Na číselné klávesnici zadejte programové číslo.

Další informace najdete v části [Seznam programů správy systému na straně 8-4.](#page-101-0)

Číselná klávesnice

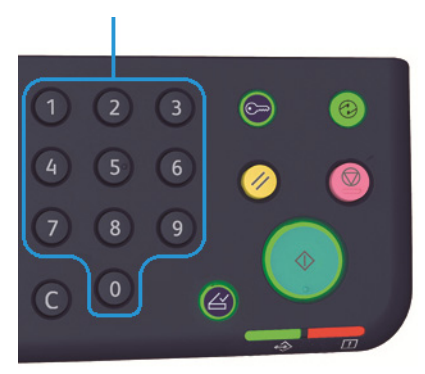

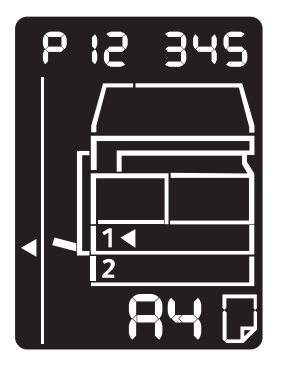

2. Stiskem tlačítka **Start** potvrďte zadanou hodnotu.

## Deaktivace režimu správy systému

#### Stiskněte tlačítko **Přihlášení/odhlášení**.

Poznámka Když přístroj ukončí režim správy systému, rozsvítí se tlačítko **Přihlášení/odhlášení**.

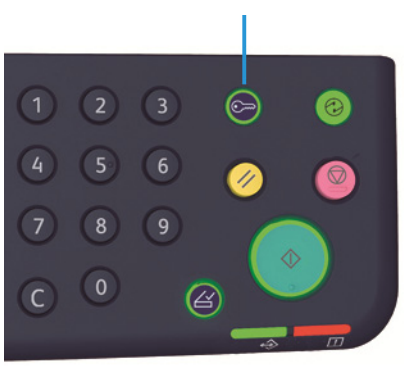

#### Tlačítko **Přihlášení/odhlášení**

# <span id="page-101-0"></span>Seznam programů správy systému

V této části jsou popsána programovatelná nastavení systému přístroje.

## Nastavení hodin

Poznámka Když nastavujete hodiny systému poprvé, zvolte formát data a formát času.

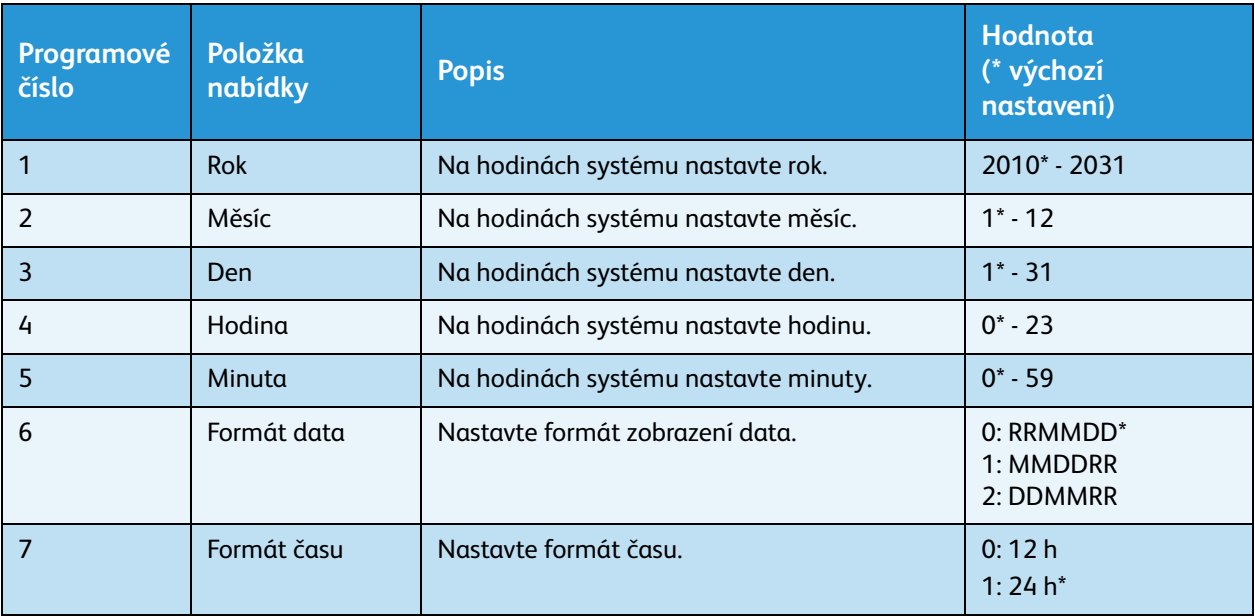

# <span id="page-102-1"></span><span id="page-102-0"></span>Nastavení systému

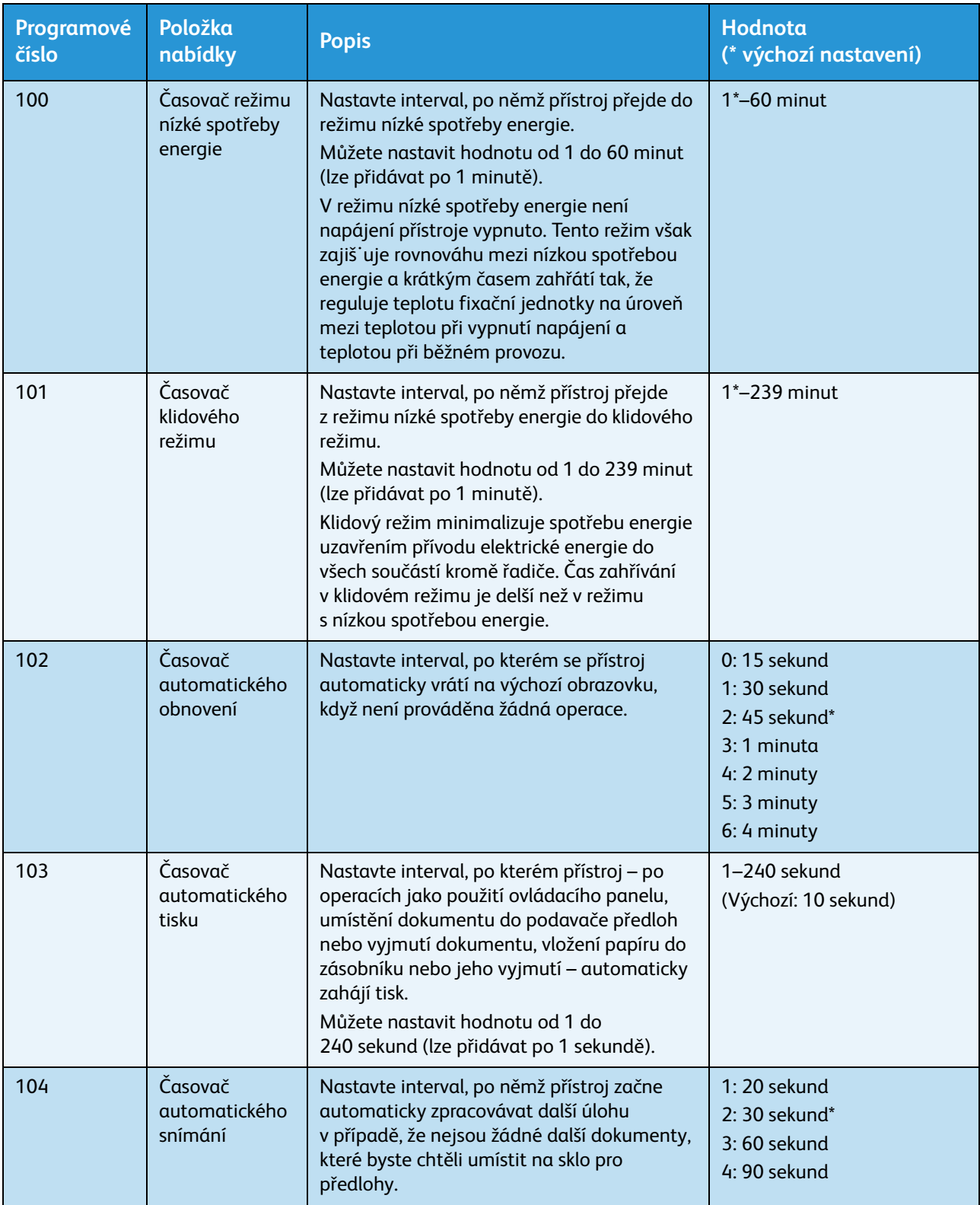

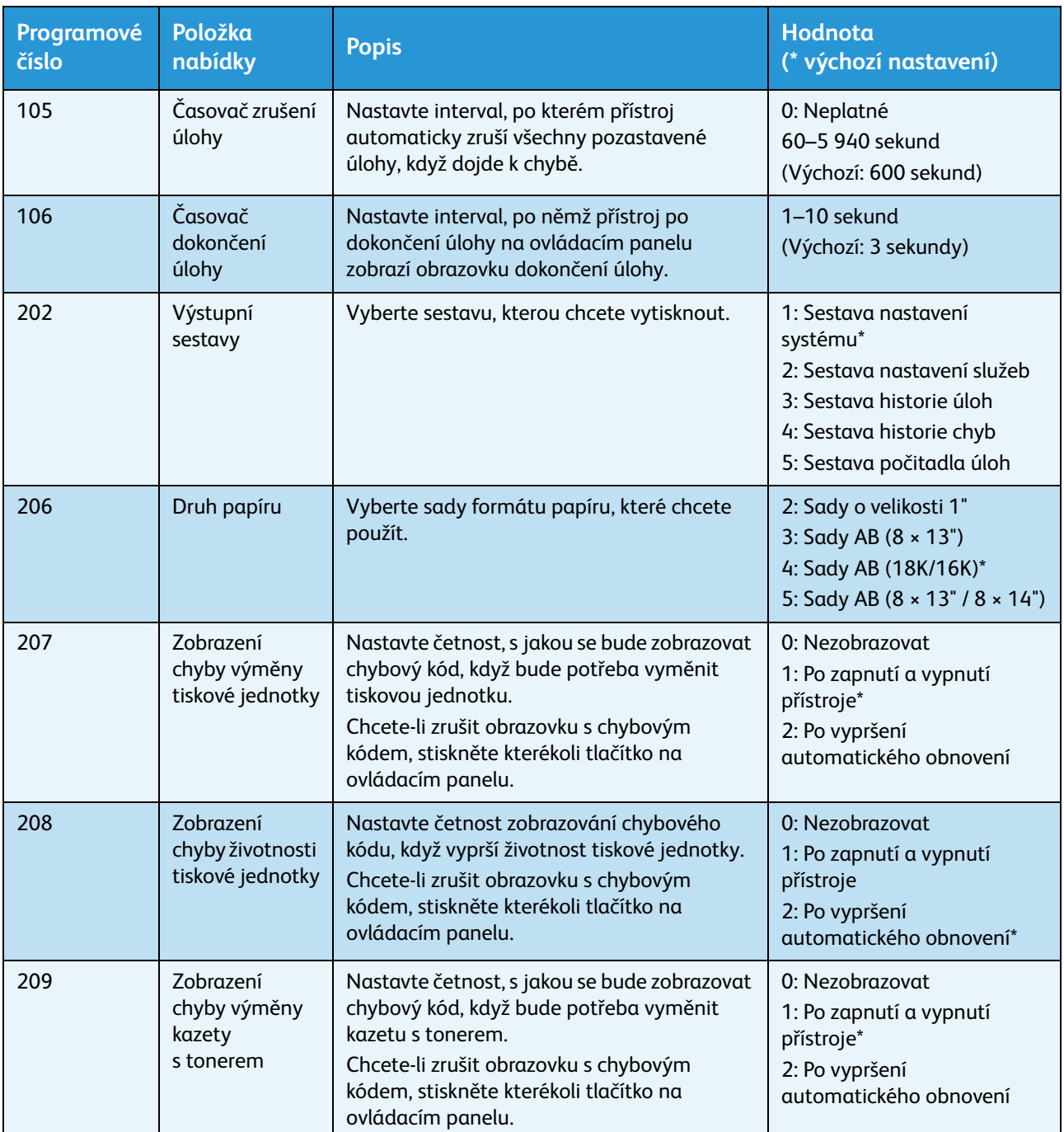

#### Nástroje

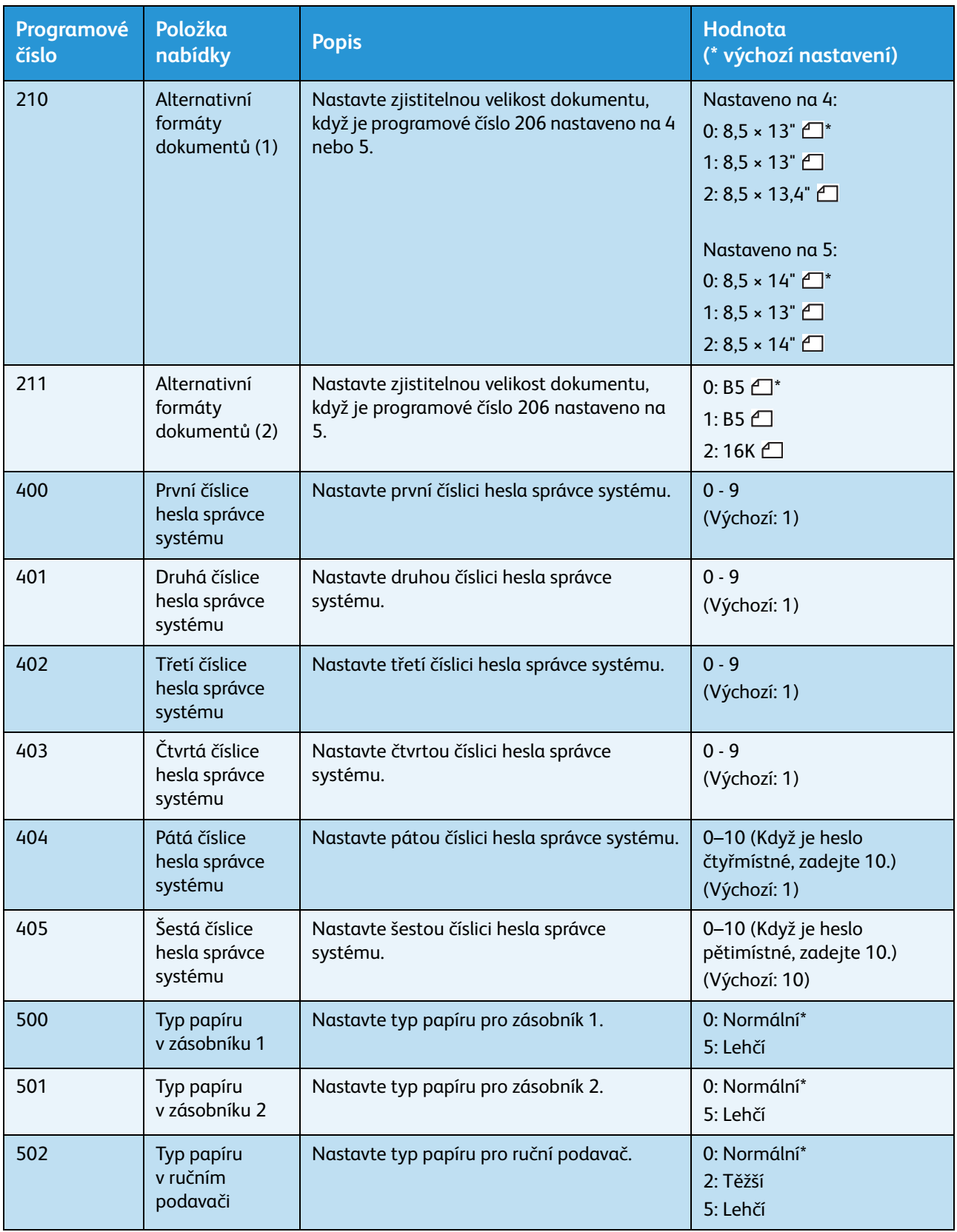

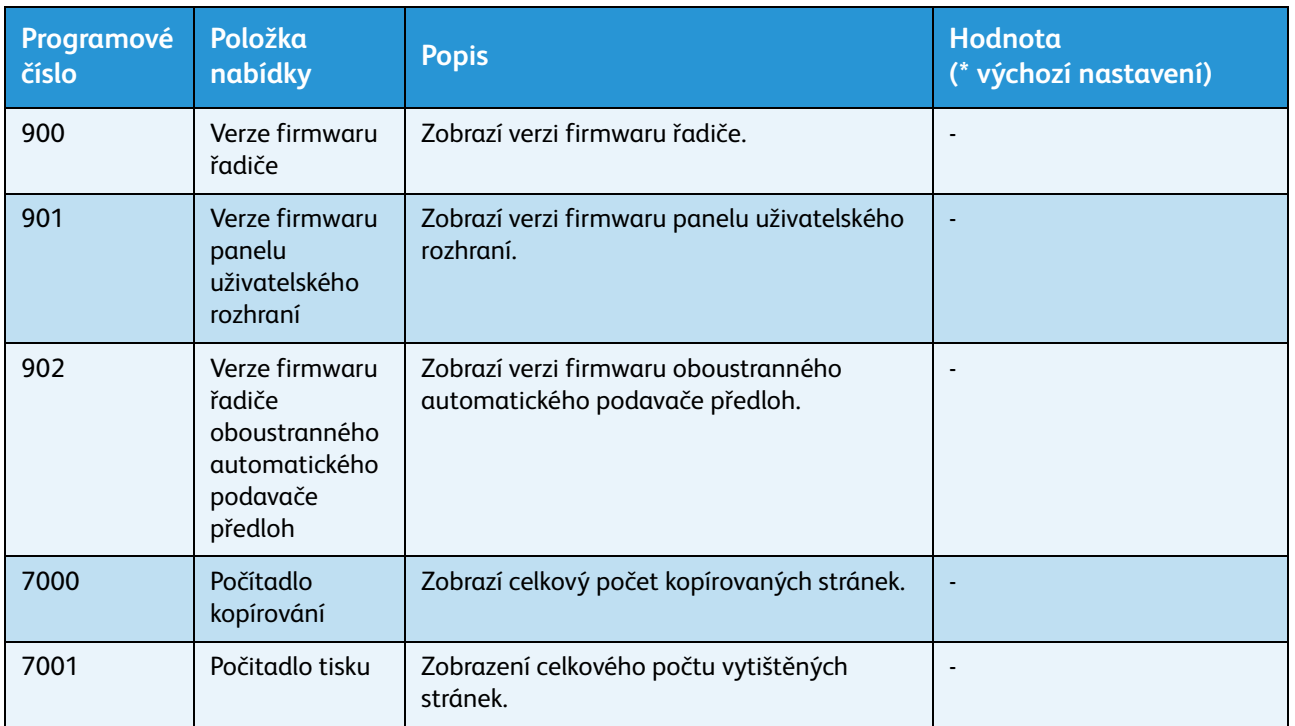

# <span id="page-105-0"></span>Nastavení režimu účtu

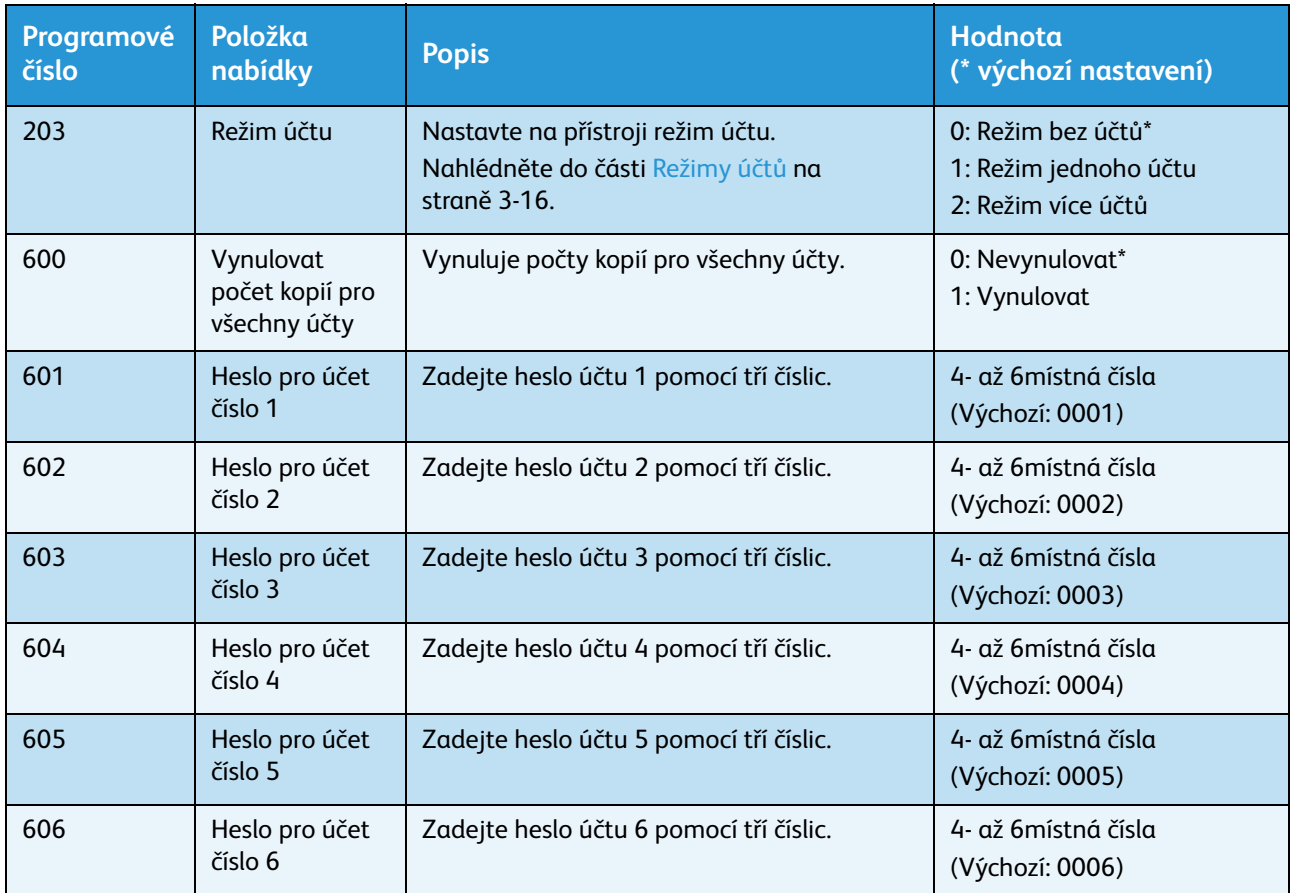

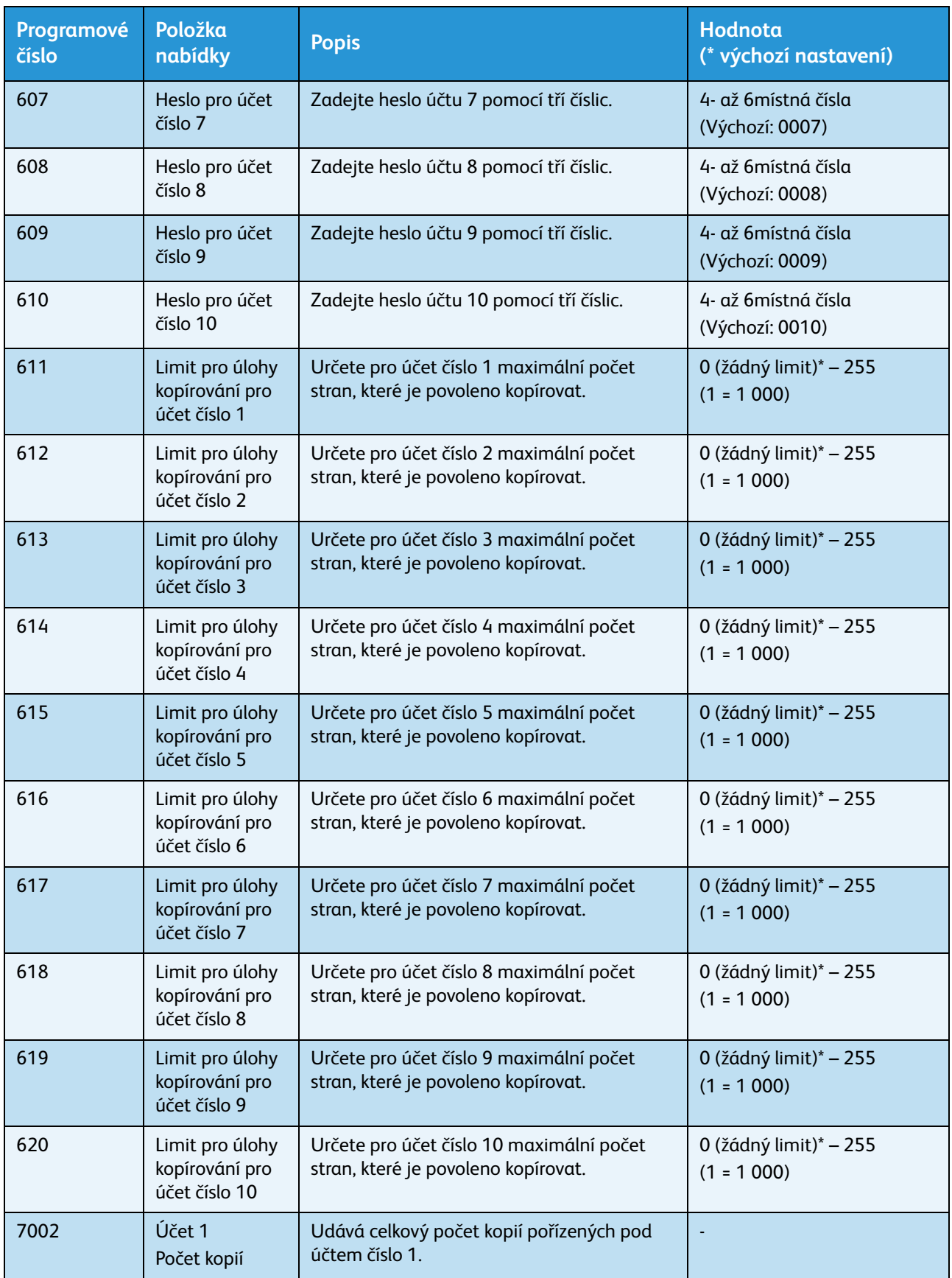

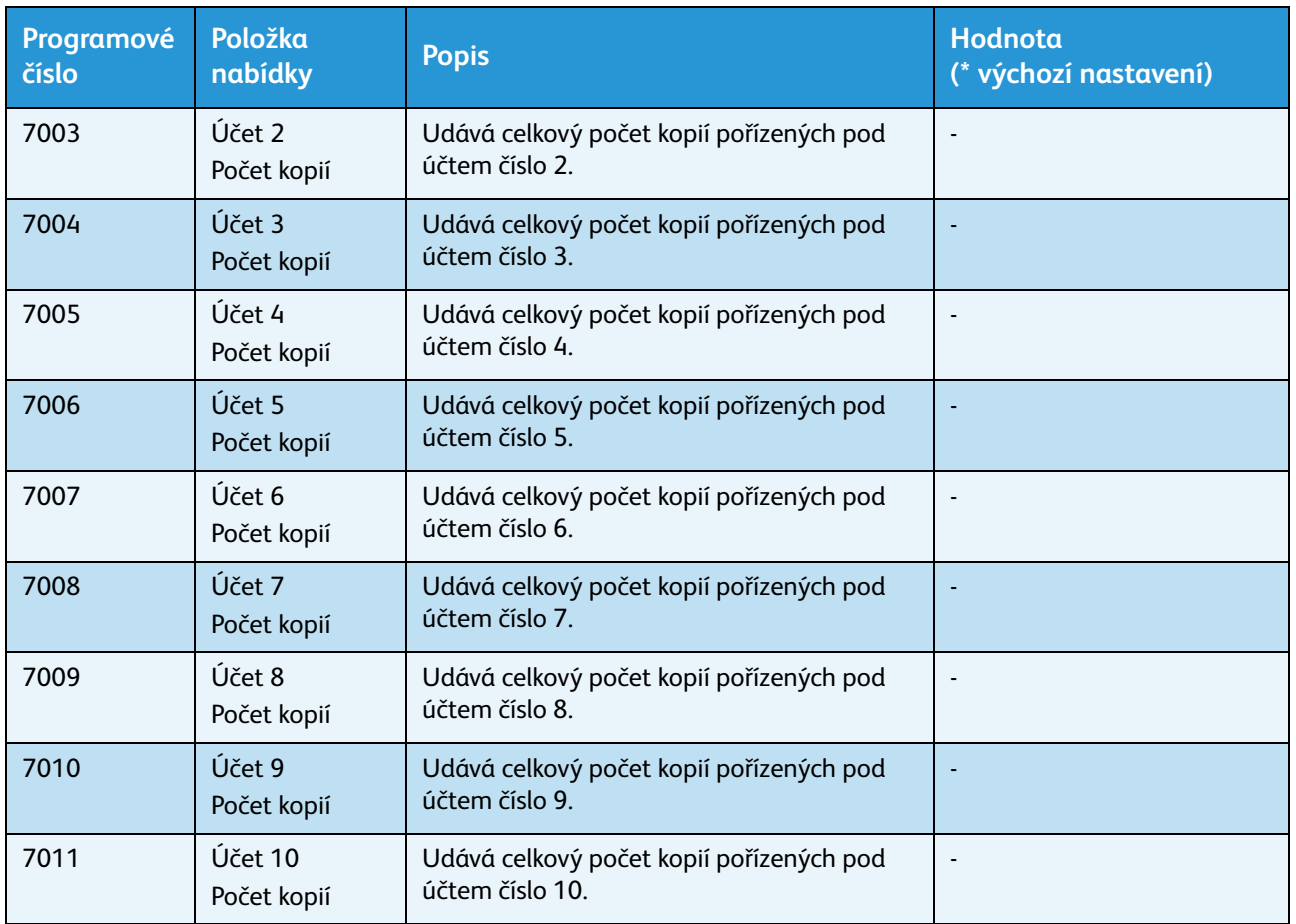

# <span id="page-107-0"></span>Nastavení funkcí

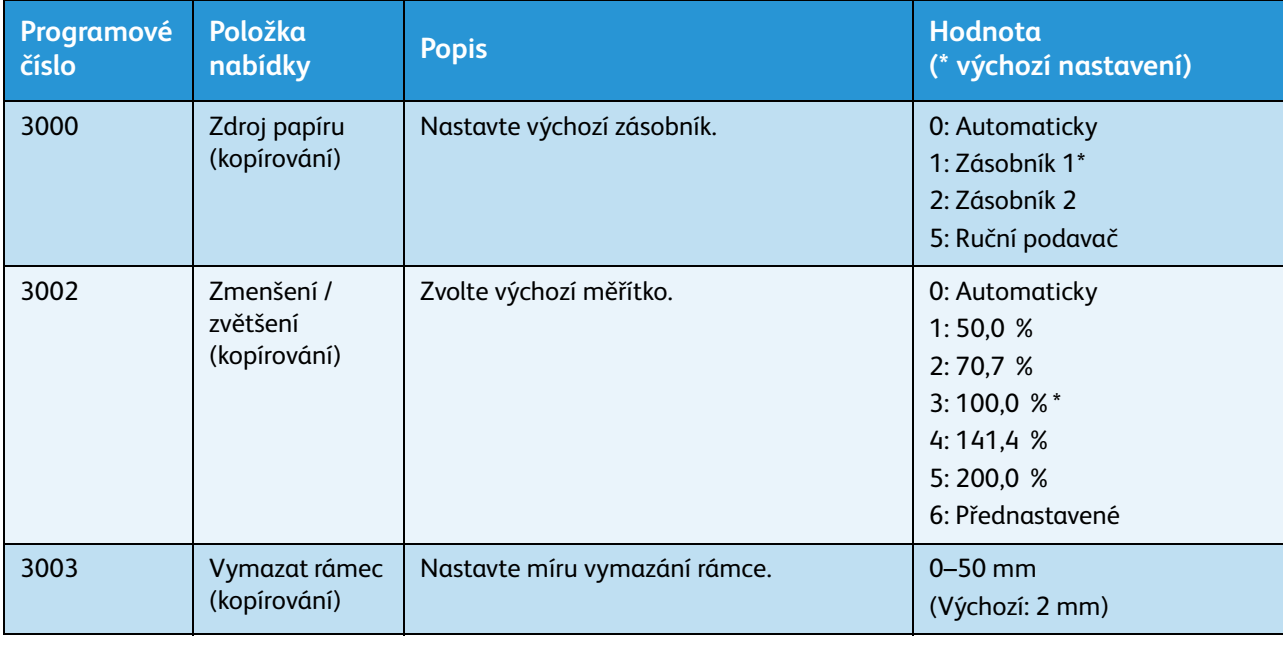
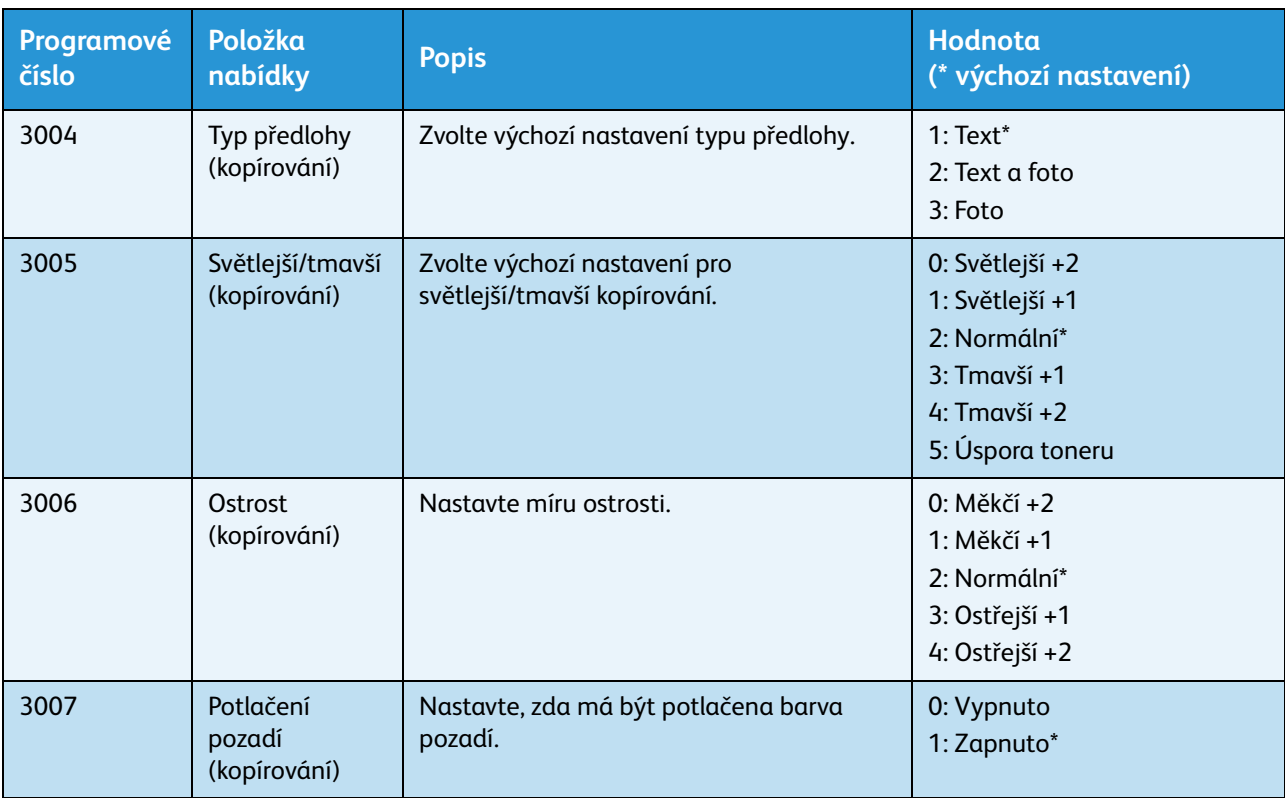

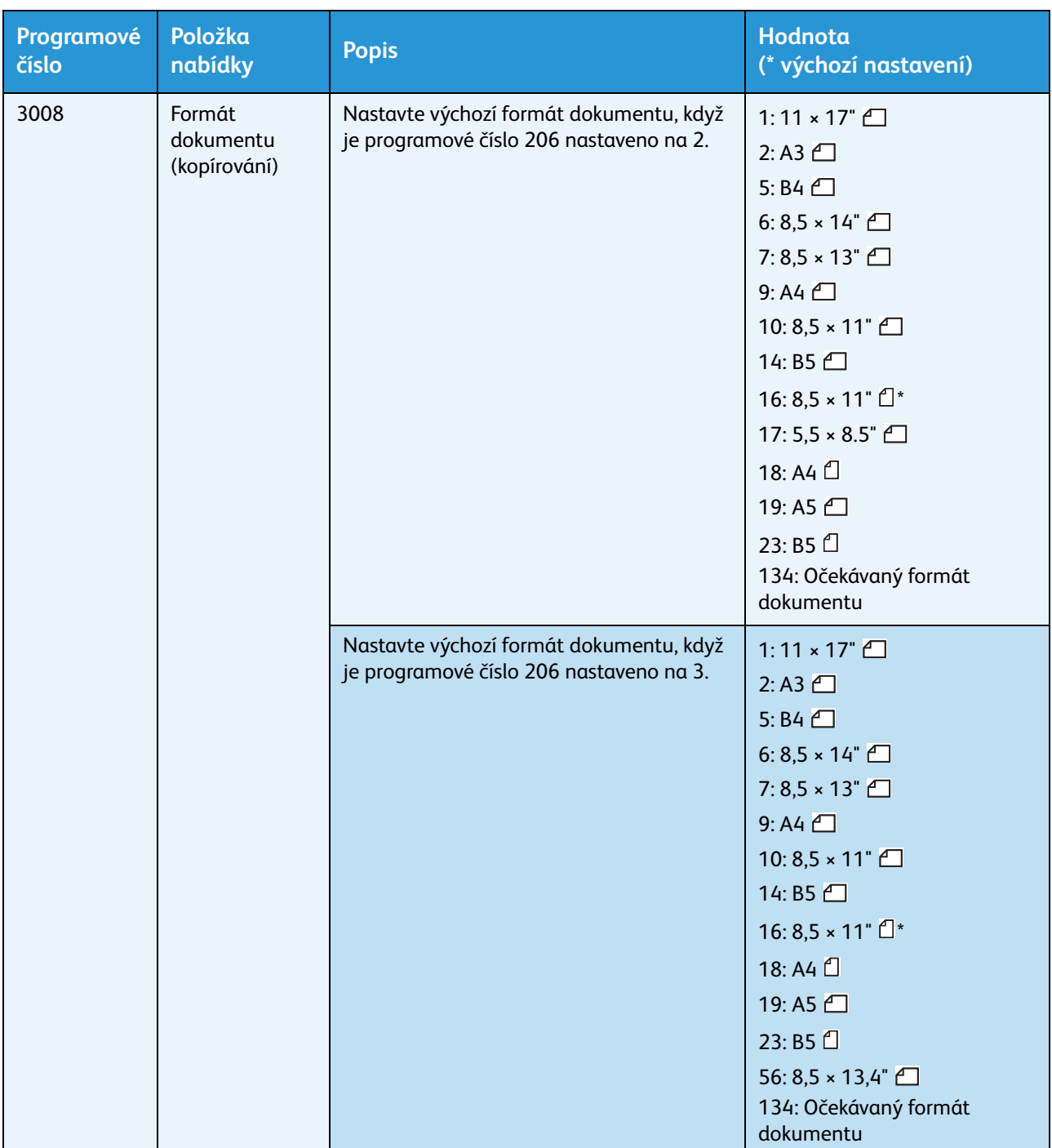

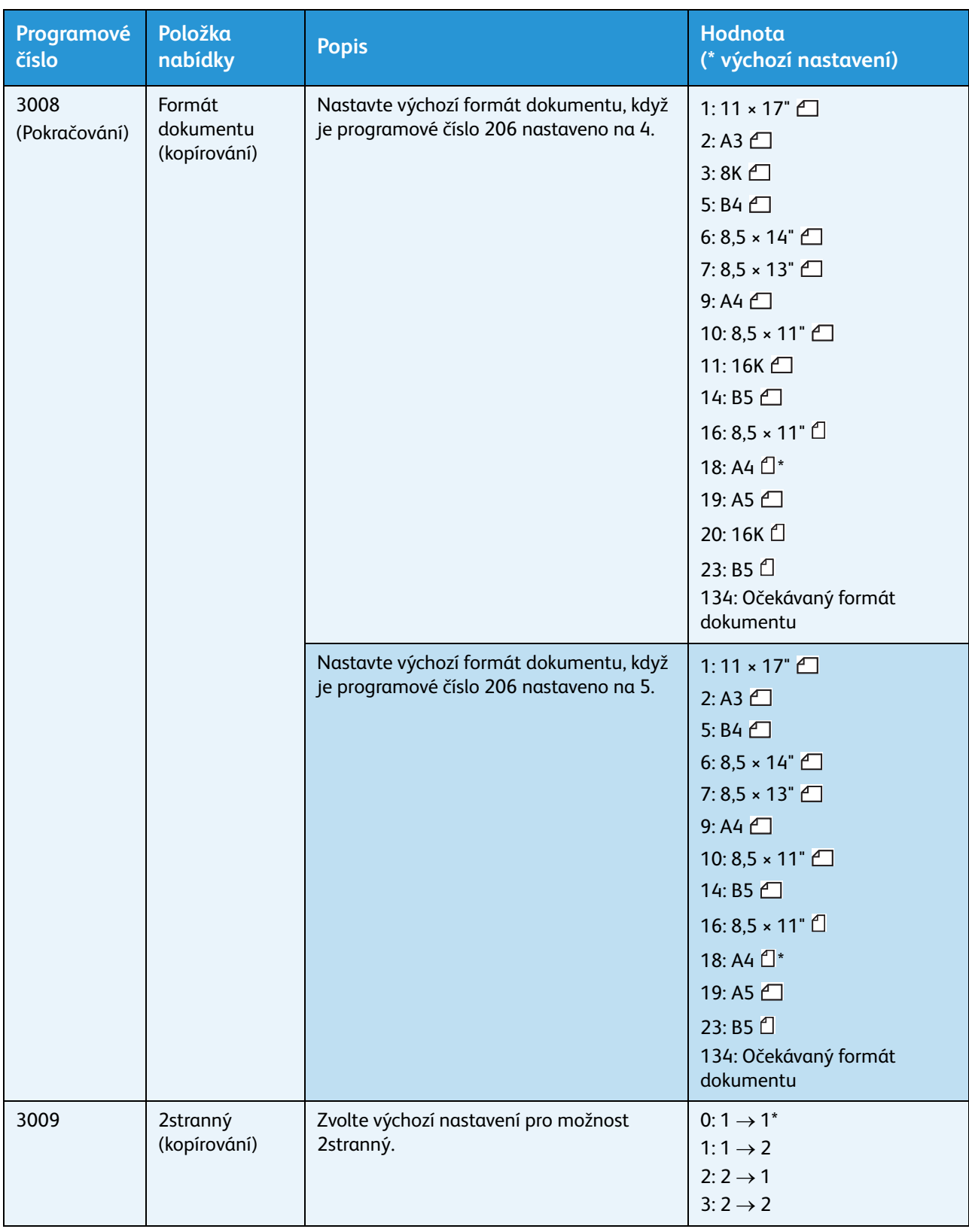

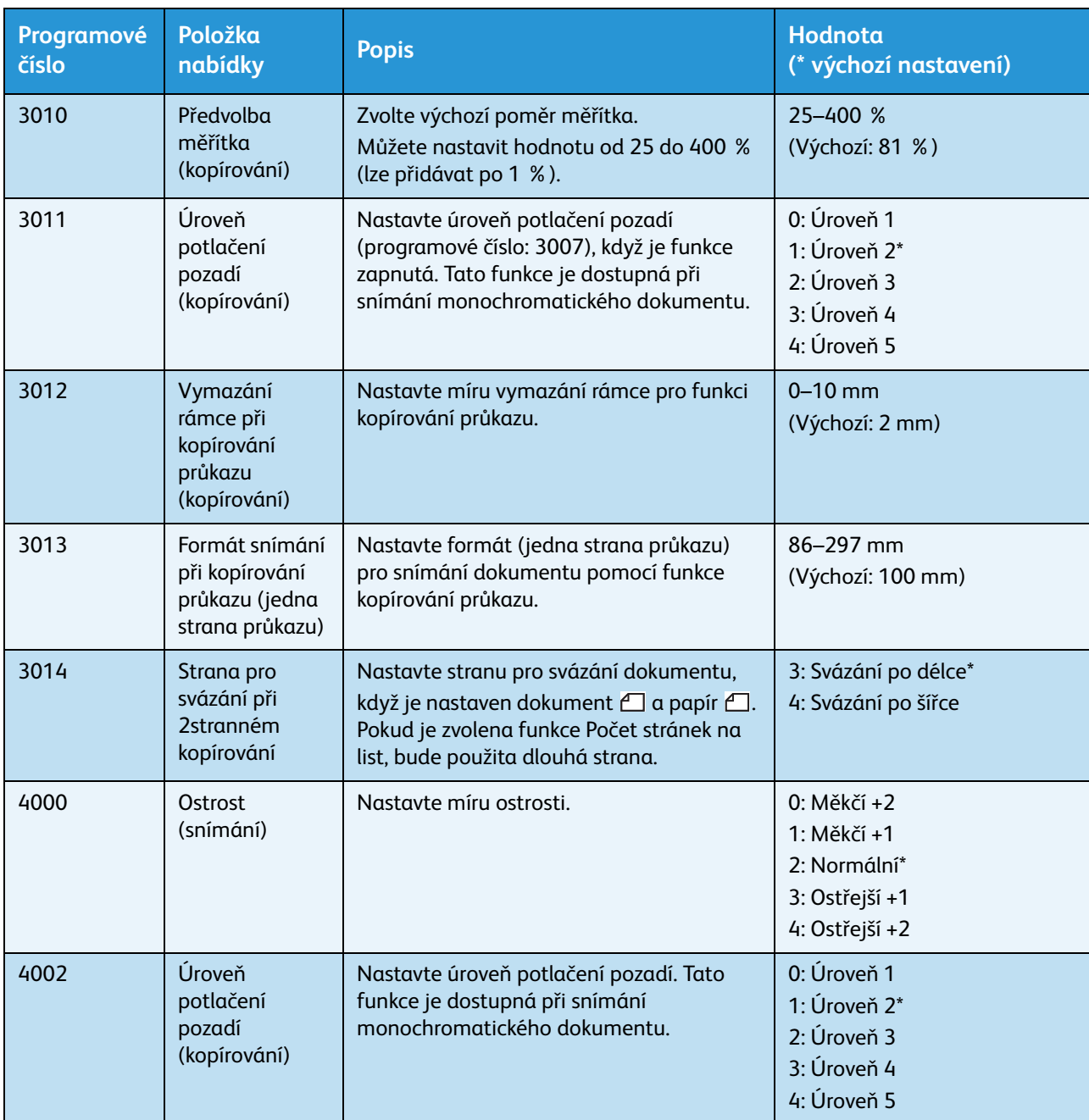

# Stav přístroje 9

V této kapitole jsou uvedeny funkce určené ke zjiš˙ování stavu přístroje.

# Tisk sestav

V přístroji je možné vytisknout následující sestavy:

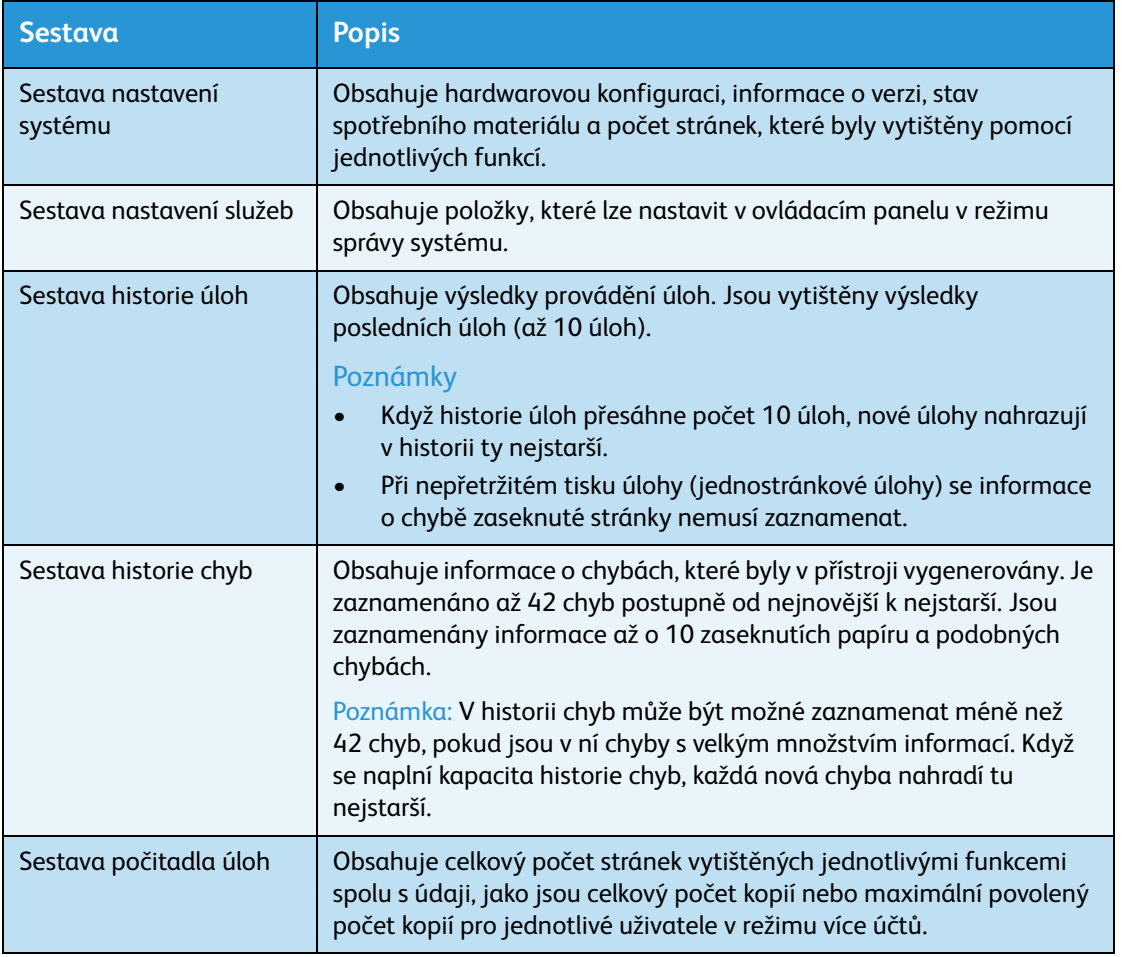

Poznámka Vytištěné položky se budou lišit podle nastavení přístroje.

Sestavu vytisknete podle následujícího postupu.

- 1. Spus te režim správy systému. Nahlédněte do části [Aktivace režimu správy systému na straně 8-2](#page-99-0).
- 2. Zadejte programové číslo 202 a stiskněte tlačítko **Start**.

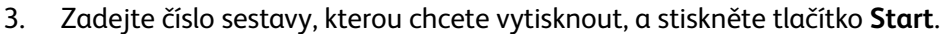

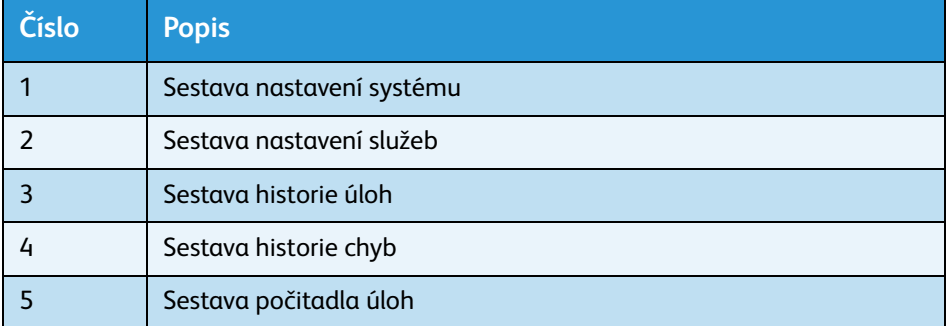

Poznámka Chcete-li aktuální tiskovou úlohu zastavit, stiskněte tlačítko **Stop**.

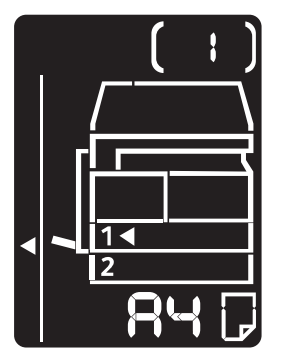

Po dokončení tiskové úlohy bude schéma stavu přístroje vypadat následovně.

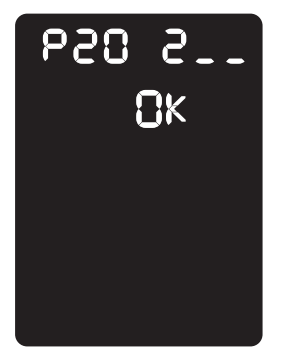

4. Po dokončení tisku opus˙te režim správy systému stisknutím tlačítka **Přihlášení/odhlášení**. Poznámka Jakmile režim správy systému ukončíte, tlačítko **Přihlášení/odhlášení** zhasne.

# Kontrola počitadla úloh

Počet stránek vytištěných přístrojem je možné zkontrolovat v části Counter (Počitadlo) na výstupu sestavy nastavení systému.

## **Total Impressions (Celkový počet výtisků)**

Ukazuje celkový počet vytištěných a zkopírovaných stránek.

## **Copied Impressions (Zkopírované strany)**

Ukazuje celkový počet zkopírovaných stránek.

### **Printed Impressions (Vytištěné strany)**

Ukazuje celkový počet vytištěných stránek.

## <span id="page-114-0"></span>Kontrola spotřebního materiálu

Stav spotřebního materiálu, jako je kazeta s tonerem nebo tisková jednotka, je možné zkontrolovat v části Consumables (Spotřební materiál) na výstupu sestavy nastavení systému.

### **Toner Status (Stav toneru)**

Ukazuje stav kazety s tonerem.

**• OK**

V současné době není třeba ji vyměnit.

**• Replace Soon (Brzy vyměnit)**

Brzy ji bude třeba vyměnit.

#### **Drum Status (Stav válce)**

Ukazuje stav tiskové jednotky.

• **OK**

V současné době není třeba ji vyměnit.

• **Reorder (Objednat)**

V současné době ji není třeba vyměnit, ale brzy to bude nutné. Mějte novou tiskovou jednotku po ruce.

• **Replace Soon (Brzy vyměnit)**

Brzy ji bude třeba vyměnit.

**• Replace Now (Vyměnit nyní)** Je třeba ji vyměnit hned.

# Kontrola celkového počtu zkopírovaných stránek

V přístroji je možné zobrazit celkový počet stránek zkopírovaných jednotlivými uživateli a maximální počet povolených kopií pro jednotlivé uživatele.

Tuto funkci je v režimu více účtů možné použít ke správě kopírovacího papíru.

Účtování kopírovacího papíru: [Správa kopírování pomocí účtů na straně 5-22](#page-87-0)

Stav zkontrolujete následujícím způsobem.

1. Spus˙te režim správy systému.

Nahlédněte do části [Aktivace režimu správy systému na straně 8-2](#page-99-0).

2. Zadejte programové číslo skupiny, kterou chcete zkontrolovat, a stiskněte tlačítko **Start**.

#### **Zkopírované strany**

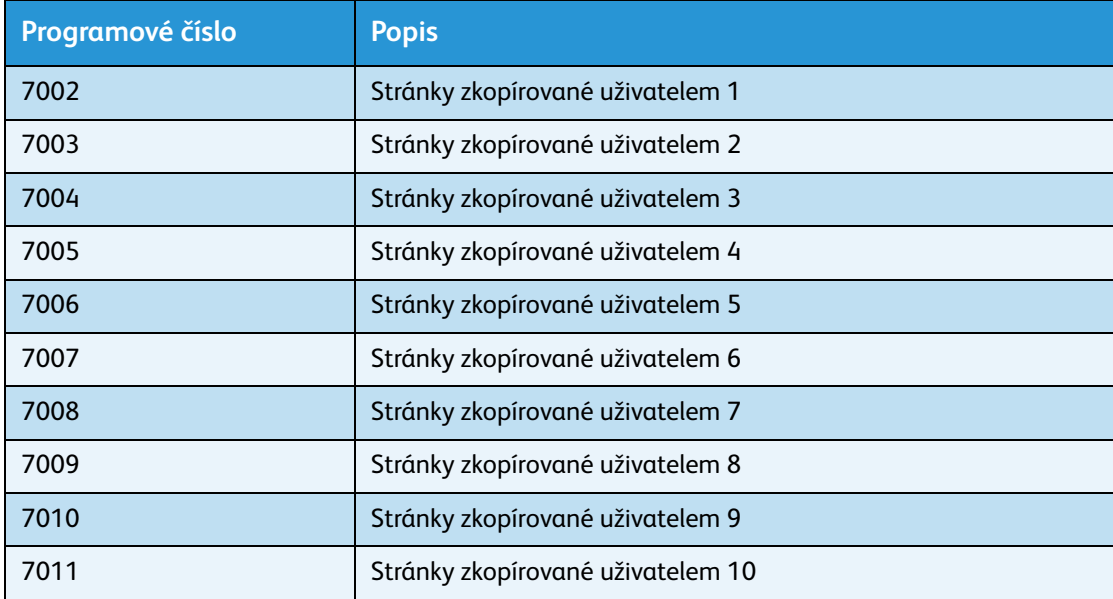

#### **Limity kopírování**

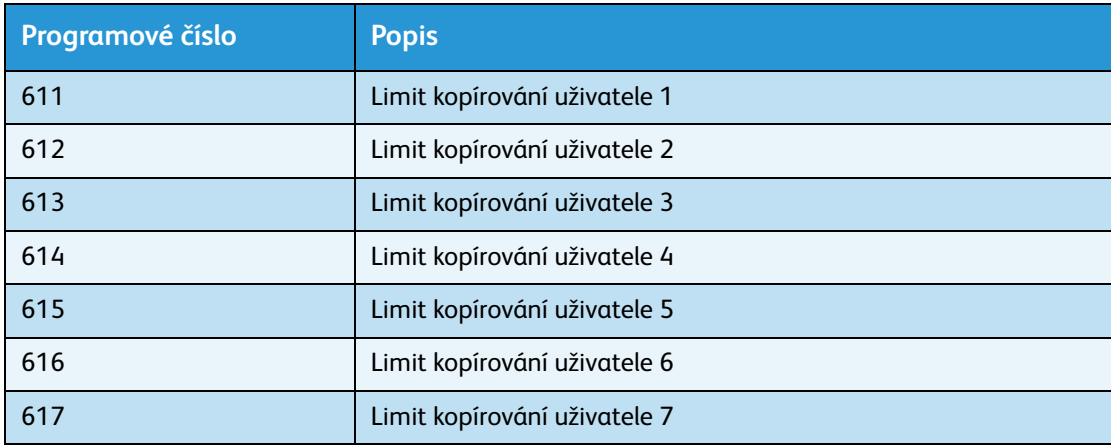

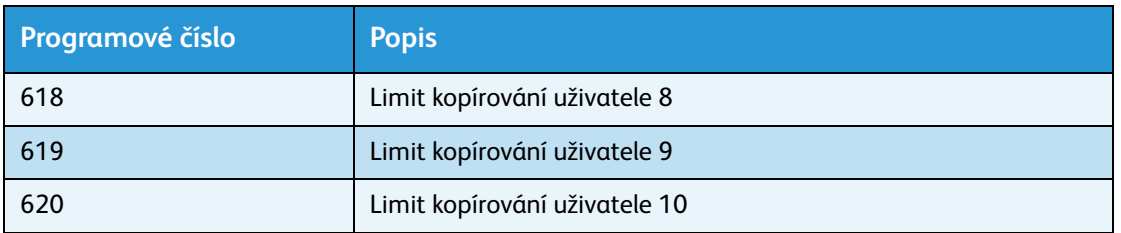

3. Zkontrolujte zobrazenou hodnotu.

#### Poznámky

- Další hodnota se zobrazí stisknutím tlačítka **Start** po zobrazení trojúhelníku.
- Na obrazovku se zadáním programového čísla se vrátíte stisknutím tlačítka **Stop**.

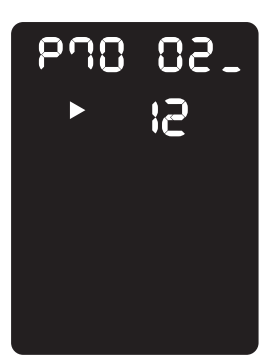

4. Po dokončení kontroly opus˙te režim správy systému stisknutím tlačítka **Přihlášení/odhlášení**. Poznámka Jakmile režim správy systému ukončíte, tlačítko **Přihlášení/odhlášení** zhasne.

Stav přístroje

# Údržba 10

V této kapitole je uvedeno, jak vyměnit spotřební materiál a jak čistit přístroj.

# Výměna spotřebního materiálu

Součástí přístroje je následující spotřební materiál a součásti, jež pravidelně vyžadují výměnu. Doporučujeme používat následující spotřební materiál, protože je vyroben tak, aby vyhovoval specifikacím přístroje.

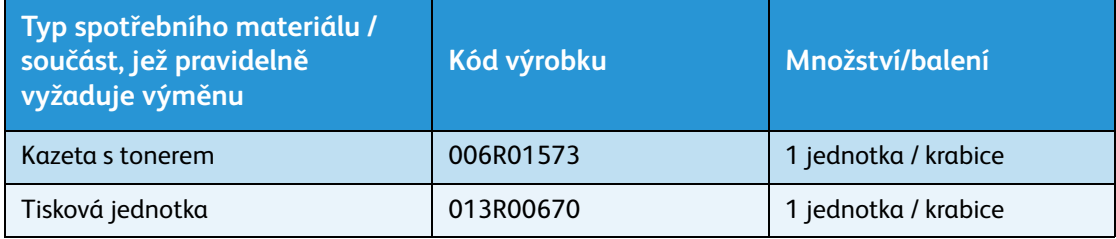

### Poznámky

- Tiskovou jednotku vymění naši servisní pracovníci. Obra˙te se na místního zástupce nebo obchodního zástupce společnosti Xerox.
- Doporučujeme, abyste měli vždy připravený náhradní spotřební materiál nebo součásti, jež pravidelně vyžadují výměnu.

**UPOZORNĚNÍ:** Vysypaný toner ukliďte pomocí smetáčku nebo vlhkého hadříku. Vysypaný toner nikdy nevysávejte vysavačem. Toner by se mohl vznítit od jisker ve vysavači a mohlo by dojít k výbuchu. Jestliže vysypete velké množství toneru, obra˙te se na místního zástupce společnosti Xerox.

**// VAROVÁNÍ:** Nikdy nevhazujte kazety s tonerem do otevřeného ohně. Zbývající toner v kazetě by se mohl vznítit a způsobit popáleniny nebo výbuch. Máte-li použitou kazetu s tonerem, kterou již nepotřebujete, požádejte místního zástupce společnosti Xerox o její likvidaci.

# **UPOZORNĚNÍ:**

- Tiskové jednotky a kazety s tonerem skladujte mimo dosah dětí. Pokud dítě toner náhodně spolkne, přimějte je, aby toner vyplivlo, vypláchlo si ústa vodou a napilo se vody. Okamžitě vyhledejte pomoc lékaře.
- Při výměně tiskové jednotky a kazety s tonerem dejte pozor, abyste toner nevysypali. Dojde-li k vysypání toneru, zabraňte jeho kontaktu s oděvem a pokožkou, vniknutí do očí a úst i vdechnutí.
- Pokud se toner vysype na kůži nebo oblečení, smyjte ho mýdlem a vodou. Jestliže se vám částice toneru dostanou do očí, vymývejte je velkým množstvím vody po dobu alespoň 15 minut, dokud podráždění neustoupí. V případě potřeby vyhledejte pomoc lékaře. Pokud částice toneru vdechnete, vypláchněte si ústa vodou a běžte se nadýchat čerstvého vzduchu. Pokud toner spolknete, vyplivněte ho, vypláchněte si ústa vodou a vypijte velké množství vody. Okamžitě vyhledejte pomoc lékaře.

### **Manipulace se spotřebním materiálem či součástmi, jež pravidelně vyžadují výměnu**

- Krabice se spotřebním materiálem nebo součástmi, jež pravidelně vyžadují výměnu, neskladujte ve vzpřímené pozici.
- Nevybalujte spotřební materiál či součásti, jež pravidelně vyžadují výměnu, dříve, než je budete používat. Spotřební materiál a součásti, jež pravidelně vyžadují výměnu, neskladujte na těchto místech:
	- místa s vysokou teplotou a vlhkostí,
	- v blízkosti zdrojů tepla,
	- místa vystavená přímému slunečnímu světlu,
	- prašná místa.
- Při používání spotřebního materiálu nebo součástí, jež pravidelně vyžadují výměnu, si pozorně přečtěte bezpečnostní zásady používání. Bezpečnostní zásady používání jsou uvedeny na součástech či baleních nebo je součástí balení list s bezpečnostními zásadami.
- Doporučujeme udržovat si stálou zásobu náhradního spotřebního materiálu a součástí, jež pravidelně vyžadují výměnu.
- Budete-li volat do střediska podpory zákazníků, abyste si objednali spotřební materiál nebo součásti, jež pravidelně vyžadují výměnu, připravte si kódy produktů.
- Použití spotřebního materiálu a součástí, jež pravidelně vyžadují výměnu, nedoporučených společností Xerox může mít dopad na kvalitu a výkon přístroje. Používejte pouze spotřební materiál a součásti, jež pravidelně vyžadují výměnu, doporučené společností Xerox.

#### **Kontrola stavu spotřebního materiálu**

Je možné zkontrolovat stav spotřebního materiálu.

Další informace najdete v části [Kontrola spotřebního materiálu na straně 9-3](#page-114-0).

# <span id="page-120-0"></span>Výměna kazety s tonerem

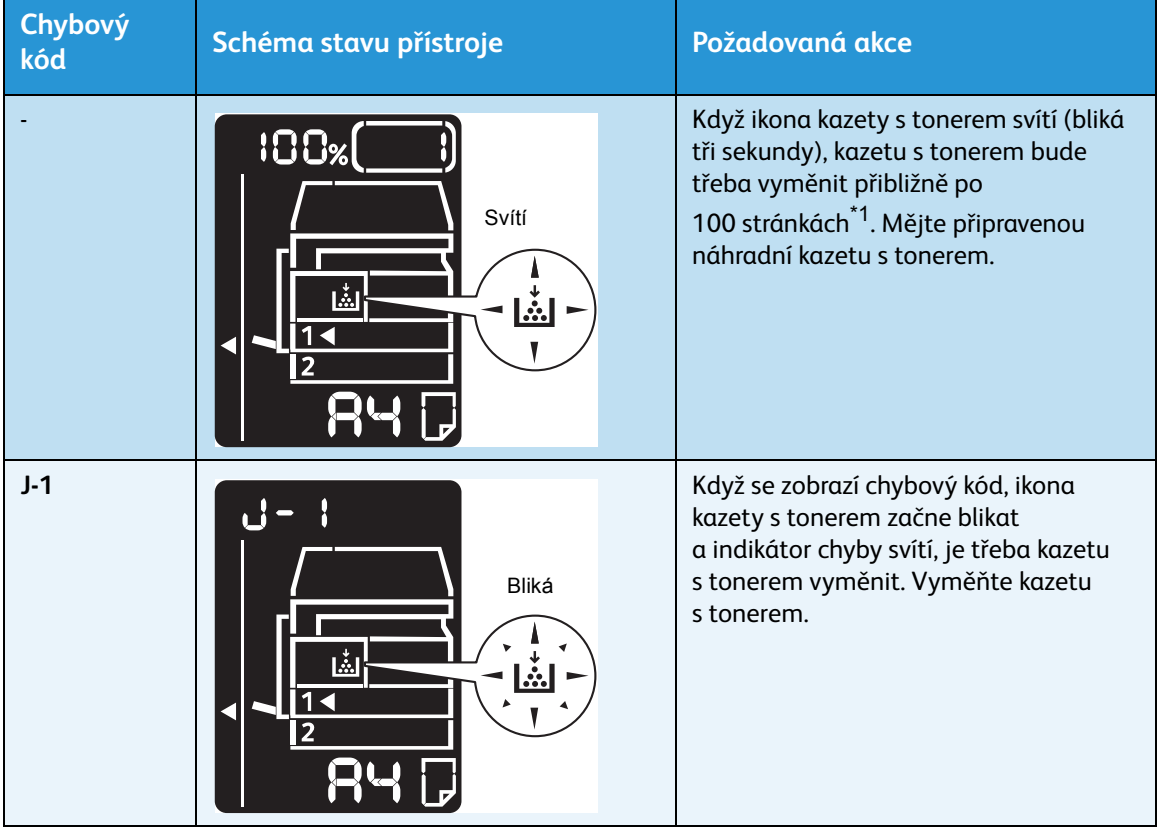

Následující chybové kódy a ikony se zobrazují ve schématu stavu přístroje, když začne docházet toner.

 $^{\ast}$ 1 Zbývající počet stránek pro úlohy kopírování a tisku platí v případě použití papíru formátu A4 PDS ( ). Hodnota představuje pouhý odhad a liší se v závislosti na podmínkách, jako je tištěný obsah, formát, typ papíru a provozní prostředí tiskárny.

- Když kazetu s tonerem vyměňujete, toner se může vysypat a znečistit podlahu. Doporučujeme nejprve na zem položit papír.
- Použití kazet s tonerem nedoporučovaných společností Xerox může snížit kvalitu obrazu a výkon přístroje. Používejte pouze kazety s tonerem doporučené společností Xerox.
- Když zbývá jen málo toneru, může dojít k pozastavení tisku a zobrazení chybového kódu. Dojde-li k tomu, vyměňte kazetu s tonerem a pokračujte v kopírování nebo tisku.
- Při výměně kazety s tonerem nechte přístroj zapnutý.

#### Údržba

Při výměně kazety s tonerem postupujte následujícím způsobem.

1. Ujistěte se, že přístroj nepracuje, a otevřete přední kryt.

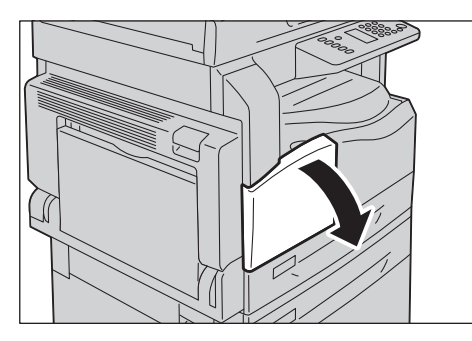

2. Chyt'te páčku kazety s tonerem a nepatrně ji zvedněte.

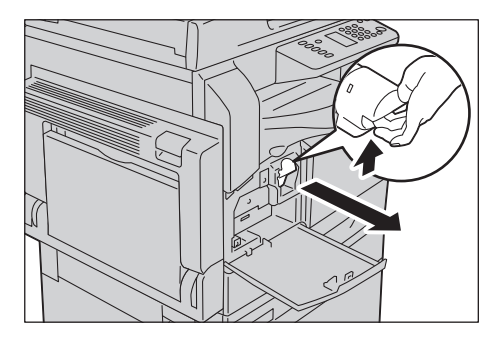

3. Jemně vytáhněte kazetu s tonerem z přístroje.

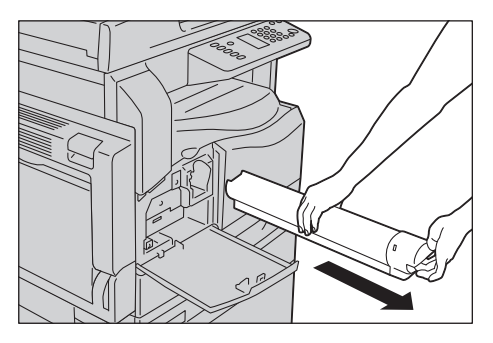

**A VAROVÁNÍ:** Nikdy nevhazujte kazety s tonerem do otevřeného ohně. Zbývající toner v kazetě by se mohl vznítit a způsobit popáleniny nebo výbuch.

Máte-li použitou kazetu s tonerem, kterou již nepotřebujete, požádejte místního zástupce společnosti Xerox o její likvidaci.

- Pomalu kazetu s tonerem vysuňte ven. Jinak se toner může z kazety vysypat.
- Použité kazety s tonerem vra˙te místnímu zástupci společnosti Xerox.

4. Rozbalte novou kazetu s tonerem a 10krát ji lehce protřepejte nahoru a dolů a doleva a doprava. Poznámka Nedotýkejte se clony.

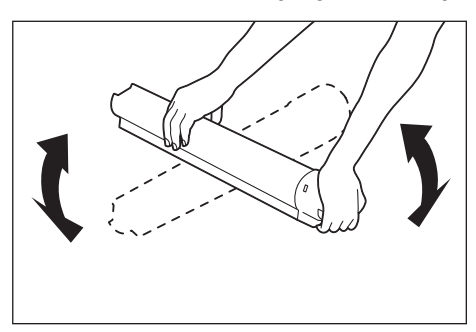

5. Otočte kazetu s tonerem šipkou (1) nahoru a vložte ji až na doraz.

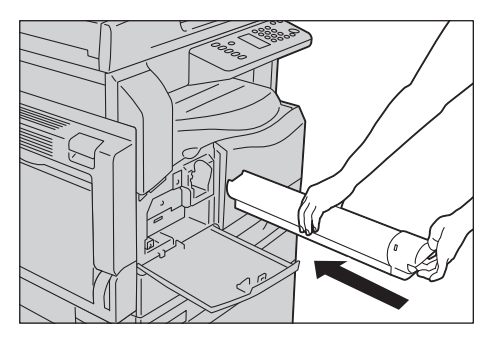

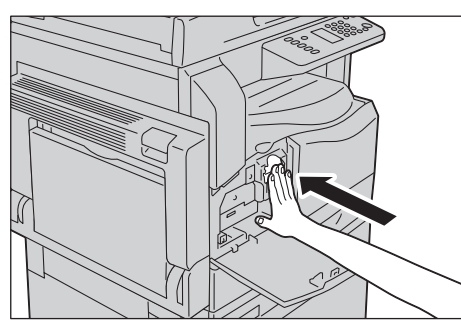

6. Zavřete přední kryt.

Poznámka Není-li přední kryt dovřený, zobrazí se chybový kód a přístroj zůstane pozastavený.

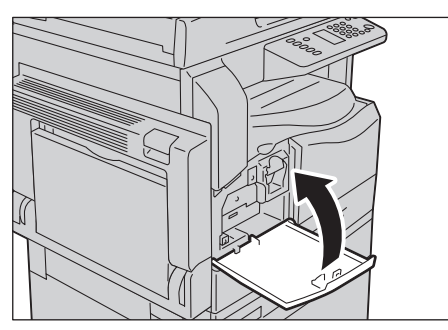

# <span id="page-123-0"></span>Výměna tiskové jednotky

Následující chybové kódy a ikony se zobrazují ve schématu stavu přístroje, když se blíží konec životnosti tiskové jednotky.

Chcete-li tiskovou jednotku vyměnit, obra˙te se na místního zástupce nebo obchodního zástupce společnosti Xerox.

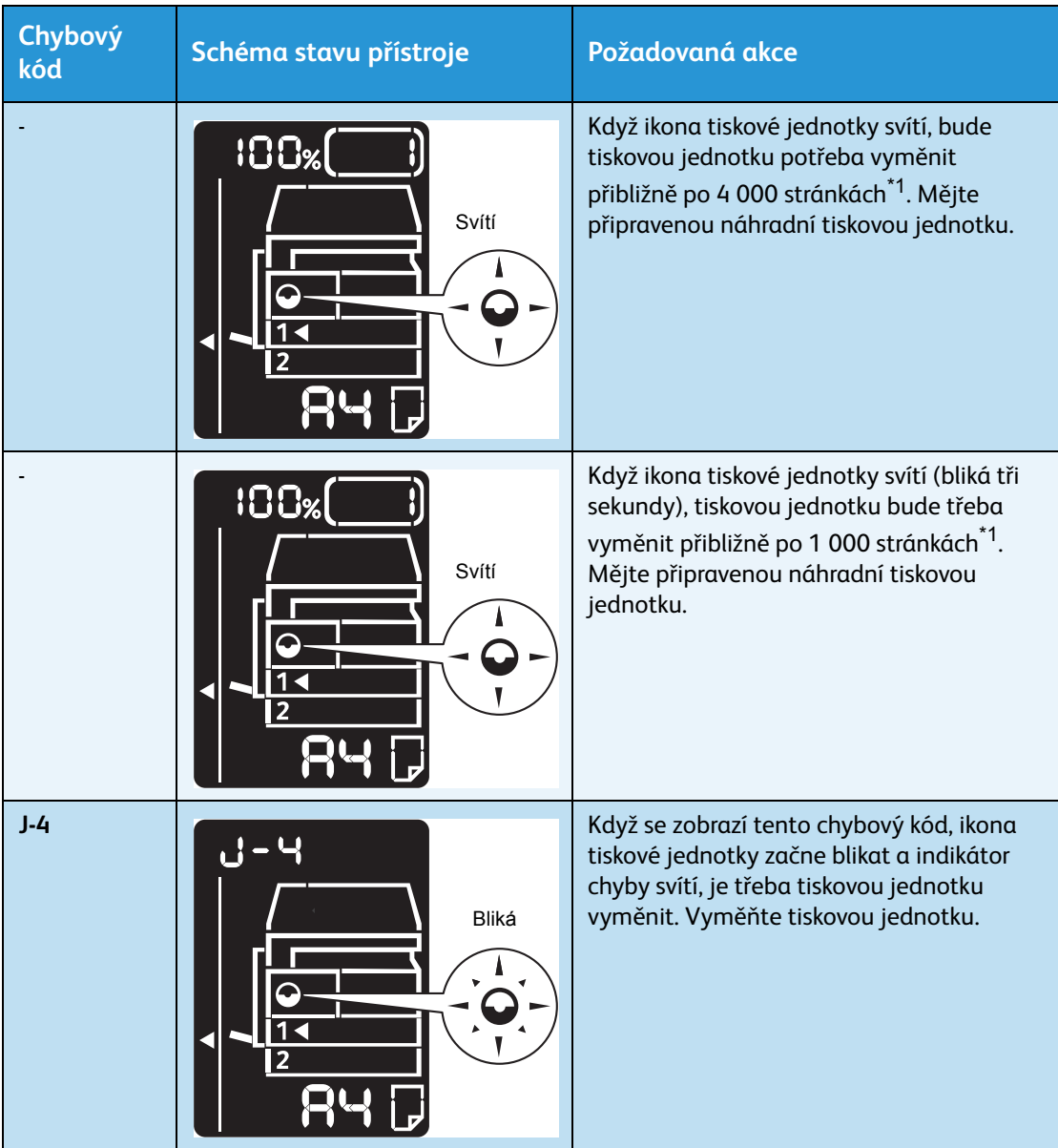

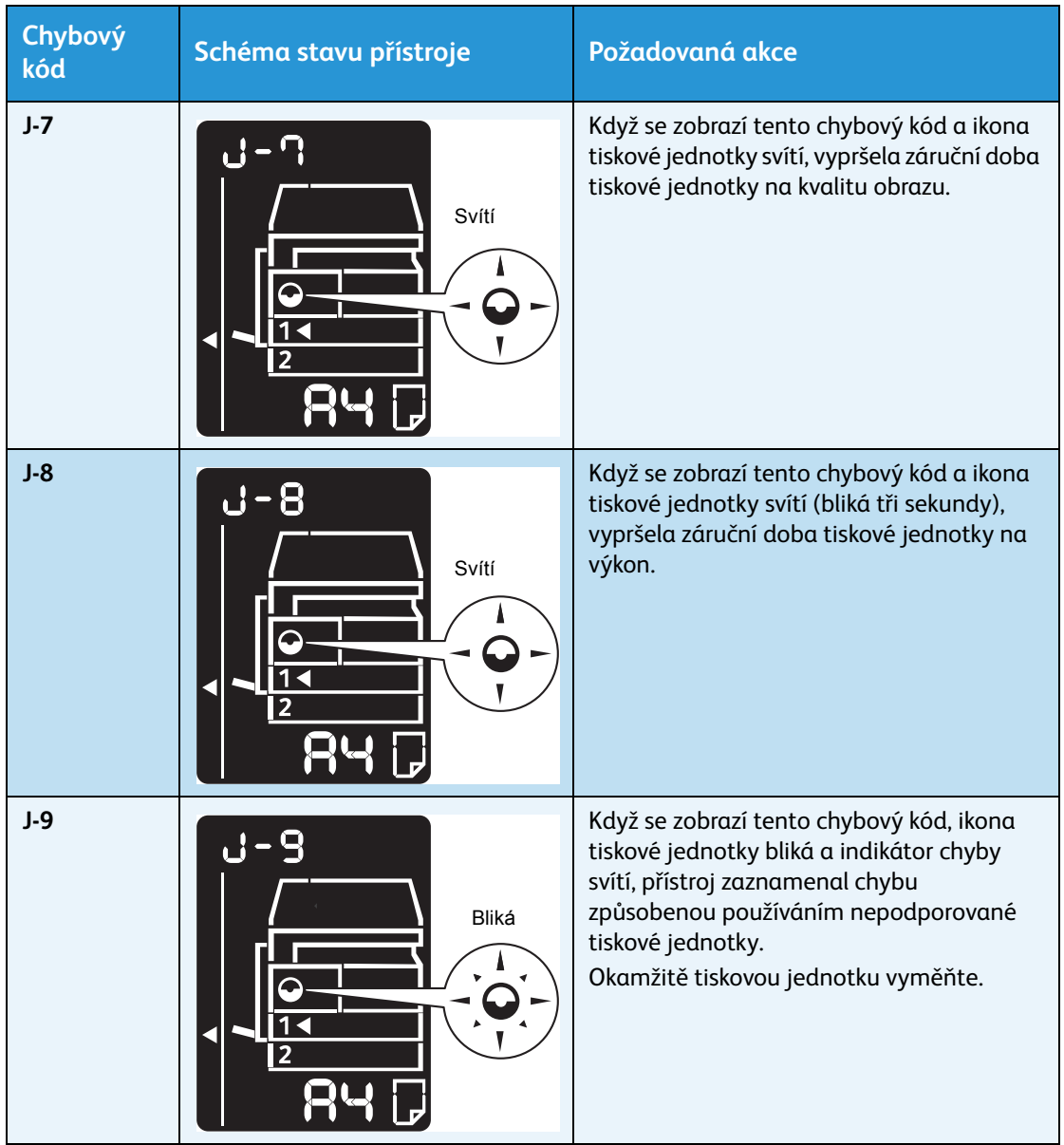

 $^{\ast}$ 1 Zbývající počet stránek pro úlohy kopírování a tisku platí v případě použití papíru formátu A4 PDS ( ). Hodnota představuje pouhý odhad a liší se v závislosti na podmínkách, jako je tištěný obsah, formát, typ papíru a provozní prostředí tiskárny.

- Použití tiskových jednotek nedoporučovaných společností Xerox může snížit kvalitu obrazu a výkon přístroje. Používejte pouze tiskové jednotky doporučené společností Xerox.
- Nevystavujte tiskové jednotky přímému slunečnímu světlu ani silnému vnitřnímu zářivkovému světlu. Nedotýkejte se povrchu jednotky a nepoškrábejte jej. Mohlo by to vést neuspokojivým výsledkům tisku.

# Čištění přístroje

Tato část popisuje, jak čistit vnější skříň přístroje, kryt předloh, podavač předloh a sklo pro předlohy.

**VAROVÁNÍ:** Při čištění tohoto výrobku používejte čisticí látky určené přímo pro něj.

Použití jiných čisticích látek může mít za následek zhoršený výkon přístroje. Nikdy nepoužívejte aerosolové čisticí prostředky, jinak by mohlo dojít k požáru nebo výbuchu.

**VAROVÁNÍ:** Chcete-li přístroj vyčistit, vždy jej nejprve vypněte a odpojte od přívodu elektrické energie. Pokud je napájený vnitřek tiskárny přístupný, může dojít k zasažení elektrickým proudem.

# Čištění vnějšího povrchu

# **UPOZORNĚNÍ:**

- Nepoužívejte na přístroji benzen, ředidlo, jiné těkavé tekutiny ani prostředek proti hmyzu, protože mohou způsobit zabarvení, deformaci nebo popraskání vnější části přístroje.
- Čištění přístroje nadměrným množstvím vody může způsobit vadnou funkčnost přístroje nebo poškodit předlohy při kopírování.
- 1. Otřete vnější část přístroje dobře vyždímaným měkkým hadříkem navlhčeným vodou.

## Poznámky

- Nepoužívejte jiné čisticí prostředky než vodu nebo neutrální čisticí prostředek.
- Pokud není možné nečistotu snadno odstranit, přístroj opatrně otřete měkkým hadříkem navlhčeným malým množstvím neutrálního čisticího prostředku.

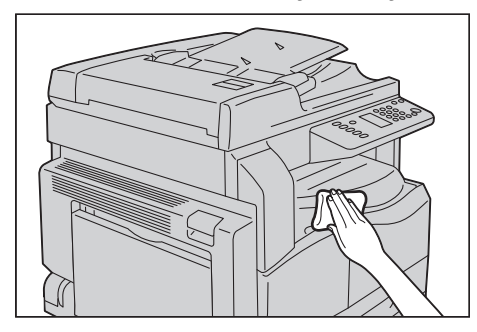

2. Přebytečnou vodu utřete suchým hadříkem.

# <span id="page-126-0"></span>Čištění krytu předloh a skla pro předlohy

Když jsou kryt předloh nebo sklo pro předlohy znečištěné, mohou se na kopiích nebo snímaných dokumentech objevit šmouhy nebo přístroj nemusí správně rozpoznávat formát předloh.

Chcete-li zajistit vždy čisté kopie, čistěte kryt předloh a sklo pro předlohy přibližně jednou za měsíc.

# **UPOZORNĚNÍ:**

- Nepoužívejte benzen, ředidlo pro barvy ani jiná organická rozpouštědla. Mohlo by dojít k poškození nátěru nebo povrchové vrstvy plastových částí.
- Čištění přístroje nadměrným množstvím vody může způsobit vadnou funkčnost přístroje nebo poškodit předlohy při kopírování nebo snímání.
- 1. Měkkým hadříkem navlhčeným vodou setřete z krytu předloh nečistoty a utřete ho měkkým, suchým hadříkem.

## Poznámky

- Nepoužívejte jiné čisticí prostředky než vodu nebo neutrální čisticí prostředek.
- Pokud není možné nečistotu snadno odstranit, kryt předloh opatrně otřete měkkým hadříkem navlhčeným malým množstvím neutrálního čisticího prostředku.

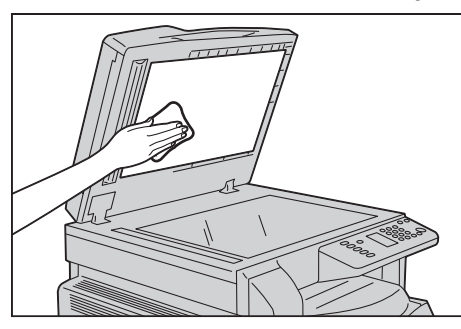

2. Měkkým hadříkem navlhčeným vodou setřete ze skla pro předlohy nečistoty a utřete ho měkkým, suchým hadříkem.

- Nepoužívejte jiné čisticí prostředky než vodu nebo neutrální čisticí prostředek.
- Pokud není možné nečistotu snadno odstranit, sklo pro předlohy opatrně otřete měkkým hadříkem navlhčeným malým množstvím neutrálního čisticího prostředku.

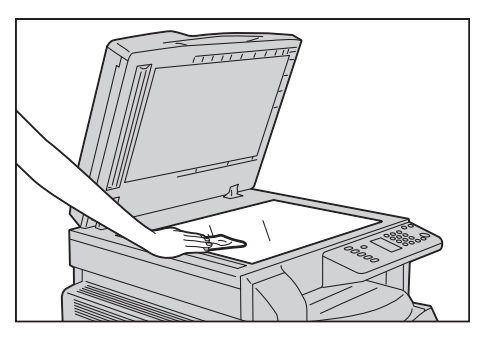

# <span id="page-127-0"></span>Čištění přitlačovače předloh a úzkého proužku skla

Když jsou přitlačovač předloh nebo úzký proužek skla znečištěné, mohou se na kopiích nebo snímaných dokumentech objevit šmouhy nebo přístroj nemusí správně rozpoznávat formát předloh.

Chcete-li zajistit vždy čisté kopie, čistěte přitlačovač předloh a úzký proužek skla přibližně jednou za měsíc.

# **UPOZORNĚNÍ:**

- Nepoužívejte benzen, ředidlo pro barvy ani jiná organická rozpouštědla. Mohlo by dojít k poškození nátěru nebo povrchové vrstvy plastových částí.
- Čištění přístroje nadměrným množstvím vody může způsobit vadnou funkčnost přístroje nebo poškodit předlohy při kopírování nebo snímání.
- 1. Měkkým hadříkem navlhčeným vodou setřete z přitlačovače předloh všechny nečistoty a utřete ho měkkým, suchým hadříkem.

### Poznámky

- Netlačte na fólii nepřiměřenou silou, protože se může snadno poškodit.
- Nepoužívejte jiné čisticí prostředky než vodu nebo neutrální čisticí prostředek.
- Pokud není možné nečistotu snadno odstranit, přitlačovač předloh opatrně otřete měkkým hadříkem navlhčeným malým množstvím neutrálního čisticího prostředku.

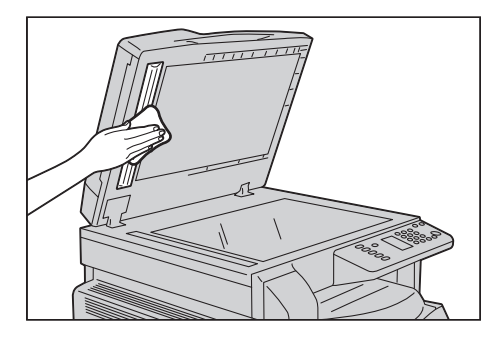

2. Měkkým hadříkem navlhčeným vodou setřete z úzkého proužku skla nečistoty a utřete ho měkkým, suchým hadříkem.

- Nepoužívejte jiné čisticí prostředky než vodu nebo neutrální čisticí prostředek.
- Pokud není možné nečistotu snadno odstranit, úzký proužek skla opatrně otřete měkkým hadříkem navlhčeným malým množstvím neutrálního čisticího prostředku.

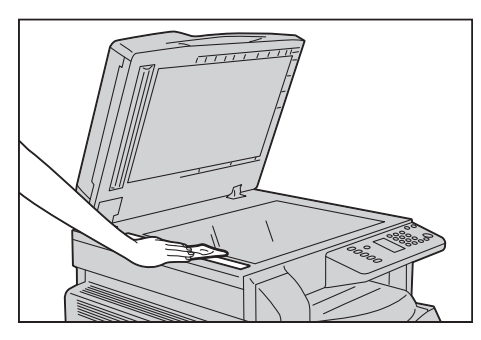

# Čištění válečků podavače předloh

Když jsou válečky podavače předloh znečištěné, na kopiích nebo snímaných dokumentech se mohou objevit šmouhy a může docházet k zaseknutí papíru.

Chcete-li zajistit vždy čisté kopie, čistěte válečky podavače předloh přibližně jednou za měsíc.

# **UPOZORNĚNÍ:**

- Nepoužívejte benzen, ředidlo pro barvy ani jiná organická rozpouštědla. Mohlo by dojít k poškození nátěru nebo povrchové vrstvy plastových částí.
- Čištění přístroje nadměrným množstvím vody může způsobit vadnou funkčnost přístroje nebo poškodit předlohy při kopírování, snímání nebo tisku.
- 1. Zvedněte páčku horního krytu podavače předloh tak, aby se úplně otevřel.

Poznámka Když kryt úplně otevřete, dostane se do stálé polohy. Kryt otevírejte opatrně.

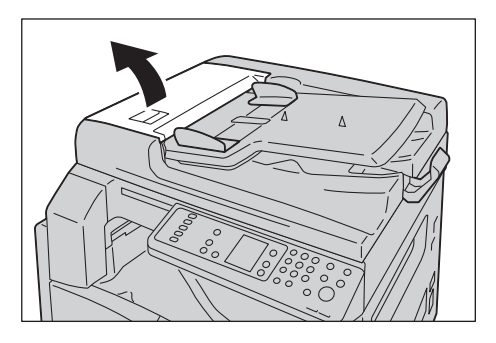

2. Otáčejte válečky a otírejte je čistým hadříkem navlhčeným ve vodě.

## Poznámky

- Nepoužívejte jiné čisticí prostředky než vodu nebo neutrální čisticí prostředek.
- Používejte dobře vyždímaný hadřík, aby se do přístroje nedostaly kapky vody. Když se do přístroje dostane voda, může to způsobit závadu přístroje.
- Pokud není možné nečistotu snadno odstranit, válečky podavače předloh otřete měkkým hadříkem navlhčeným malým množstvím neutrálního čisticího prostředku.

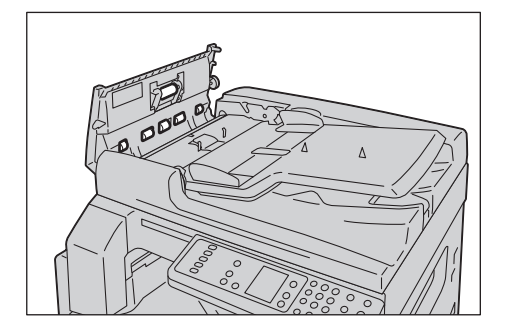

3. Zavřete horní kryt podavače předloh tak, aby zaklapl na místo, a ujistěte se, že mezi krytem a podavačem předloh není na žádné straně mezera.

Údržba

# Řešení problémů

V této kapitole jsou uvedena možná řešení různých problémů, s nimiž je možné se u přístroje setkat.

# Odstraňování problémů

Problémy vyřešíte následujícími postupy odstraňování problémů.

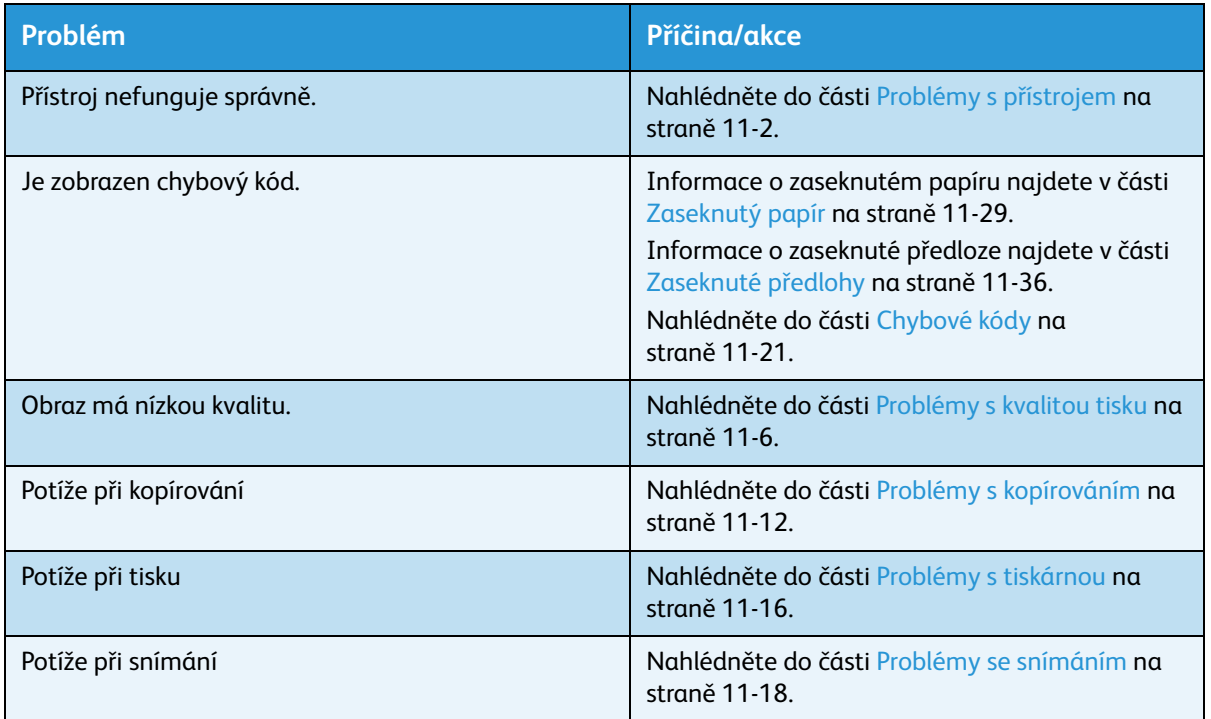

Pokud nedojde k vyřešení problémů ani po provedení výše uvedeného postupu, obra˙te se na středisko podpory zákazníků.

# <span id="page-131-0"></span>Problémy s přístrojem

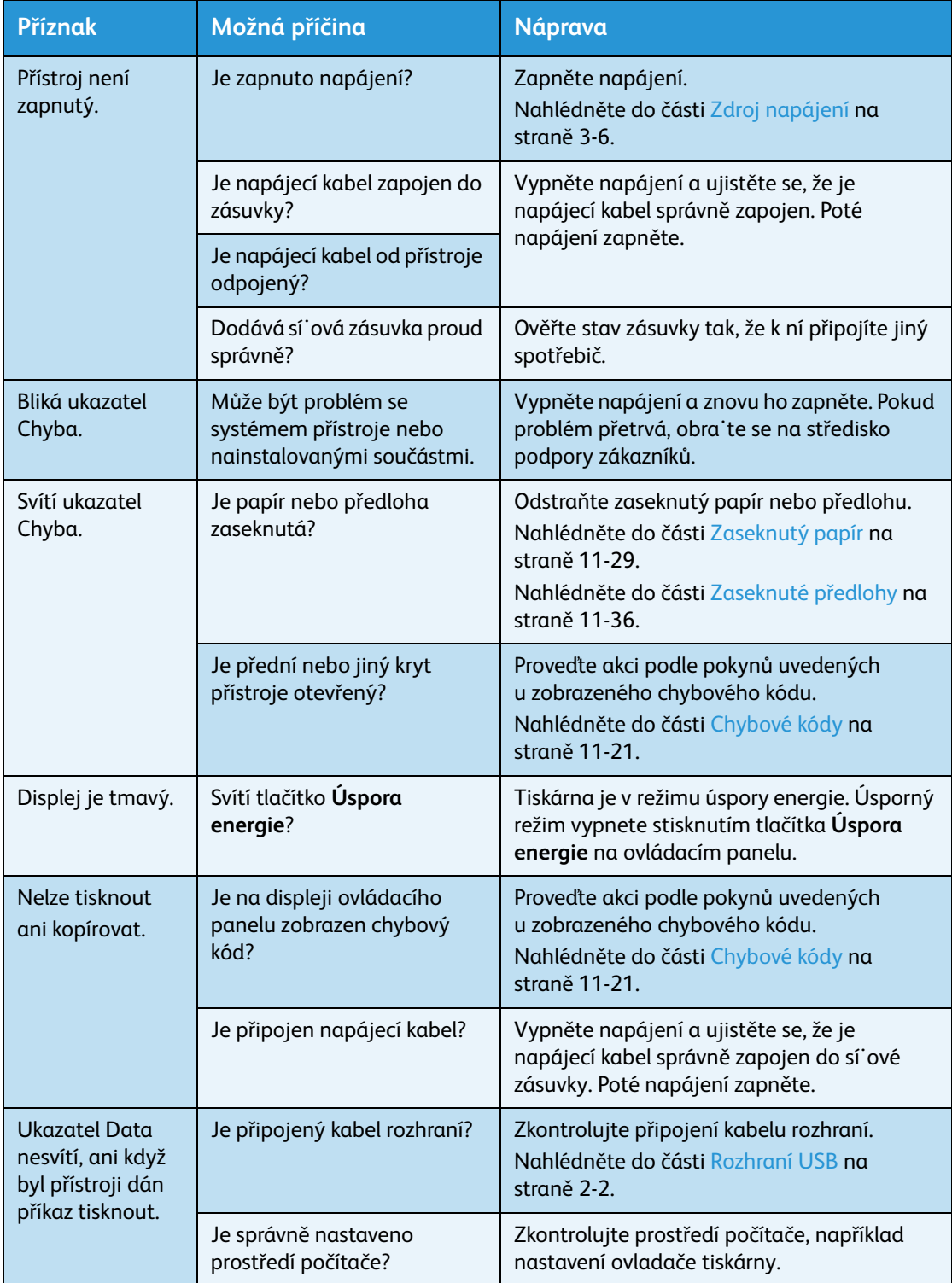

## Pokud máte podezření na závadu, zkontrolujte stav přístroje znovu.

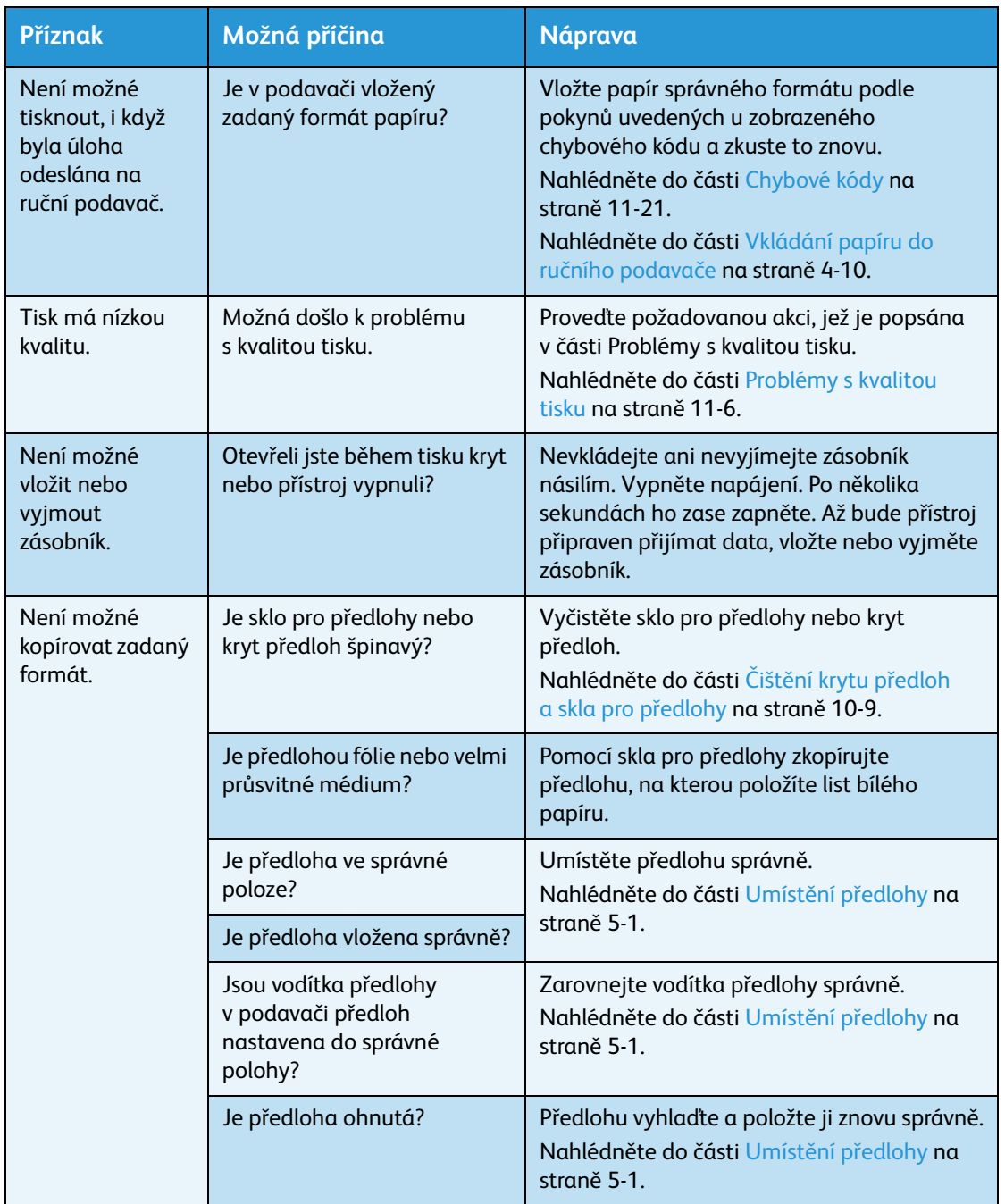

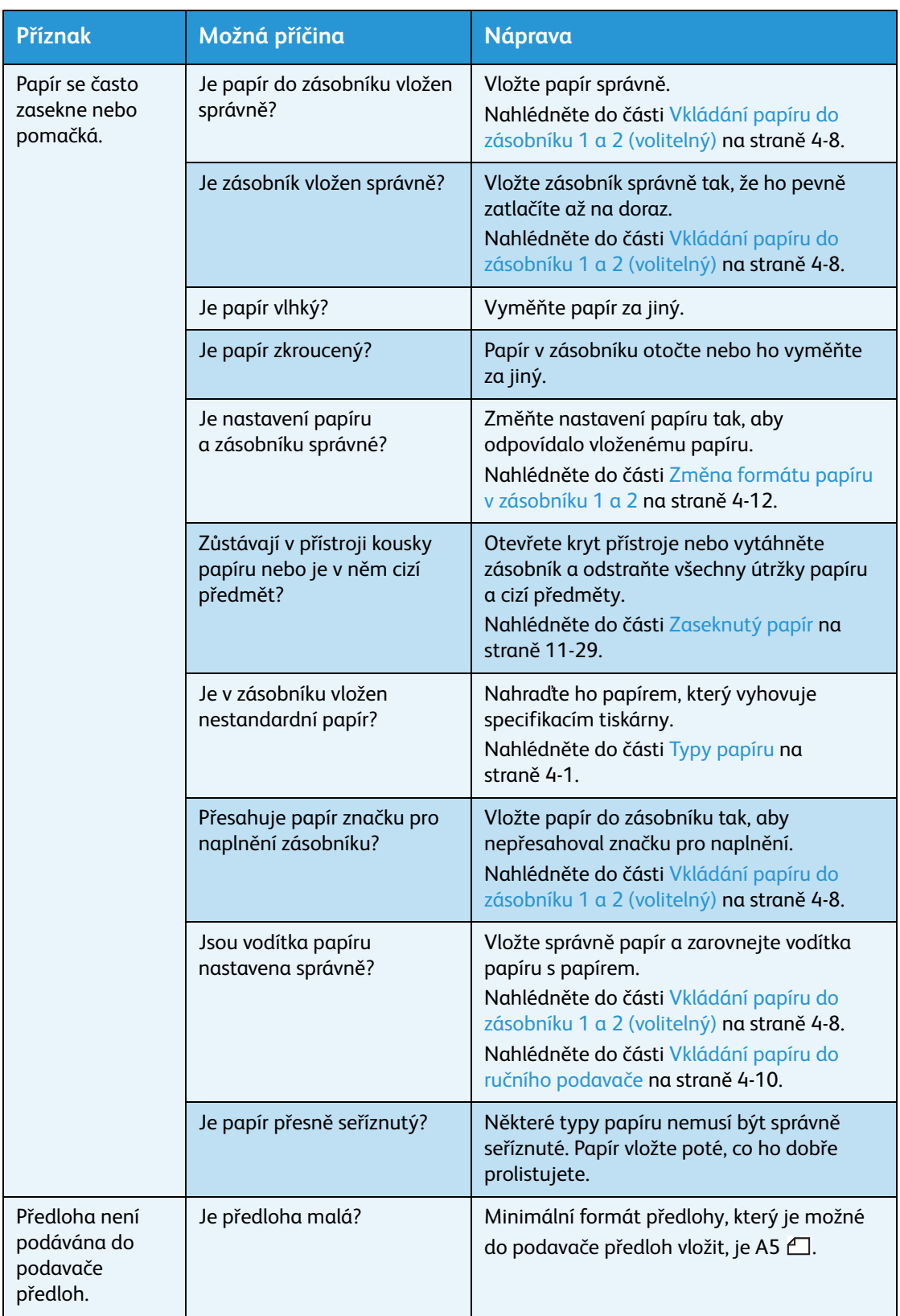

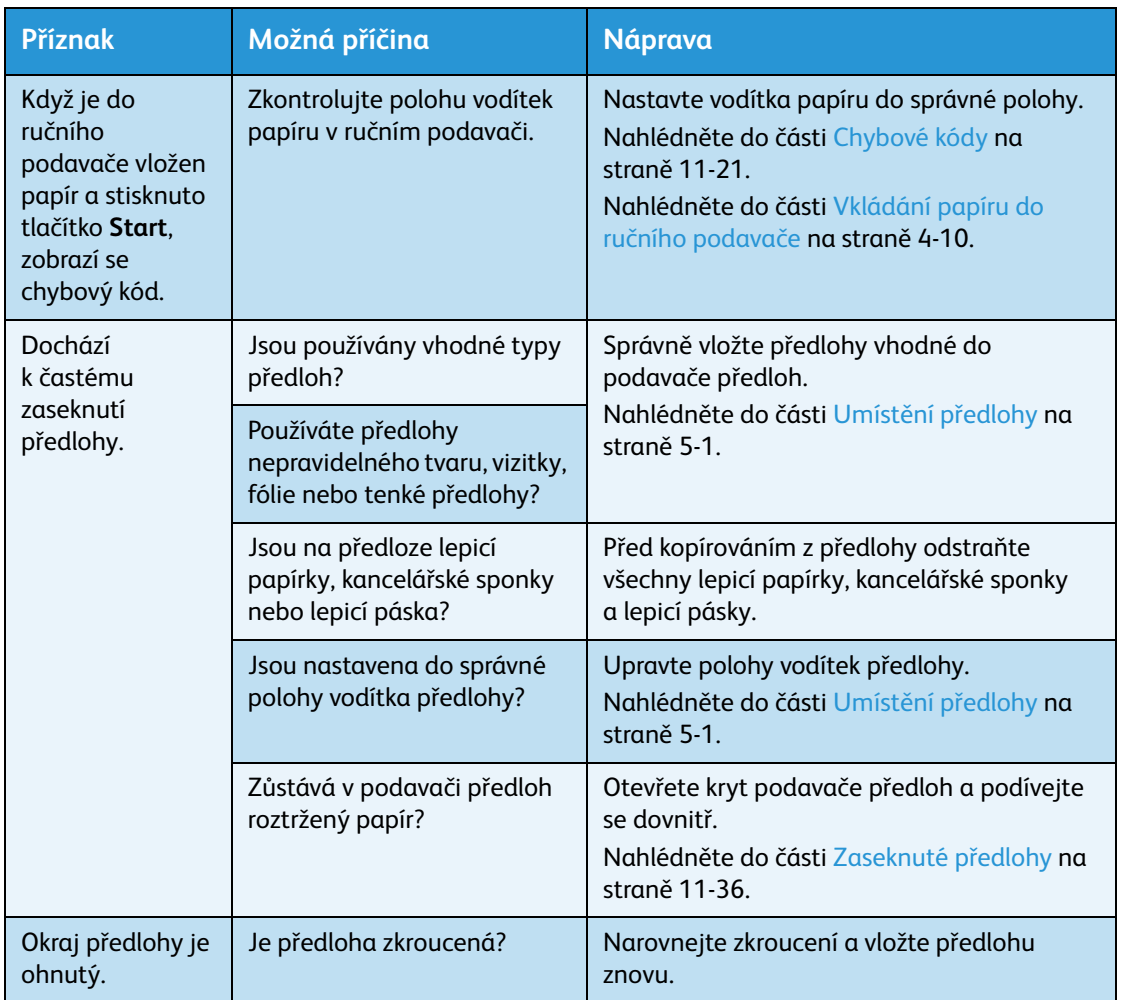

# <span id="page-135-0"></span>Problémy s kvalitou tisku

Je-li kvalita tisku nízká, podle následující tabulky zjistěte nejpravděpodobnější příčinu a proveďte požadovanou akci.

Pokud zůstane kvalita tisku nízká i po provedení požadované akce, obra˙te se na středisko podpory zákazníků.

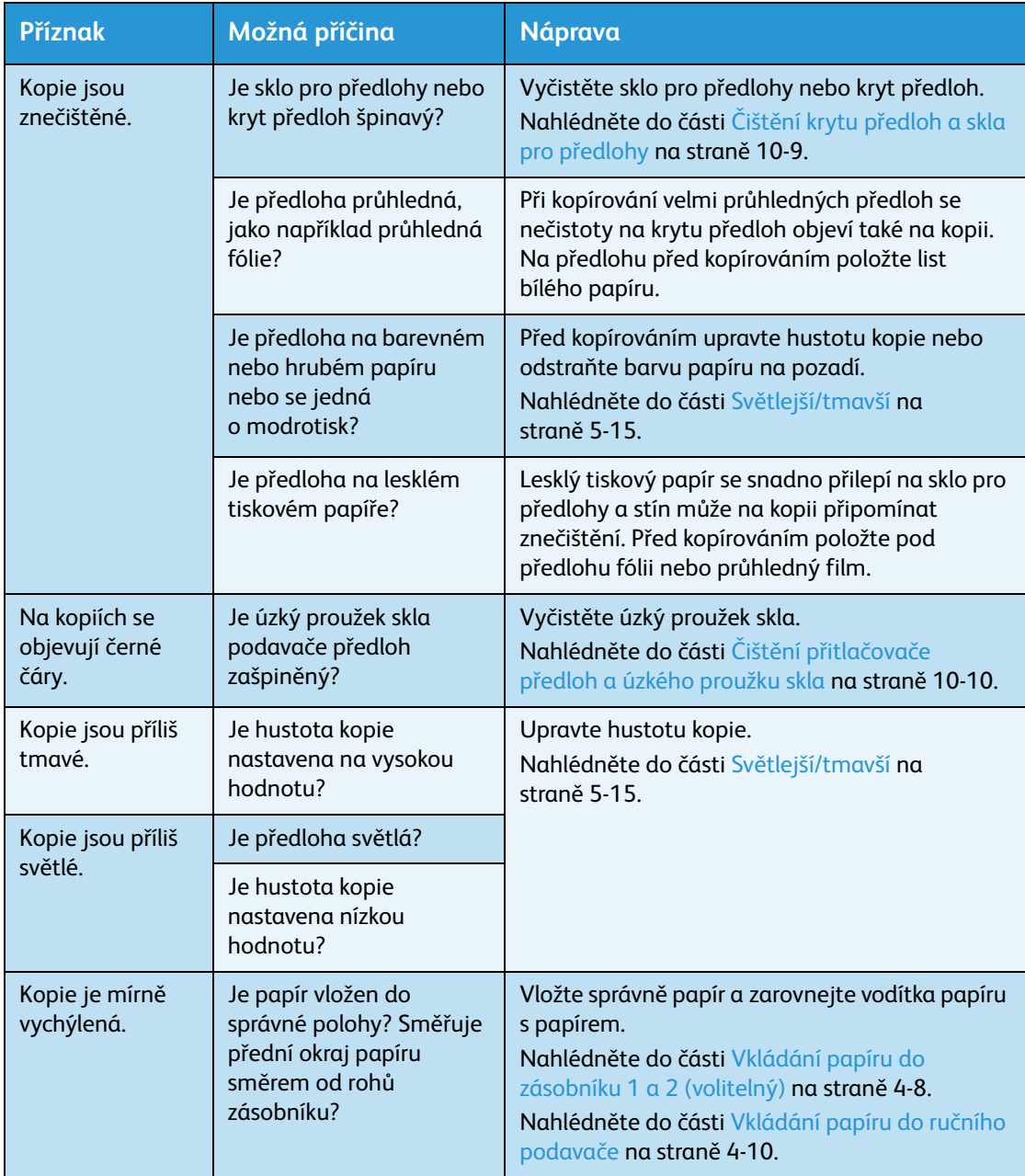

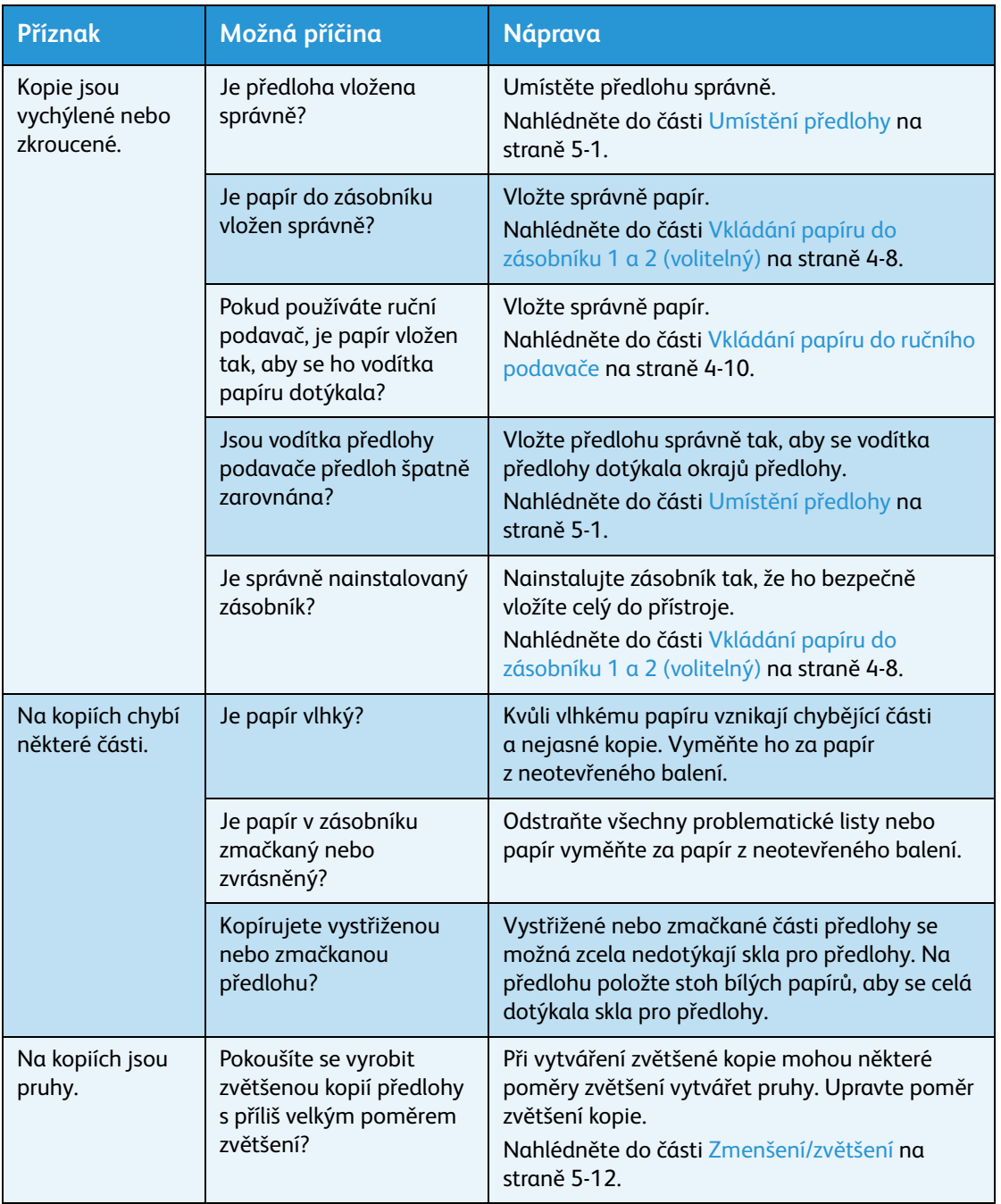

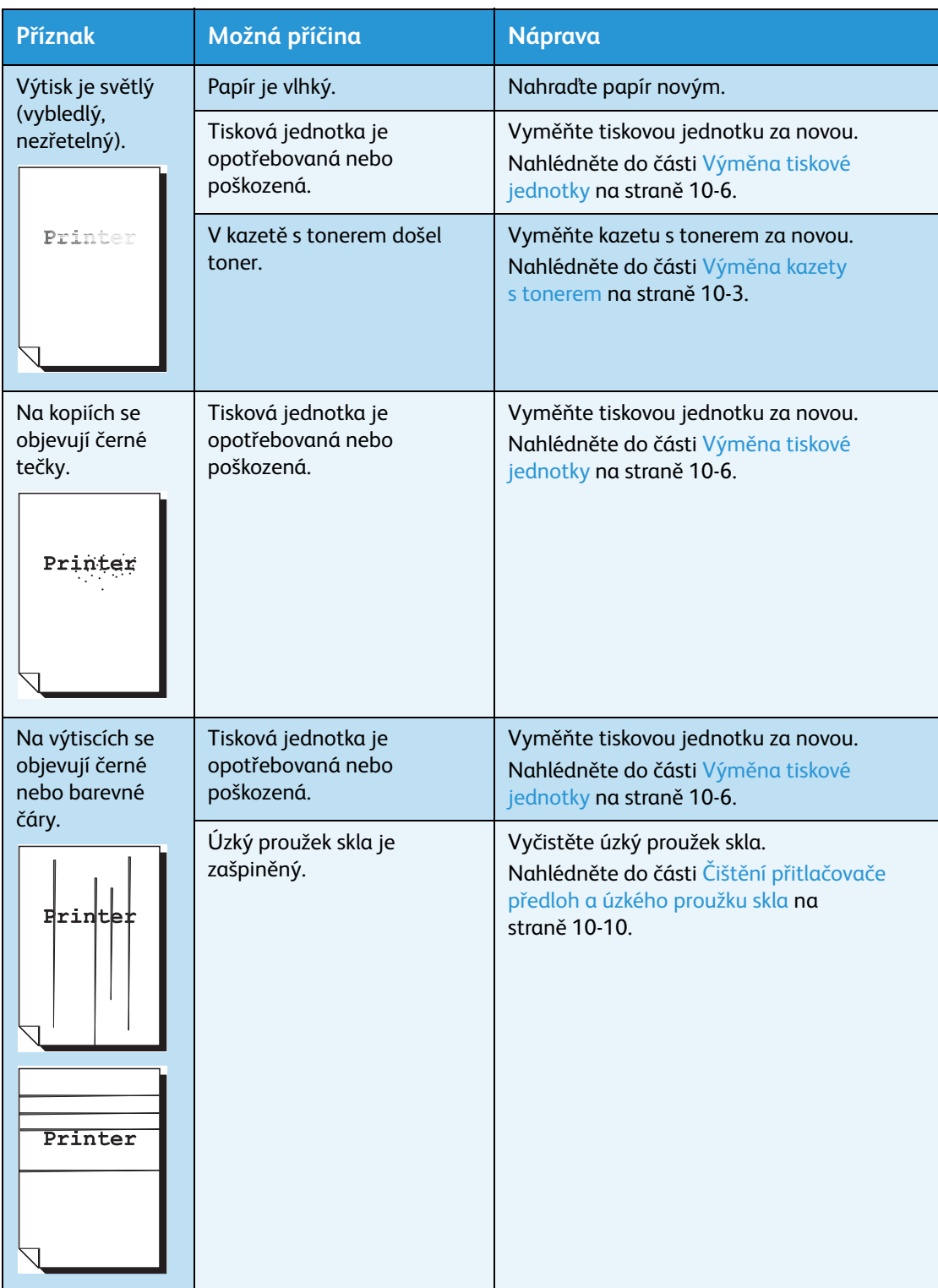

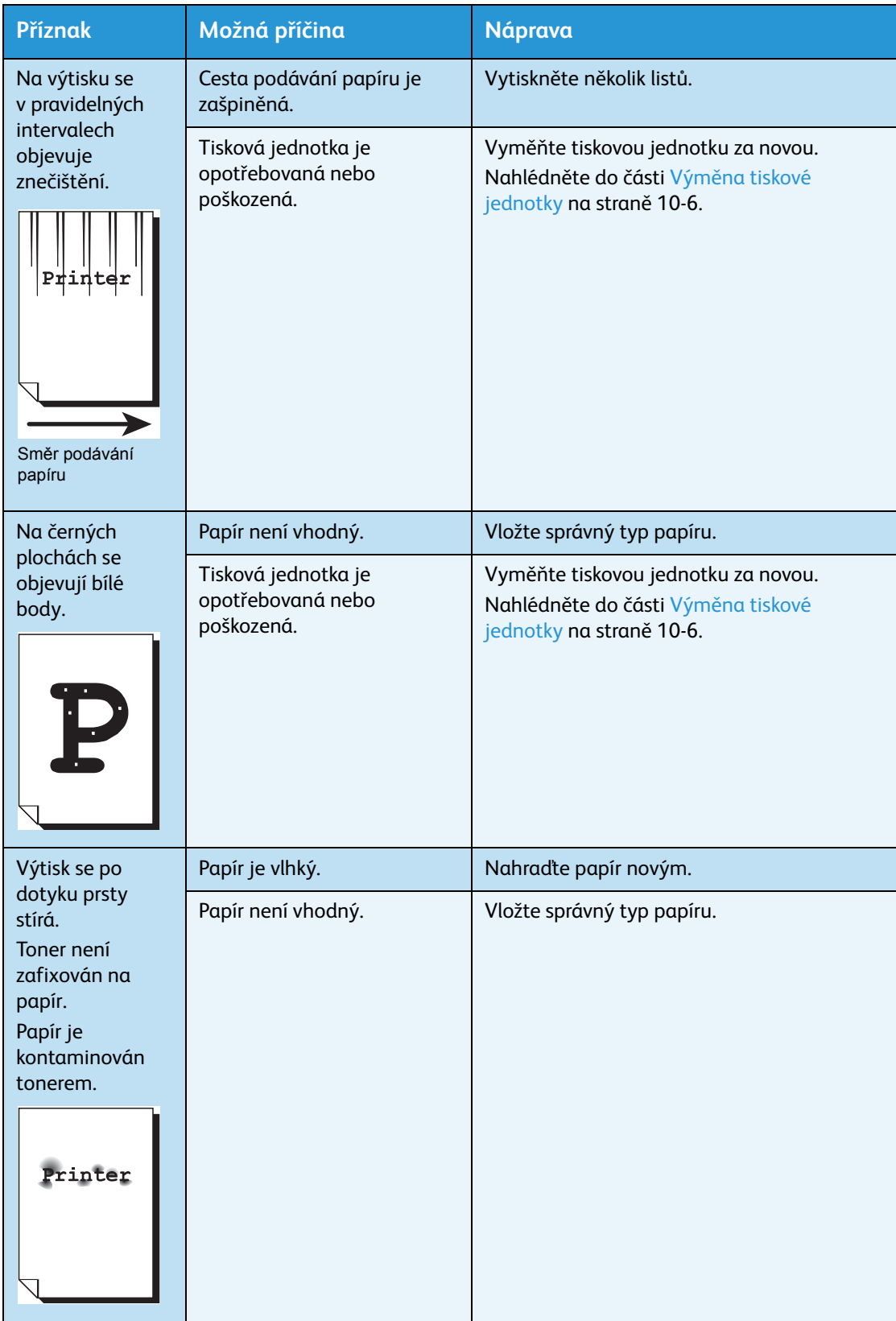

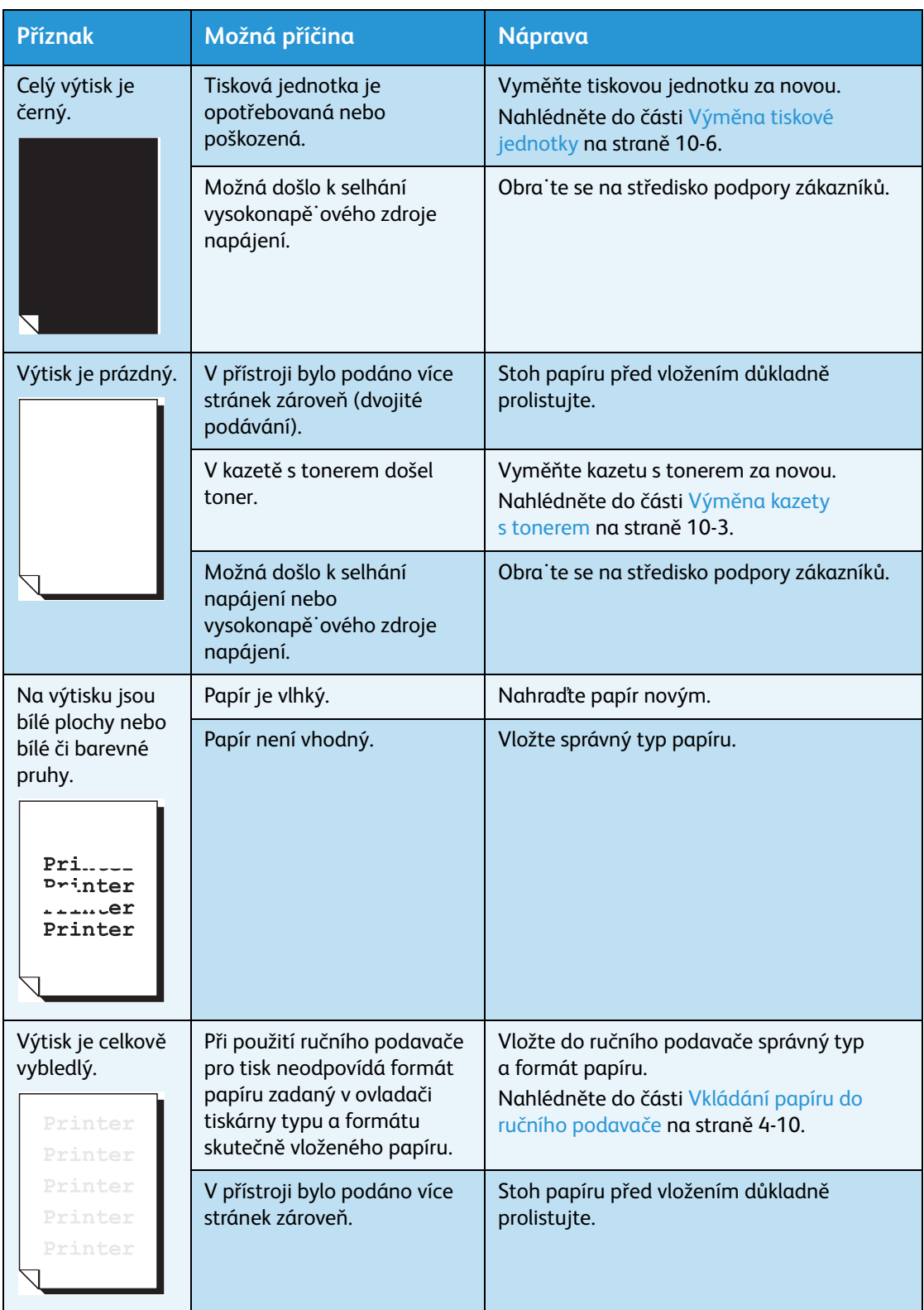

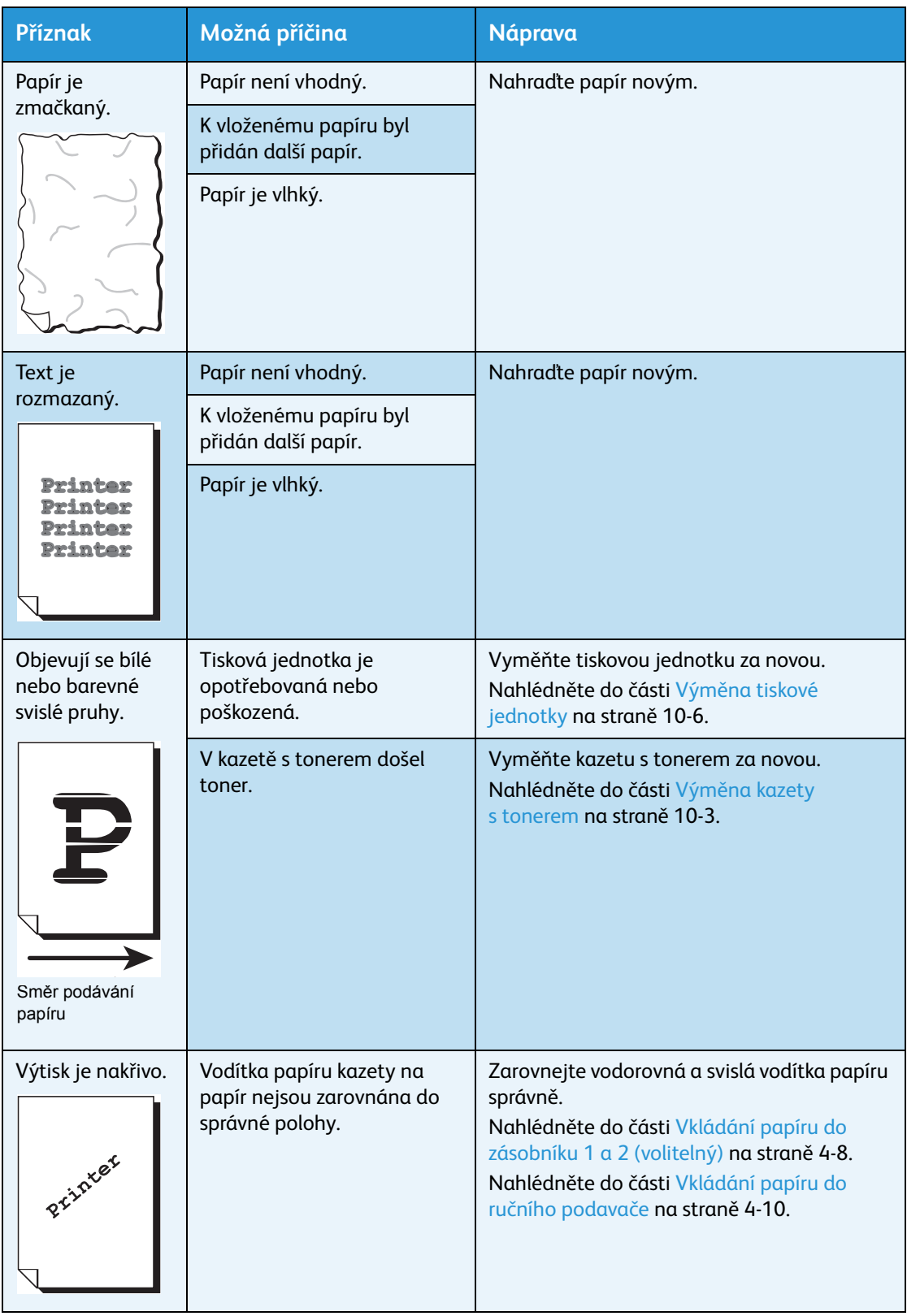

# <span id="page-141-0"></span>Problémy s kopírováním

V této části jsou uvedena možná řešení různých problémů, s nimiž se můžete setkat při používání funkcí kopírování.

## Nelze kopírovat

V níže uvedené tabulce je seznam možných řešení pro případ, že nelze kopírovat.

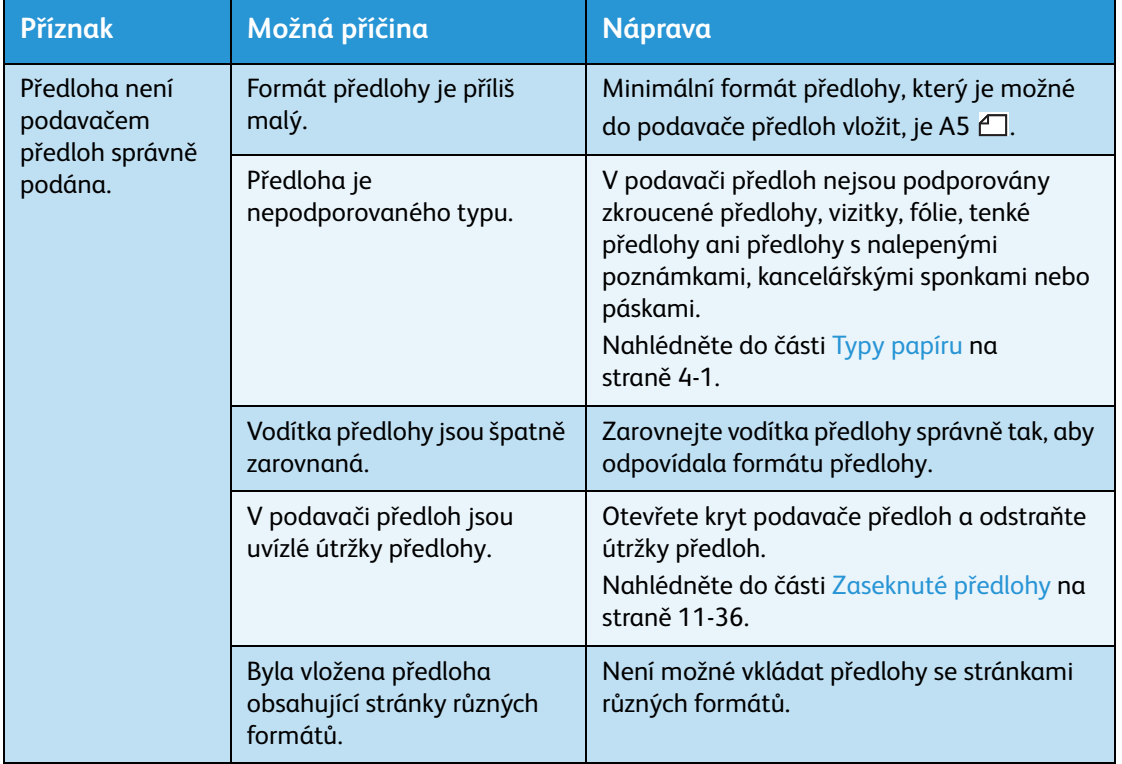

# Problémy s výstupem při kopírování

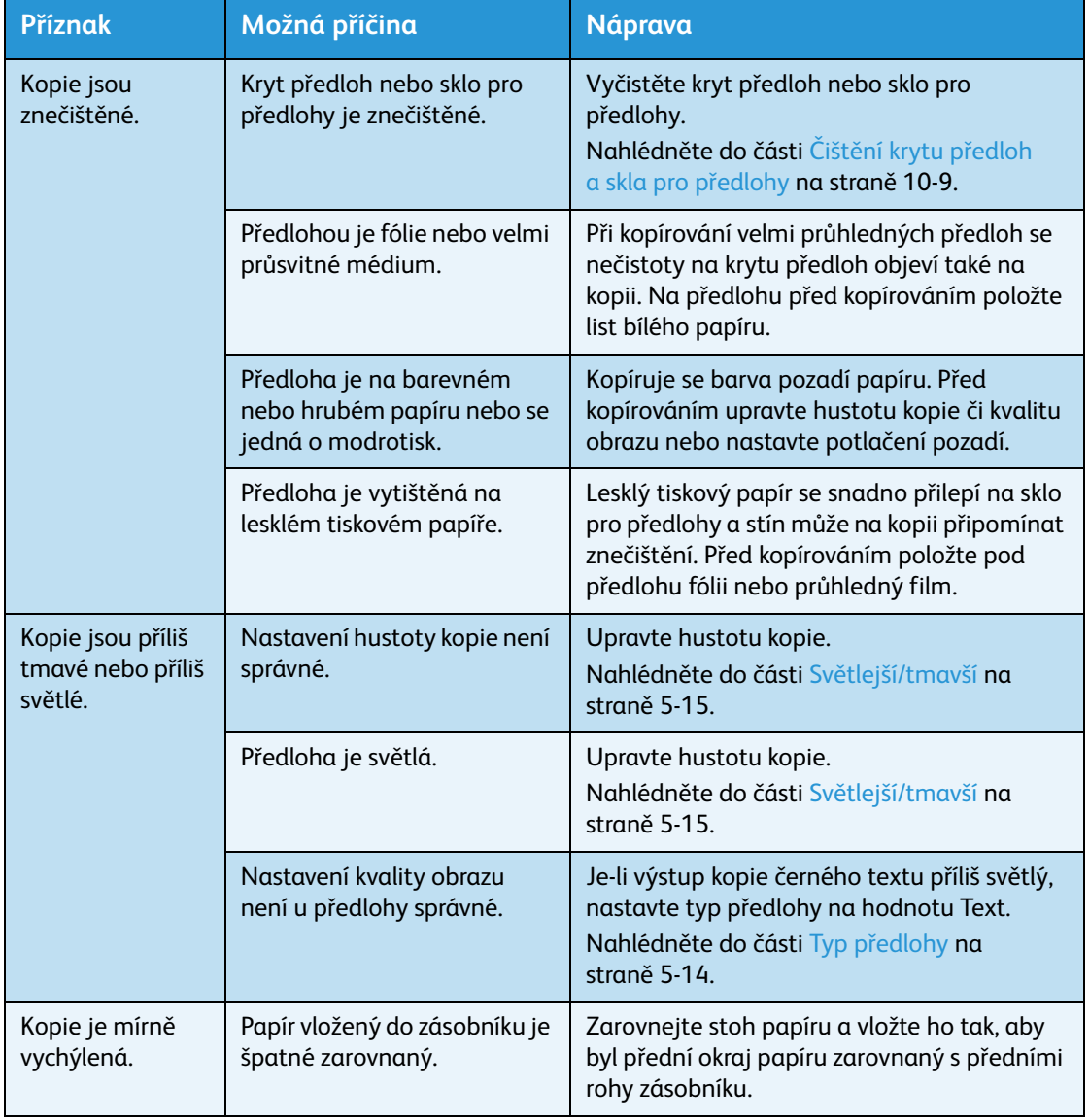

V níže uvedené tabulce je seznam možných řešení problémů s výstupem kopírování.

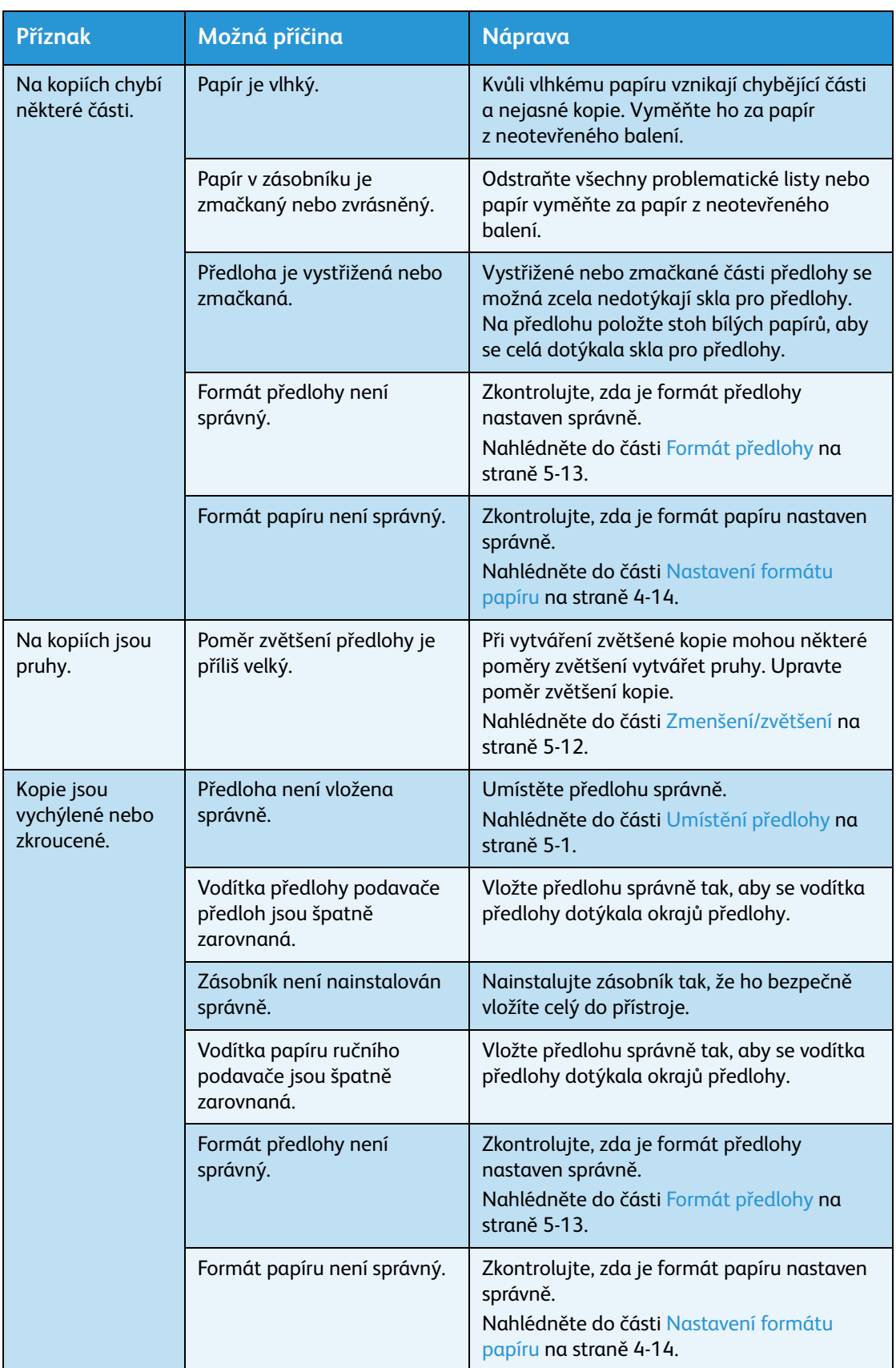
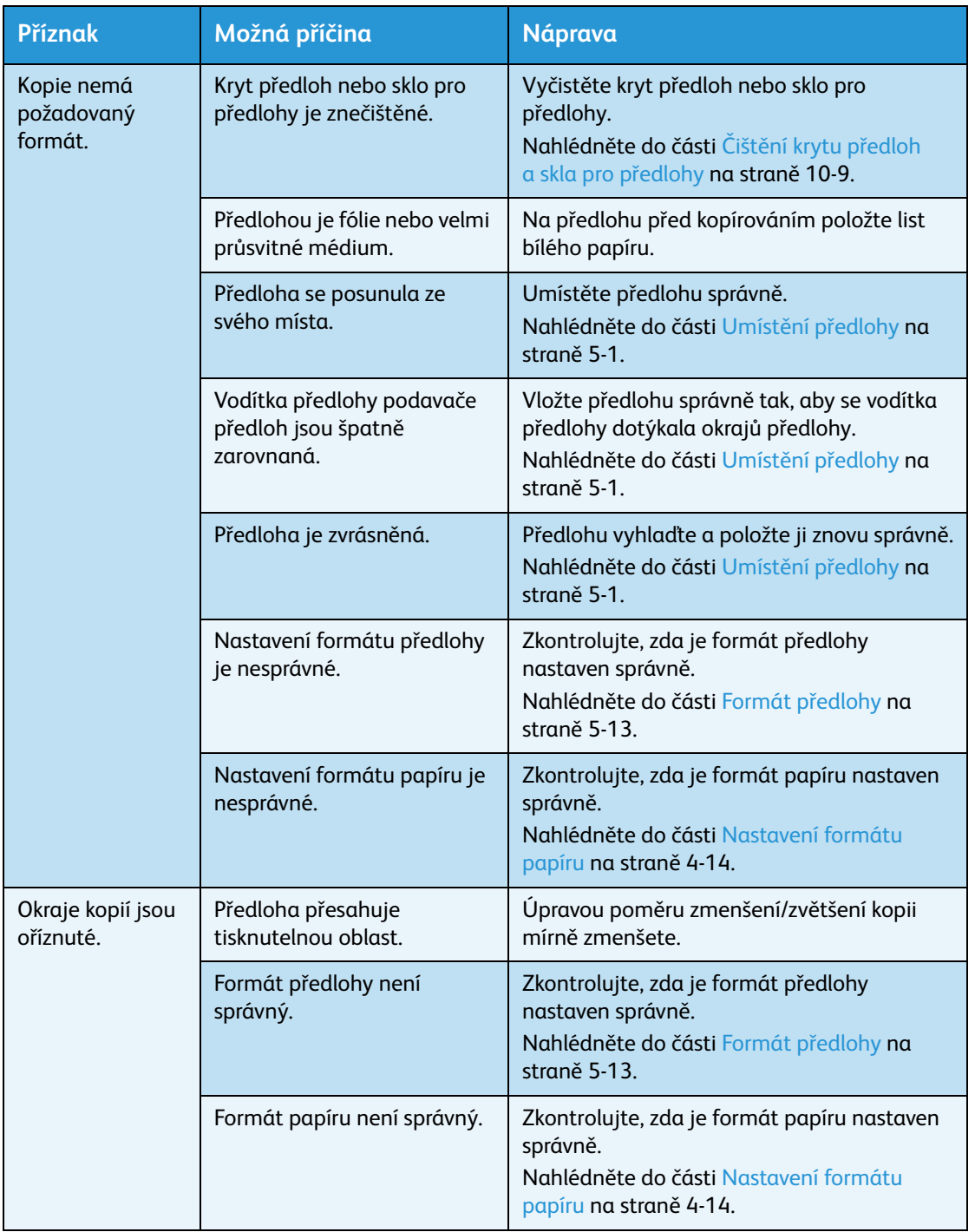

## <span id="page-145-0"></span>Problémy s tiskárnou

V této části jsou uvedena možná řešení různých problémů, s nimiž se můžete setkat při používání funkcí tisku.

### Nelze tisknout

V níže uvedené tabulce je seznam možných řešení pro případ, že nelze tisknout.

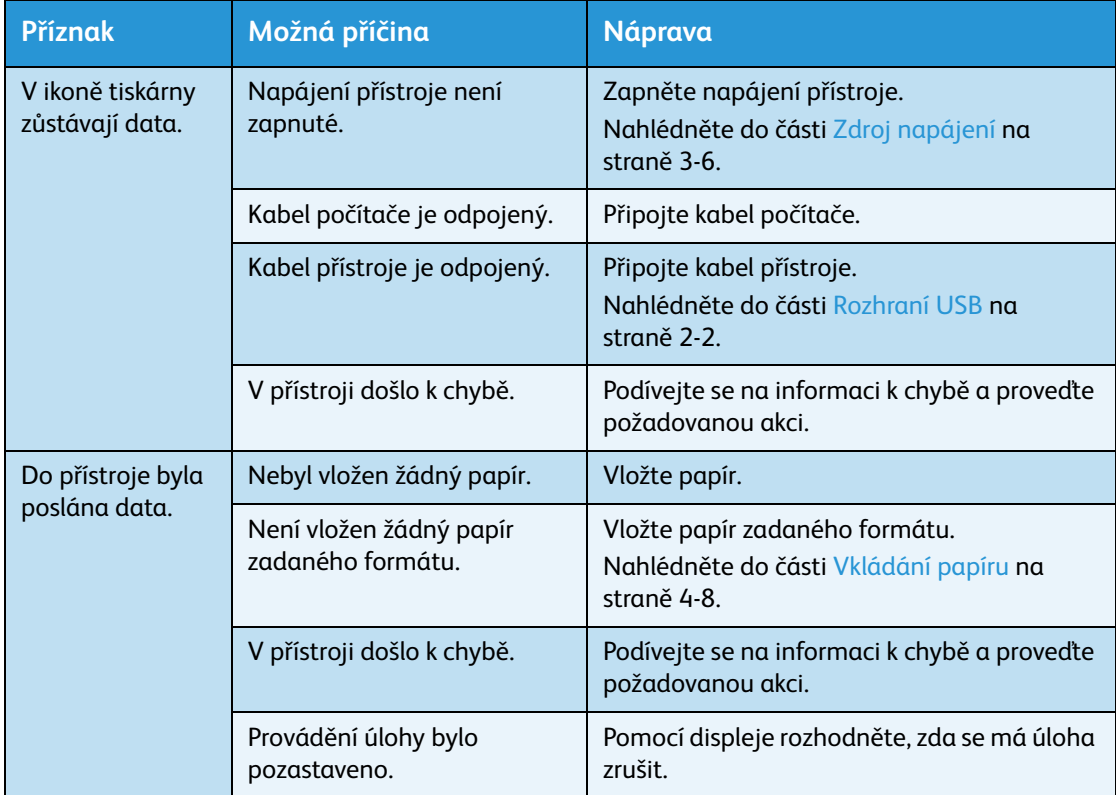

## Problémy s výstupem tisku

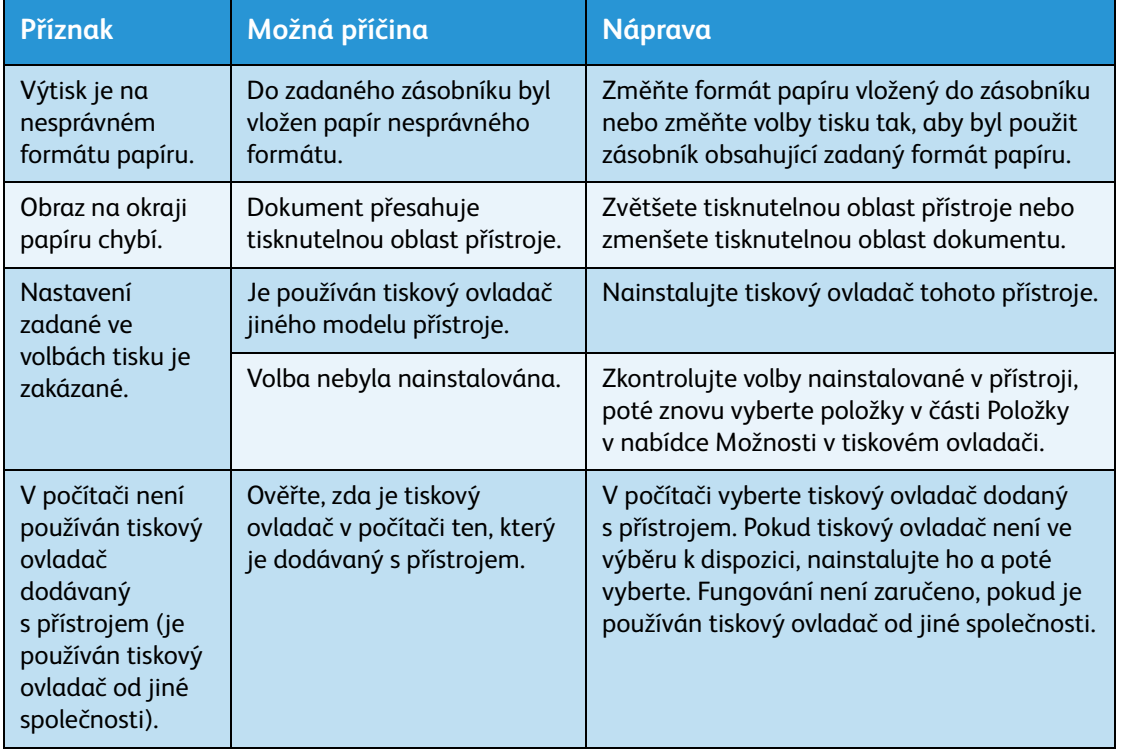

V níže uvedené tabulce je seznam možných řešení problémů s výstupem tisku.

## <span id="page-147-0"></span>Problémy se snímáním

V této části jsou uvedena možná řešení různých problémů, s nimiž se můžete setkat při používání funkcí snímání.

### Nelze snímat

V níže uvedené tabulce je seznam možných řešení pro případ, že nelze snímat.

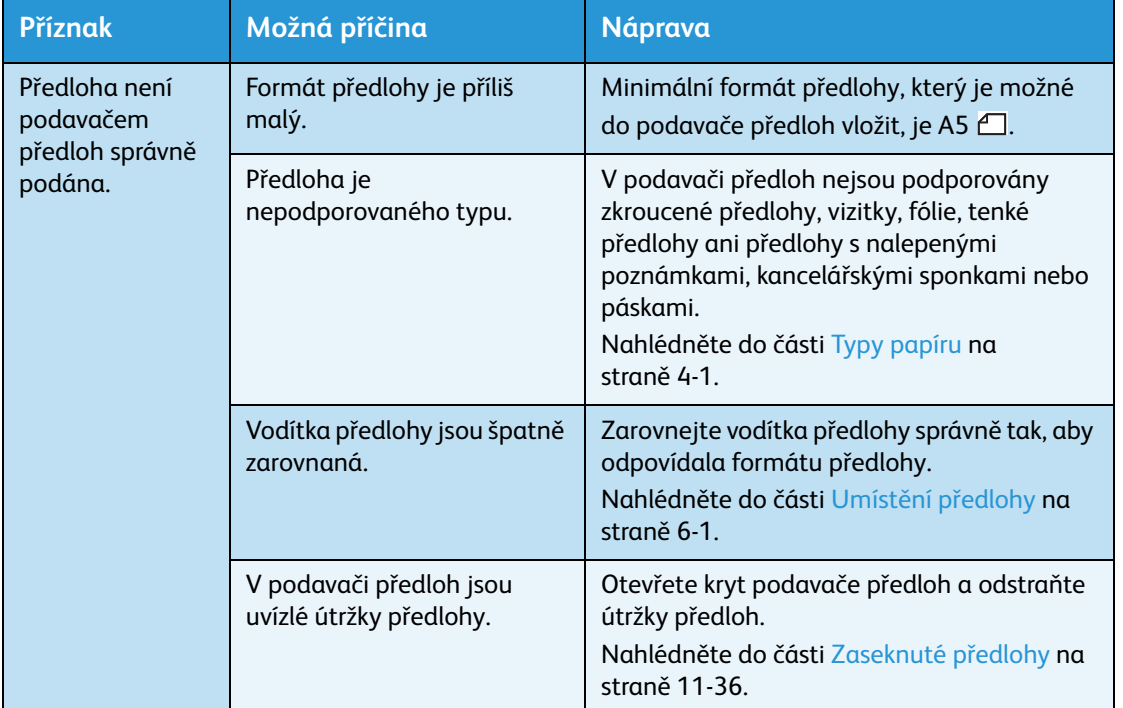

### Nelze načíst nasnímaná data do počítače

V níže uvedené tabulce je seznam možných řešení v případě, že nelze nasnímanou předlohu načíst do počítače.

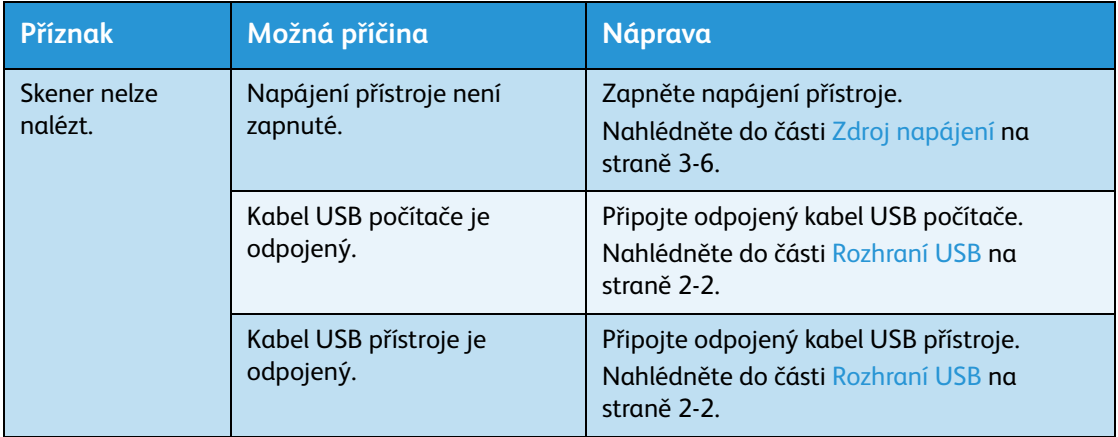

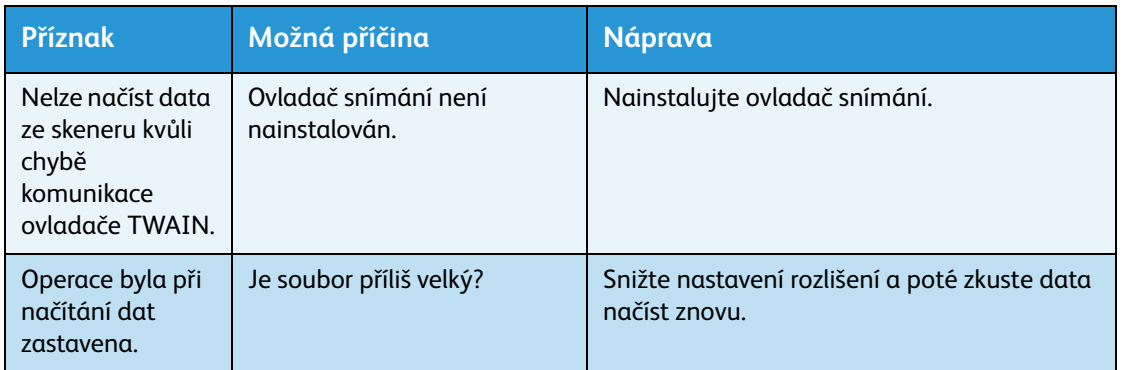

## Problémy s kvalitou nasnímaného obrazu

V této níže uvedené tabulce je seznam možných řešení problémů s kvalitou obrazu nasnímaných dat.

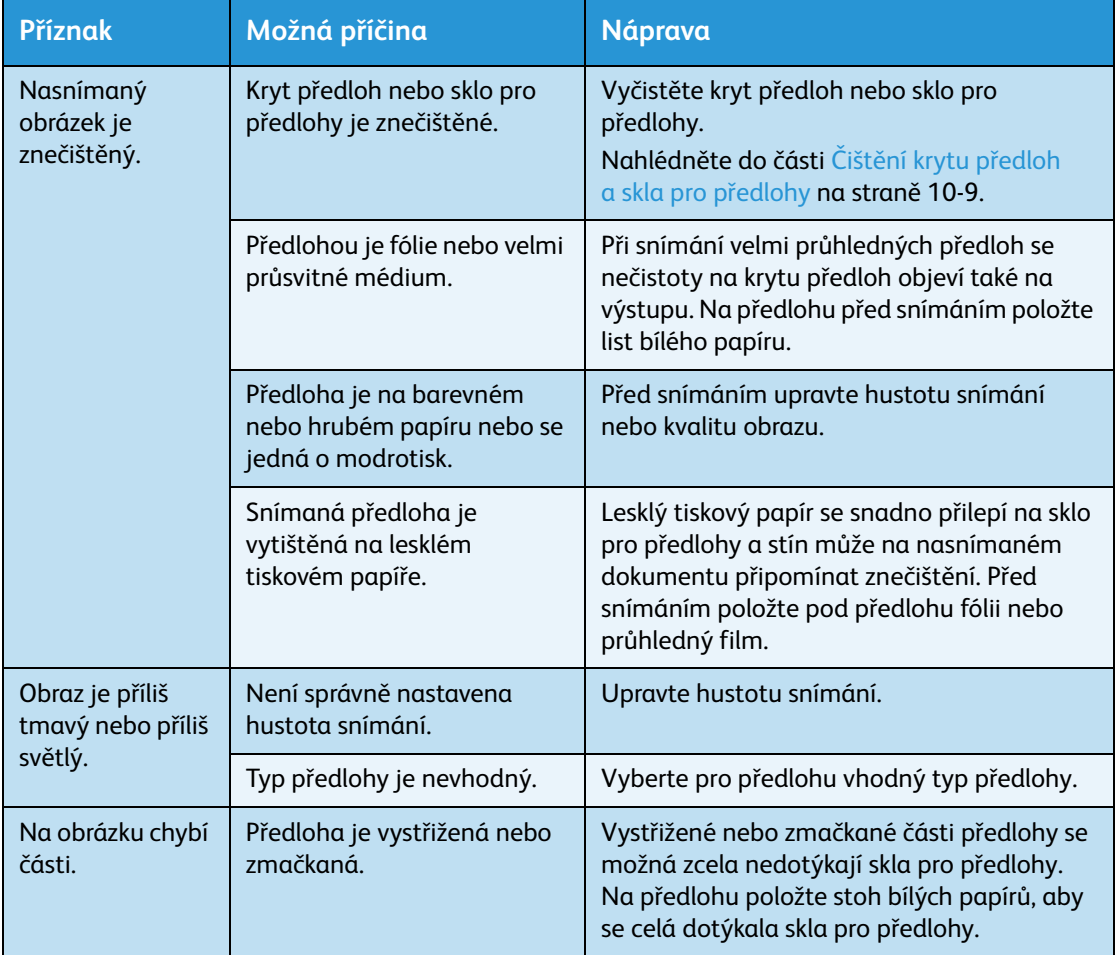

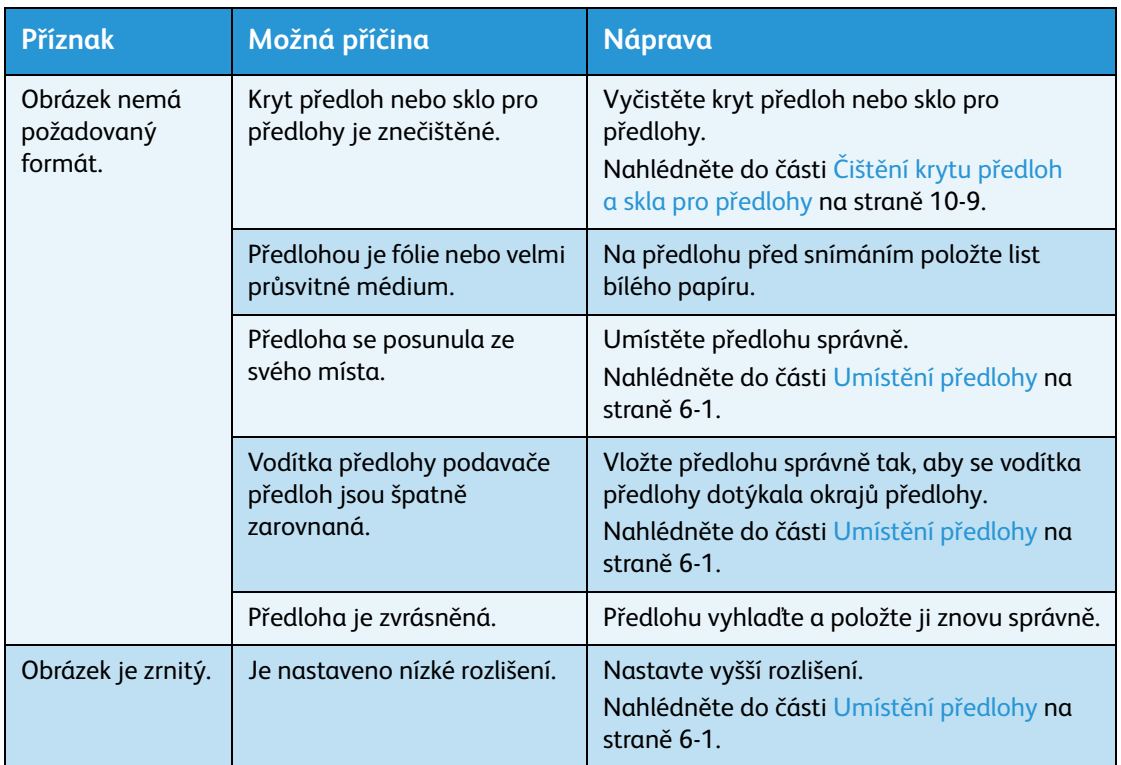

## <span id="page-150-0"></span>Chybové kódy

Chybový kód (X-X) nebo (XXX-XXX) bliká, pokud byl tisk neočekávaně přerušen kvůli chybě nebo došlo k závadě přístroje.

#### **Příklad chybového kódu na přístroji**

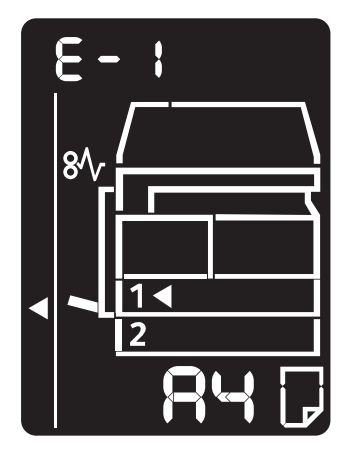

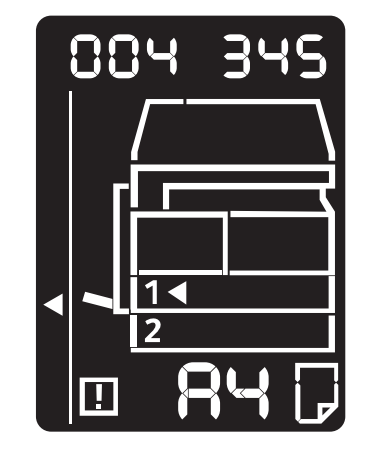

Problémy řešte pomocí chybových kódů uvedených v následující tabulce.

#### Poznámky

- Je-li zobrazen chybový kód, není zaručeno zachování žádných tiskových dat, která zůstala v přístroji, ani informací uložených v paměti přístroje.
- Je-li zobrazen chybový kód, který není uveden v následující tabulce, nebo pokud nedokážete chybu opravit, přestože postupujete podle pokynů v tabulce, obra˙te se na středisko podpory zákazníků. Kontaktní číslo je vytištěno na štítku nebo kartě připevněné k přístroji.
- Je-li zobrazen dvoumístný chybový kód (X-X), seskupený šestimístný chybový kód (XXX-XXX) je možné zobrazit podržením tlačítka **Kopie průkazu**.

#### **Chybový kód (X-X)**

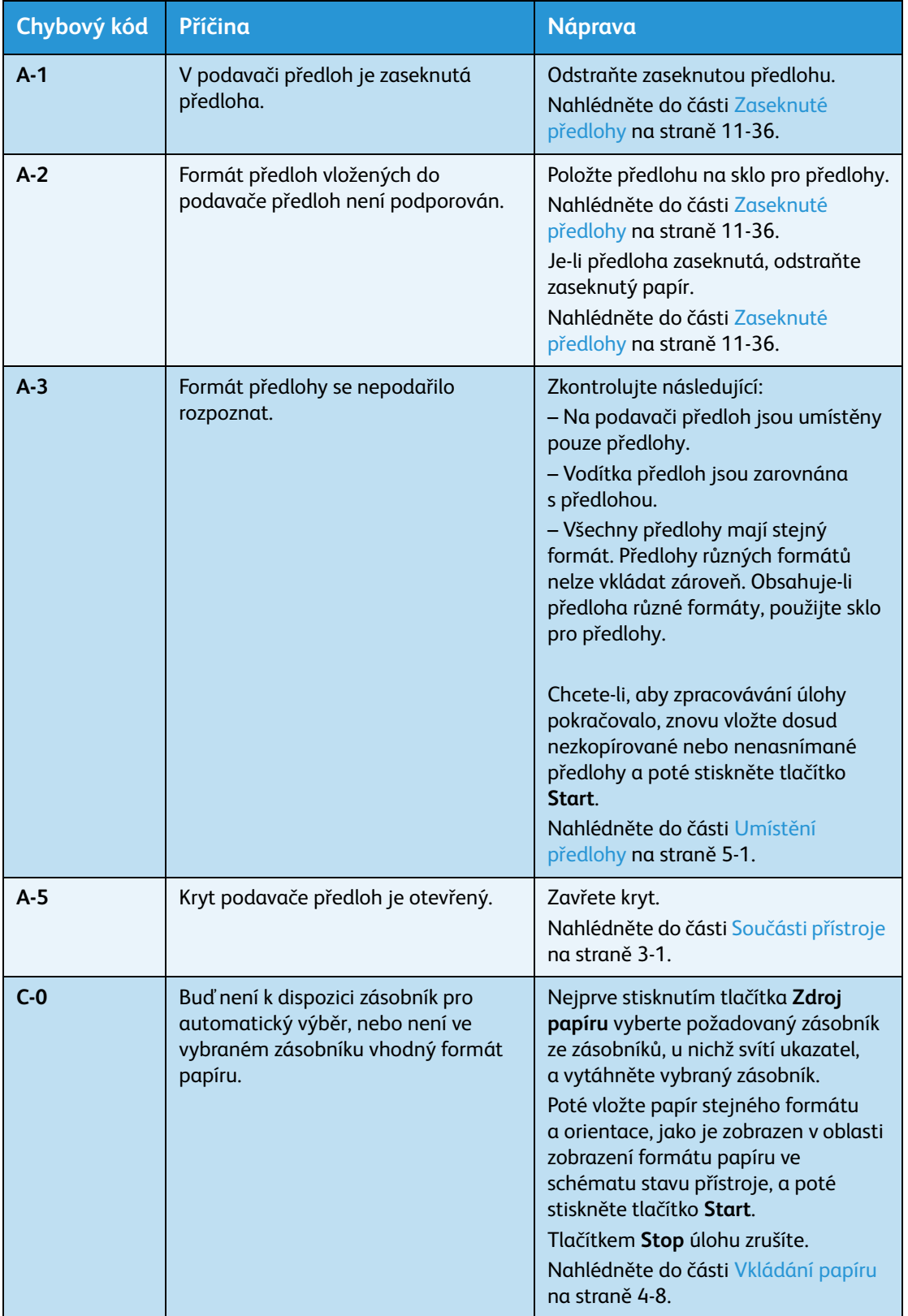

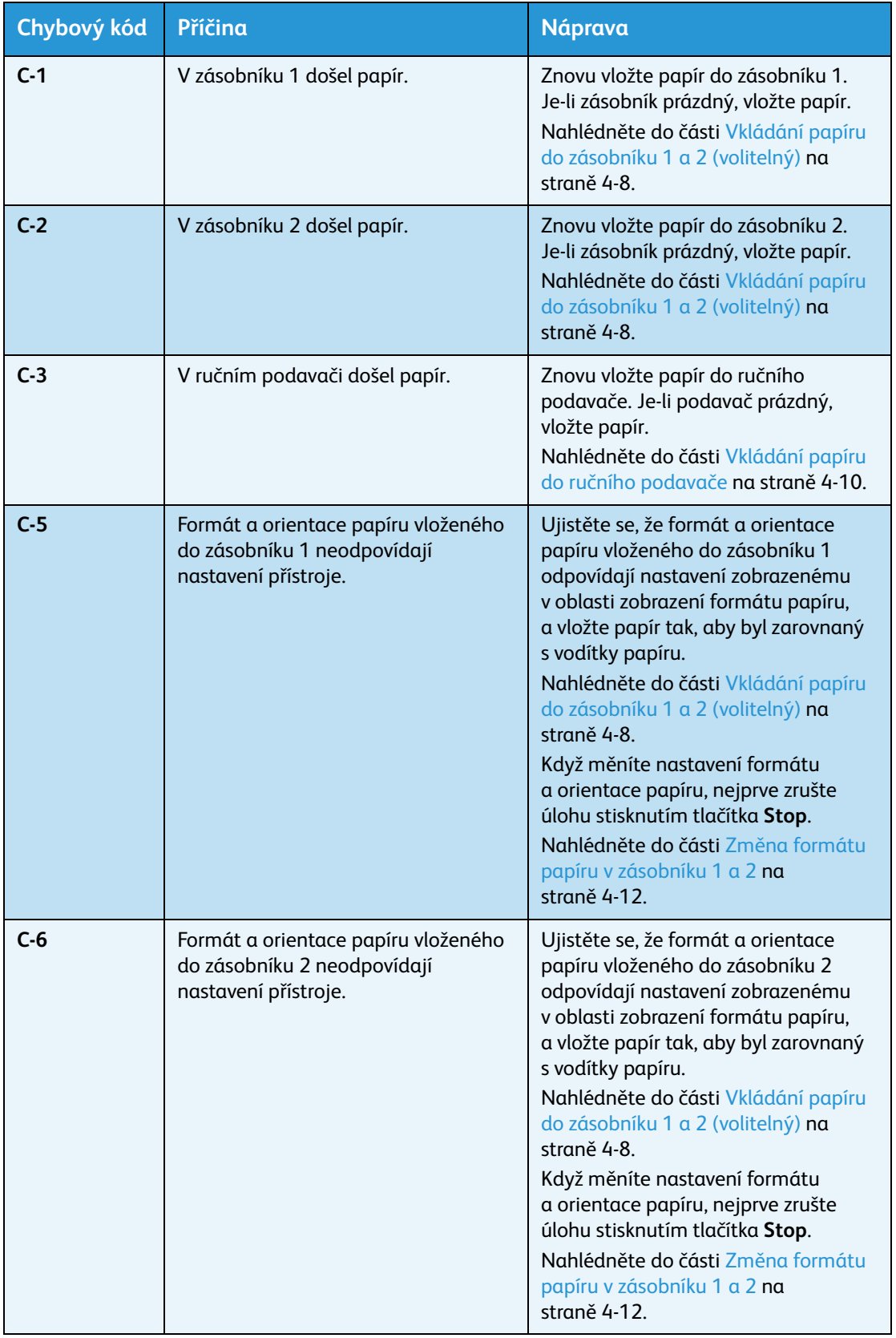

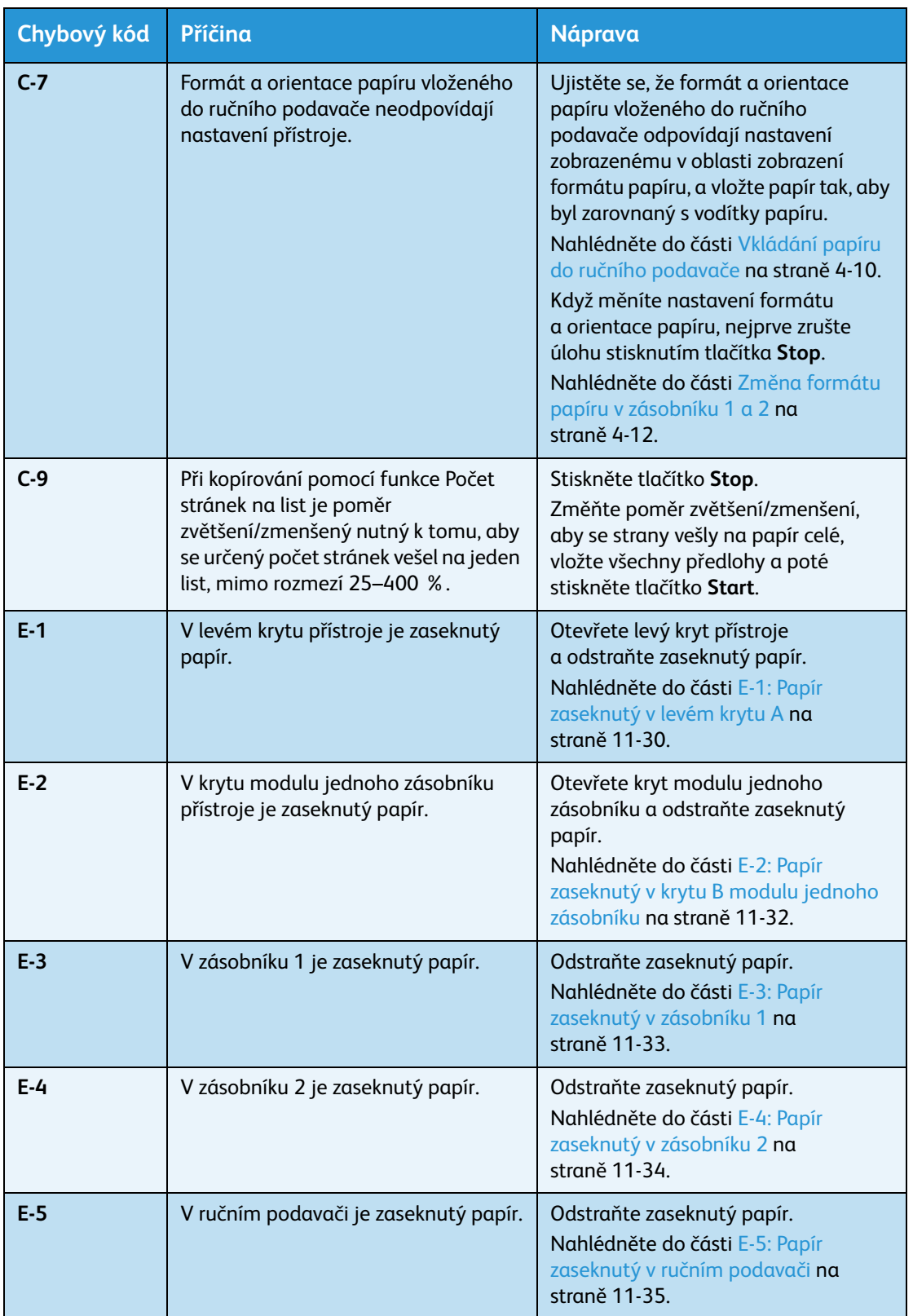

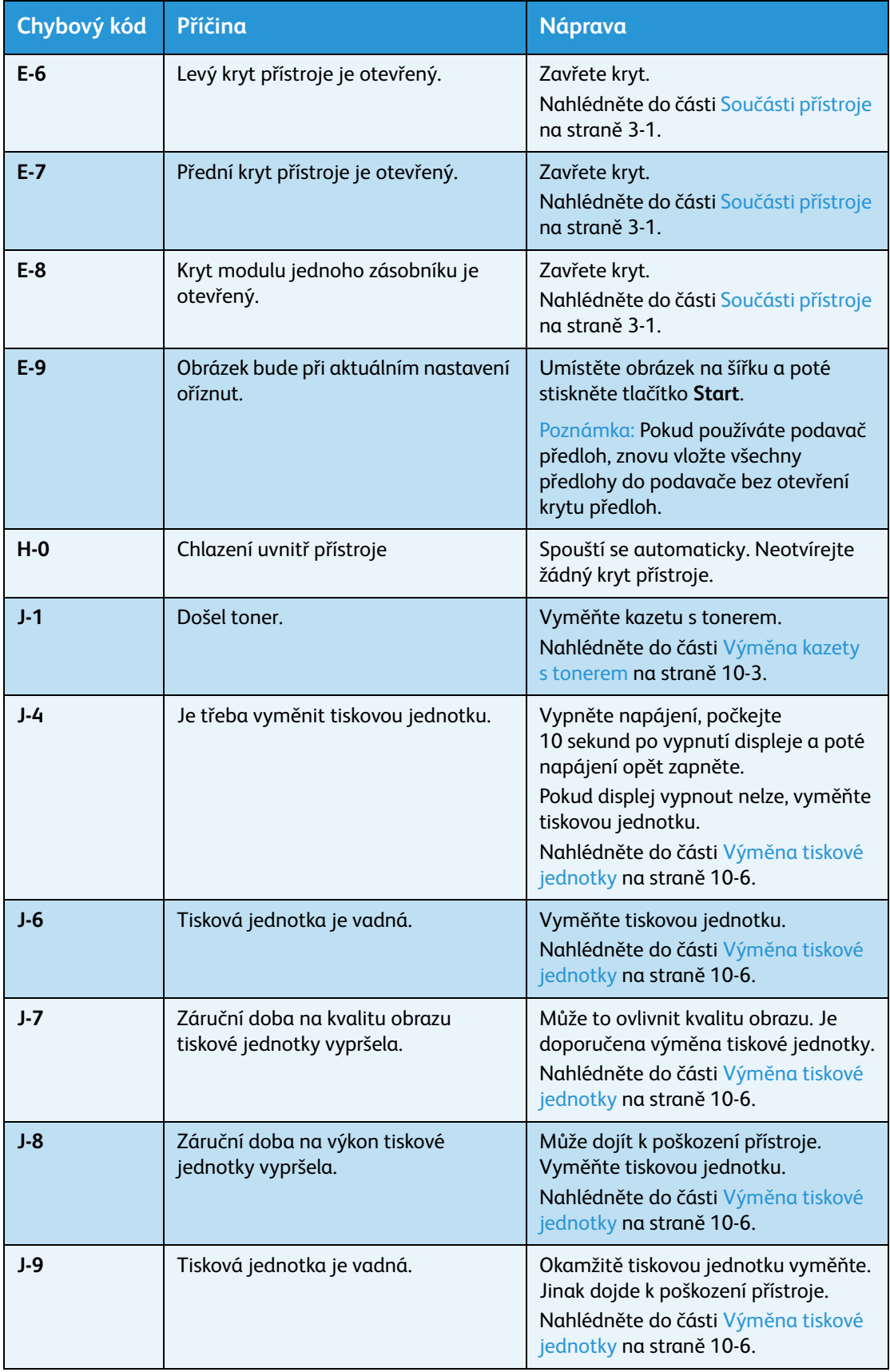

#### Řešení problémů

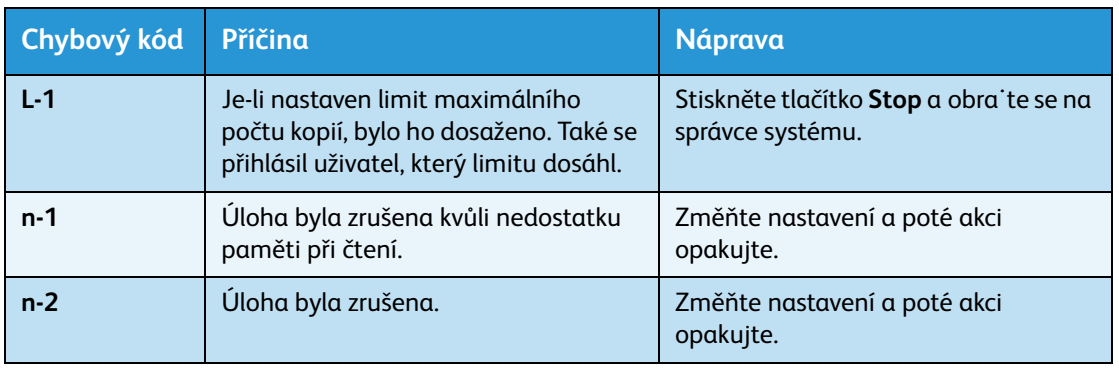

#### **Chybový kód (XXX-XXX)**

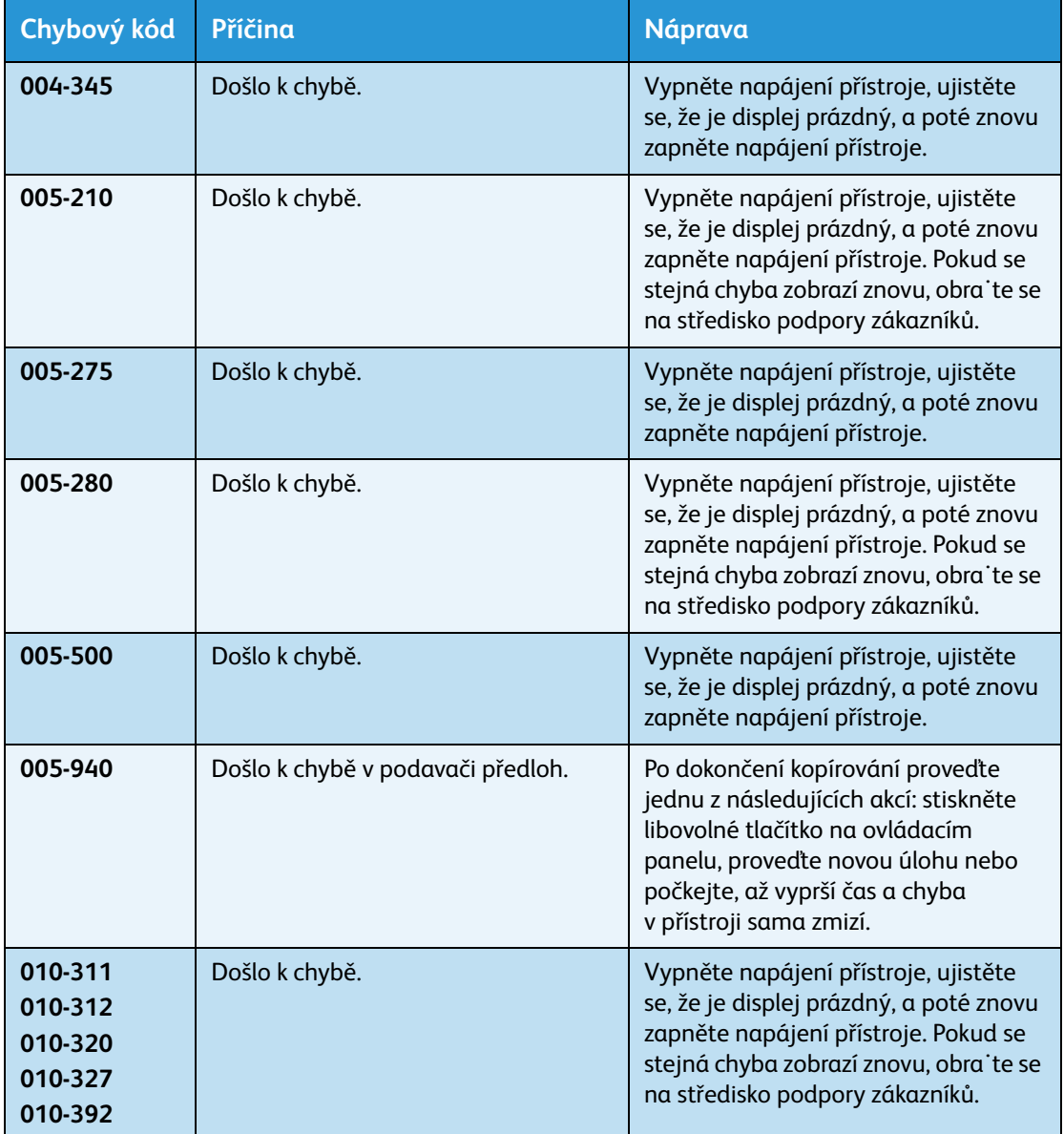

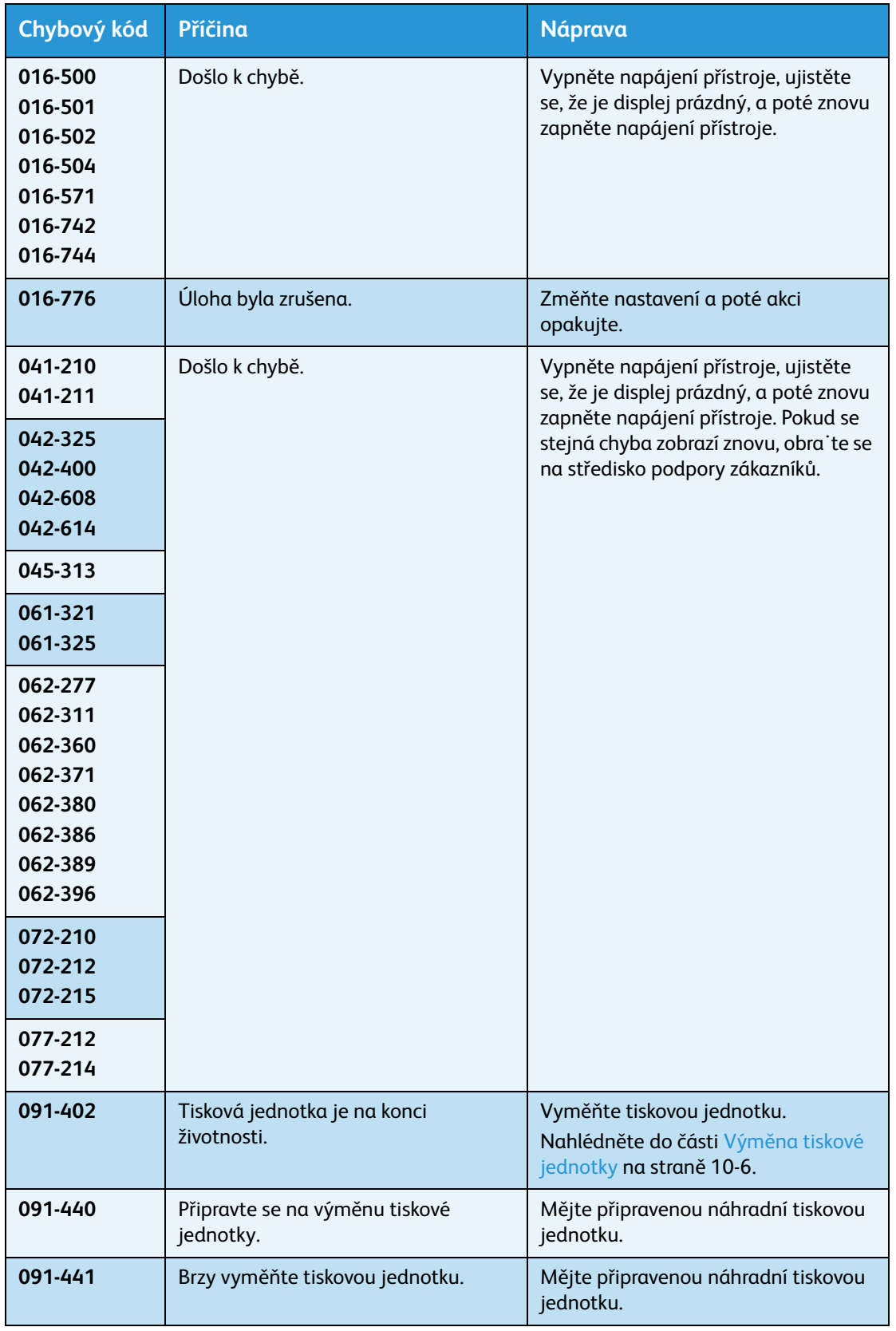

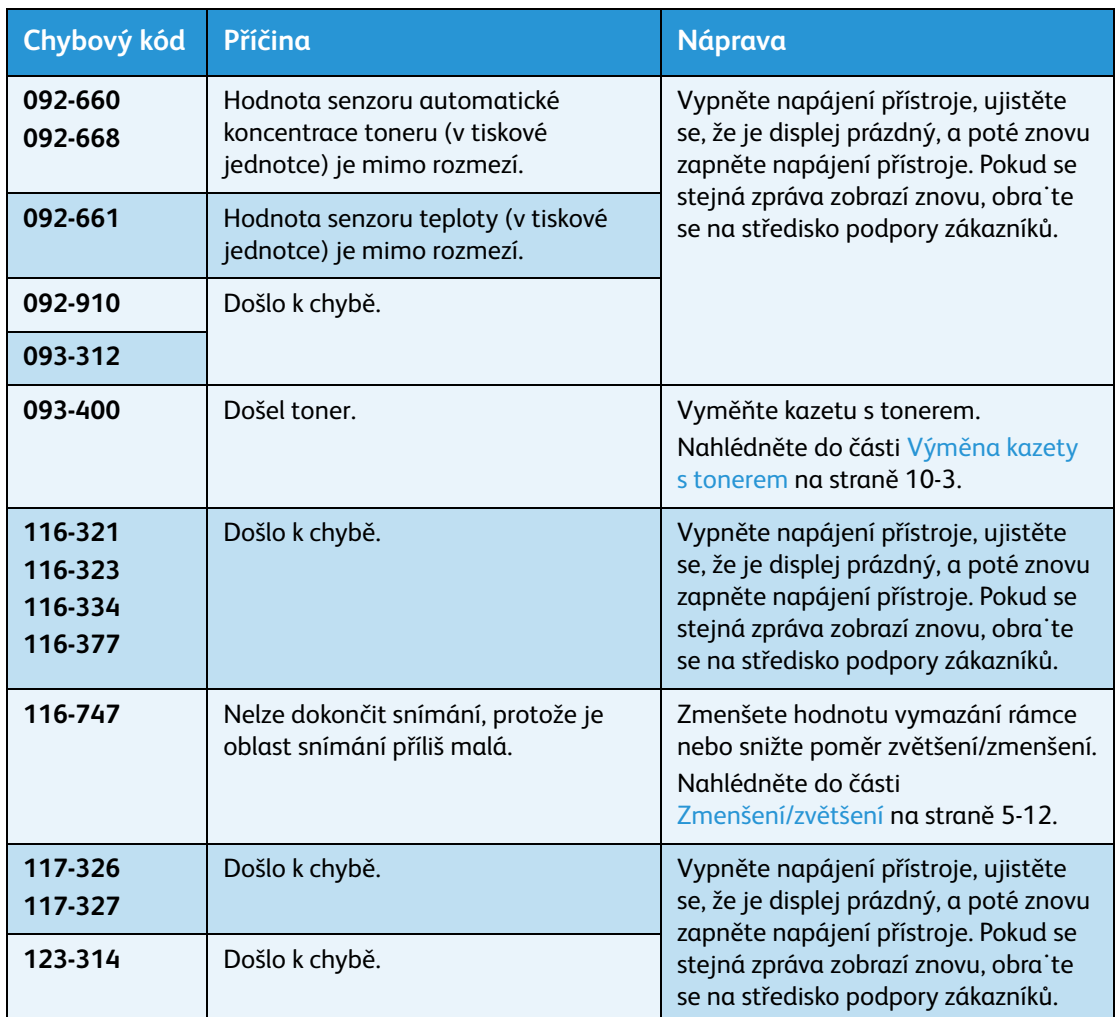

## Zaseknutý papír

V této části je uveden popis postupů uvolnění zaseknutého papíru.

Když dojde v přístroji k zaseknutí papíru, přístroj se zastaví a rozsvítí se ukazatel zásobníku a ikona Zaseknutí papíru/předlohy ve schématu stavu přístroje. Na displeji se také objeví chybový kód, který udává, jaký postup máte použít k uvolnění zaseknutého papíru.

Opatrně odstraňte zaseknutý papír, aniž byste ho roztrhli. Nenechávejte kousky papíru v přístroji.

#### Poznámky

- Pokud chybový kód zůstane na displeji, i když odstraníte zaseknutý papír, je možné, že je papír zaseknutý ještě na jiném místě v přístroji nebo že v přístroji zůstaly kousky papíru. Prověřte schéma stavu přístroje a chybový kód a uvolněte veškerý zaseknutý papír.
- Až uvolníte zaseknutý papír, úloha kopírování se automaticky znovu spustí.
- Tisková úloha se znovu spustí od stránky, která se tiskla bezprostředně před stránkou, při jejímž tisku se zasekl papír.
- Pokud při provádění úlohy kopírování pomocí podavače předloh bez třídění kopírovaného výstupu (to znamená, že podavač předloh podává a snímá předlohy po jednom listu) dojde v přístroji k zaseknutí papíru, pokračuje přístroj po odstranění zaseknutého papíru v kopírování už snímané předlohy. Co se však týče zbývajících předloh, je třeba znovu stisknout tlačítko **Start**, aby podavač předloh podal a nasnímal zbytek vložených předloh.

∕<mark>∫∖∨AROVÁNÍ:</mark> Je-li pro odstranění zaseknutého papíru potřeba vytáhnout zásobník, obra˙te se na místního zástupce společnosti Xerox. Zásobník nevytahujte, jinak může dojít ke zranění.

**UPOZORNĚNÍ:** Nepokoušejte se vyjmout papír zaseknutý hluboko v přístroji, obzvláště pokud je omotaný kolem fixační jednotky nebo topného válce. Mohlo by dojít k poranění nebo popáleninám. Přístroj okamžitě vypněte a obra˙te se na místního zástupce společnosti Xerox.

#### Poznámky

- Vytažení zásobníku po zaseknutí papíru bez zjištění, kde k zaseknutí došlo, může způsobit, že se papír roztrhne a jeho útržky zůstanou uvnitř přístroje. Chcete-li zabránit závadě přístroje, dříve než se pokusíte zaseknutí odstranit, zjistěte, kde k němu došlo.
- Informace o zaseknutí papíru z displeje nezmizí, dokud budou v přístroji zůstávat útržky papíru.
- Při odstraňování zaseknutého papíru nechte přístroj zapnutý. Vypnutím přístroje se vymažou údaje uložené v paměti přístroje.
- Nedotýkejte se součástek uvnitř přístroje. Mohlo by dojít k chybám tisku.

## <span id="page-159-0"></span>E-1: Papír zaseknutý v levém krytu A

Při odstraňování zaseknutého papíru uvnitř levého krytu přístroje postupujte následujícím způsobem.

Poznámka Při odstraňování papíru může být obraz na přenosovém pásu přístroje (pás s černým filmem) uvnitř levého krytu. Nedotýkejte se přenosového pásu. Mohla by být ovlivněna kvalita obrazu nebo by mohl být přenosový válec poškozen a následně by byla nutná jeho výměna.

1. Otevřete ruční podavač (1) a poté se zvednutou uvolňovací páčkou (2) zlehka otevřete levý kryt (3).

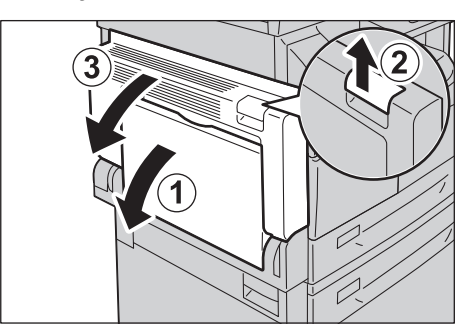

#### **Pokud je papír zaseknutý kolem fixační jednotky**

a. Stáhněte dolů západku.

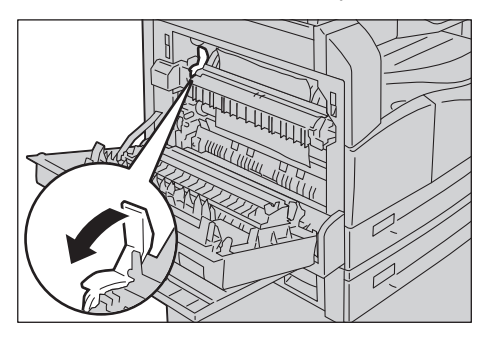

b. Odstraňte zaseknutý papír.

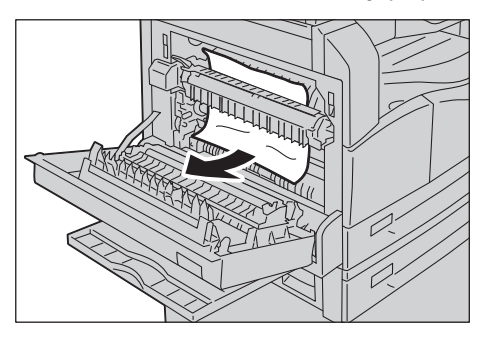

Poznámka Nenechávejte v přístroji kousky utrženého papíru.

c. Vra˙te západku zpět do původní polohy.

#### **Pokud je papír zaseknutý v levém krytu**

a. Pokud je papír zaseknutý na místě uvedeném na schématu, uvolněte zaseknutý papír tahem vzhůru.

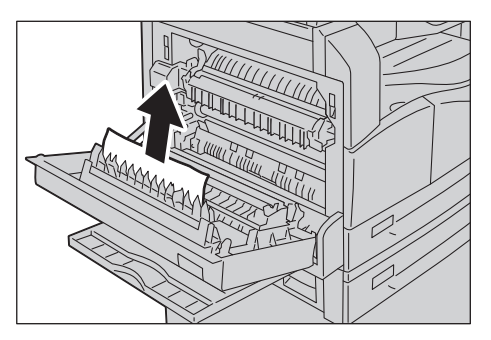

b. Pokud je papír zaseknutý na místě uvedeném na schématu, uvolněte zaseknutý papír tahem vzhůru.

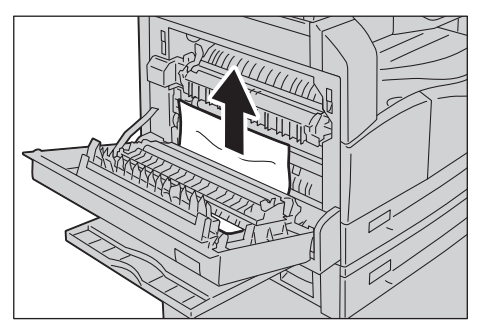

2. Zatlačte na střed levého krytu, pomalu ho zavřete a zvedněte ruční podavač.

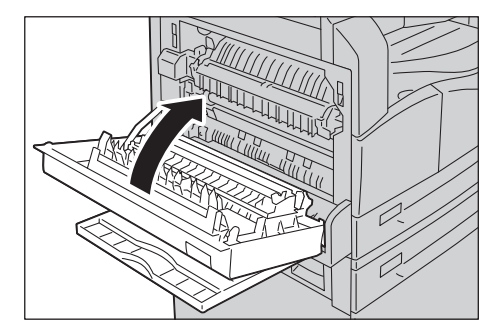

## <span id="page-161-0"></span>E-2: Papír zaseknutý v krytu B modulu jednoho zásobníku

Při odstraňování zaseknutého papíru uvnitř krytu modulu jednoho zásobníku postupujte následujícím způsobem.

1. Zatáhněte za uvolňovací páčku a kryt modulu jednoho zásobníku pomalu otevřete.

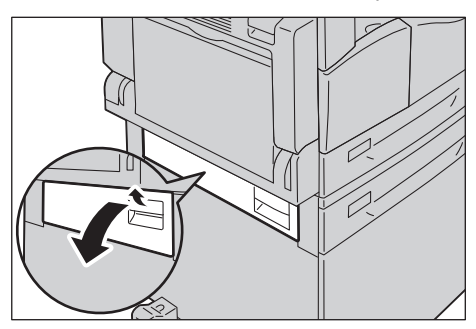

2. Odstraňte zaseknutý papír.

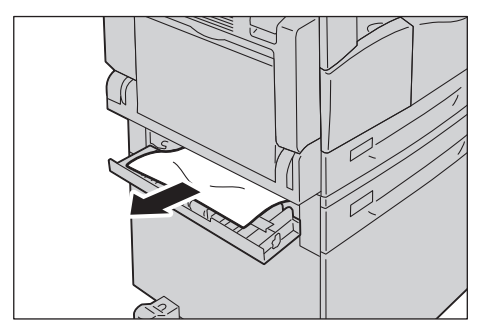

#### Poznámky

- Papír může být zaseknutý v horní části, kde není snadno vidět. Pořádně se podívejte, kde je zaseknutý papír.
- Pokud se papír roztrhne, ujistěte se, že v přístroji nezůstávají útržky.
- 3. Zlehka zavřete kryt modulu jednoho zásobníku.

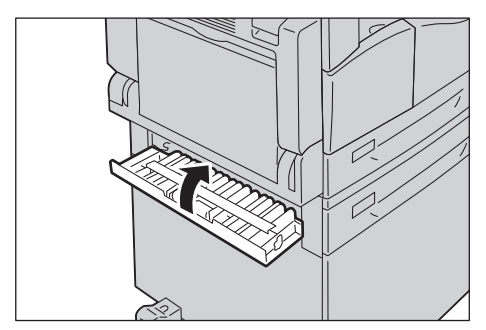

## <span id="page-162-0"></span>E-3: Papír zaseknutý v zásobníku 1

Při odstraňování zaseknutého papíru v zásobníku 1 postupujte následujícím způsobem.

- 1. Zaseknutý papír odstraňte postupem uvedeným v části E-1: Papír zaseknutý v levém krytu A na [straně 11-30](#page-159-0).
- 2. Pokud se zaseknutý papír odstranit nepodaří, zásobník vytáhněte.

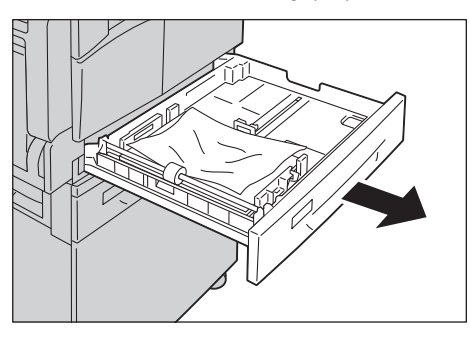

Poznámka Vytažení zásobníku po zaseknutí papíru bez zjištění, kde k zaseknutí došlo, může způsobit, že se papír roztrhne a jeho útržky zůstanou uvnitř přístroje. Chcete-li zabránit závadě přístroje, dříve než se pokusíte zaseknutí odstranit, na displeji zjistěte, kde k němu došlo.

3. Odstraňte zaseknutý papír.

Je-li zásobník prázdný, vložte papír.

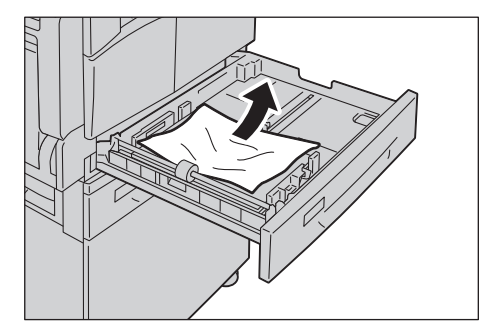

Poznámka Pokud se papír roztrhne, ujistěte se, že v přístroji nezůstávají útržky.

4. Jemně zásobník zatlačte až na doraz.

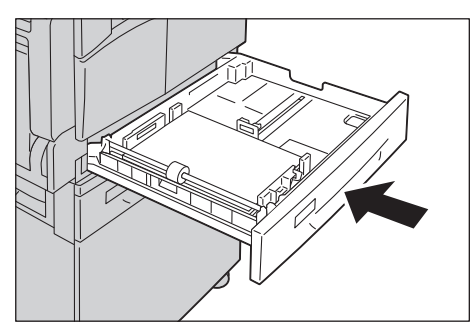

## <span id="page-163-0"></span>E-4: Papír zaseknutý v zásobníku 2

Při odstraňování zaseknutého papíru v zásobníku 2 postupujte následujícím způsobem.

- 1. Zaseknutý papír odstraňte postupem uvedeným v části E-2: Papír zaseknutý v krytu B modulu [jednoho zásobníku na straně 11-32](#page-161-0).
- 2. Pokud se zaseknutý papír odstranit nepodaří, zásobník vytáhněte.

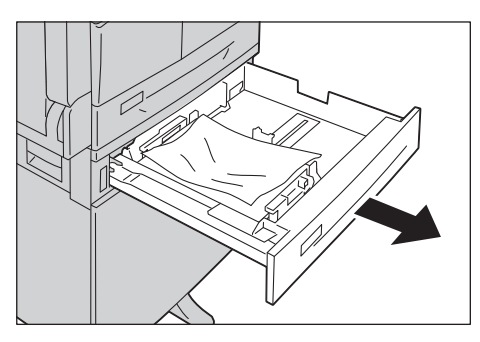

Poznámka Vytažení zásobníku po zaseknutí papíru bez zjištění, kde k zaseknutí došlo, může způsobit, že se papír roztrhne a jeho útržky zůstanou uvnitř přístroje. Chcete-li zabránit závadě přístroje, dříve než se pokusíte zaseknutí odstranit, na displeji zjistěte, kde k němu došlo.

3. Odstraňte zaseknutý papír. Je-li zásobník prázdný, vložte papír.

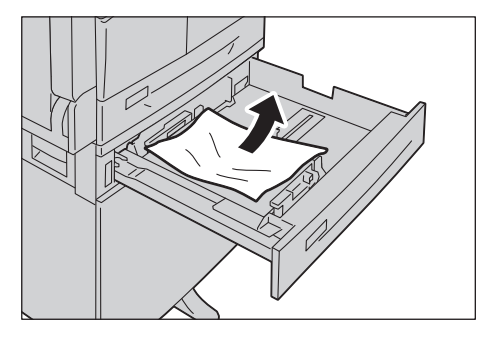

Poznámka Pokud se papír roztrhne, ujistěte se, že v přístroji nezůstávají útržky.

4. Jemně zásobník zatlačte až na doraz.

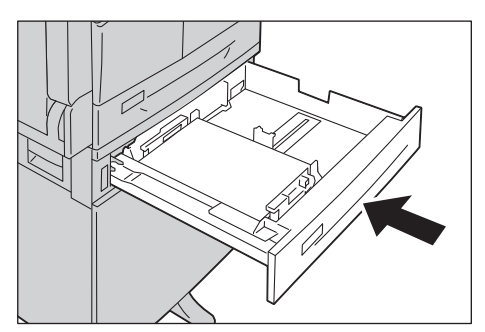

## <span id="page-164-0"></span>E-5: Papír zaseknutý v ručním podavači

Při odstraňování zaseknutého papíru v ručním podavači postupujte následujícím způsobem.

- 1. Zaseknutý papír odstraňte postupem uvedeným v části E-1: Papír zaseknutý v levém krytu A na [straně 11-30](#page-159-0).
- 2. Nahlédněte dovnitř ručního podavače (kolem vstupu podavače papíru) a odstraňte zaseknutý papír.

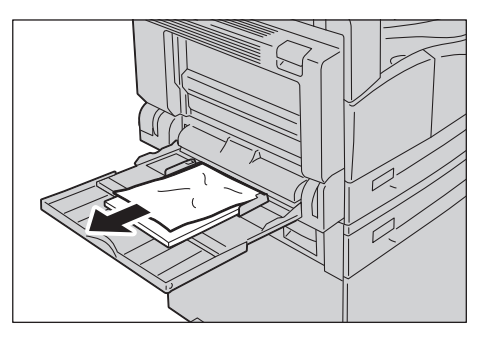

#### Poznámky

- Pokud bylo vloženo více listů papíru, při odstraňování zaseknutého papíru vyjměte všechen papír.
- Pokud se papír roztrhne, ujistěte se, že v přístroji nezůstávají útržky.
- 3. Pokud bylo vloženo více listů papíru, zarovnejte rohy vyjmutého papíru.
- 4. Vložte papír stranou, na niž se bude tisknout, dolů a zarovnejte ho tak, aby se přední okraj lehce dotýkal vstupu podavače papíru.

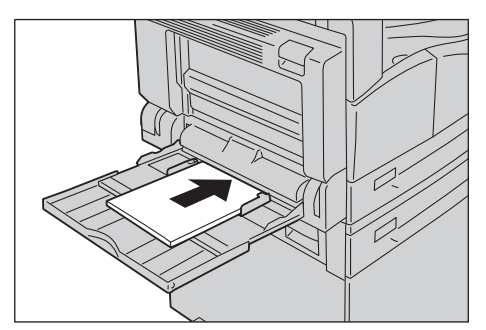

## <span id="page-165-0"></span>Zaseknuté předlohy

Pokud se v podavači předloh zasekne předloha, přístroj se zastaví a na displeji se zobrazí chybový kód A-1, A-2, A-3. Na schématu stavu přístroje se rozsvítí ukazatel předlohy a ikona zaseknutí papíru/předlohy.

Následující popis udává, jak odstranit předlohy zaseknuté v podavači předloh.

Poznámka V některých konfiguracích přístroje není podavač předloh ve standardním vybavení.

Při odstraňování zaseknuté předlohy postupujte následujícím způsobem.

1. Zvedněte přední páčku krytu podavače předloh a kryt podavače předloh zcela otevřete.

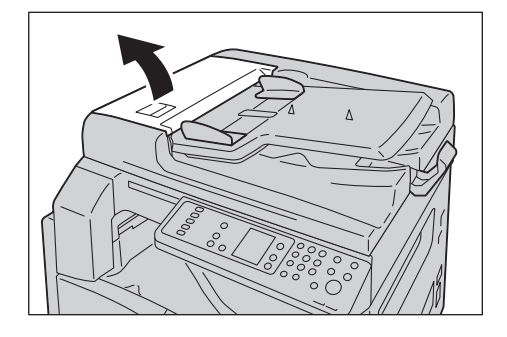

Poznámka Je-li kryt zcela otevřen, zůstane zafixován ve své poloze. Kryt pomalu otevřete.

2. Pokud předloha nebyla do podavače ještě podána, vyjměte ji.

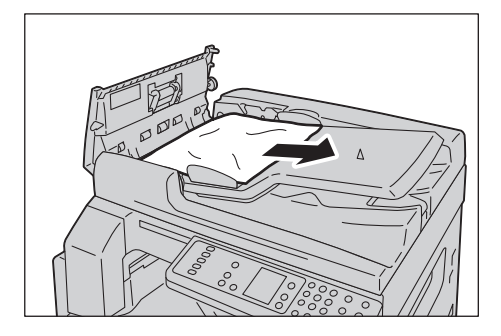

3. Pokud předlohu nemůžete nalézt, zvednutím páčky otevřete vnitřní kryt.

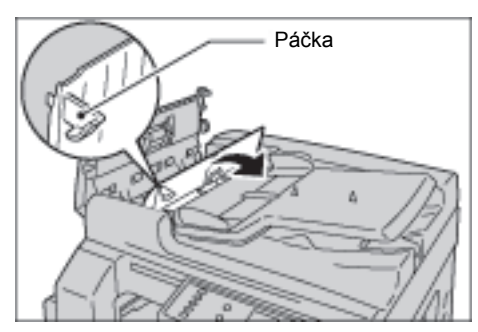

4. Zavřete vnitřní kryt podavače předloh.

- 5. Zavřete kryt podavače předloh tak, aby zaklapl na místo, a ujistěte se, že mezi krytem a podavačem předloh není na bližší ani vzdálenější straně mezera.
- 6. Pokud předlohu nemůžete nalézt, opatrně zvedněte podavač předloh. Pokud předlohu naleznete, vyjměte ji a poté podavač předloh zavřete.
- 7. Pokud předlohu v kroku 6 nenaleznete, zvedněte zásobník podavače předloh a předlohu odstraňte.

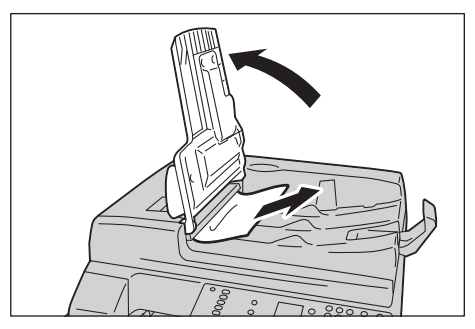

- 8. Opatrně vra˙te zásobník podavače předloh na místo.
- 9. Zkontrolujte, zda předloha není roztržená, zmačkaná ani přehnutá, a poté vložte předlohy, které ještě nebyly kopírovány nebo snímány.

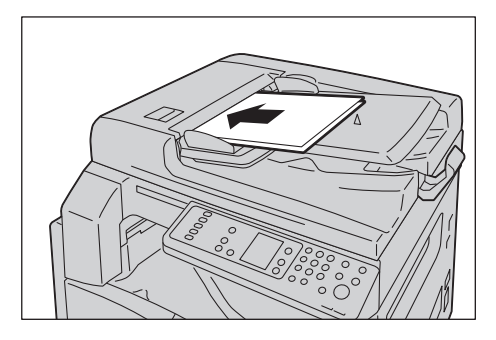

Poznámka Roztržené, zmačkané nebo přehnuté stránky předloh mohou způsobit zaseknutí předlohy nebo poškození. Roztržené, zmačkané nebo přehnuté předlohy vždy kopírujte položením na sklo pro předlohy.

10. Jedná-li se o kopírování, stiskněte tlačítko **Start**.

Pokud šlo o snímání, znovu je zahajte pomocí počítače.

Řešení problémů

V této kapitole jsou uvedeny technické údaje přístroje, poznámky a omezení volitelných součástí a upozornění a omezení.

## <span id="page-168-9"></span>Technické údaje

V této části jsou uvedeny hlavní technické údaje přístroje. Technické údaje a vzhled výrobku se mohou bez předchozího upozornění změnit.

#### **Základní funkce / funkce kopírování**

<span id="page-168-8"></span><span id="page-168-7"></span><span id="page-168-6"></span><span id="page-168-5"></span><span id="page-168-4"></span><span id="page-168-3"></span><span id="page-168-2"></span><span id="page-168-1"></span><span id="page-168-0"></span>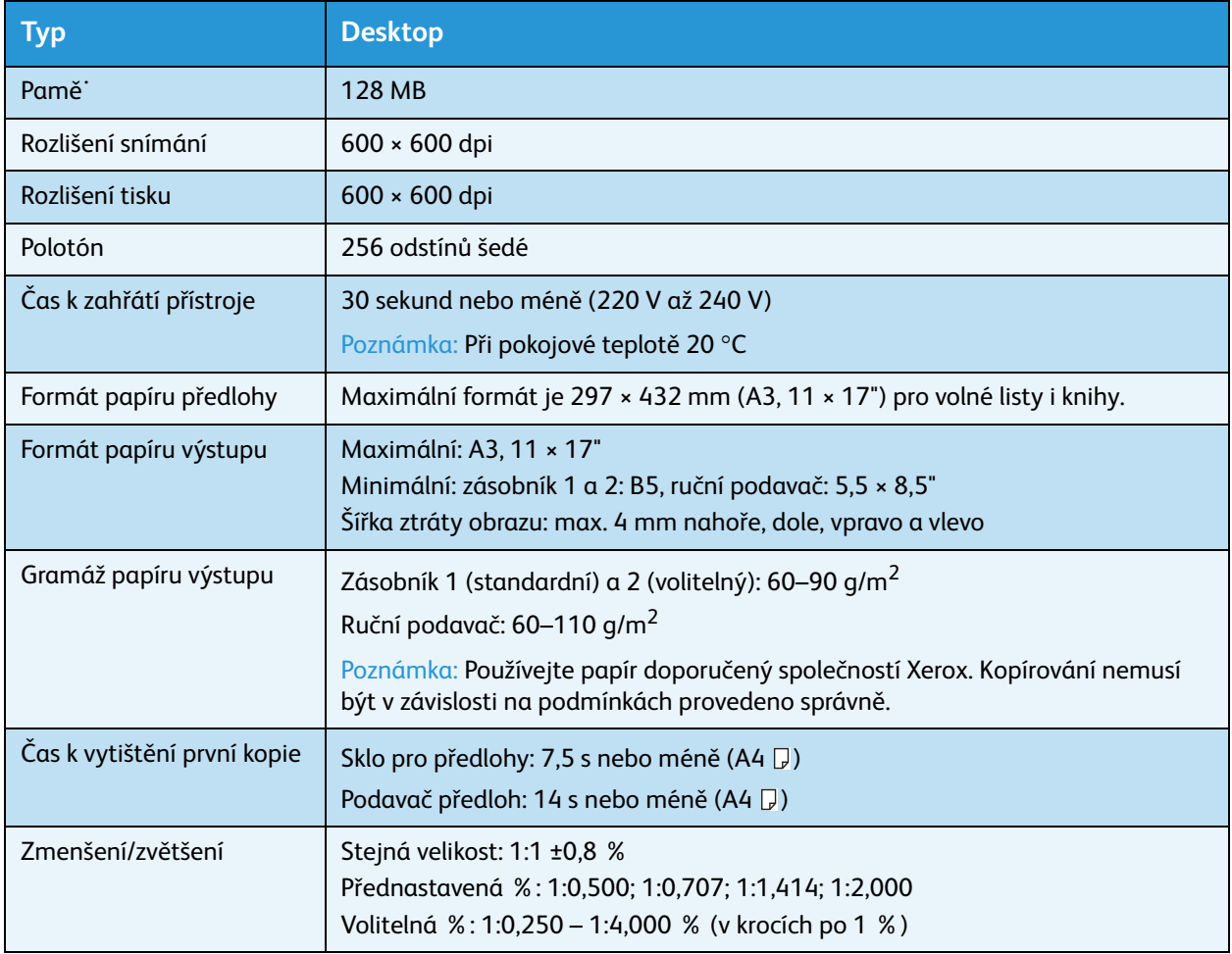

<span id="page-169-3"></span><span id="page-169-2"></span><span id="page-169-1"></span><span id="page-169-0"></span>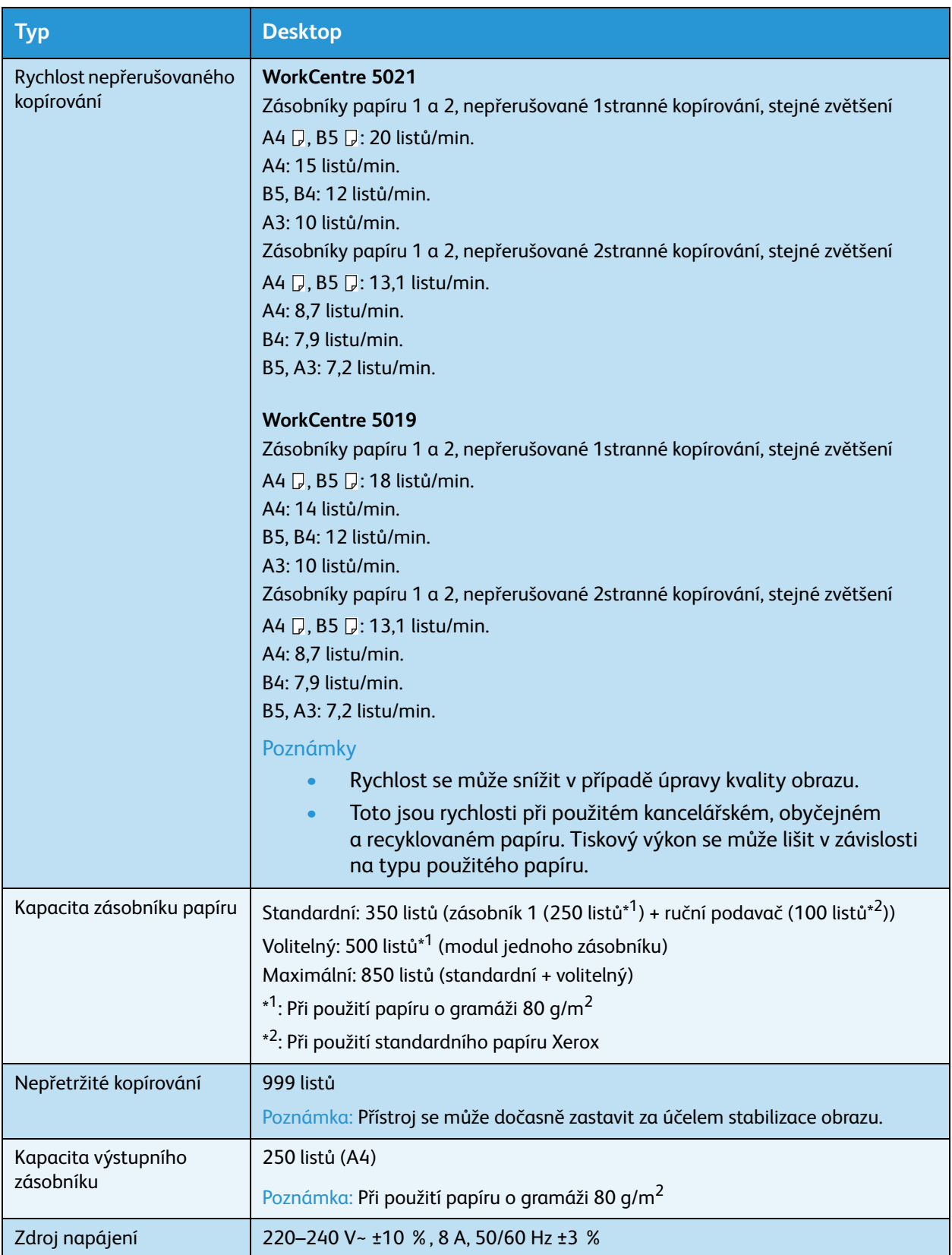

<span id="page-170-8"></span><span id="page-170-5"></span><span id="page-170-2"></span>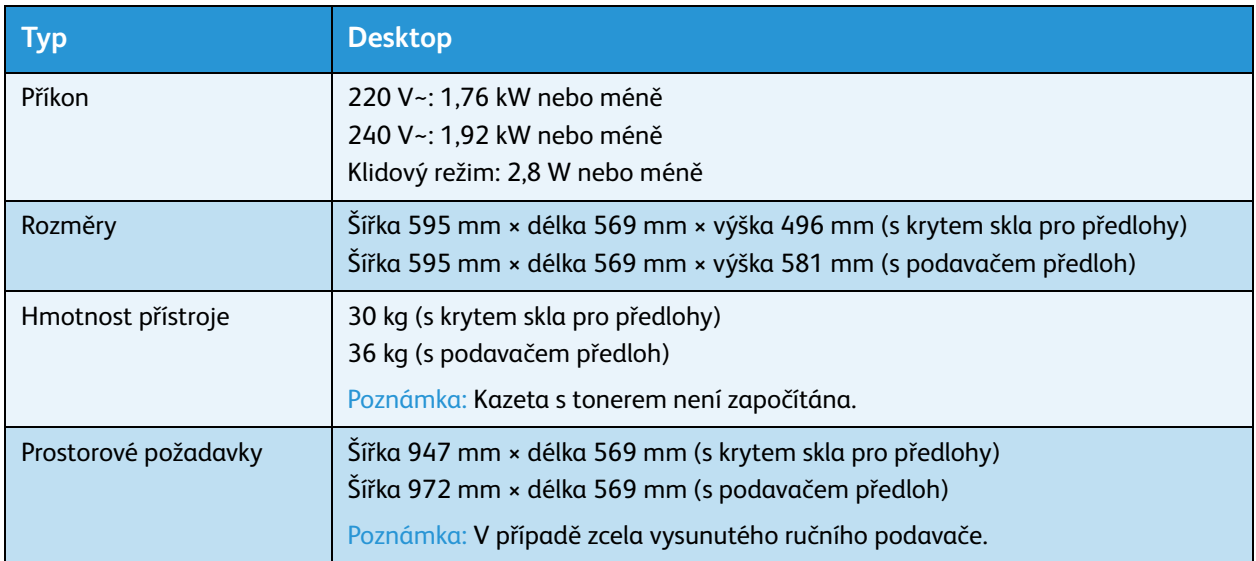

#### <span id="page-170-4"></span>**Funkce tisku**

<span id="page-170-9"></span><span id="page-170-1"></span>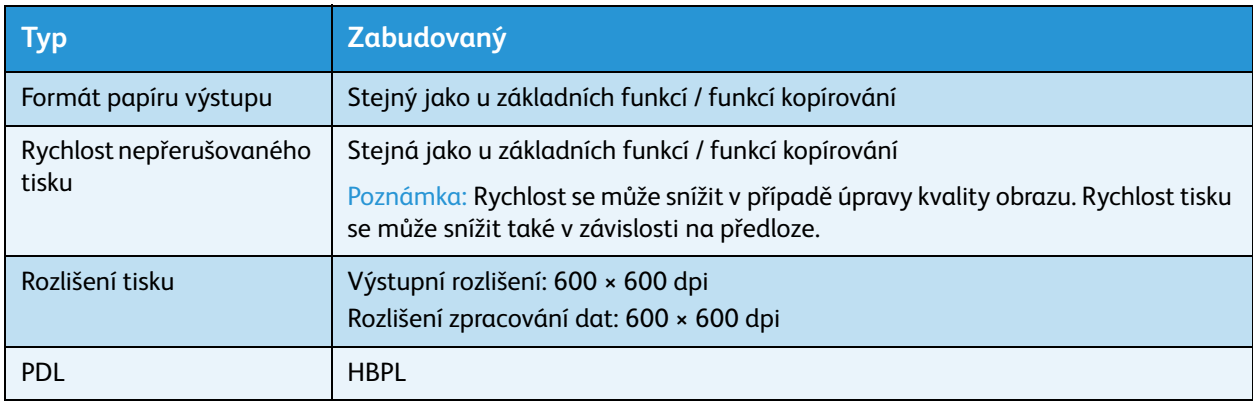

#### <span id="page-170-7"></span><span id="page-170-3"></span>**Funkce snímání**

<span id="page-170-11"></span><span id="page-170-10"></span><span id="page-170-6"></span><span id="page-170-0"></span>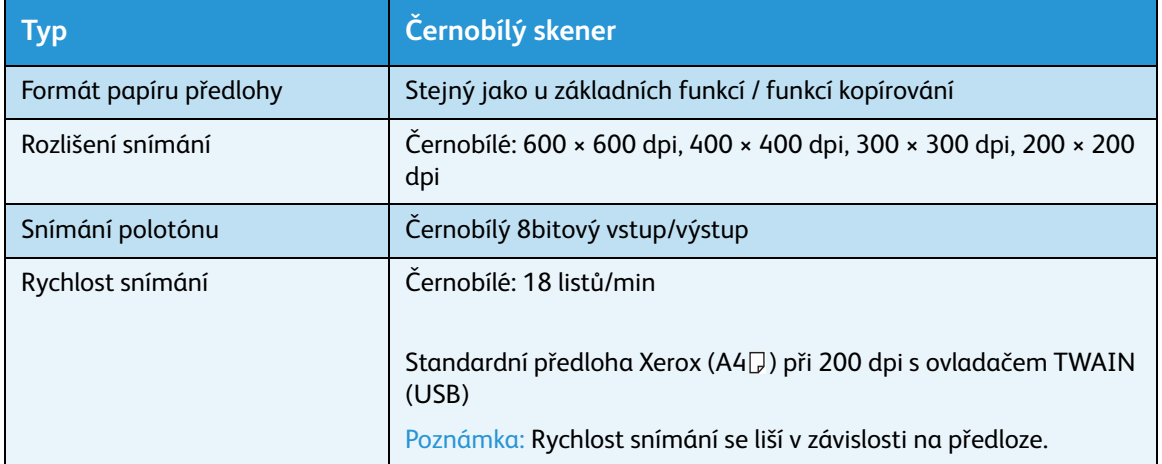

<span id="page-171-3"></span><span id="page-171-2"></span>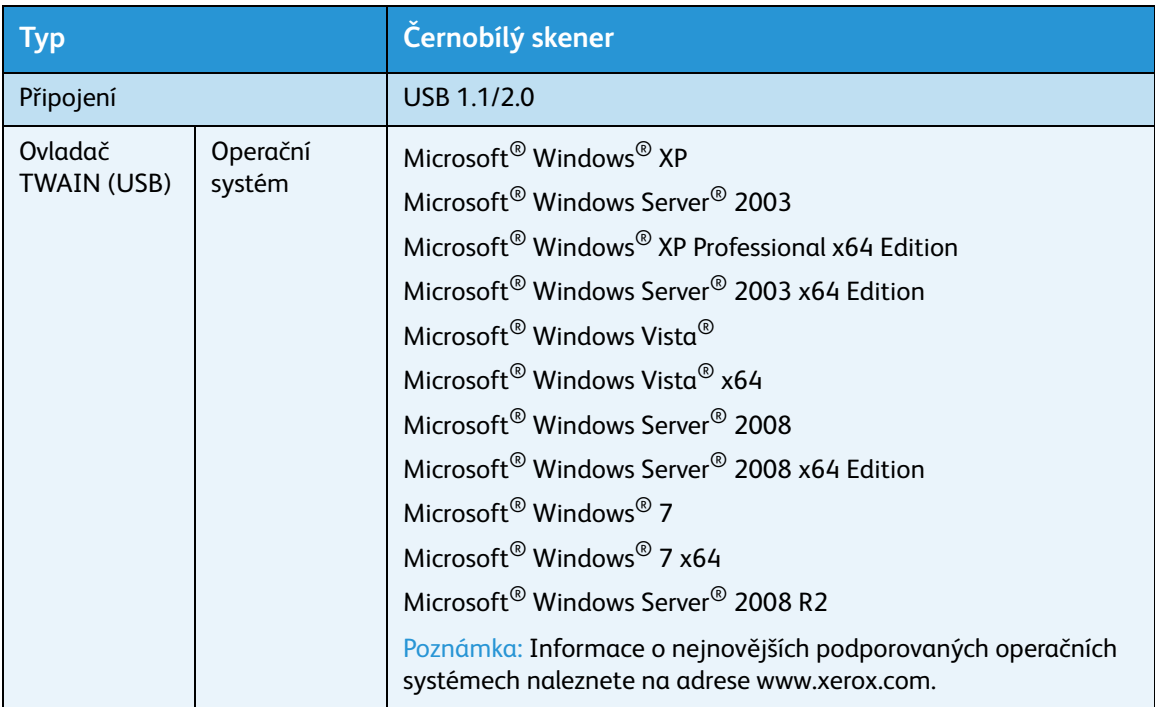

#### <span id="page-171-1"></span>**Oboustranný automatický podavač předloh (volitelný)**

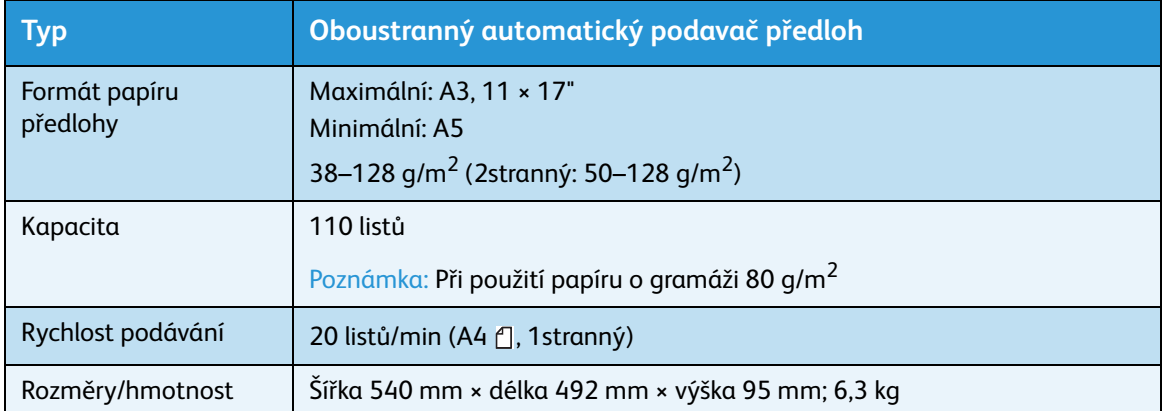

#### <span id="page-171-0"></span>**Duplexní výstupní jednotka (volitelná)**

Formát papíru Stejný jako u základních funkcí / funkcí kopírování

Gramáž papíru  $60-110$  g/m<sup>2</sup>

Poznámka: V případě použití papíru o gramáži 91–110 g/m2 použijte ruční podavač.

## <span id="page-172-0"></span>Tisková plocha

Standardní tisková plocha je plocha stránky od 4,0 mm od horního, spodního, levého a pravého okraje papíru. Skutečná tisková plocha se může lišit v závislosti na použité tiskárně (plotteru) a ovládacím jazyku.

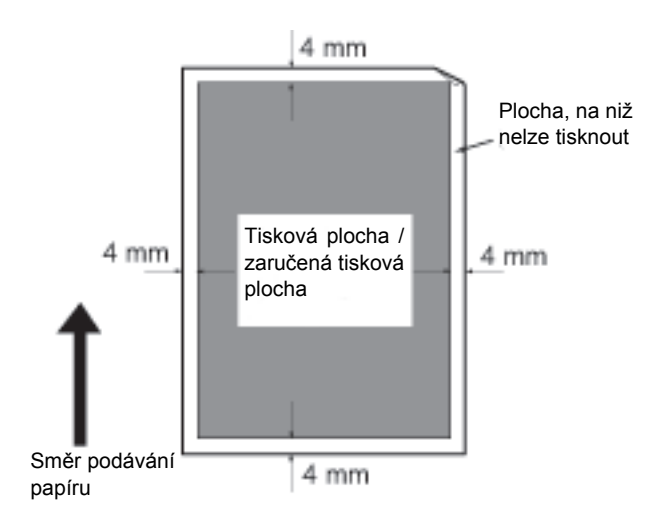

## Volitelné součásti

V následující tabulce jsou uvedeny dostupné volitelné součásti. Chcete-li tyto součásti zakoupit, obra˙te se na středisko podpory zákazníků.

<span id="page-173-6"></span><span id="page-173-5"></span><span id="page-173-4"></span><span id="page-173-0"></span>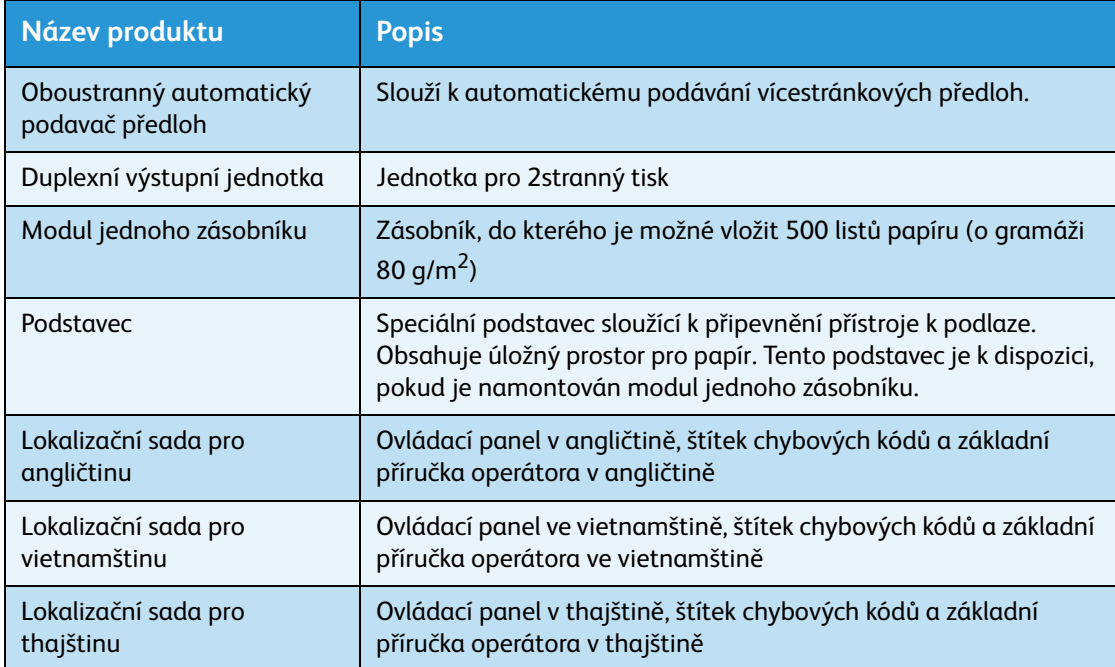

#### <span id="page-173-3"></span><span id="page-173-2"></span><span id="page-173-1"></span>Poznámky

- Volitelné součásti se mohou bez upozornění měnit.
- Nejnovější informace obdržíte v našem středisku podpory zákazníků.

## Poznámky a omezení

V této části jsou uvedeny poznámky a omezení, které je třeba při používání přístroje brát v potaz.

## Poznámky a omezení při používání přístroje

#### **Poznámky ohledně vypínání napájení**

Po vypnutí napájení přístroj chvíli provádí interní procesy vypínání. Zapnutím napájení po jeho vypnutí, dříve než se vypne displej, se přístroj ihned nespustí. Než napájení zapnete, ujistěte se, že se vypnula provozní obrazovka displeje.

#### **Instalace a stěhování přístroje**

- Před stěhováním přístroje se obra˙te na středisko podpory zákazníků nebo zákaznického technika.
- Nevystavujte přístroj při provozu nárazům.
- Při zavírání krytu předloh si dejte pozor, aby vám pod ním neuvízly prsty.
- Neumíst'ujte předměty blízko vstupů větráku na vnější skříni přístroje.

#### **Znakové kódy**

Pokud jsou při přenosu dat z počítače v názvech souborů znaky, které přístroj nepodporuje, tyto znaky se nemusí zobrazit správně. Lze použít pouze znaky ASCII.

#### **Pevný disk**

Do toho výrobku není možné nainstalovat pevný disk.

#### **Výsledky tisku**

- V závislosti na typu použitého média mohou při 2stranném tisku nebo pokud se při nepřetržitém tisku změní místo určení výstupu, ve směru snímání zůstávat šmouhy po gumovém válečku nebo mohou k papíru přilnout částečky tonerového vosku.
- K tiskovému papíru mohou hned po zapnutí napájení přístroje přilnout kapky vody.
- V závislosti na typu média se mohou ve směru snímání vytvořit stopy po tiskovém válci a drobné škrábance.
- Při oboustranném tisku na křídový papír se na zadní straně papíru mohou objevit vroubky.
- Při velkoobjemovém tisku v prostředí s nízkou vlhkostí se ve směru snímání mohou vyskytnout řádkové nerovnosti.
- Při tisku v prostředí s nízkou teplotou a nízkým tlakem mohou barvy na spodní straně obrázků s vysokou hustotou vypadat tlumeně.
- Při tisku v prostředí s nízkou vlhkostí se na obrázku na zadní straně papíru mohou objevit malé bílé tečky.

#### **Podavač předloh**

Přístroj v klidovém režimu nerozpozná dokument položený v podavači předloh.

## Poznámky a omezení při používání funkce kopírování

#### **Funkce kopírování**

Přístroj nemá funkci přizpůsobení velikosti obrazu podle formátu stránky.

#### **Kopie průkazu**

Přední i zadní strana položeného průkazu se vytisknou každá doprostřed poloviny listu papíru kromě následujících případů:

- Je-li průkaz větší než standardní formát tisku funkce kopírování průkazu, obrázek se nevytiskne doprostřed.
- Je-li průkaz větší než standardní formát tisku funkce kopírování průkazu, část obrázku může být oříznutá.
- Okraje průkazu mohou být oříznuté kvůli vymazání okraje.

#### **Pamět'**

Pokud kapacita paměti přístroje při použití funkce třídění přestane být dostačující, na výstup se dostanou data předloh, která se právě snímají.

### Poznámky a omezení při používání funkce tisku

#### **Výstup dokumentů podávaných delší stranou**

Výstup dokumentů podávaných delší stranou není podporován.

#### **Tiskové úlohy při současném používání ovládacího panelu**

Zpracování tiskové úlohy nebo rychlost výstupu se mohou snížit, pokud je zároveň s prováděním tiskové úlohy používán ovládací panel.

#### **Pokud se výsledky tisku liší od nastavení**

V následujících případech může nedostatek místa ve vyrovnávací paměti tiskové stránky mít za následek, že výsledky tisku neodpovídají zadání.

- 2stranný tisk se vytiskne na jednu stránku.
- Úloha byla ukončena. (Pokud není možné zapsat data do vyrovnávací paměti tiskové stránky, úloha včetně této stránky se ukončí.)

#### **Počitadlo úloh počítá 2stranný tisk**

Při tisku 2stranné tiskové úlohy se v závislosti na použité aplikaci někdy automaticky přidávají bílé stránky k přizpůsobení stránek. Tyto bílé stránky vložené aplikací počitadlo úloh také započítává.

#### **2stranný tisk**

Při provádění 2stranného tisku na přístroji bez nainstalované duplexní výstupní jednotky se tiskne pouze na jednu stranu. V takovém případě může být orientace stránek odlišná od očekávané orientace.

#### **Chybové kódy**

K chybě E-1 dochází kromě zaseknutí papíru také v případě, že není správně nastaven formát papíru. Podívejte se na chybový kód C-7 a zkontrolujte nastavení formátu papíru. Nahlédněte do části Chybové [kódy na straně 11-21](#page-150-0).

### Poznámky a omezení při používání funkce snímání

V této části jsou uvedeny poznámky a omezení, které je třeba při používání funkce snímání brát v potaz.

Poznámky a omezení ovladače snímání naleznete v souboru Readme na disku CD-ROM se sadou ovladačů dodávaném s přístrojem.

#### **Omezení kapacity snímání**

Maximální kapacita snímání jedné stránky je 297 × 432 mm u standardních formátů A3 nebo 11 × 17 palců.

Dodatek

# Rejstřík

#### **Numerics**

[2stranný, 5-18](#page-83-0)

### A

[Aktivace režimu správy systému, 8-2](#page-99-0) [Aplikace pro snímání, 6-5](#page-92-0)

### Č

[Čas k vytištění první kopie, 12-1](#page-168-0) [Čas k zahřátí přístroje, 12-1](#page-168-1) [Čištění přístroje, 10-8](#page-125-0) [Číselná klávesnice, 3-10](#page-35-0)

#### D

[Deaktivace režimu správy systému, 8-3](#page-100-0) [Duplexní výstupní jednotka, 12-4,](#page-171-0) [12-6](#page-173-0)

#### F

[Fixační jednotka, 3-4](#page-29-0) [Formát papíru předlohy, 12-1,](#page-168-2) [12-3](#page-170-0) [Formát papíru výstupu, 12-1,](#page-168-3) [12-3](#page-170-1) [Formát předlohy, 5-13](#page-78-0)

G [Gramáž papíru výstupu, 12-1](#page-168-4)

#### H

[Hmotnost přístroje, 12-3](#page-170-2)

#### Ch

[Chybový kód, 11-21](#page-150-0)

#### I

[Ikona chyby, 3-14](#page-39-0) [Ikona kazety s tonerem, 3-14](#page-39-1) [Ikona prázdného zásobník papíru, 3-14](#page-39-2) [Ikona tiskové jednotky, 3-14](#page-39-3)

WorkCentre 5019/5021 Uživatelská příručka

[Ikona zaseknutého papíru, 3-14](#page-39-4) [Ikona Úspora toneru, 3-11](#page-36-0) [Ikony, 3-14](#page-39-5)

### K

[Kabely rozhraní, 2-2](#page-23-0) [Kapacita výstupního zásobníku, 12-2](#page-169-0) [Kapacita zásobníku papíru, 12-2](#page-169-1) [Kazeta s tonerem, 3-4](#page-29-1) [Klidový režim, 3-8](#page-33-0) [Konektor napájecího kabelu, 3-3](#page-28-0) [Kopie průkazu, 5-16](#page-81-0) [Kopírování pomocí účtů, 5-22](#page-87-0) [Kryt B modulu jednoho zásobníku, 3-3](#page-28-1) [Kryt podavače předloh, 3-5](#page-30-0) [Kryt předloh, 3-2](#page-27-0)

### L

[Levý kryt, 3-3](#page-28-2) [Lokalizační sada pro angličtinu, 12-6](#page-173-1) [Lokalizační sada pro thajštinu, 12-6](#page-173-2) [Lokalizační sada pro vietnamštinu, 12-6](#page-173-3)

#### M

[Modul jednoho zásobníku, 3-2,](#page-27-1) [12-6](#page-173-4)

#### N

[Nepřetržité kopírování, 12-2](#page-169-2) [Nožka seřizovače, 3-3](#page-28-3)

### $\Omega$

[Oblast zobrazení formátu papíru, 3-14](#page-39-6) [Oblast zobrazení formátu předlohy, 3-13](#page-38-0) [Oblast zobrazení počtu kopií, 3-13](#page-38-1) [Oblast zobrazení Zmenšení/zvětšení, 3-13](#page-38-2) [Oboustranný automatický podavač předloh, 3-5,](#page-30-1)  [12-4,](#page-171-1) [12-6](#page-173-5) [Očekávaný formát dokumentu, 5-13](#page-78-1) [Odstraňování problémů, 11-1](#page-130-0) [Ovladač snímání, 2-3](#page-24-0) [Instalace, 2-3](#page-24-1) [Odinstalace, 2-4](#page-25-0) [Ovladač TWAIN, 12-4](#page-171-2) [Ovládací panel, 3-2,](#page-27-2) [3-10](#page-35-1)

### P

[Pamět', 12-1](#page-168-5) [PDL, 12-3](#page-170-3) [Počet stránek na list, 5-19](#page-84-0) [Podavač předloh, 5-1,](#page-66-1) [6-1](#page-88-1) [Podporovaný typ papíru, 4-3](#page-50-0) [Podstavec, 3-2,](#page-27-3) [12-6](#page-173-6) [Polotón, 12-1](#page-168-6) [Problémy s kopírováním, 11-12](#page-141-0) [Problémy s kvalitou tisku, 11-6](#page-135-0) [Problémy s přístrojem, 11-2](#page-131-0) [Problémy s tiskárnou, 11-16](#page-145-0) [Problémy se snímáním, 11-18](#page-147-0) [Prostorové požadavky, 12-3](#page-170-4) [Přední kryt, 3-2](#page-27-4) [Přihrádka přístroje, 3-2](#page-27-5) [Připojení, 12-4](#page-171-3) [Příkon, 12-3](#page-170-5)

### R

[Režim bez účtů, 3-16](#page-41-0) [Režim jednoho účtu, 3-16](#page-41-1) [Režim nízké spotřeby energie, 3-8](#page-33-1) [Režim více účtů, 3-16](#page-41-2) [Režimy účtů, 3-16](#page-41-3) [Režim bez účtů, 3-16](#page-41-0) [Režim jednoho účtu, 3-16](#page-41-1) [Režim více účtů, 3-16](#page-41-2) [Režimy úspory energie, 3-8](#page-33-2) [Rozhraní USB, 2-2,](#page-23-1) [3-3](#page-28-4) [Rozlišení snímání, 12-1,](#page-168-7) [12-3](#page-170-6) [Rozlišení tisku, 12-1,](#page-168-8) [12-3](#page-170-7) [Rozměry, 12-3](#page-170-8) [Ruční podavač, 3-3](#page-28-5) [Rychlost nepřerušovaného kopírování, 12-2](#page-169-3) [Rychlost nepřerušovaného tisku, 12-3](#page-170-9) [Rychlost snímání, 12-3](#page-170-10)

#### S

[Sestava historie chyb, 9-1](#page-112-0) [Sestava historie úloh, 9-1](#page-112-1) [Sestava nastavení služeb, 9-1](#page-112-2) [Sestava nastavení systému, 9-1](#page-112-3) [Sestava počitadla úloh, 9-1](#page-112-4) [Sestavy, 9-1](#page-112-5) [Schéma stavu přístroje, 3-11](#page-36-1) [Ikona chyby, 3-14](#page-39-0) [Ikona kazety s tonerem, 3-14](#page-39-1)

[Ikona prázdného zásobník papíru, 3-14](#page-39-2) [Ikona tiskové jednotky, 3-14](#page-39-3) [Ikona zaseknutého papíru/předlohy, 3-14](#page-39-4) [Oblast zobrazení formátu papíru, 3-14](#page-39-6) [Oblast zobrazení formátu předlohy, 3-13](#page-38-0) [Oblast zobrazení počtu kopií, 3-13](#page-38-1) [Oblast zobrazení Zmenšení/zvětšení, 3-13](#page-38-2) [Ukazatel předlohy, 3-13](#page-38-3) [Ukazatel Zmenšení/zvětšení, 3-13](#page-38-4) [Ukazatele zásobníku, 3-14](#page-39-7) [Skladování papíru a manipulace s papírem, 4-7](#page-54-0) [Sklo pro předlohy, 3-2,](#page-27-6) [5-3,](#page-68-0) [6-3](#page-90-0) [Snímání polotónu, 12-3](#page-170-11) [Standardní papír, 4-3](#page-50-1) [Stav přístroje, 3-13](#page-38-5) [Stav toneru, 9-3](#page-114-0) [Stav válce, 9-3](#page-114-1) [Světlejší/tmavší, 5-15](#page-80-0) [Sí˙ový vypínač, 3-3](#page-28-6)

#### T

[Technické údaje, 12-1](#page-168-9) [Tisk, 7-2](#page-95-0) [Tiskový ovladač, 2-3](#page-24-2) [Instalace, 2-3](#page-24-3) [Odinstalace, 2-4](#page-25-1) [Tisková jednotka, 3-4,](#page-29-2) [3-14](#page-39-3) [Tisková plocha, 12-5](#page-172-0) [Tlačítko 2stranný, 3-10](#page-35-2) [Tlačítko C \(Vymazat\), 3-11](#page-36-2) [Tlačítko Formát \(držet 2 s\), 3-11](#page-36-3) [Tlačítko Formát předlohy, 3-10](#page-35-3) [Tlačítko Kopie průkazu, 3-10](#page-35-4) [Tlačítko Počet stránek na list, 3-12](#page-37-0) [Tlačítko Poslední předloha, 3-11](#page-36-4) [Tlačítko Proměnlivý poměr, 3-11](#page-36-5) [Tlačítko Přihlášení/odhlášení, 3-10,](#page-35-5) [8-2](#page-99-1) [Tlačítko Start, 3-11](#page-36-6) [Tlačítko Stop, 3-11](#page-36-7) [Tlačítko Světlejší/tmavší, 3-12](#page-37-1) [Tlačítko Tříděné, 3-12](#page-37-2) [Tlačítko Typ předlohy, 3-12](#page-37-3) [Tlačítko Vymazat vše, 3-11](#page-36-8) [Tlačítko Zdroj papíru, 3-11](#page-36-9) [Tlačítko Zmenšení/zvětšení, 3-11](#page-36-10) [Tlačítko Úspora energie, 3-11](#page-36-11) [Třídění, 5-11](#page-76-0) [Typ předlohy, 5-14](#page-79-0) [Typy papíru, 4-1](#page-48-0)
## $\cup$

[Ukazatel dat, 3-11](#page-36-0) [Ukazatel Chyba, 3-11](#page-36-1) [Ukazatel předlohy, 3-13,](#page-38-0) [6-2](#page-89-0) [Ukazatel Zmenšení/zvětšení, 3-13](#page-38-1) [Ukazatele zásobníku, 3-14](#page-39-0) [Uzamykací kolečka, 3-2](#page-27-0)

## V

[Výměna kazety s tonerem, 10-3](#page-120-0) [Výměna spotřebního materiálu, 10-1](#page-118-0) [Výměna tiskové jednotky, 10-6](#page-123-0) [Výstupní zásobník na dokumenty, 3-5](#page-30-0) [Vkládání papíru, 4-8](#page-55-0) [Vnitřní kryt, 3-5](#page-30-1) [Vodítka předloh, 3-5,](#page-30-2) [5-3,](#page-68-0) [6-3](#page-90-0) [Vypnutí napájení, 3-7](#page-32-0)

## Z

[Zapnutí napájení, 3-6](#page-31-0) [Zarážka předloh, 3-5,](#page-30-3) [5-3,](#page-68-1) [6-3](#page-90-1) [Zaseknutý papír, 11-29](#page-158-0) [Zaseknutá předloha, 3-14,](#page-39-1) [11-36](#page-165-0) [Zásobník 1, 3-2](#page-27-1) [Zásobník 2, 3-2](#page-27-2) [Zásobník podavače předloh, 3-5](#page-30-4) [Zdroj napájení, 3-6,](#page-31-1) [12-2](#page-169-0) [Zdroj papíru, 5-10](#page-75-0) [Zmenšení/zvětšení, 5-12,](#page-77-0) [12-1](#page-168-0) [Změna formátů papíru, 4-12](#page-59-0) [Úzký skleněný proužek, 3-5](#page-30-5)

Rejstřík

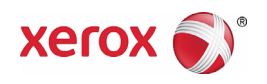